# **P-4020DN P-4020DW**

# **MANUEL D'UTILISATION**

Il est recommandé de lire ce manuel avant d'utiliser la machine et de le conserver à portée de main pour consultation ultérieure.

# <span id="page-1-0"></span>Préface

Merci d'avoir acheté cette machine.

Le présent Manuel d'utilisation constitue une aide destinée à permettre d'utiliser correctement la machine, d'effectuer la maintenance périodique et de prendre des mesures de dépannage simples nécessaires pour que la machine puisse être toujours utilisée dans des conditions optimales.

Il est recommandé de lire ce manuel avant d'utiliser la machine.

### **Afin de préserver la qualité, nous recommandons d'utiliser nos cartouches de toner originales, qui sont soumises à de nombreux contrôles de qualité.**

L'utilisation de cartouches de toner non originales peut causer une panne.

Nous ne sommes pas responsables des dommages causés par l'utilisation de fournitures de tiers dans cette machine.

### **Vérification du numéro de série de l'équipement**

Le numéro de série de l'équipement est imprimé à l'emplacement indiqué sur la figure.

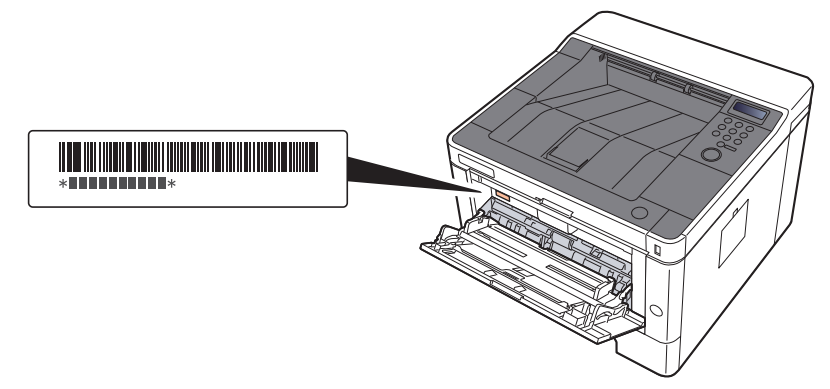

Le numéro de série de l'équipement est nécessaire pour contacter le représentant de service. Vérifier le numéro avant de contacter le représentant de service.

# <span id="page-2-0"></span>Table des matières

 $\overline{2}$ 

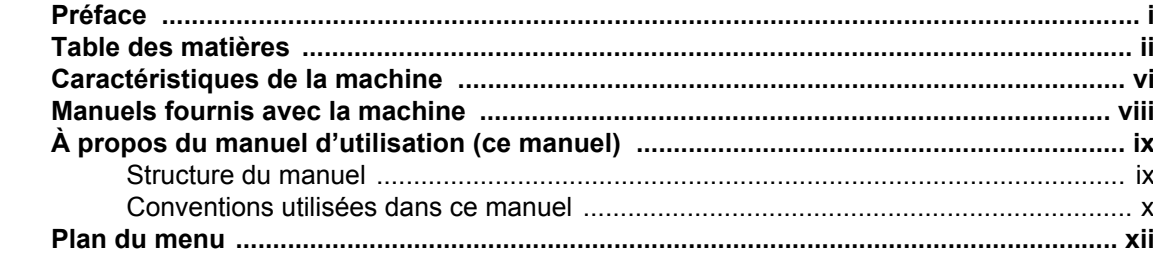

#### 1  $\mathbf{A}$  $\overline{a}$

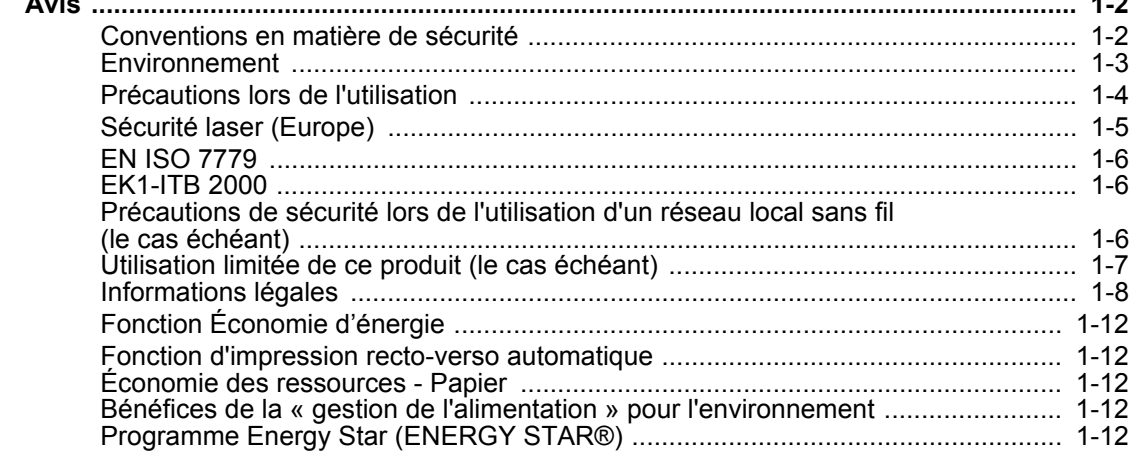

 $\sim$   $\lambda$ 

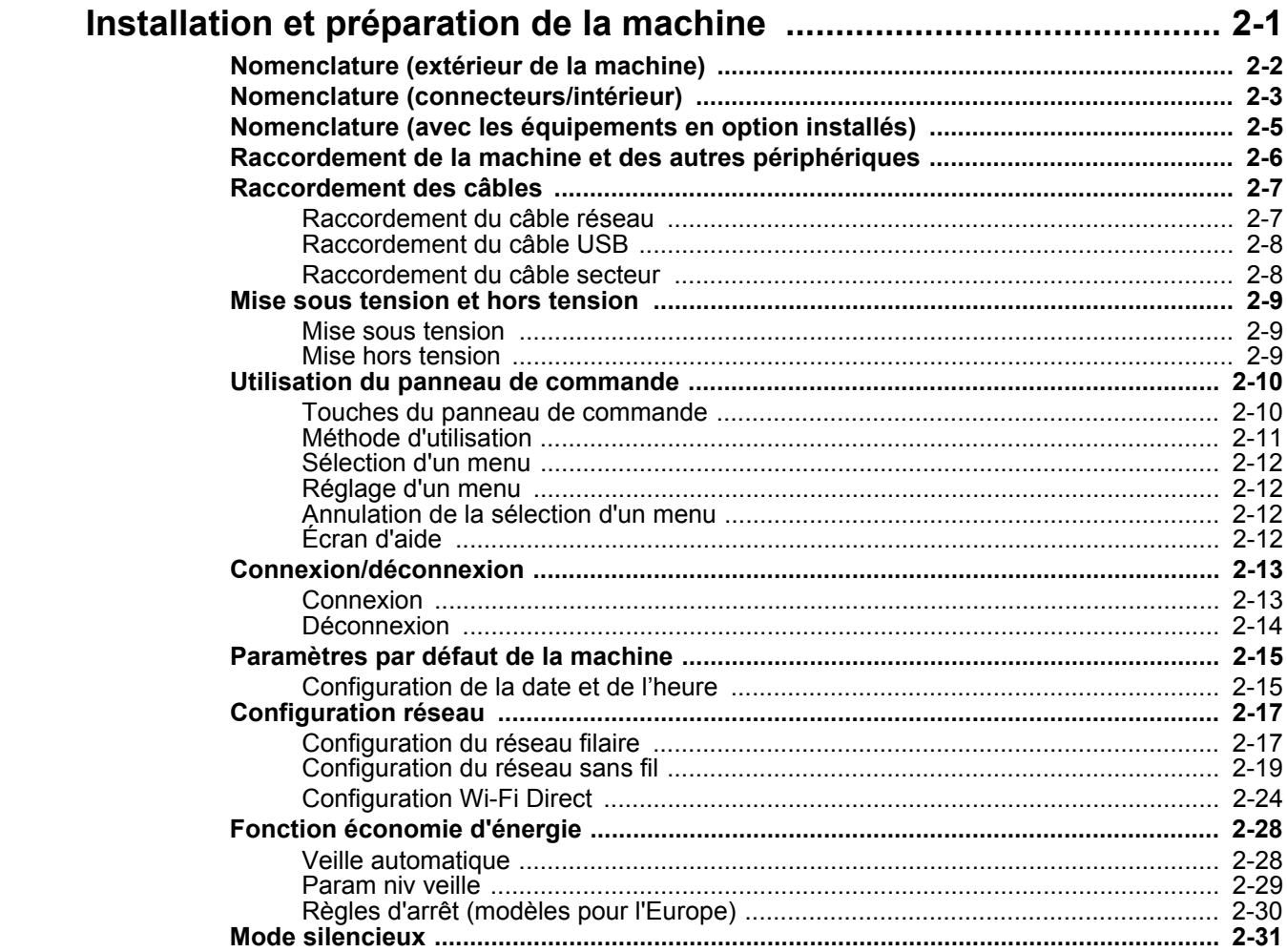

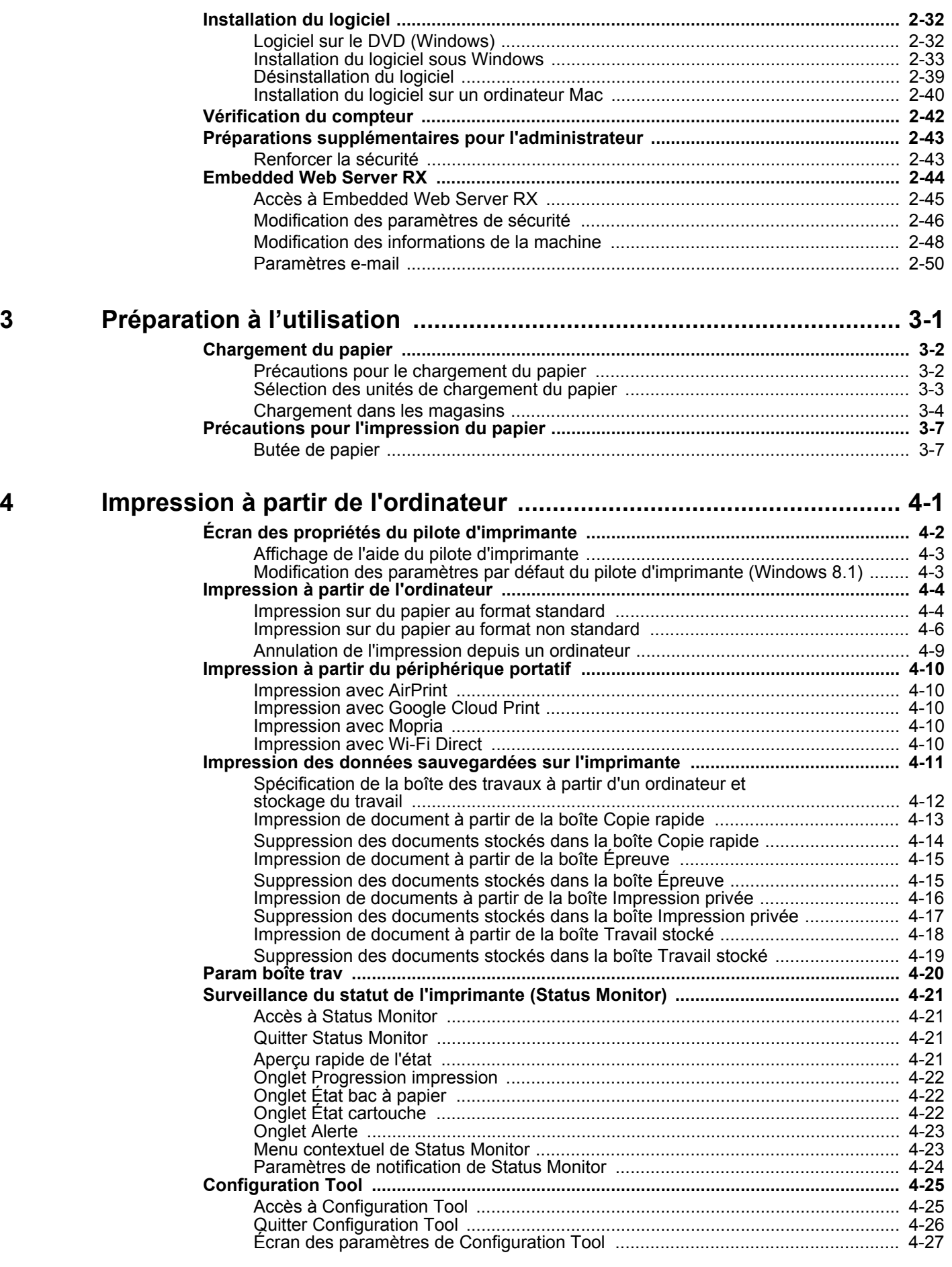

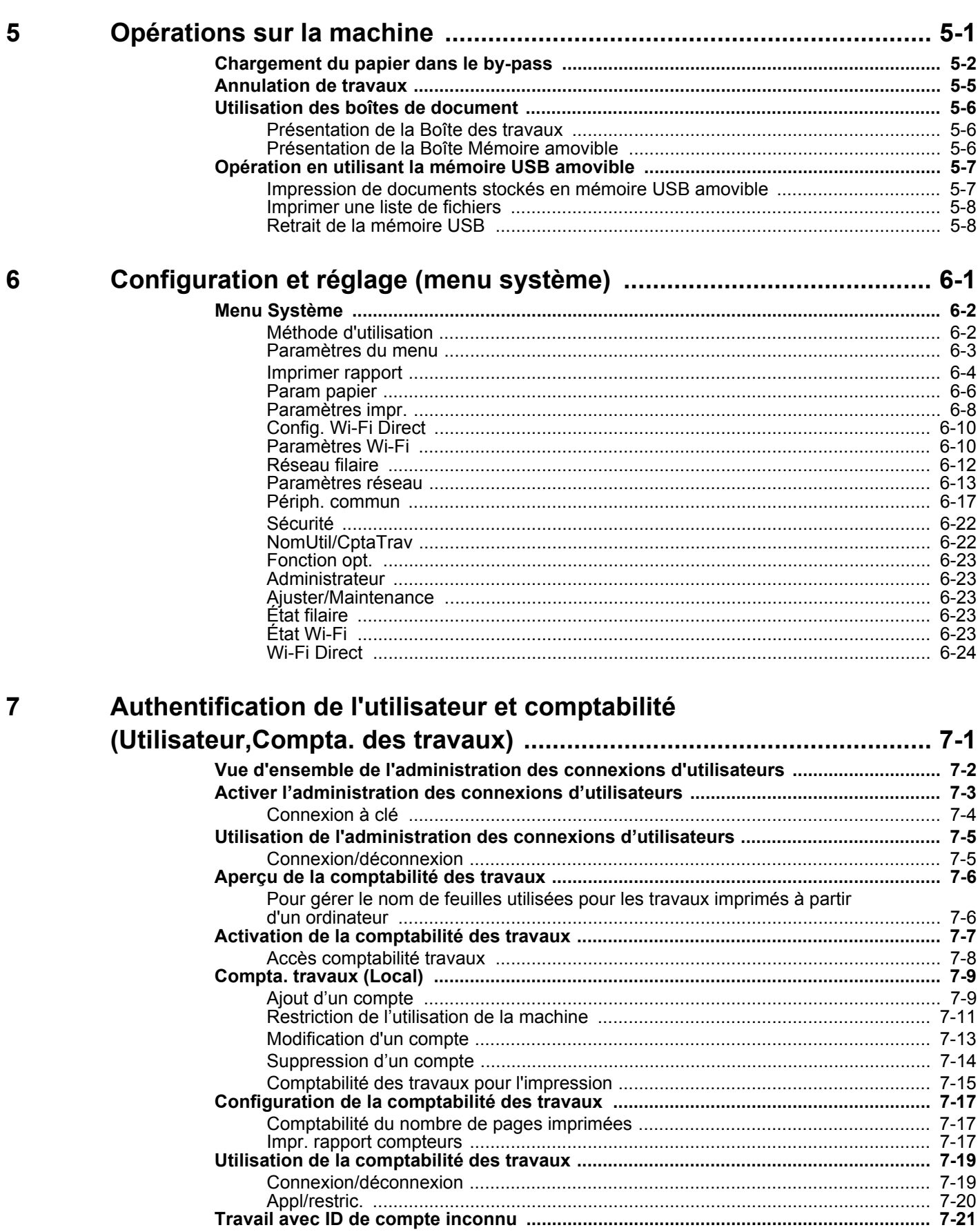

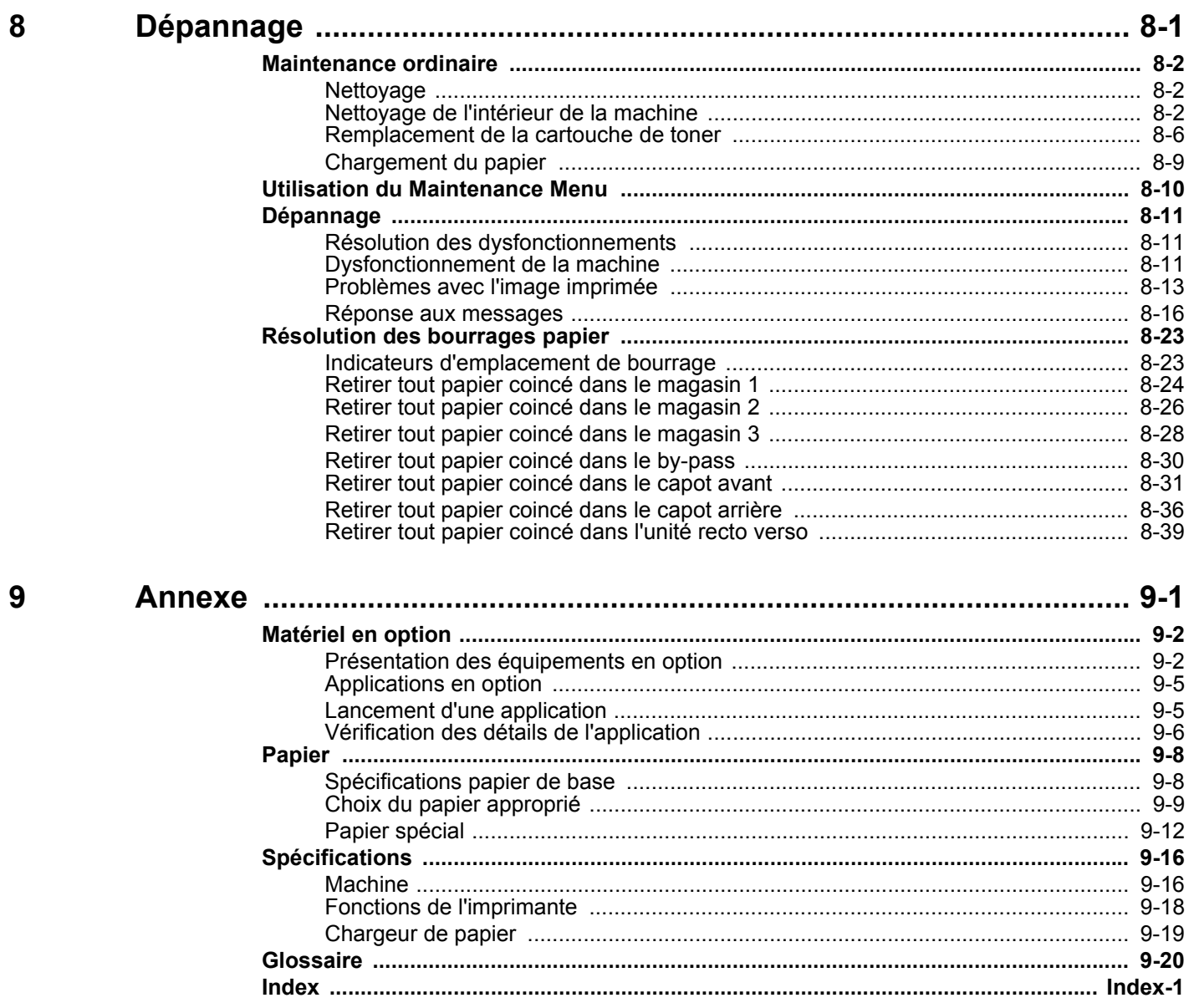

# <span id="page-6-0"></span>Caractéristiques de la machine

La machine est dotée de nombreuses fonctions utiles.

Voici quelques exemples.

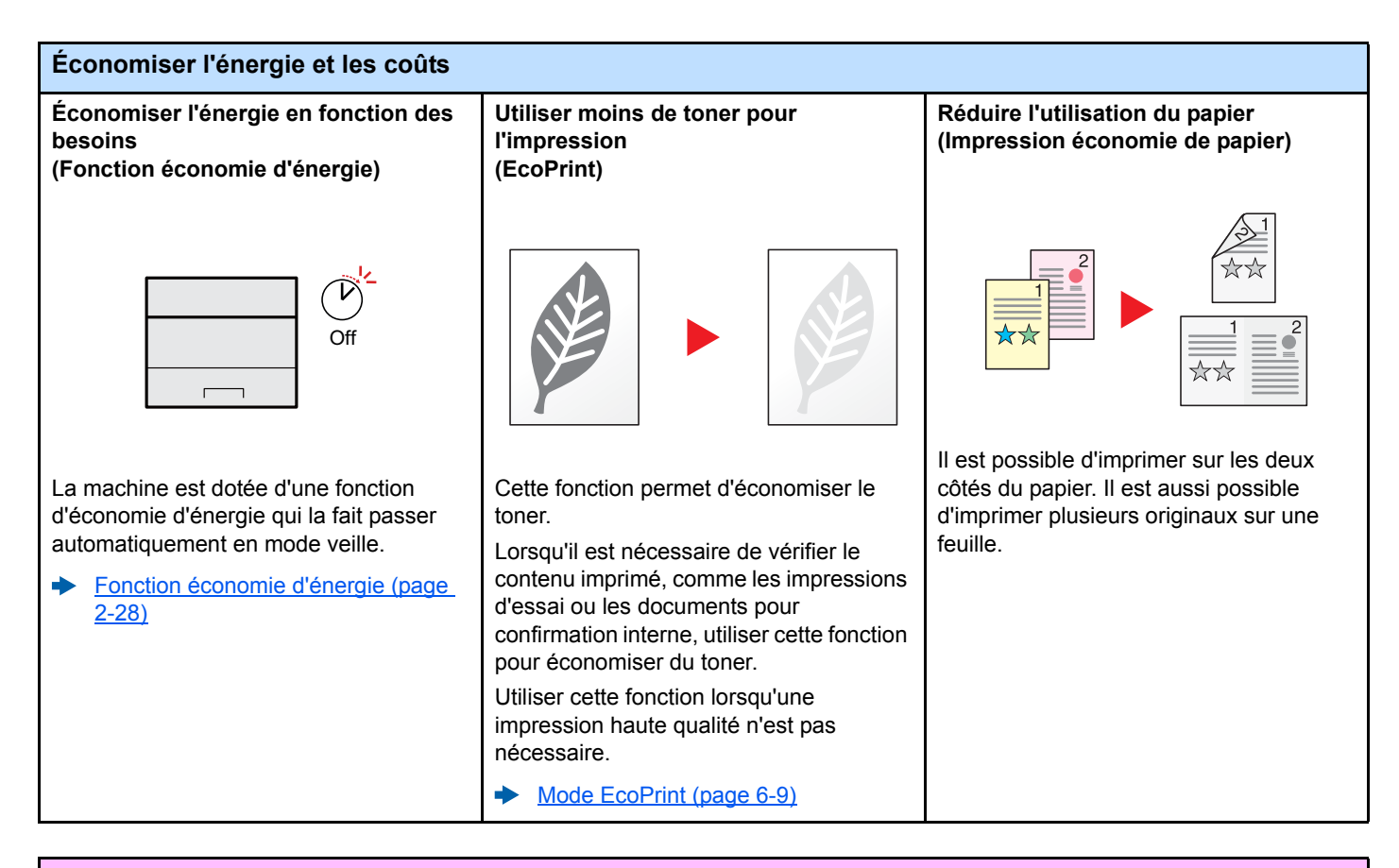

#### **Renforcer la sécurité Éviter la perte des documents finis Connexion par carte ID Renforcer la sécurité (paramètres pour (Impression privée) (authentification par carte) l'administrateur)** OK ! $\Gamma$ Il est possible d'enregistrer Il est possible de se connecter Différentes fonctions permettant de provisoirement un document à imprimer renforcer la sécurité sont disponibles pour simplement en passant une carte ID. Il dans la machine. L'impression du n'est pas nécessaire de saisir le nom les administrateurs. document à partir de la machine d'utilisateur et le mot de passe de [Renforcer la sécurité \(page 2-43\)](#page-71-2) empêche toute autre personne de l'administrateur. prendre le document. [Card Authentication Kit\(B\) "Card](#page-215-2)  [Impression des données](#page-99-1)  [Authentication Kit" \(page 9-2\)](#page-215-2) [sauvegardées sur l'imprimante \(page](#page-99-1)  [4-11\)](#page-99-1)

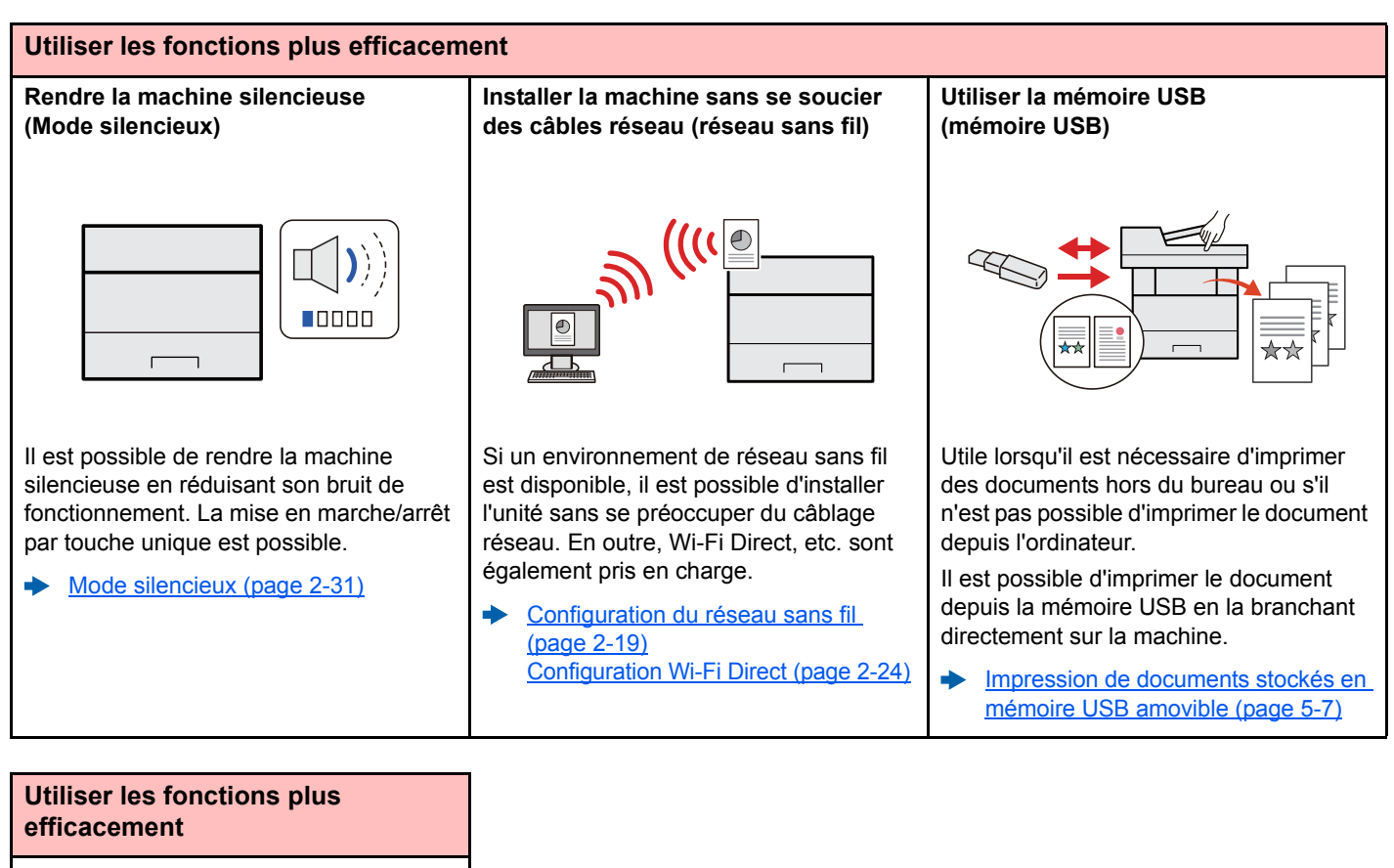

**Effectuer des opérations à distance (Embedded Web Server RX)**

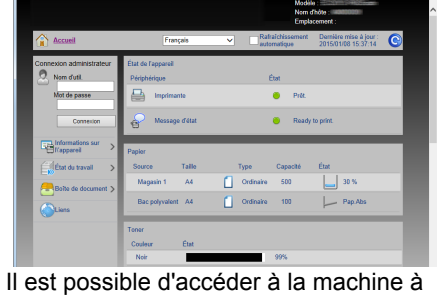

distance pour imprimer, envoyer ou télécharger des données.

Les administrateurs peuvent configurer les paramètres de comportement ou de gestion de la machine.

[Embedded Web Server RX \(page 2-](#page-72-1) [44\)](#page-72-1)

# <span id="page-8-0"></span>Manuels fournis avec la machine

Les manuels ci-après sont fournis avec la machine. Se reporter à chaque manuel selon les besoins.

Le contenu de ces manuels peut faire l'objet de modifications sans préavis dans le but d'améliorer les performances de la machine.

### **Manuels imprimés**

**Commencer à utiliser rapidement la machine**

#### **Quick Guide**

Explique comment utiliser les fonctions de base de la machine, comment utiliser les fonctions pratiques, comment effectuer l'entretien de routine et que faire lorsqu'un problème se produit.

### **Manuel de Sécurité**

**Pour une utilisation sûre de la machine**

### Fournit des consignes de sécurité et des précautions pour l'environnement d'installation et

l'utilisation de la machine. S'assurer de lire ce manuel avant d'utiliser la machine. **Manuel de Sécurité (P-4020DN/P-4020DW)**

Indique l'espace requis pour l'installation de la machine et décrit les étiquettes de précaution et les autres informations de sécurité. S'assurer de lire ce manuel avant d'utiliser la machine.

Explique comment charger le papier et effectuer les opérations de base et indique les

### **Manuels (PDF) sur le DVD (Product Library)**

**Utiliser judicieusement la machine**

**Utiliser la carte ID Card Authentication Kit (B) Operation Guide**

**Enregistrer facilement les informations de la machine et configurer les paramètres**

**Imprimer des données depuis un ordinateur**

**Imprimer directement un fichier PDF**

**Surveiller la machine et les imprimantes sur le réseau**

**Ajuster la position d'impression**

### **Embedded Web Server RX User Guide**

**Manuel d'utilisation (ce manuel)**

paramètres par défaut et d'autres informations.

Explique comment accéder à la machine depuis un ordinateur à l'aide d'un navigateur Web pour contrôler et modifier les paramètres.

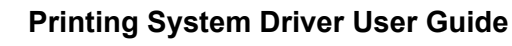

Explique comment installer le pilote de l'imprimante et utiliser la fonction imprimante.

#### **Network Tool for Direct Printing Operation Guide**

Explique comment effectuer l'authentification avec la carte ID.

Explique comment imprimer des fichiers PDF sans lancer Adobe Acrobat ou Reader.

#### **NETWORK PRINT MONITOR User Guide**

Explique comment surveiller le système d'impression réseau (la machine) avec NETWORK PRINT MONITOR.

#### **Maintenance Menu User Guide**

Le menu Maintenance fournit des explications sur la configuration des paramètres d'impression.

Installer les versions suivantes d'Adobe Reader pour afficher les manuels sur le DVD. Version 8.0 ou supérieure

# <span id="page-9-0"></span>À propos du manuel d'utilisation (ce manuel)

### <span id="page-9-1"></span>Structure du manuel

Le manuel d'utilisation contient les chapitres suivants :

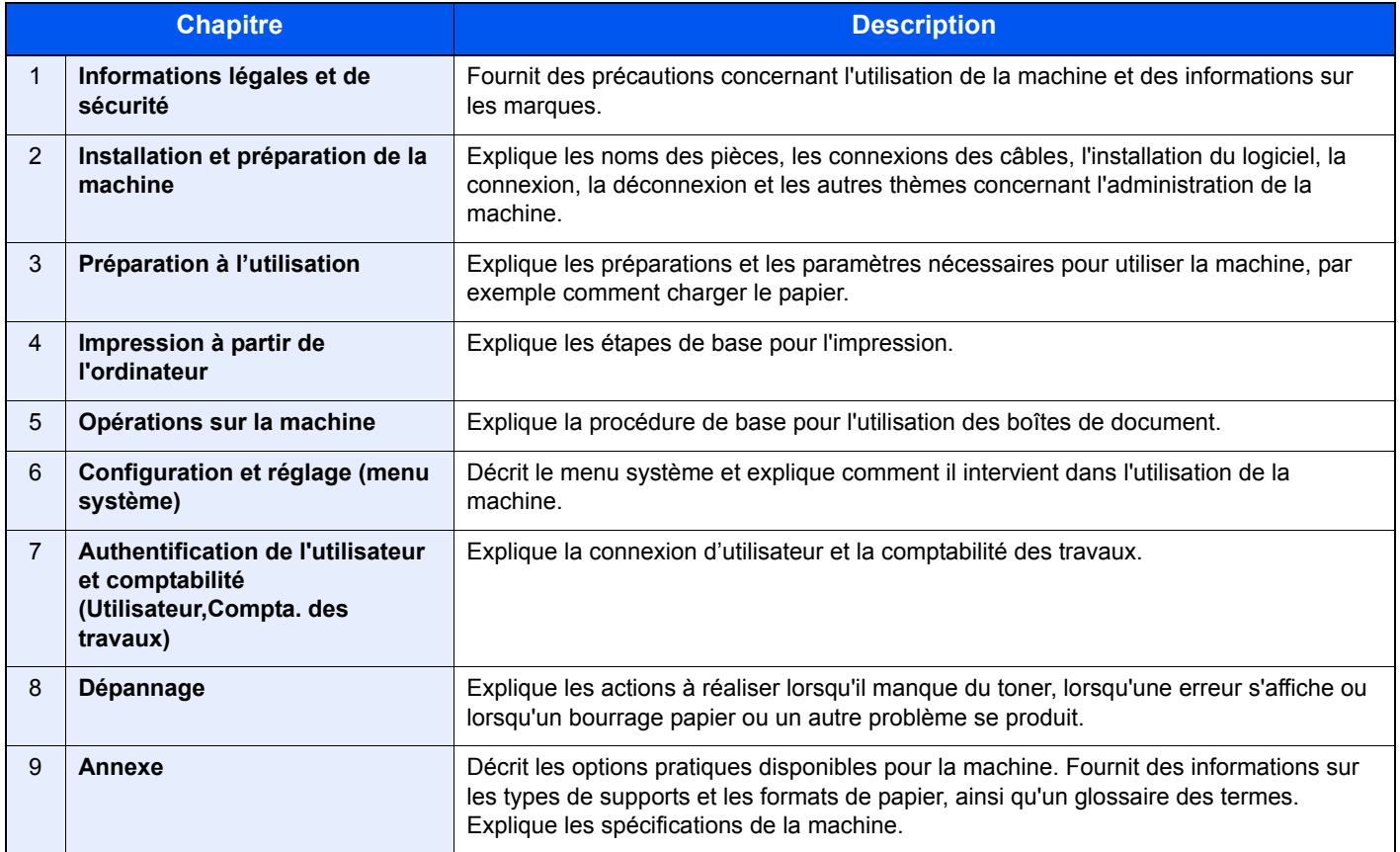

### <span id="page-10-0"></span>Conventions utilisées dans ce manuel

Adobe Reader XI est utilisé à titre d'exemple dans les explications ci-dessous.

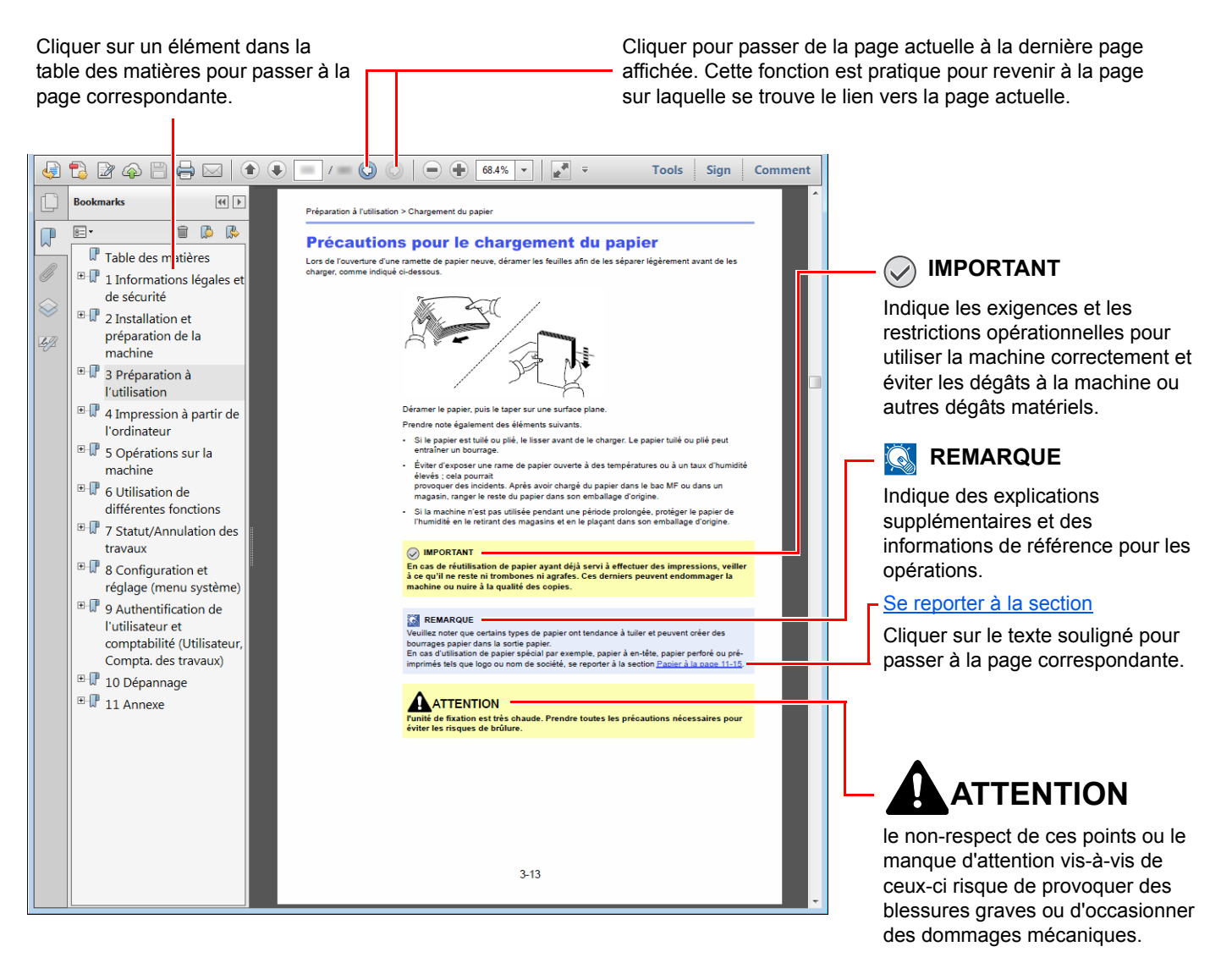

### **REMARQUE**

L'élément qui s'affiche dans Adobe Ready varie selon son utilisation. Si la table des matières ou les outils ne s'affichent pas, se reporter à l'aide d'Adobe Reader.

Certains éléments sont indiqués dans ce manuel par les conventions décrites ci-dessous.

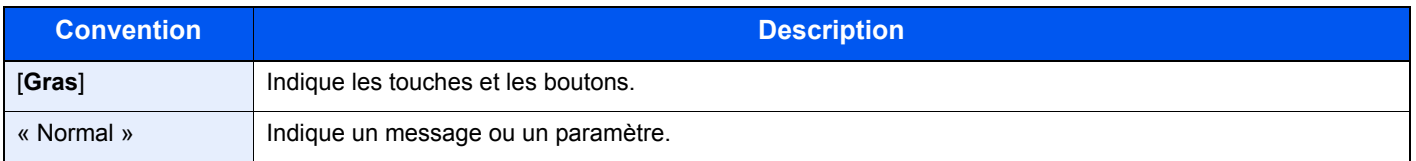

### **Conventions utilisées dans les procédures pour l'utilisation de cette machine**

Dans ce Manuel d'utilisation, le fonctionnement est le suivant :

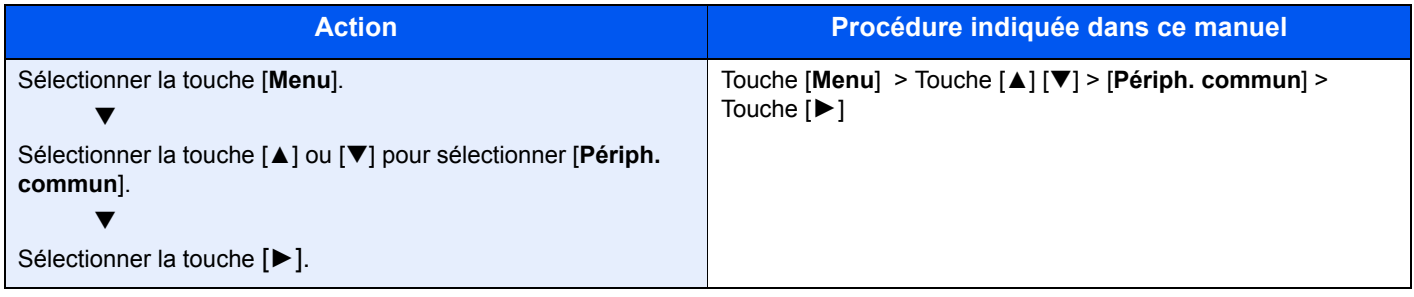

### **Format et orientation du papier**

Les formats de papier comme A5 peuvent être utilisés dans les orientations horizontale et verticale. Pour distinguer les orientations lorsque ces formats sont utilisés, « R » est ajouté aux formats utilisés dans l'orientation verticale.

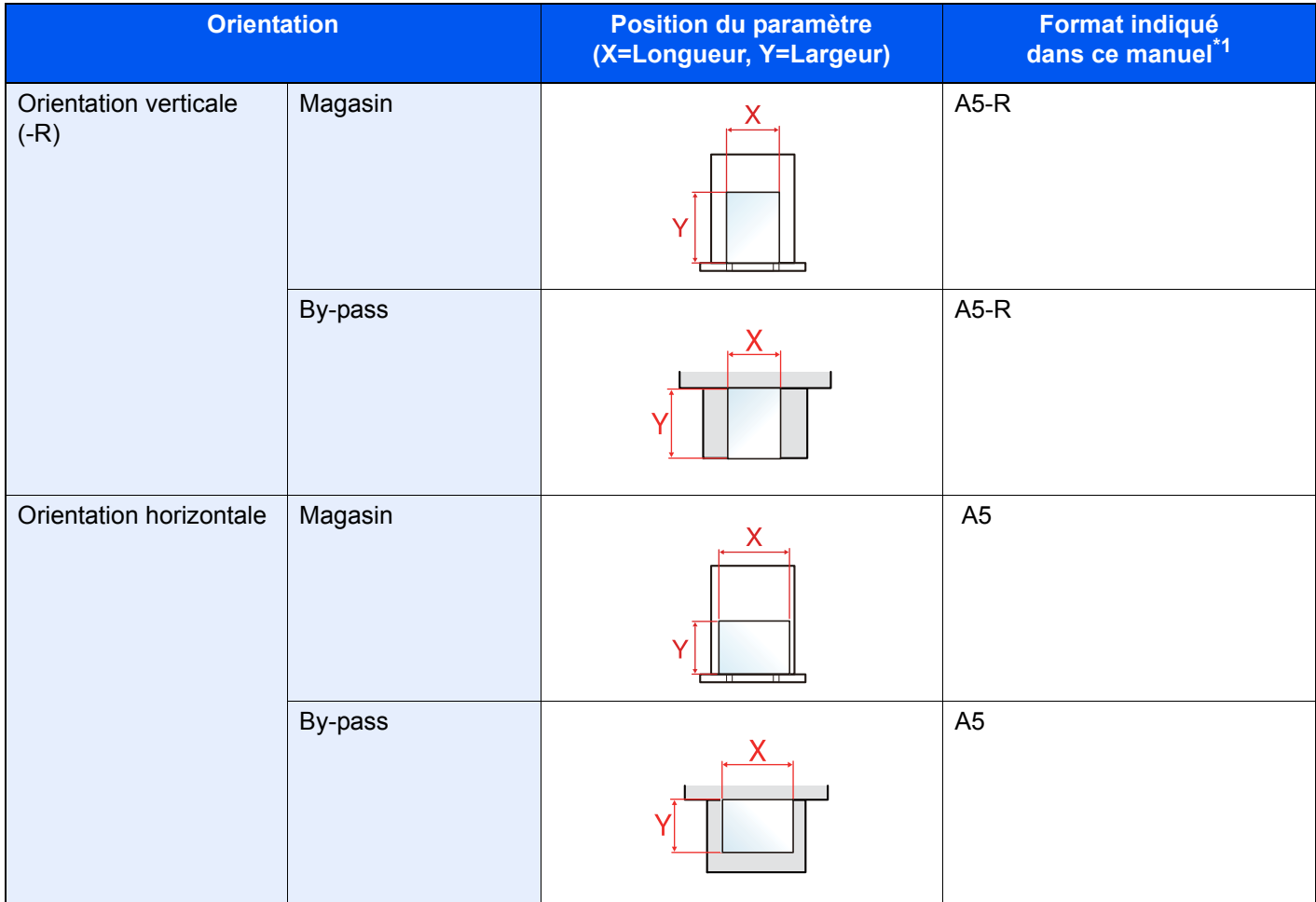

\*1 Les formats de papier pouvant être utilisés dépendent de la fonction et du bac source. Pour plus de détails, se reporter à :

◆ [Spécifications \(page 9-16\)](#page-229-2)

# <span id="page-12-0"></span>Plan du menu

Il s'agit d'une liste des menus affichés sur l'écran. Selon les paramètres, certains menus peuvent ne pas s'afficher. Certains noms de menu peuvent différer des titres de référence.

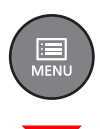

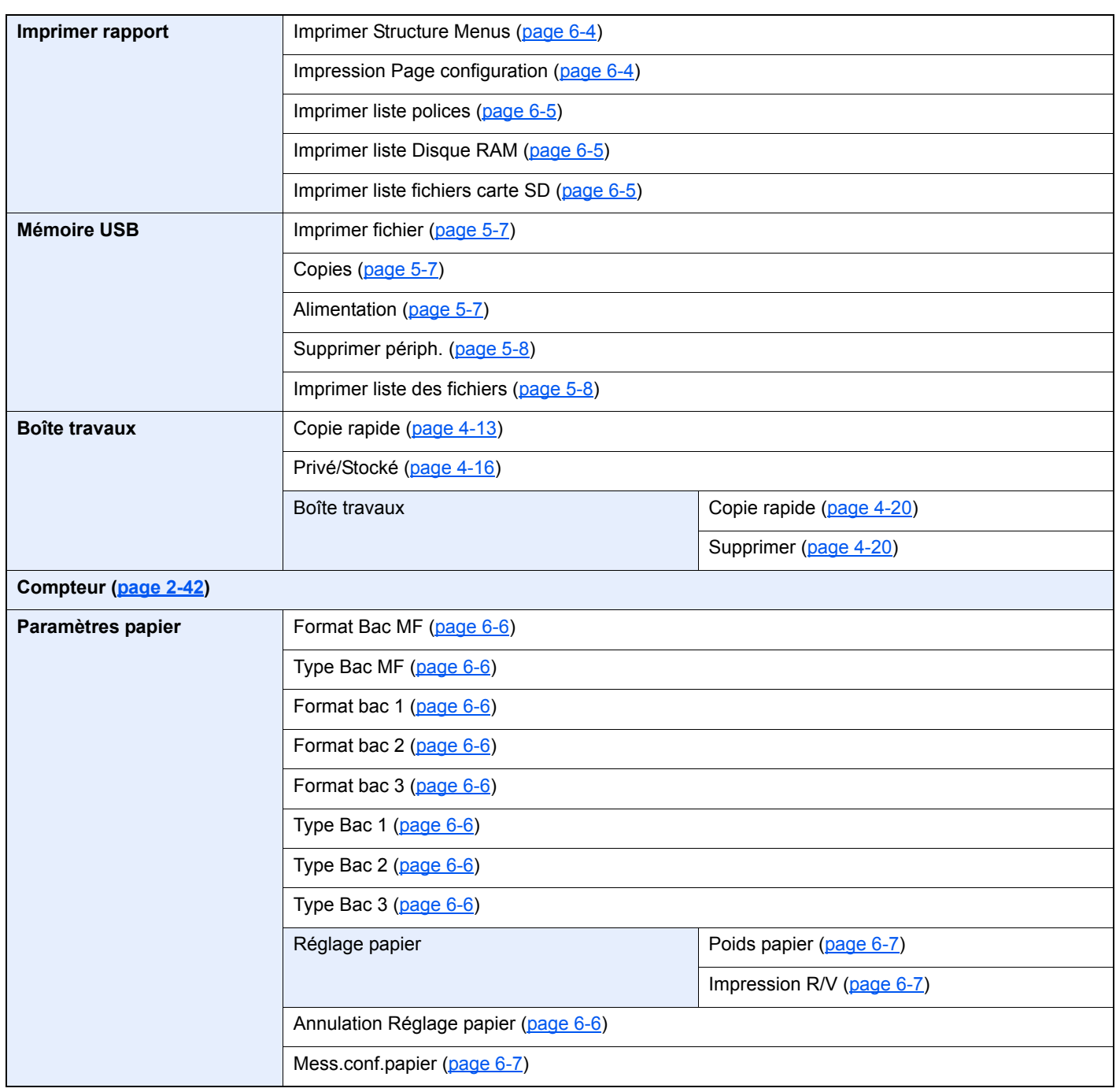

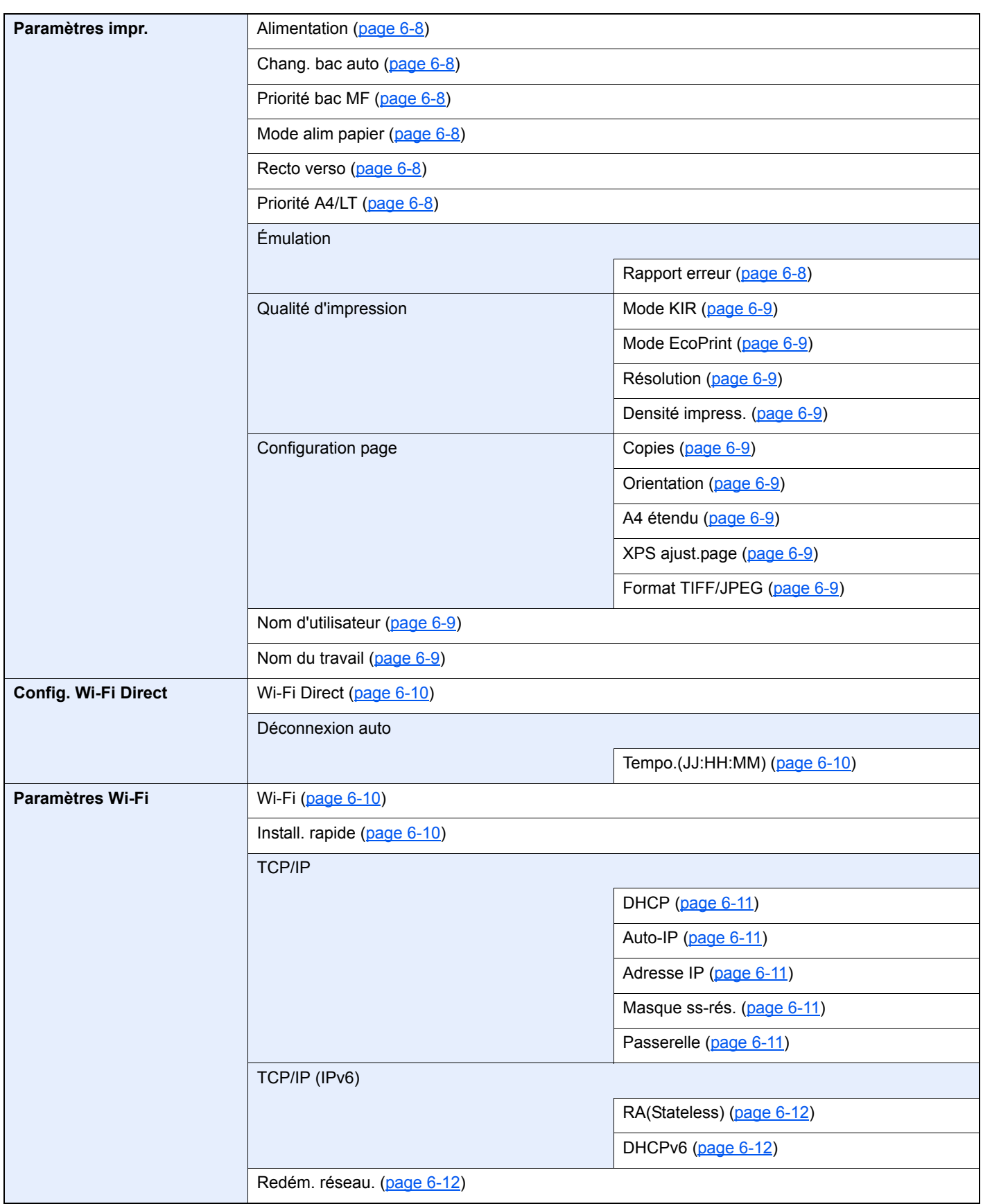

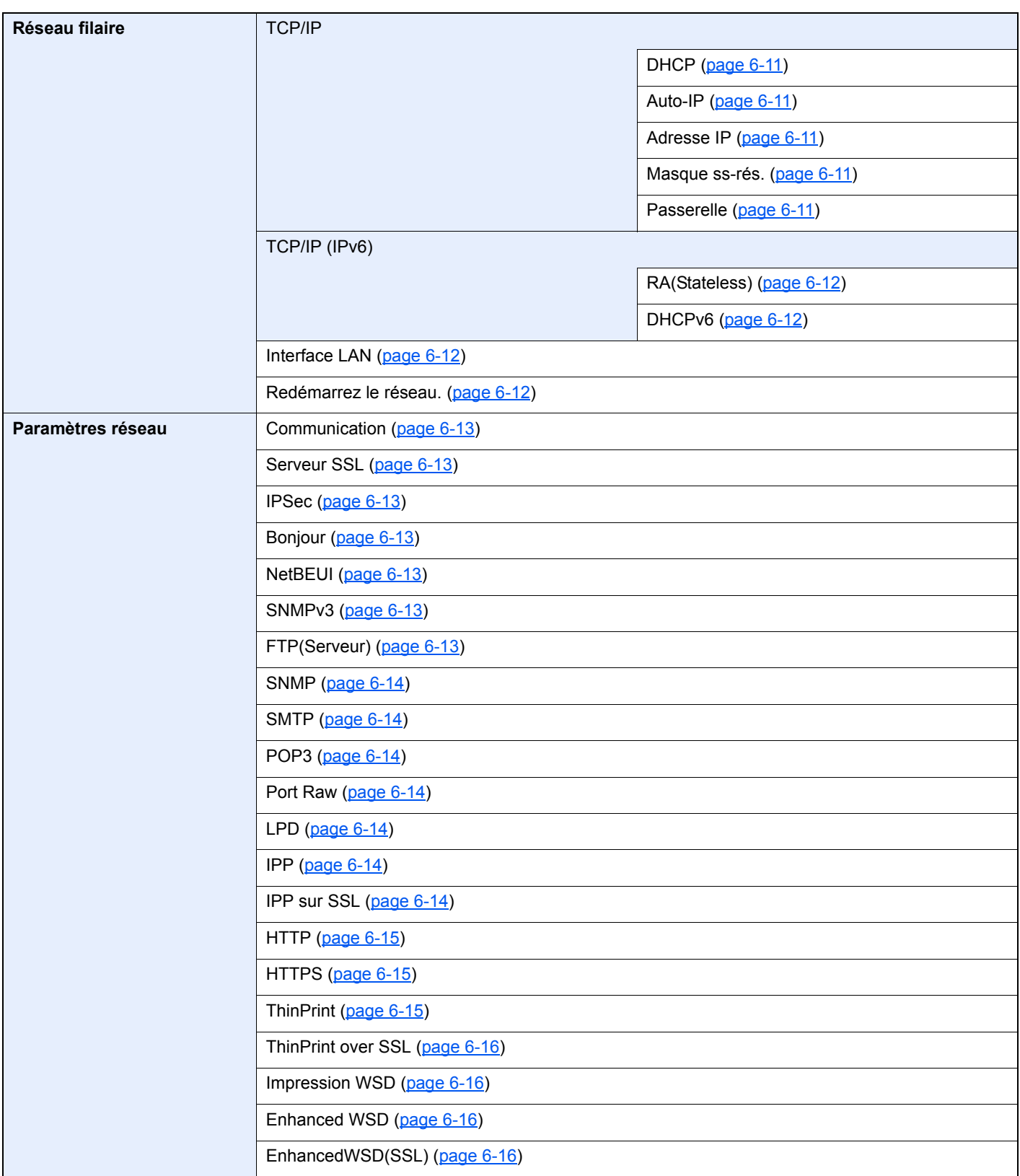

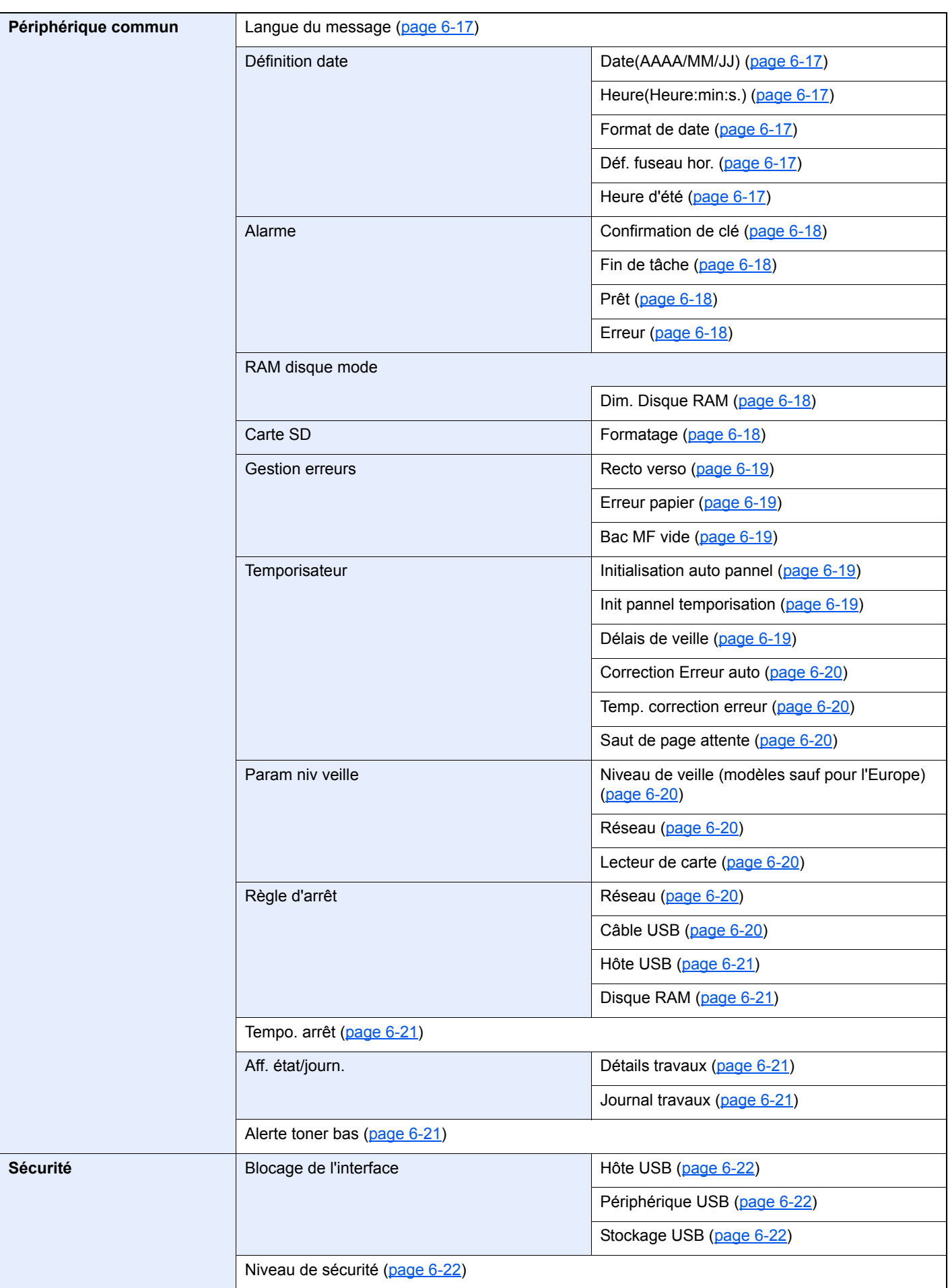

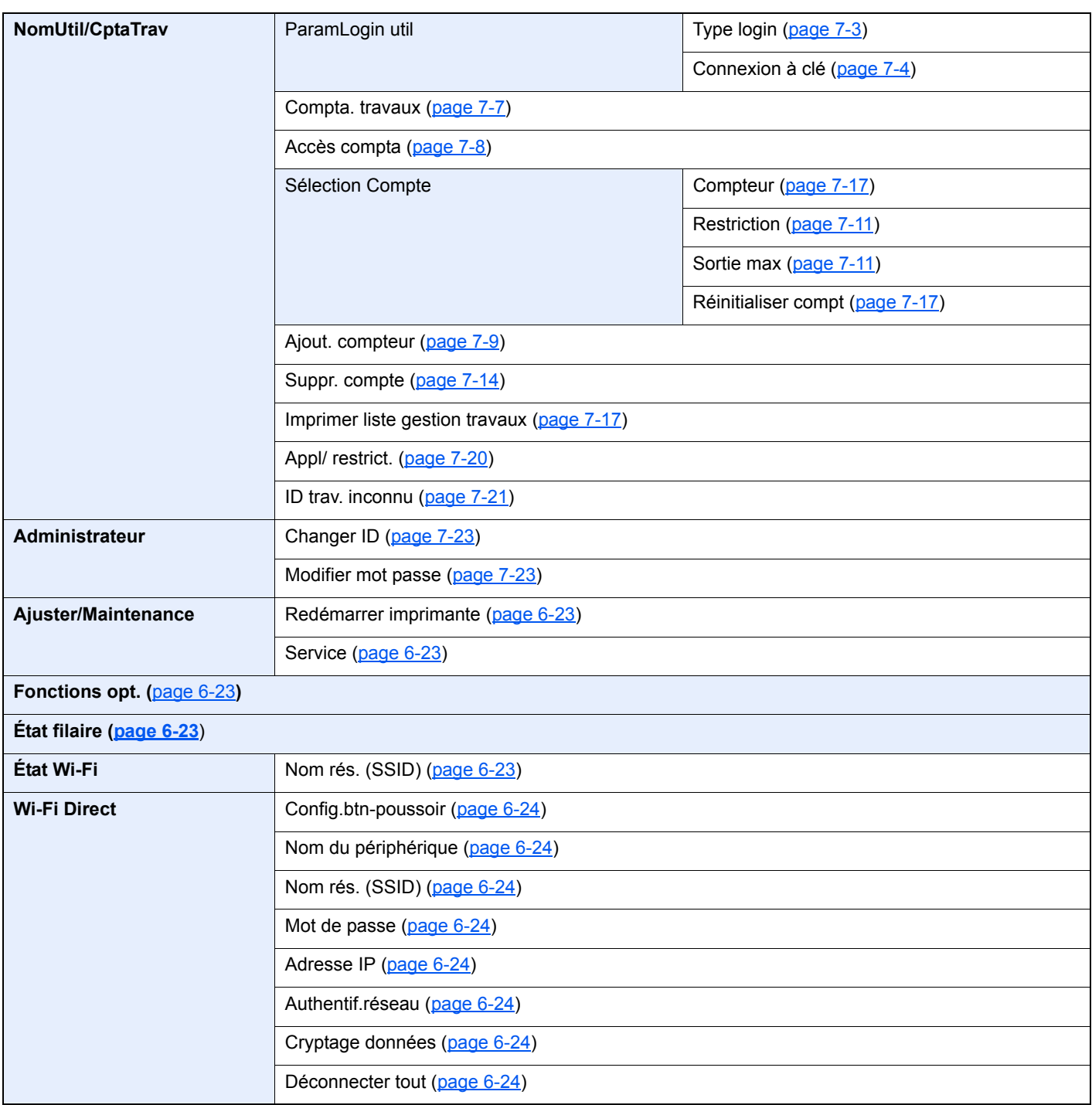

# <span id="page-17-1"></span><span id="page-17-0"></span>Informations légales  $\blacksquare$ et de sécurité

Prendre connaissance de ces informations avant d'utiliser la machine. Ce chapitre aborde les sujets suivants :

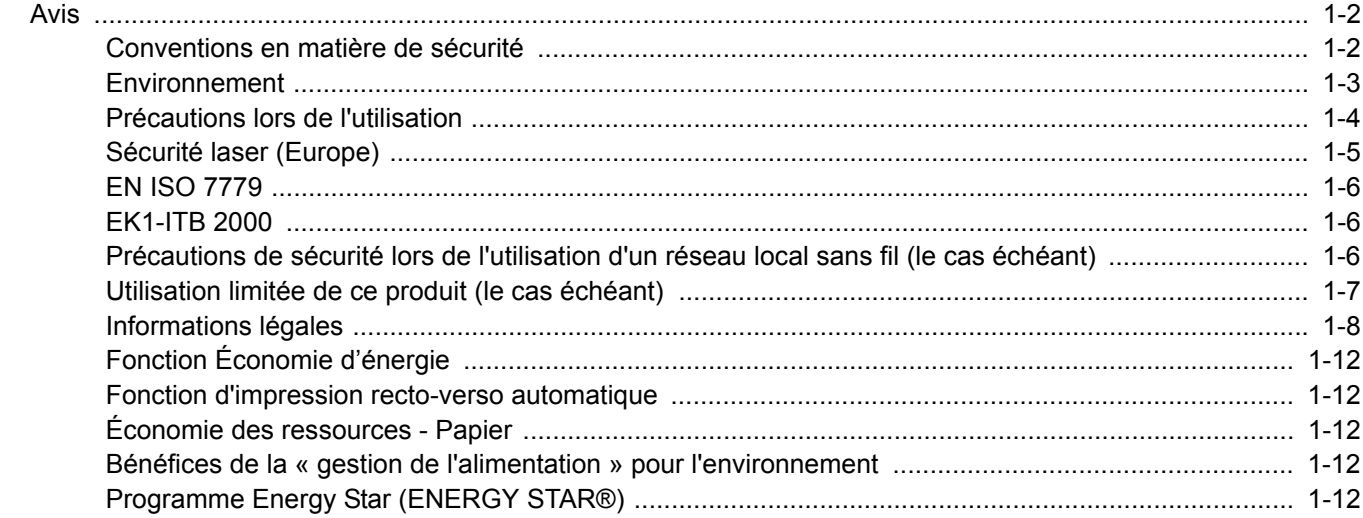

# <span id="page-18-0"></span>Avis

### <span id="page-18-1"></span>Conventions en matière de sécurité

Les sections du présent manuel ainsi que les éléments de la machine marqués de symboles sont des avertissements de sécurité, destinés, d'une part, à assurer la protection de l'utilisateur, d'autres personnes et des objets environnants et, d'autre part, à garantir une utilisation correcte et sûre de la machine. Les symboles et leur signification figurent ci-dessous.

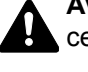

**AVERTISSEMENT** : le non-respect de ces points ou le manque d'attention vis-à-vis de ceux-ci risque de provoquer des blessures graves, voire la mort.

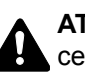

**ATTENTION** : le non-respect de ces points ou le manque d'attention vis-à-vis de ceux-ci risque de provoquer des blessures graves ou d'occasionner des dommages mécaniques.

### **Symboles**

Le symbole  $\triangle$  indique que la section concernée comprend des avertissements de sécurité. Ils attirent l'attention du lecteur sur des points spécifiques.

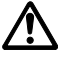

**AV** ... [Avertissement d'ordre général]

 $\bigwedge\hspace{-0.25cm}\bigwedge\hspace{0.25cm} ...$  [Avertissement relatif à une température élevée]

Le symbole  $\odot$  indique que la section concernée contient des informations sur des opérations interdites. Il précède les informations spécifiques relatives à ces opérations interdites.

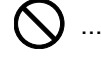

 $\bigcup$  ... [Avertissement relatif à une opération interdite]

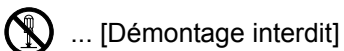

Le symbole  $\bullet$  indique que la section concernée contient des informations sur des opérations qui doivent être exécutées. Il précède les informations spécifiques relatives à ces opérations requises.

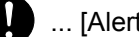

... [Alerte relative à une action requise]

... [Retirer la fiche du cordon d'alimentation de la prise]

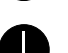

... [Toujours brancher la machine sur une prise raccordée à la terre]

Contacter le technicien pour demander le remplacement du présent manuel d'utilisation si les avertissements en matière de sécurité sont illisibles ou si le manuel lui-même est manquant (prestation donnant lieu à facturation).

### <span id="page-19-0"></span>Environnement

Les conditions d'environnement d'utilisation sont les suivantes :

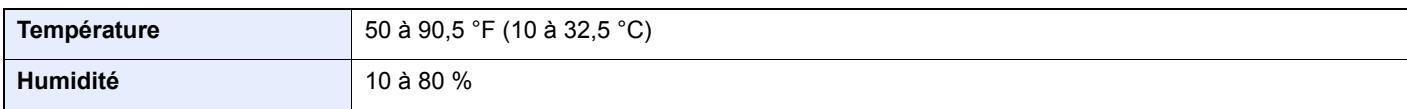

Éviter les emplacements suivants lorsque vous sélectionnez un site d'accueil pour la machine.

- Éviter la proximité d'une fenêtre ou l'exposition directe à la lumière du soleil.
- Éviter les endroits soumis aux vibrations.
- Éviter les endroits soumis à d'importantes fluctuations de température.
- Éviter les endroits directement exposés à l'air chaud ou à l'air froid.
- Éviter les endroits mal ventilés.

Si le revêtement du sol n'est pas très résistant, il risque d'être endommagé par les roulettes lors d'un déplacement ultérieur de la machine.

De l'ozone est libéré pendant le processus d'impression, mais en quantité insuffisante pour provoquer un quelconque effet toxique sur la santé. Si toutefois la machine est utilisée pendant une période prolongée dans une pièce mal aérée ou en cas de tirage d'un très grand nombre d'impressions, l'odeur dégagée peut devenir incommodante. Dès lors, pour conserver un environnement de travail approprié aux travaux d'impression, nous recommandons d'aérer correctement la pièce.

### <span id="page-20-0"></span>Précautions lors de l'utilisation

### **Précautions à prendre lors de la manipulation de consommables**

# ATTENTION

Ne pas tenter d'incinérer les parties contenant du toner. Des étincelles dangereuses risquent de provoquer des brûlures.

Conserver les parties contenant du toner hors de portée des enfants.

Si le toner s'écoule d'une partie contenant du toner, éviter l'inhalation, l'ingestion ainsi que le contact avec les yeux ou la peau.

- En cas d'inhalation de toner, se rendre dans un endroit aéré et se gargariser avec de grandes quantités d'eau. En cas de toux, consulter un médecin.
- En cas d'ingestion de toner, se rincer la bouche et boire 1 ou 2 verres d'eau pour diluer le produit dans l'estomac. Si nécessaire, consulter un médecin.
- En cas de contact du toner avec les yeux, rincer abondamment à l'eau courante. En cas d'inconfort persistant, consulter un médecin.
- En cas de contact du toner avec la peau, laver avec du savon et de l'eau.

Ne pas tenter de forcer l'ouverture ou de détruire les parties contenant du toner.

### **Autres précautions**

Renvoyer la cartouche de toner usagée au concessionnaire ou au service après-vente. Les cartouches de toner seront recyclés ou détruits conformément aux réglementations locales.

Ne pas stocker la machine dans un local exposé à la lumière directe du soleil.

Stocker la machine dans un local ayant une température inférieure à 40 °C et ne risquant pas de subir des variations brutales de température ou d'humidité.

Si la machine n'est pas utilisée pendant une période prolongée, protéger le papier de l'humidité en le retirant du magasin et du bac MF et en le plaçant dans son emballage d'origine.

# <span id="page-21-0"></span>Sécurité laser (Europe)

Le rayonnement laser peut être dangereux pour le corps humain. Par conséquent, le rayonnement laser émis à l'intérieur de la machine est hermétiquement enfermé dans le boîtier de protection et le capot externe. Dans des conditions normales d'utilisation de la machine, il n'y a aucune fuite du rayonnement de la machine.

Conformément à la norme IEC/EN 60825-1:2014, la machine est classée comme produit laser de Class 1.

Des informations relatives aux produits laser de CLASS 1 sont fournies sur l'étiquette signalétique.

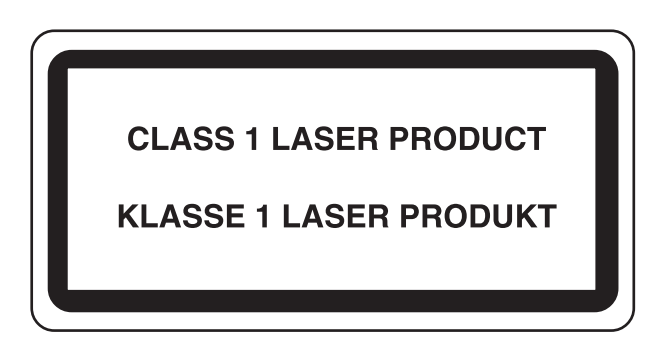

### <span id="page-22-0"></span>EN ISO 7779

Maschinenlärminformations-Verordnung 3. GPSGV, 06.01.2004: Der höchste Schalldruckpegel beträgt 70 dB (A) oder weniger gemäß EN ISO 7779.

### <span id="page-22-1"></span>EK1-ITB 2000

Das Gerät ist nicht für die Benutzung im unmittelbaren Gesichtsfeld am Bildschirmarbeitsplatz vorgesehen. Um störende Reflexionen am Bildschirmarbeitsplatz zu vermeiden, darf dieses Produkt nicht im unmittelbaren Gesichtsfeld platziert werden.

### <span id="page-22-2"></span>Précautions de sécurité lors de l'utilisation d'un réseau local sans fil (le cas échéant)

Le réseau local sans fil permet l'échange d'informations entre les points d'accès sans fil au lieu d'utiliser un câble réseau, ce qui offre avantage d'établir une connexion au réseau local librement au sein d'un espace dans lequel les ondes radio peuvent être transmises.

D'autre part, les problèmes suivants peuvent se produire si les paramètres de sécurité ne sont pas configurés, car les ondes radio peuvent passer à travers les obstacles (y compris les murs) et atteindre tout point au sein d'un certain espace.

### **Consultation secrète du contenu de la communication**

Un tiers ayant des objectifs malveillants peut intentionnellement surveiller les ondes radio et obtenir un accès non autorisé au contenu de communication suivant.

- Informations personnelles, y compris ID, mots de passe et numéros de carte de crédit
- Contenu des messages électroniques

### **Intrusion illégale**

Un tiers ayant des objectifs malveillants peut obtenir un accès non autorisé aux réseaux personnels ou d'entreprise et y effectuer les actions illégales suivantes.

- Extraction d'informations personnelles et confidentielles (fuite d'informations)
- Entrée dans la communication en se faisant passer pour une personne spécifique et en distribuant des informations non autorisées (spoofing)
- Modification et retransmission des communications interceptées (falsification)
- Transmission de virus informatiques et destruction des données et systèmes (destruction)

Les cartes réseau sans fil et les points d'accès sans fil contiennent des mécanismes de sécurité intégrés pour faire face à ces problèmes et réduire la possibilité que ces problèmes se produisent en configurant les paramètres de sécurité des produits réseau sans fil lorsque le produit est utilisé.

Il est recommandé aux clients de prendre leurs responsabilités et d'utiliser leur bon sens lors de la configuration des paramètres de sécurité et de s'assurer qu'ils comprennent totalement les problèmes pouvant se produire lorsque le produit est utilisé sans configurer les paramètres de sécurité.

### <span id="page-23-0"></span>Utilisation limitée de ce produit (le cas échéant)

- Les ondes radio transmises par ce produit peuvent affecter l'équipement médical. Lors de l'utilisation de ce produit dans un établissement médical ou à proximité d'instruments médicaux, utiliser ce produit selon les instructions et précautions fournies par l'administrateur de l'établissement ou celles qui sont fournies sur les instruments médicaux.
- Les ondes radio transmises par ce produit peuvent affecter l'équipement de contrôle automatique, y compris les portes automatiques et les alarmes incendie. Lors de l'utilisation de ce produit à proximité d'équipement de contrôle automatique, utiliser ce produit selon les instructions et les précautions fournies sur l'équipement de contrôle automatique.
- Si ce produit est utilisé dans des appareils qui sont directement liés au service, y compris les avions, trains, navires et automobiles ou si ce produit est utilisé dans des applications exigeant une fiabilité et sécurité élevées pour fonctionner et dans des appareils qui exigent de la précision, y compris ceux qui sont utilisé dans la prévention de catastrophes et la prévention criminelle, ainsi que ceux qui sont utilisés pour différents buts de sécurité, utiliser ce produit après avoir tenu compte de la conception de sécurité de l'ensemble du système, y compris l'adoption d'une conception de sécurité intégrée et d'une conception de redondance pour le maintien de la fiabilité et de la sécurité de l'ensemble du système. Ce produit n'est pas prévu pour être utilisé dans les applications qui exigent une fiabilité et sécurité élevées, y compris les instruments aérospatiaux, l'équipement des grands axes de communication, l'équipement de contrôle de centrale nucléaire et l'équipement médical, aussi la décision d'utiliser ou non ce produit dans ces applications doit être pondérée et déterminée de manière exhaustive.

### <span id="page-24-0"></span>Informations légales

La copie ou la reproduction de tout ou partie de ce manuel est interdite sans le consentement écrit préalable du propriétaire du copyright.

#### **Marques commerciales**

- PRESCRIBE est une marque déposée de Kyocera Corporation.
- KPDL est une marque de Kyocera Corporation.
- Microsoft, Windows, Windows XP, Windows Server 2003, Windows Vista, Windows Server 2008, Windows 7, Windows Server 2012, Windows 8, Windows 8.1, Windows 10 et Internet Explorer sont des marques déposées ou des marques de Microsoft Corporation aux États-Unis et/ou dans d'autres pays.
- PCL est une marque déposée de Hewlett-Packard Company.
- Adobe Acrobat, Adobe Reader et PostScript sont des marques de Adobe Systems Incorporated.
- Ethernet est une marque déposée de Xerox Corporation.
- Novell et NetWare sont des marques déposées de Novell, Inc.
- IBM et IBM PC/AT sont des marques de International Business Machines Corporation.
- AppleTalk, Bonjour, Macintosh et Mac OS sont des marques d'Apple Inc., enregistrées aux États-Unis et dans d'autres pays.
- Toutes les polices européennes installées sur cette machine sont sous contrat de licence de Monotype Imaging Inc.
- Helvetica, Palatino et Times sont des marques déposées de Linotype GmbH.
- ITC Avant Garde Gothic, ITC Bookman, ITC ZapfChancery et ITC ZapfDingbats sont des marques déposées de International Typeface Corporation.
- ThinPrint est une marque de Cortado AG en Allemagne et dans d'autres pays.
- Les polices UFST™ MicroType® de Monotype Imaging Inc. sont installées sur cette machine.
- Cette machine contient un logiciel dont les modules ont été mis au point par le Groupe Indépendant JPEG.
- iPad, iPhone et iPod touch sont des marques d'Apple Inc., enregistrées aux États-Unis et dans d'autres pays.
- AirPrint et le logo AirPrint sont des marques déposées d'Apple Inc.
- iOS est une marque ou marque déposée de Cisco aux États-Unis et dans d'autres pays, utilisée sous licence par Apple Inc.
- Google et Google Cloud Print™ sont des marques et/ou des marques déposées de Google Inc.
- Mopria™ est une marque déposée de Mopria™ Alliance.
- Wi-Fi et Wi-Fi Direct sont des marques et/ou des marques déposées de Wi-Fi Alliance.

Tous les autres noms de marques et de produits sont des marques ou des marques déposées appartenant à leurs propriétaires respectifs. Les symboles ™ et ® ne sont pas employés dans ce manuel d'utilisation.

#### **GPL/LGPL**

Ce produit contient un logiciel GPL (http://www.gnu.org/licenses/gpl.html) et/ou LGPL (http://www.gnu.org/licenses/lgpl.html) composant son micrologiciel. Vous pouvez obtenir le code source et vous êtes autorisés à le copier, le redistribuer et le modifier aux conditions de la licence GPL/LGPL.

#### **OpenSSL License**

Copyright (c) 1998-2006 OpenSSL Project. All rights reserved.

Redistribution and use in source and binary forms, with or without modification, are permitted provided that the following conditions are met:

- 1. Redistributions of source code must retain the above copyright notice, this list of conditions and the following disclaimer.
- 2. Redistributions in binary form must reproduce the above copyright notice, this list of conditions and the following disclaimer in the documentation and/or other materials provided with the distribution.
- 3. All advertising materials mentioning features or use of this software must display the following acknowledgment: "This product includes software developed by the OpenSSL Project for use in the OpenSSL Toolkit. (http://www.openssl.org/)"
- 4. The names "OpenSSL Toolkit" and "OpenSSL Project" must not be used to endorse or promote products derived from this software without prior written permission. For written permission, please contact openssl-core@openssl.org.
- 5. Products derived from this software may not be called "OpenSSL" nor may "OpenSSL" appear in their names without prior written permission of the OpenSSL Project.
- 6. Redistributions of any form whatsoever must retain the following acknowledgment: "This product includes software developed by the OpenSSL Project for use in the OpenSSL Toolkit (http://www.openssl.org/)"

THIS SOFTWARE IS PROVIDED BY THE OpenSSL PROJECT "AS IS" AND ANY EXPRESSED OR IMPLIED WARRANTIES, INCLUDING, BUT NOT LIMITED TO, THE IMPLIED WARRANTIES OF MERCHANTABILITY AND FITNESS FOR A PARTICULAR PURPOSE ARE DISCLAIMED. IN NO EVENT SHALL THE OpenSSL PROJECT OR ITS CONTRIBUTORS BE LIABLE FOR ANY DIRECT, INDIRECT, INCIDENTAL, SPECIAL, EXEMPLARY, OR CONSEQUENTIAL DAMAGES (INCLUDING, BUT NOT LIMITED TO, PROCUREMENT OF SUBSTITUTE GOODS OR SERVICES; LOSS OF USE, DATA, OR PROFITS; OR BUSINESS INTERRUPTION) HOWEVER CAUSED AND ON ANY THEORY OF LIABILITY, WHETHER IN CONTRACT, STRICT LIABILITY, OR TORT (INCLUDING NEGLIGENCE OR OTHERWISE) ARISING IN ANY WAY OUT OF THE USE OF THIS SOFTWARE, EVEN IF ADVISED OF THE POSSIBILITY OF SUCH DAMAGE.

#### **Original SSLeay License**

Copyright (C) 1995-1998 Eric Young (eay@cryptsoft.com) Touts droits réservés.

This package is an SSL implementation written by Eric Young (eay@cryptsoft.com). The implementation was written so as to conform with Netscapes SSL.

This library is free for commercial and non-commercial use as long as the following conditions are adhered to. The following conditions apply to all code found in this distribution, be it the RC4, RSA, lhash, DES, etc., code; not just the SSL code. The SSL documentation included with this distribution is covered by the same copyright terms except that the holder is Tim Hudson (tih@cryptsoft.com).

Copyright remains Eric Young's, and as such any Copyright notices in the code are not to be removed.

If this package is used in a product, Eric Young should be given attribution as the author of the parts of the library used.

This can be in the form of a textual message at program startup or in documentation (online or textual) provided with the package.

Redistribution and use in source and binary forms, with or without modification, are permitted provided that the following conditions are met:

- 1. Redistributions of source code must retain the copyright notice, this list of conditions and the following disclaimer.
- 2. Redistributions in binary form must reproduce the above copyright notice, this list of conditions and the following disclaimer in the documentation and/or other materials provided with the distribution.
- 3. All advertising materials mentioning features or use of this software must display the following acknowledgement: "This product includes cryptographic software written by Eric Young (eay@cryptsoft.com)" The word 'cryptographic' can be left out if the routines from the library being used are not cryptographic related :-).
- 4. If you include any Windows specific code (or a derivative thereof) from the apps directory (application code) you must include an acknowledgement: "This product includes software written by Tim Hudson (tjh@cryptsoft.com)"

THIS SOFTWARE IS PROVIDED BY ERIC YOUNG "AS IS" AND ANY EXPRESS OR IMPLIED WARRANTIES, INCLUDING, BUT NOT LIMITED TO, THE IMPLIED WARRANTIES OF MERCHANTABILITY AND FITNESS FOR A PARTICULAR PURPOSE ARE DISCLAIMED. IN NO EVENT SHALL THE AUTHOR OR CONTRIBUTORS BE LIABLE FOR ANY DIRECT, INDIRECT, INCIDENTAL, SPECIAL, EXEMPLARY, OR CONSEQUENTIAL DAMAGES (INCLUDING, BUT NOT LIMITED TO, PROCUREMENT OF SUBSTITUTE GOODS OR SERVICES; LOSS OF USE, DATA, OR PROFITS; OR BUSINESS INTERRUPTION) HOWEVER CAUSED AND ON ANY THEORY OF LIABILITY, WHETHER IN CONTRACT, STRICT LIABILITY, OR TORT (INCLUDING NEGLIGENCE OR OTHERWISE) ARISING IN ANY WAY OUT OF THE USE OF THIS SOFTWARE, EVEN IF ADVISED OF THE POSSIBILITY OF SUCH DAMAGE.

The licence and distribution terms for any publically available version or derivative of this code cannot be changed. i.e. this code cannot simply be copied and put under another distribution licence [including the GNU Public Licence.]

#### **Monotype Imaging License Agreement**

- 1 *Software* shall mean the digitally encoded, machine readable, scalable outline data as encoded in a special format as well as the UFST Software.
- 2 You agree to accept a non-exclusive license to use the Software to reproduce and display weights, styles and versions of letters, numerals, characters and symbols (*Typefaces*) solely for your own customary business or personal purposes at the address stated on the registration card you return to Monotype Imaging. Under the terms of this License Agreement, you have the right to use the Fonts on up to three printers. If you need to have access to the fonts on more than three printers, you need to acquire a multiuser license agreement which can be obtained from Monotype Imaging. Monotype Imaging retains all rights, title and interest to the Software and Typefaces and no rights are granted to you other than a License to use the Software on the terms expressly set forth in this Agreement.
- 3 To protect proprietary rights of Monotype Imaging, you agree to maintain the Software and other proprietary information concerning the Typefaces in strict confidence and to establish reasonable procedures regulating access to and use of the Software and Typefaces.
- 4 You agree not to duplicate or copy the Software or Typefaces, except that you may make one backup copy. You agree that any such copy shall contain the same proprietary notices as those appearing on the original.
- 5 This License shall continue until the last use of the Software and Typefaces, unless sooner terminated. This License may be terminated by Monotype Imaging if you fail to comply with the terms of this License and such failure is not remedied within thirty (30) days after notice from Monotype Imaging. When this License expires or is terminated, you shall either return to Monotype Imaging or destroy all copies of the Software and Typefaces and documentation as requested.
- 6 You agree that you will not modify, alter, disassemble, decrypt, reverse engineer or decompile the Software.
- 7 Monotype Imaging warrants that for ninety (90) days after delivery, the Software will perform in accordance with Monotype Imaging-published specifications, and the diskette will be free from defects in material and workmanship. Monotype Imaging does not warrant that the Software is free from all bugs, errors and omissions.

The parties agree that all other warranties, expressed or implied, including warranties of fitness for a particular purpose and merchantability, are excluded.

8 Your exclusive remedy and the sole liability of Monotype Imaging in connection with the Software and Typefaces is repair or replacement of defective parts, upon their return to Monotype Imaging.

In no event will Monotype Imaging be liable for lost profits, lost data, or any other incidental or consequential damages, or any damages caused by abuse or misapplication of the Software and Typefaces.

9 Massachusetts U.S.A. law governs this Agreement.

- 10 You shall not sublicense, sell, lease, or otherwise transfer the Software and/or Typefaces without the prior written consent of Monotype Imaging.
- 11 Use, duplication or disclosure by the Government is subject to restrictions as set forth in the Rights in Technical Data and Computer Software clause at FAR 252-227-7013, subdivision (b)(3)(ii) or subparagraph (c)(1)(ii), as appropriate. Further use, duplication or disclosure is subject to restrictions applicable to restricted rights software as set forth in FAR 52.227-19 (c)(2).
- 12 You acknowledge that you have read this Agreement, understand it, and agree to be bound by its terms and conditions. Neither party shall be bound by any statement or representation not contained in this Agreement. No change in this Agreement is effective unless written and signed by properly authorized representatives of each party. By opening this diskette package, you agree to accept the terms and conditions of this Agreement.

# <span id="page-28-0"></span>Fonction Économie d'énergie

L'appareil est équipé d'un mode veille où les fonctions d'imprimante restent en état d'attente mais la consommation d'énergie est réduite à un minimum une fois qu'un certain délai s'est écoulé depuis la dernière utilisation de l'appareil. Si la machine n'est pas utilisée lorsqu'elle est en mode veille, elle est automatiquement mise hors tension.

[Veille automatique \(page 2-28\)](#page-56-3)

[Règle d'arrêt \(modèles pour l'Europe\) \(page 6-20\)](#page-145-8)

### <span id="page-28-1"></span>Fonction d'impression recto-verso automatique

Cet appareil inclut l'impression recto-verso comme fonction standard. Par exemple, en imprimant deux originaux recto sur une seule feuille de papier en impression recto-verso, il est possible de réduire la quantité de papier utilisé.

L'impression recto verso réduit la consommation de papier et contribue à préserver les ressources forestières. Le mode recto verso réduit également la quantité de papier devant être acheté et, par conséquent, les coûts. Il est recommandé de régler par défaut sur le mode recto verso les machines pouvant imprimer en recto verso.

# <span id="page-28-2"></span>Économie des ressources - Papier

Pour préserver et utiliser de manière durable les ressources forestières, il est recommandé d'utiliser du papier recyclé et vierge certifié selon les initiatives de gérance environnementale ou disposant de labels écologiques reconnus, conformes à la norme EN 12281:2002<sup>\*</sup> ou tout équivalent.

Cette machine prend également en charge l'impression sur papier de 64 g/m<sup>2</sup>. Ce papier contient moins de matériaux bruts et peut contribuer à une économie supplémentaire des ressources forestières.

\* : EN12281:2002 « Papier d'impression et de bureau - Spécifications pour papier pour photocopie pour procédés de reproduction par toner sec »

Le revendeur et le technicien peuvent fournir des informations sur les types de papier recommandés.

### <span id="page-28-3"></span>Bénéfices de la « gestion de l'alimentation » pour l'environnement

Pour réduire la consommation de courant lorsqu'elle n'est pas utilisée, cette machine est dotée d'une fonction de gestion d'alimentation qui active automatiquement le mode d'économie d'énergie au bout d'un certain temps d'inutilisation.

Bien que la machine mette quelques instants à revenir en mode PRÊT lorsqu'elle sort du mode économie d'énergie, une réduction considérable de la consommation d'énergie est possible. Il est recommandé d'utiliser la machine avec le délai d'activation du mode économie d'énergie réglé sur le paramètre par défaut.

## <span id="page-28-4"></span>Programme Energy Star (ENERGY STAR®)

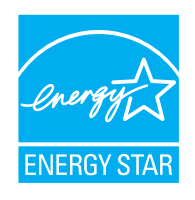

Nous avons voulu, en tant que société participant au Programme International Energy Star, que cette machine soit conforme aux normes du Programme International Energy Star. ENERGY STAR<sup>®</sup> est un programme d'efficience énergétique volontaire ayant pour but le développement et la promotion de l'utilisation des produits ayant une grande efficience énergétique afin d'empêcher le réchauffement global. Grâce à l'achat de produits qualifiés  $ENERGY$  STAR<sup>®</sup>, les clients peuvent contribuer à la réduction des émissions de gaz à effet de serre durant l'utilisation du produit et à réduire les coûts liés à l'énergie.

# <span id="page-29-1"></span><span id="page-29-0"></span> $\mathbf 2$ **Installation et préparation** de la machine

ootto moobing

mmo la nomonalatura la

chanitro fournit doe informatione nour l'a

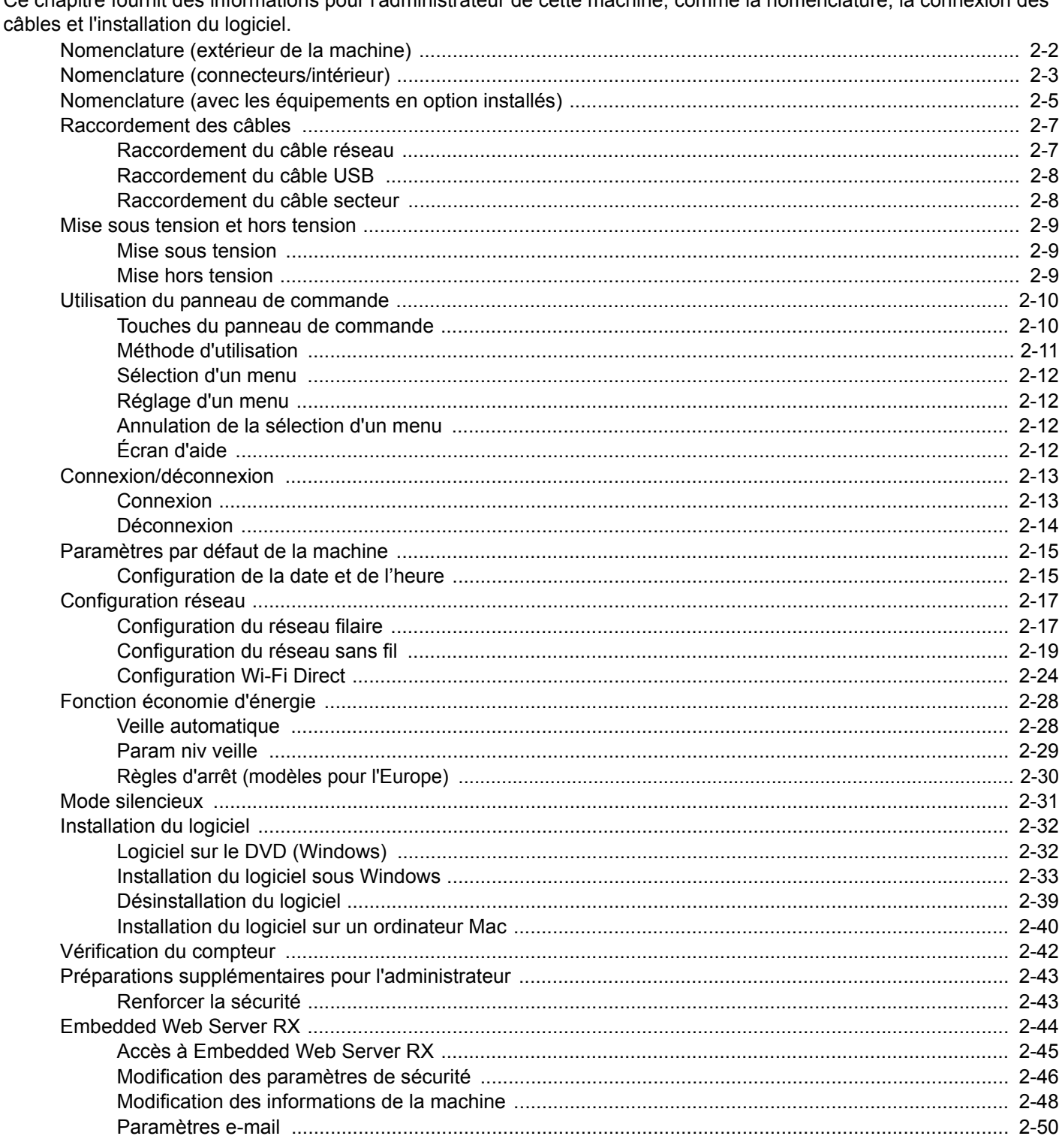

# <span id="page-30-0"></span>Nomenclature (extérieur de la machine)

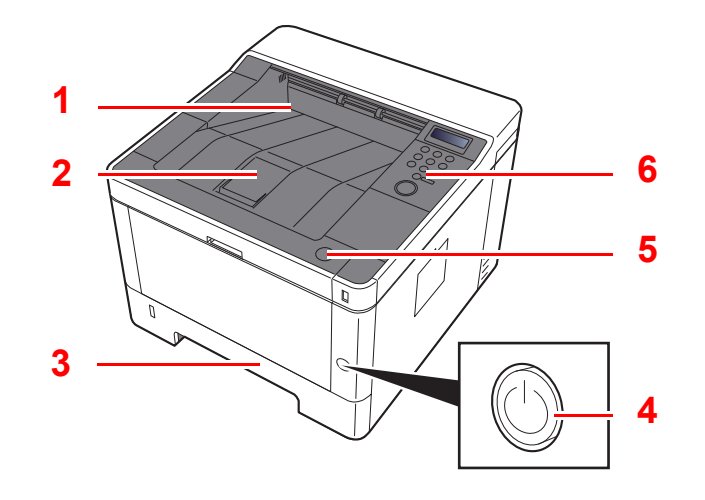

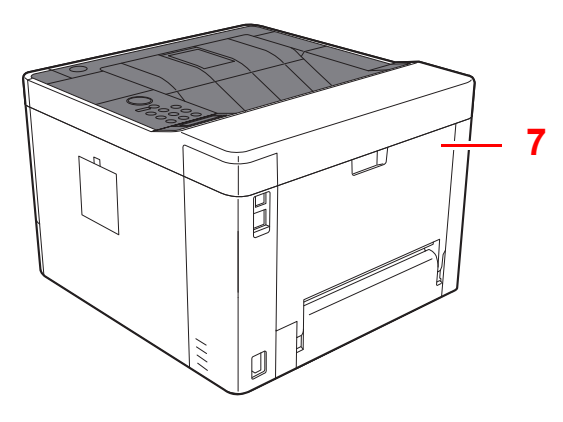

- 1 Plateau supérieur
- 2 Butée de papier
- 3 Magasin 1
- 4 Interrupteur d'alimentation

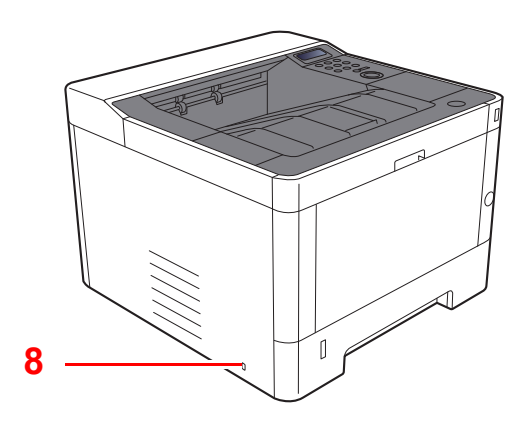

- 5 Bouton d'ouverture du capot avant
- 6 Panneau de commande
- 7 Capot arrière
- 8 Fente du verrou antivol

# <span id="page-31-0"></span>Nomenclature (connecteurs/intérieur)

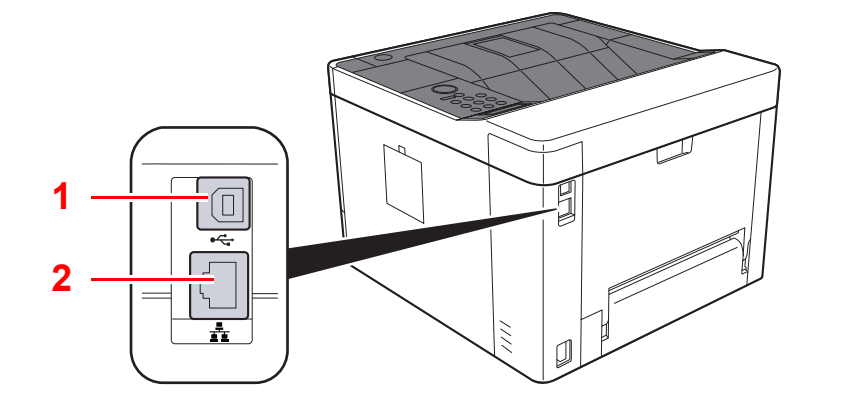

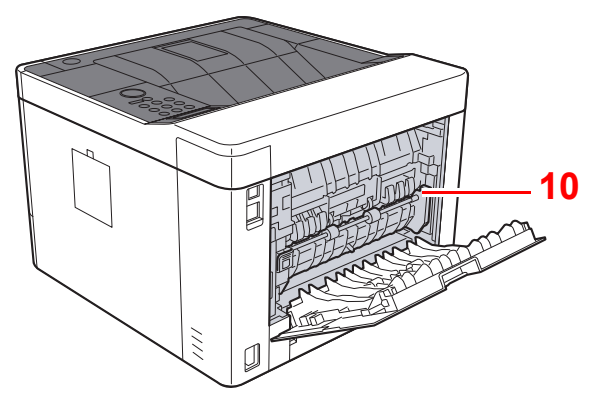

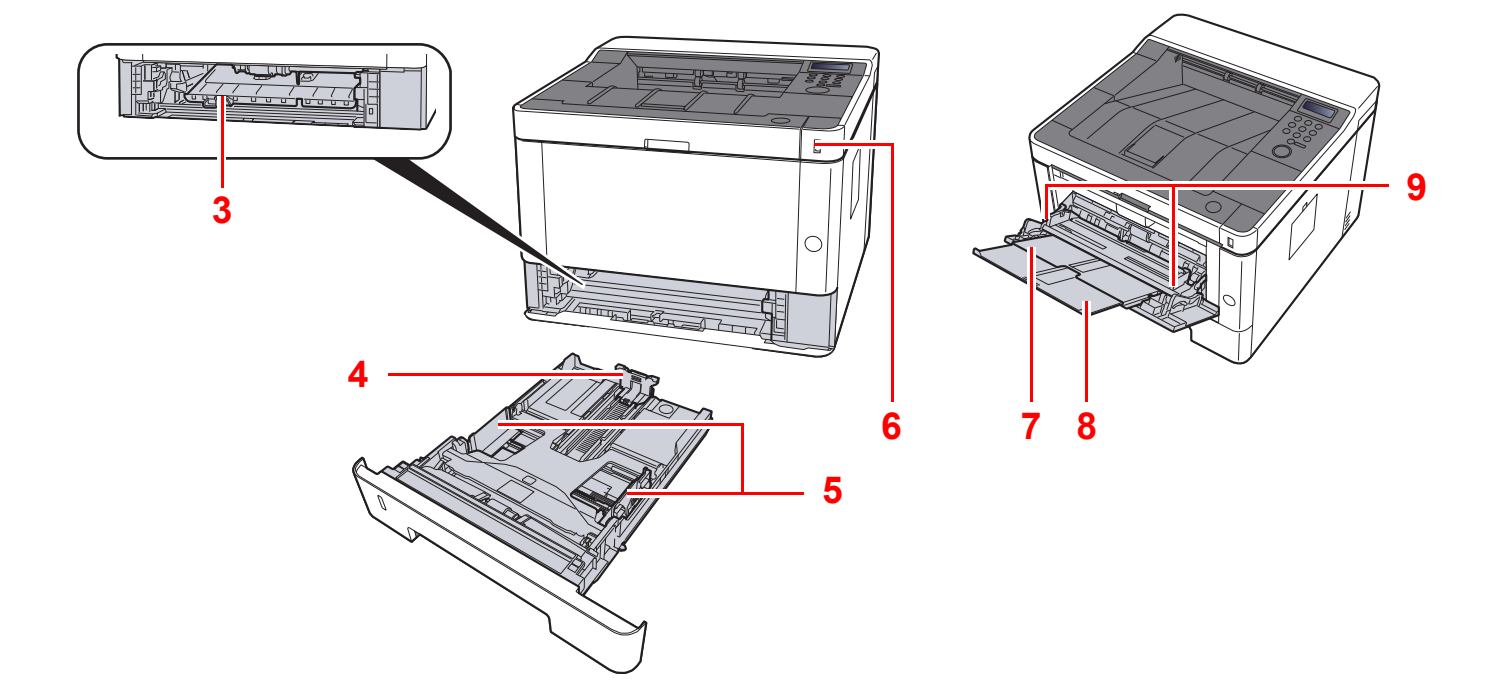

- 1 Connecteur d'interface USB
- 2 Connecteur d'interface réseau
- 3 Capot d'alimentation
- 4 Guide de longueur du papier
- 5 Guides de largeur papier
- 6 Logement mémoire USB
- 7 By-pass
- 8 Rallonge
- 9 Guides de largeur papier
- 10 Capot de l'unité de fusion

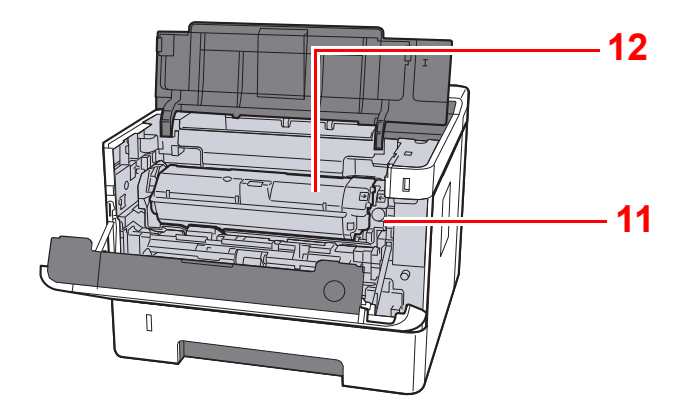

- 11 Bouton de libération de la cartouche de toner
- 12 Cartouche de toner

# <span id="page-33-0"></span>Nomenclature (avec les équipements en option installés)

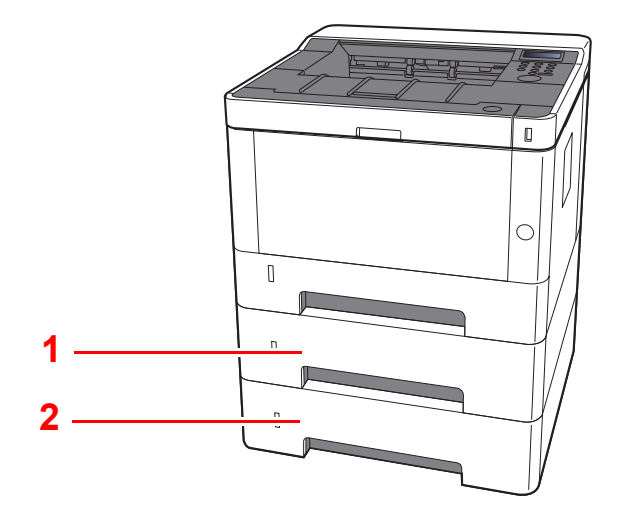

- 1 Magasin 2
- 2 Magasin 3
- [Matériel en option \(page 9-2\)](#page-215-3)

# <span id="page-34-0"></span>Raccordement de la machine et des autres périphériques

Préparer les câbles nécessaires à l'environnement et à l'utilisation de la machine.

**Lors du raccordement de la machine à l'ordinateur via USB**

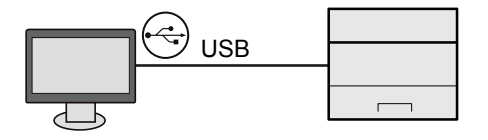

**Lors de la connexion de la machine au PC ou à une tablette par câble réseau, Wi-Fi ou Wi-Fi direct**

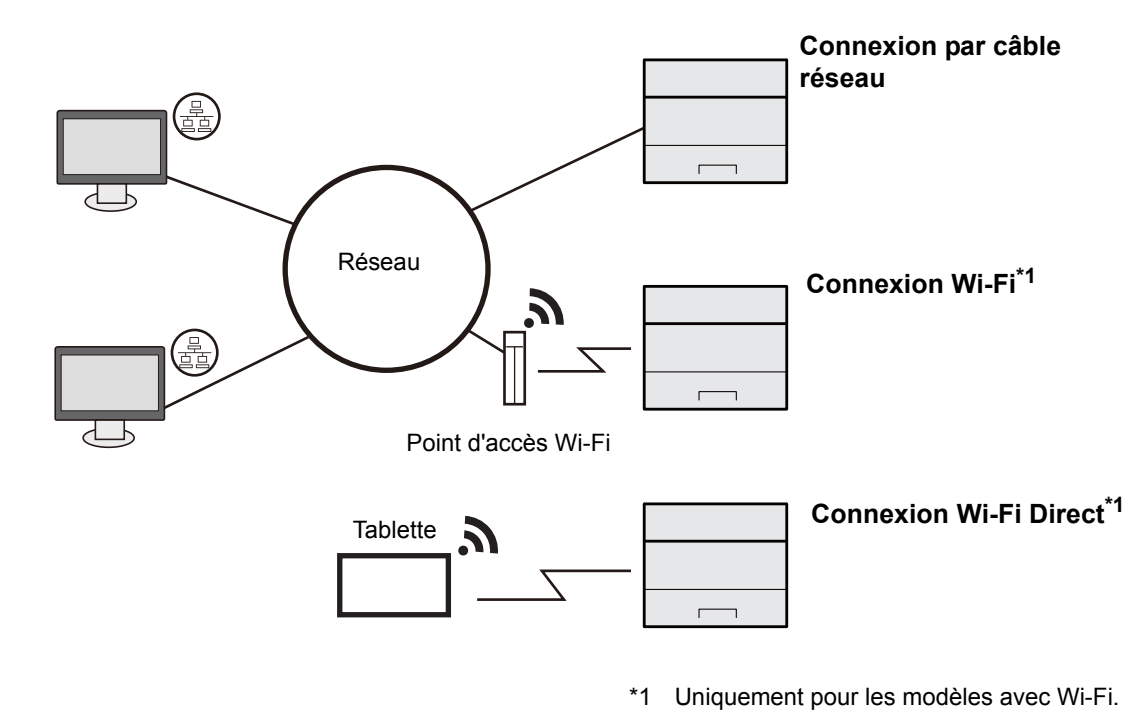

### **<b>REMARQUE**

En cas d'utilisation d'un réseau local sans fil, consulter la section suivante.

[Configuration du réseau sans fil \(page 2-19\)](#page-47-0)  $\blacktriangleright$ 

#### **Câbles pouvant être utilisés**

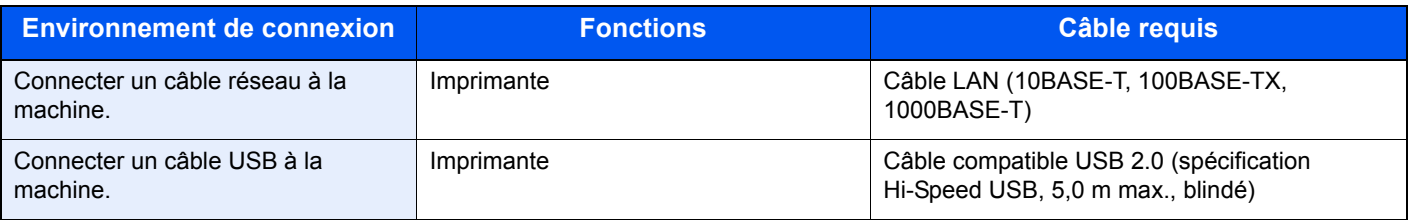

#### **IMPORTANT**

**L'utilisation d'un câble non compatible USB 2.0 peut causer une panne.**

# <span id="page-35-0"></span>Raccordement des câbles

### <span id="page-35-1"></span>Raccordement du câble réseau

#### **IMPORTANT**

**S'assurer que l'alimentation de la machine est désactivée.**

 $\blacktriangleright$  [Mise hors tension \(page 2-9\)](#page-37-2)

### **1** Raccorder le câble à la machine.

1 Raccorder le câble réseau au connecteur d'interface réseau.

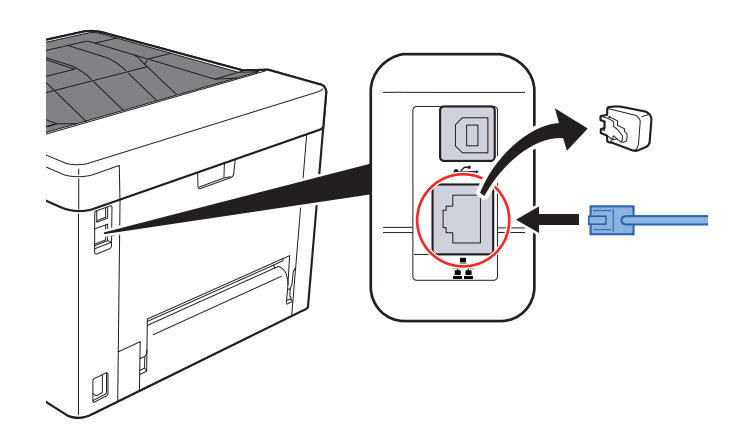

2 Raccorder l'autre extrémité du câble au concentrateur ou au PC.

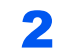

2 Mettre la machine sous tension, puis configurer le réseau.

[Configuration réseau \(page 2-17\)](#page-45-0)
## Raccordement du câble USB

**IMPORTANT**

**S'assurer que l'alimentation de la machine est désactivée.**

 $\rightarrow$  [Mise hors tension \(page 2-9\)](#page-37-0)

#### **1 Raccorder le câble à la machine.**

1 Raccorder le câble USB au connecteur d'interface USB.

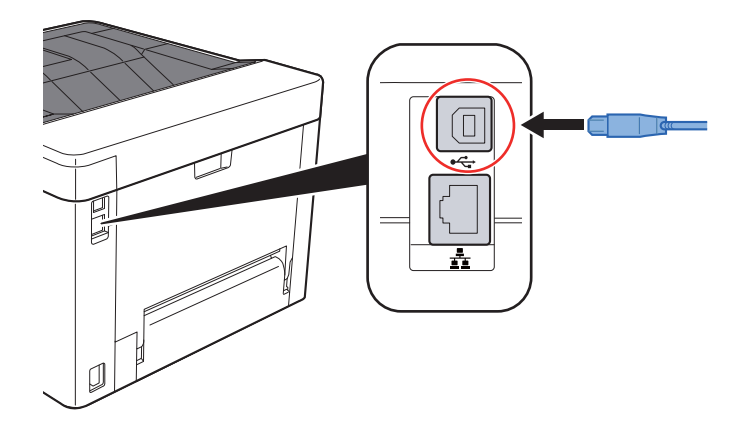

2 Raccorder l'autre extrémité du câble au PC.

#### **2** Mettez la machine sous tension.

### Raccordement du câble secteur

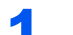

#### **1** Raccorder le câble à la machine.

Raccorder une extrémité du câble secteur fourni à la machine et l'autre extrémité à une prise secteur.

#### **IMPORTANT**

**Utiliser uniquement le câble secteur fourni avec la machine.** 

## Mise sous tension et hors tension

### Mise sous tension

Mettre la machine sous tension.

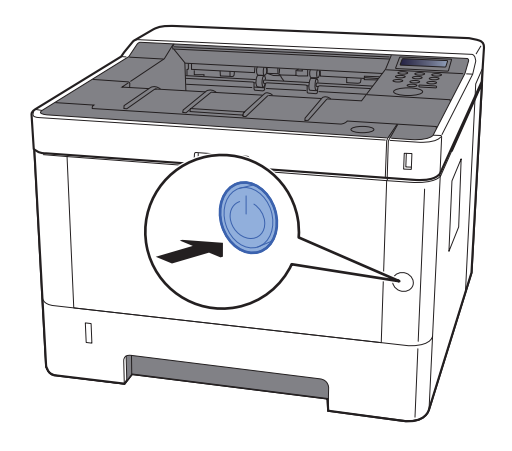

### <span id="page-37-0"></span>Mise hors tension

Mettre la machine hors tension.

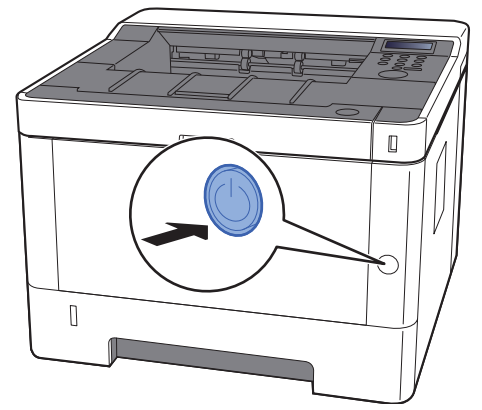

Le message de confirmation pour la mise hors tension est affiché.

La mise hors tension prend 3 minutes environ.

# **ATTENTION**

**Si la machine n'est pas utilisée pendant une longue période (par ex. la nuit), la mettre hors tension avec l'interrupteur d'alimentation. Si la machine n'est pas utilisée pour une période plus longue (par ex. vacances), retirez la fiche d'alimentation de la prise comme mesure de précaution.**

#### **IMPORTANT**

**Retirer le papier des magasins pour le placer dans son emballage d'origine afin de le protéger de l'humidité.**

# Utilisation du panneau de commande

## Touches du panneau de commande

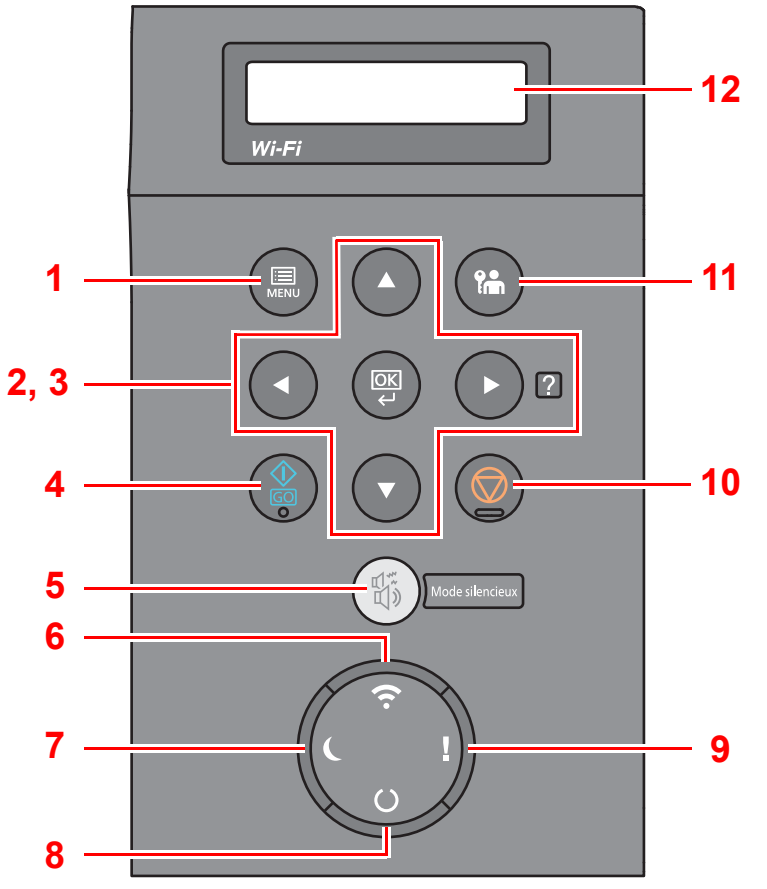

- 1 Touche [**Menu**] : Affiche l'écran Menu.
- 2 Touches fléchées : Incrémente ou décrémente les numéros, ou sélectionne le menu sur l'écran. Lorsqu'une erreur spécifique se produit, sélectionner la touche [▶] (2) pour afficher l'écran d'aide.
- 3 Touche [**OK**] : Finalise une fonction ou un menu et les numéros qui ont été saisis.
- 4 Touche [**GO**] : Efface une erreur spécifique et fait sortir la machine de l'état de veille.
- 5 Touche [**Mode silencieux**] : Vitesse d'impression réduite pour un traitement silencieux.
- 6 Voyant [**Wi-Fi**] \*1 : Clignote durant la connexion Wi-Fi.
- 7 Voyant [**Économie d'énergie**] : S'allume lorsque la machine est en mode économie d'énergie.
- 8 Voyant [**Prêt**] : S'allume à l'état prêt pour l'impression. Clignote durant l'impression ou lorsqu'une erreur se produit.
- 9 Voyant [**Attention**] : S'allume ou clignote en cas d'erreur ou d'arrêt de la tâche.
- 10 Touche [**Annuler**] : Annuler un travail d'impression.
- 11 Touche [**Déconnexion**] : Quitte l'opération pour l'utilisateur actuel (c'est-à-dire déconnexion).
- 12 Écran : Affiche le menu de configuration et les messages d'erreur.
- \*1 Uniquement pour les modèles avec Wi-Fi.

## Méthode d'utilisation

### **Affichage des menus et configuration des paramètres**

Sélectionner la touche [**Menu**] pour afficher les menus de configuration. Sélectionner la touche [▲], la touche [▼], la touche [◄], la touche [►] ou la touche [**OK**] pour sélectionner un menu et effectuer les réglages.

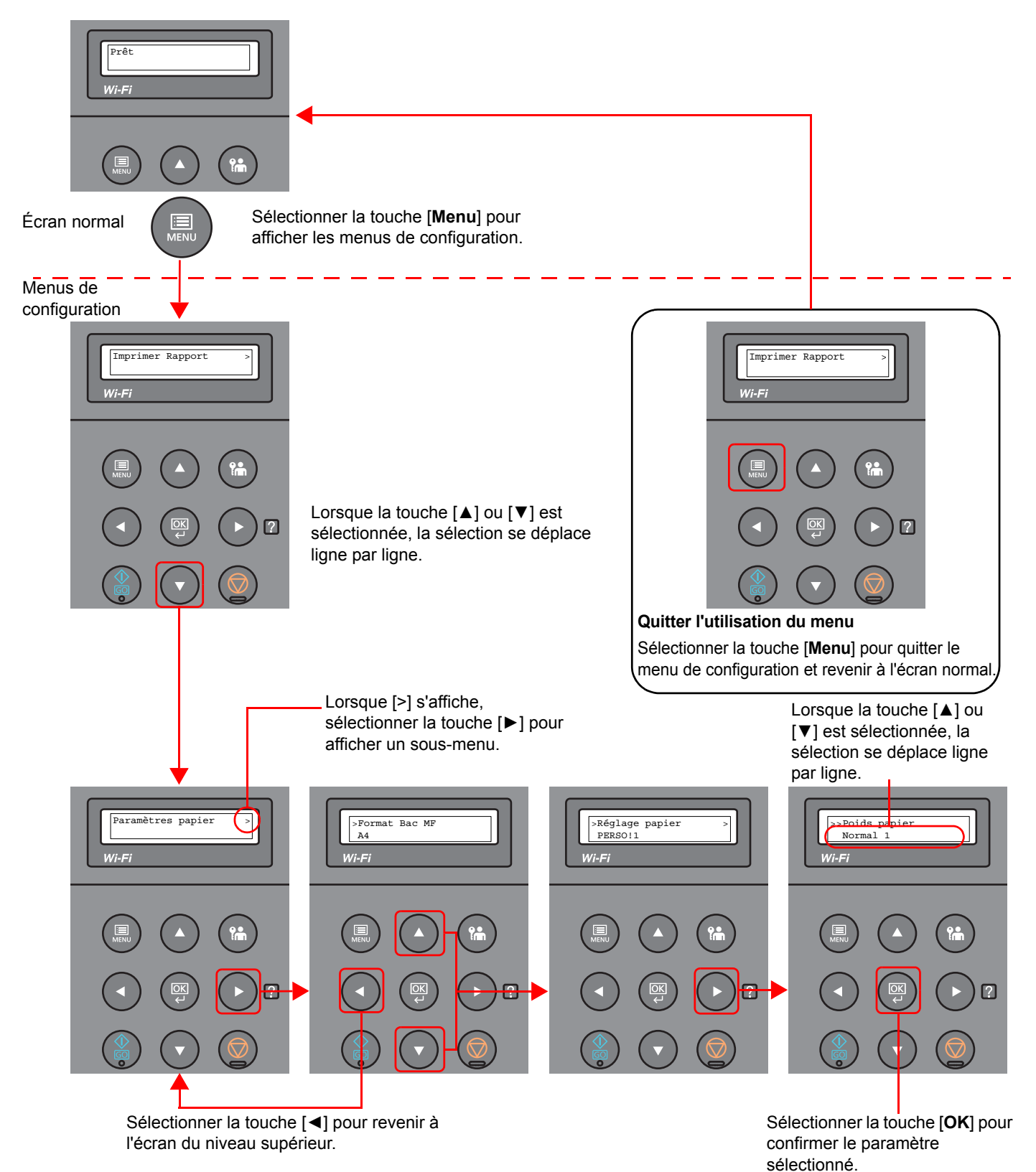

2-11

## Sélection d'un menu

Le menu de configuration et hiérarchique. Sélectionner la touche [▲] ou [▼] pour afficher le menu désiré.

• Si le menu sélectionné dispose d'un sous-menu, le symbole « > » suit le nom du menu.

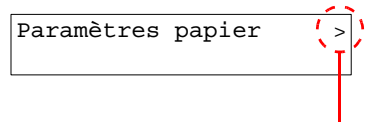

Indique qu'il existe un sous-menu.

Le symbole « > » précède le nom du sous-menu. Lorsqu'il existe un autre sous-menu, le symbole « > » s'affiche après le nom du sous-menu. Pour descendre d'un niveau par rapport à ce sous-menu, sélectionner la touche [►]. Pour remonter au niveau supérieur, sélectionner la touche [◄].

Indique qu'il s'agit d'un sous-menu.

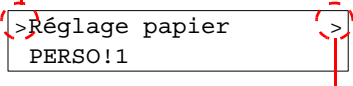

Indique qu'il existe un autre sous-menu.

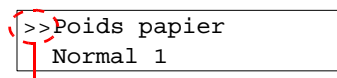

Indique qu'il s'agit d'un deuxième sous-menu.

## Réglage d'un menu

Le symbole « >> » précède le nom du deuxième sous-menu.

Sélectionner le menu désiré, puis sélectionner la touche [**OK**]. Dans le menu, sélectionner l'élément désiré avec la touche [▲] ou [▼], puis sélectionner la touche [**OK**]. « ? » clignotera à droite de l'élément sélectionné. Sélectionner la touche [**OK**] pour finaliser le réglage.

## Annulation de la sélection d'un menu

En cas de sélection de la touche [**Menu**] lorsqu'un menu est sélectionné, l'écran revient à « Prêt ».

#### **REMARQUE**

Les réglages dans une application ou un pilote d'imprimante ont la priorité sur les paramètres du panneau de commande.

## Écran d'aide

En cas de problème d'utilisation de la machine, il est possible de consulter l'aide en utilisant l'écran.

Lorsque l'écran affiche « Appuyer sur la touche **Ø** », sélectionner la touche [▶] (Ø) pour afficher l'écran d'aide. L'écran d'aide affiche le fonctionnement de la machine.

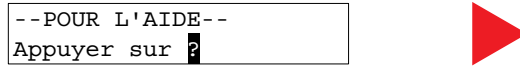

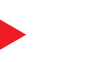

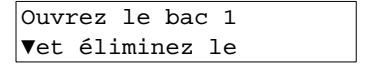

Sélectionner la touche [**▼**] pour afficher l'étape suivante ou sélectionner la touche [**▲**] pour afficher l'étape précédente.

Sélectionner la touche  $[\blacktriangleright]$  (2) pour quitter l'écran d'aide.

## Connexion/déconnexion

En cas de configuration d'une fonction nécessitant des droits d'administrateur, il faut entrer l'ID et le mot de passe de l'administrateur.

#### **REMARQUE**  $\ddot{\mathbb{Q}}$

L'ID et le mot de passe de l'administrateur par défaut sont les suivants.

**ID administrateur : 4000 Mot de passe administrateur : 4000**

Connexion

#### 1 Entrer l'ID administrateur.

Si l'écran de connexion administrateur s'affiche lors de l'utilisation de la machine, saisir l'ID administrateur et sélectionner la touche [**OK**].

#### **REMARQUE**

Saisir un ID composé de 1 à 16 chiffres. Sélectionner la touche [▲] ou [▼] pour saisir un numéro. Sélectionner la touche [◄] ou [►] pour déplacer le curseur à gauche ou à droite.

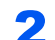

#### **2** Entrer le mot de passe administrateur.

Saisir le mot de passe administrateur et sélectionner la touche [**OK**].

#### **REMARQUE**

Saisir un mot de passe composé de 0 (aucun réglage) à 16 chiffres. Sélectionner la touche [▲] ou [▼] pour saisir un numéro. Sélectionner la touche [◄] ou [►] pour déplacer le curseur à gauche ou à droite.

#### 3 Sélectionner la touche [OK].

## Déconnexion

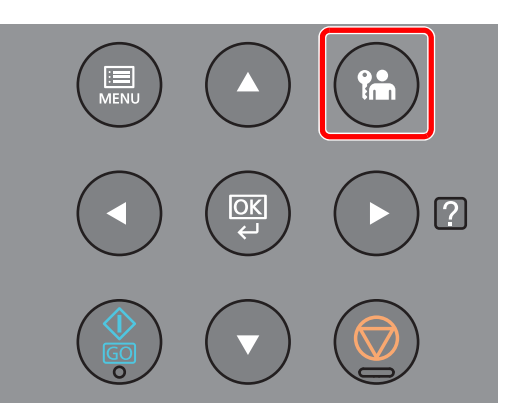

Sélectionner la touche [**Déconnexion**] pour quitter l'écran du menu de configuration et se déconnecter. L'écran normal s'affiche à nouveau.

Les utilisateurs sont automatiquement déconnectés dans les circonstances suivantes :

- Lorsque la machine passe à l'état de veille.
- Lorsque la fonction de réinitialisation automatique du panneau est activée.

## Paramètres par défaut de la machine

Avant d'utiliser cette machine, configurer les paramètres de la date et de l'heure, la configuration du réseau et les fonctions d'économie d'énergie en fonction des besoins.

#### **REMARQUE**

Les paramètres par défaut de la machine peuvent être modifiés dans le menu système. Pour les paramètres pouvant être configurés depuis le menu système, se reporter à la section suivante :

[Configuration et réglage \(menu système\) \(page 6-1\)](#page-126-0)

### Configuration de la date et de l'heure

Procéder comme suit pour configurer la date et l'heure locales.

Configurer la date, l'heure et le décalage horaire de la région d'utilisation par rapport à l'heure GMT.

#### **REMARQUE**

• L'ID et le mot de passe de l'administrateur par défaut sont les suivants.

**ID administrateur : 4000**

**Mot de passe administrateur : 4000**

- Ne pas oublier de configurer le décalage horaire avant de configurer la date et l'heure.
- L'heure correcte peut être réglée périodiquement en obtenant l'heure à partir d'un serveur de temps en réseau.
- **Embedded Web Server RX User Guide**

#### Afficher l'écran.

- 1 Touche [**Menu**] > Touche [▲] [▼] > [**Périph. commun**] > Touche [**►**] > Touche [▲] [▼] > [**Définition date**] > Touche [**►**]
- 2 Saisir l'ID administrateur et sélectionner la touche [**OK**].

#### **REMARQUE**

Saisir un ID composé de 1 à 16 chiffres. Sélectionner la touche [▲] ou [▼] pour saisir un numéro. Sélectionner la touche [◄] ou [►] pour déplacer le curseur à gauche ou à droite.

3 Saisir le mot de passe administrateur et sélectionner la touche [**OK**].

#### *C* REMARQUE

- Saisir un mot de passe composé de 0 (aucun réglage) à 16 chiffres. Sélectionner la touche [▲] ou [▼] pour saisir un numéro. Sélectionner la touche [◄] ou [►] pour déplacer le curseur à gauche ou à droite.
- Si l'ID ou le mot de passe administrateur saisis sont erronés, le message « Erreur ID » ou « Mot de passe incorrect » s'affiche et l'écran de saisie est à nouveau affiché. Saisir à nouveau l'ID ou le mot de passe correctement.

#### 2 Configurer les paramètres.

Touche [▲] [▼] > [**Déf. fuseau hor.**] > Touche [**OK**] > Sélectionner le fuseau horaire > Touche [**OK**] > Touche [▲] [▼] > [**Date(AAAA/MM/JJ)**] > Touche [**OK**] > Régler la date > Touche [**OK**] > Touche [▲] [▼] > [**Heure(Heure:min:s.)**] > Régler l'heure > Touche [**OK**] > Touche [▲] [▼] > [**Format de date**] > Touche [**OK**] > Sélectionner le format de date > Touche [**OK**]

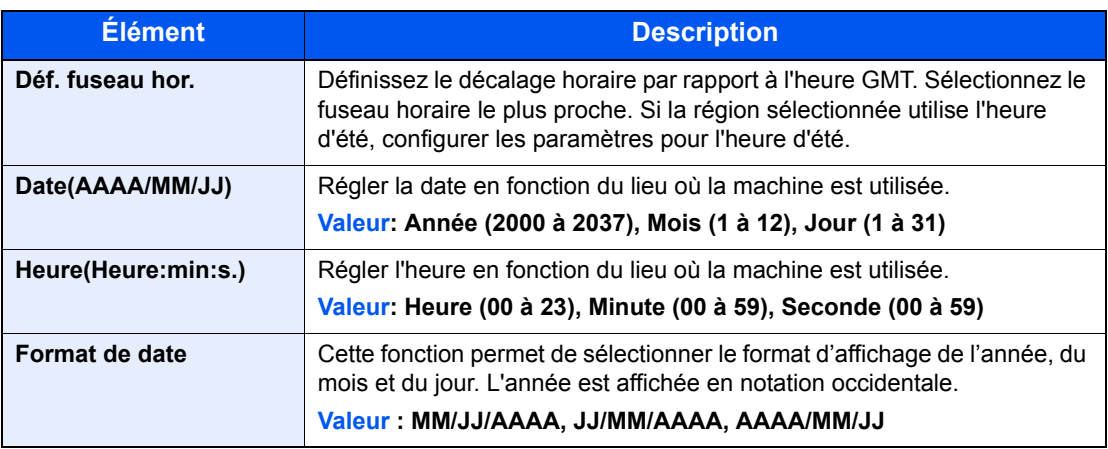

## Configuration réseau

## Configuration du réseau filaire

La machine est équipée d'une interface réseau, compatible avec les protocoles réseaux du type TCP/IP (IPv4), TCP/IP (IPv6), NetBEUI et IPSec. Il permet l'impression réseau sur les plates-formes Windows, Macintosh, UNIX et autres.

Cette fonction permet de configurer TCP/IP (IPv4) pour une connexion au réseau Windows.

S'assurer de brancher le câble réseau avant de configurer les paramètres.

[Raccordement du câble réseau \(page 2-7\)](#page-35-0)

Pour les autres paramètres réseaux, se reporter à :

**[Paramètres réseau \(page 6-13\)](#page-138-0)** 

#### **Paramètre IPv4**

#### Afficher l'écran.

Touche [**Menu**] > Touche [▲] [] > [**Réseau filaire**] > Touche [►] > Touche [▲] [] > [**TCP/ IP**] > Touche [**OK**]

#### **2** Configurer les paramètres.

- 1 Touche [▲] [] > [**Activé**] > Touche [**OK**]
- 2 Sélectionner la touche [►] lorsque « TCP/IP Activé » est affiché.
- 3 Touche [▲] [] > [**DHCP**] > Touche [**OK**] > Touche [▲] [] > [**Désactivé**] > Touche [**OK**]
- 4 Touche [▲] [▼] > [**Adresse IP**] > Touche [**OK**]
- 5 Définir l'adresse IP.

#### **REMARQUE**

Il est possible de choisir n'importe quelle valeur entre 000 et 255. Sélectionner la touche [▲] ou [▼] pour saisir un numéro. Sélectionner la touche [◄] ou [►] pour déplacer le curseur à gauche ou à droite.

- 6 Sélectionner la touche [**OK**].
- 7 Touche [▲] [▼] > [**Masque ss-rés.**] > Touche [**OK**]
- 8 Définir le masque de sous-réseau.

#### **REMARQUE**

Il est possible de choisir n'importe quelle valeur entre 000 et 255. Sélectionner la touche [▲] ou [▼] pour saisir un numéro. Sélectionner la touche [◄] ou [►] pour déplacer le curseur à gauche ou à droite.

9 Sélectionner la touche [**OK**].

```
10Touche [▲] [▼] > [Passerelle déf.] > Touche [OK]
```
11Cette fonction permet de définir la passerelle par défaut.

#### **REMARQUE**

Il est possible de choisir n'importe quelle valeur entre 000 et 255. Sélectionner la touche [▲] ou [▼] pour saisir un numéro. Sélectionner la touche [◄] ou [►] pour déplacer le curseur à gauche ou à droite.

12Sélectionner la touche [**OK**].

13Touche [▲] [▼] > [**Auto-IP**] > Touche [**OK**]

14[**Désactivé**] > Touche [**OK**]

#### **IMPORTANT**

**Après la modification des paramètres, redémarrer le réseau à partir du menu système ou mettre la machine hors tension, puis à nouveau sous tension.**

 $\rightarrow$  [Redémarrer imprimante \(page 6-23\)](#page-148-0)

#### **REMARQUE**

Demander à l'avance l'adresse IP à l'administrateur réseau et la préparer pour la configuration de ce paramètre.

Dans les cas suivants, régler l'adresse IP du serveur DNS sur Embedded Web Server RX.

- En cas d'utilisation du nom d'hôte avec le paramètre « DHCP » sur « Désactivé »
- En cas d'utilisation du serveur DNS avec une adresse IP qui n'est pas assignée automatiquement par le DHCP.

Pour le paramétrage de l'adresse IP du serveur DNS, se reporter au document suivant :

**Embedded Web Server RX User Guide**

## Configuration du réseau sans fil

Lorsque la fonction de réseau sans fil est disponible sur la machine et que les paramètres de connexion sont configurés, il est possible d'imprimer au sein d'un environnement réseau sans fil. Les méthodes de configuration sont les suivantes :

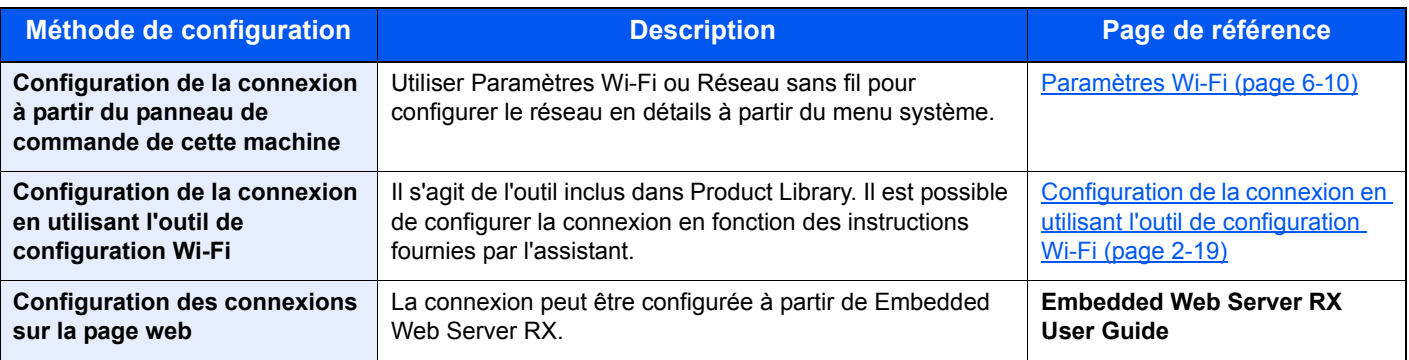

#### **REMARQUE**

Sur un modèle avec une fonction Wi-Fi, modifier les paramètres dans « Communication » de manière appropriée pour passer à une interface différente de l'interface réseau filaire.

[Communication \(page 6-13\)](#page-138-1)

#### <span id="page-47-0"></span>**Configuration de la connexion en utilisant l'outil de configuration Wi-Fi**

Pour envoyer les paramètres Wi-Fi configurés dans l'outil de configuration Wi-Fi à la machine, connecter localement l'ordinateur ou le périphérique portatif à la machine. Les méthodes de connexion sont la connexion filaire par câble LAN et la connexion au réseau local sans fil (Wi-Fi Direct).

#### **REMARQUE**

- Avant d'utiliser l'outil de configuration Wi-Fi, connecter localement l'ordinateur à cette machine avec un câble LAN ou via Wi-Fi Direct.
- Pour utiliser Wi-Fi Direct, vérifier que Wi-Fi Direct est activé (Wi-Fi Direct est réglé sur [**Activé**]) et redémarrer le réseau à partir du panneau de commande avant de pouvoir connecter l'ordinateur à cette machine via Wi-Fi Direct.
- Pour utiliser un câble LAN directement branché à la machine, l'adresse Auto-IP (Liaison locale) sera attribuée à la machine et à l'ordinateur. Cette machine applique Auto-IP comme paramètres par défaut.
- Configurer les paramètres sur le panneau de commande si l'ordinateur prend en charge WPS.
	- **► [Paramètres Wi-Fi \(page 6-10\)](#page-135-0)**

#### **Connexion filaire en utilisant un câble LAN**

#### 1 Connecter la machine à un ordinateur

- 1 Connecter la machine à un ordinateur avec un câble LAN lorsque la machine est sous tension.
- 2 Mettre l'ordinateur sous tension.

L'adresse IP (adresse de liaison locale) de la machine et de l'ordinateur est générée automatiquement.

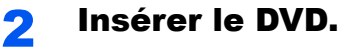

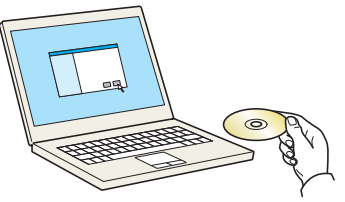

#### **REMARQUE**

- L'installation sur Windows doit être effectuée par un utilisateur connecté avec des droits d'administrateur.
- Si la boîte de dialogue « Assistant Ajout de nouveau matériel détecté » s'affiche, sélectionner [**Annuler**].
- Si l'écran d'exécution automatique s'affiche, cliquer sur [**Exécuter setup.exe**].
- Si la fenêtre de gestion de compte utilisateur s'affiche, cliquer sur [**Oui**] ([**Autoriser**]).

#### **3** Afficher l'écran.

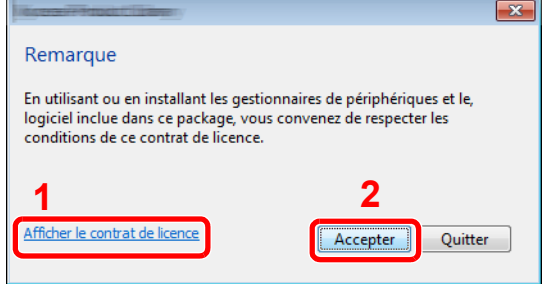

- 1 Cliquer sur [**Afficher le contrat de licence**] et lire le contrat de licence.
- 2 Cliquer sur [**Accepter**].

### 4 Sélectionner [Entretien].

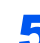

#### 5 [Outil de configuration d'une connexion Wi-Fi] > [Exécuter]

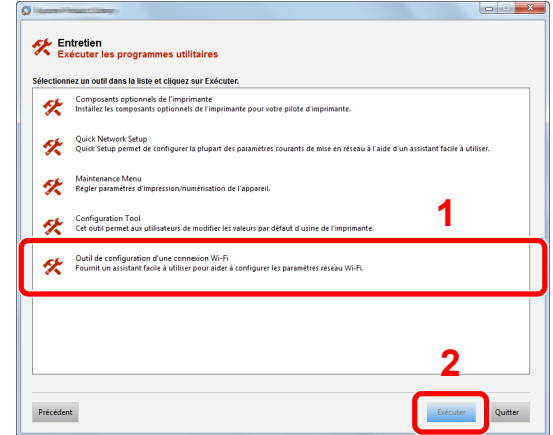

#### 6 Configurer les paramètres.

- 1 [**Ne pas utiliser la configuration automatique**] > [**Suivant**] > [**Suivant**]
- 2 [**Utiliser câble LAN**] > [**Suivant**] > [**Suivant**]

#### 3 [**Configuration simple**] > [**Suivant**]

La machine est détectée.

#### **REMARQUE**

- L'outil de configuration Wi-Fi permet de rechercher une seule machine. La recherche de la machine peut prendre du temps.
- Si la machine n'est pas détectée, sélectionner [**Paramètre avancé**] > [**Suivant**]. Sélectionner [**Express**] ou [**Personnalisé**] comme méthode de découverte de périphérique et spécifier l'adresse IP ou le nom d'hôte pour rechercher la machine
- 4 Sélectionner la machine > [**Suivant**]
- 5 Sélectionner [**Utiliser les paramètres du périphérique.**] dans [**Mode d'authentification**], puis saisir le nom d'utilisateur et le mot de passe. Le nom d'utilisateur et le mot de passe de connexion sont tous deux Admin.
- 6 Configurer les paramètres de communication > [**Suivant**]
- 7 Modifier les paramètres du point d'accès au besoin > [**Suivant**]

Le réseau est configuré.

#### **Connexion au réseau local sans fil en utilisant Wi-Fi Direct**

#### Afficher l'écran.

- 1 Touche [**Menu**] > Touche [**▲**] [**▼**] > [**Config. Wi-Fi Direct**] > Touche [**►**]
- 2 Saisir l'ID administrateur et sélectionner la touche [**OK**].

#### **REMARQUE**

Saisir un ID composé de 1 à 16 chiffres. Sélectionner la touche [▲] ou [▼] pour saisir un numéro. Sélectionner la touche [◄] ou [►] pour déplacer le curseur à gauche ou à droite. Le paramètre par défaut pour l'ID administrateur est 4000.

3 Saisir le mot de passe administrateur et sélectionner la touche [**OK**].

#### **REMARQUE**

Saisir un mot de passe composé de 0 (aucun réglage) à 16 chiffres. Sélectionner la touche [▲] ou [▼] pour saisir un numéro. Sélectionner la touche [◄] ou [►] pour déplacer le curseur à gauche ou à droite. Le paramètre par défaut pour le mot de passe administrateur est 4000.

4 Touche [▲] [] > [**Wi-Fi Direct**] > Touche [**OK**]

#### 2 Configurer les paramètres.

Touche [▲] [] > [**Activé**] > Touche [**OK**]

#### **3** Redémarrer le réseau.

Touche [**Menu**] > Touche [**▲**] [**▼**] > [**Paramètres Wi-Fi**] > Touche [**►**] > Touche [**▲**] [**▼**] > [**Redém. réseau**] > Touche [**OK**] > Touche [**OK**]

#### **4** Connecter un ordinateur ou un périphérique portatif à la machine.

[Configuration Wi-Fi Direct \(page 2-24\)](#page-52-0)

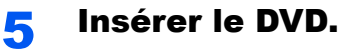

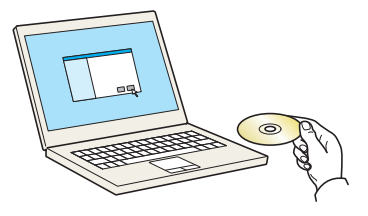

#### **REMARQUE**

- L'installation sur Windows doit être effectuée par un utilisateur connecté avec des droits d'administrateur.
- Si la boîte de dialogue « Assistant Ajout de nouveau matériel détecté » s'affiche, sélectionner [**Annuler**].
- Si l'écran d'exécution automatique s'affiche, cliquer sur [**Exécuter setup.exe**].
- Si la fenêtre de gestion de compte utilisateur s'affiche, cliquer sur [**Oui**] ([**Autoriser**]).

#### 6 Afficher l'écran.

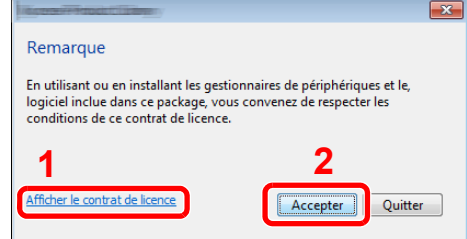

- 1 Cliquer sur [**Afficher le contrat de licence**] et lire le contrat de licence.
- 2 Cliquer sur [**Accepter**].

### Sélectionner [Entretien].

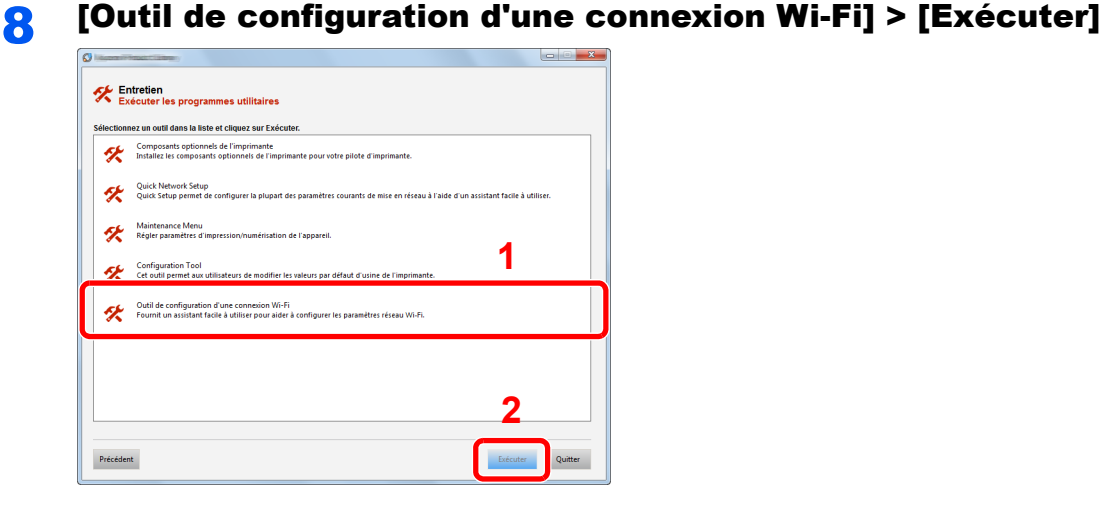

#### **Q** Configurer les paramètres.

- 1 [**Ne pas utiliser la configuration automatique**] > [**Suivant**] > [**Suivant**]
- 2 [**Wi-Fi Direct**] > [**Suivant**] > [**Suivant**]
- 3 [**Paramètre avancé**] > [**Suivant**]

Sélectionner [**Express**] ou [**Personnalisé**] comme méthode de découverte de périphérique et spécifier l'adresse IP ou le nom d'hôte pour rechercher la machine

- 4 Sélectionner la machine > [**Suivant**]
- 5 Sélectionner [**Utiliser les paramètres du périphérique.**] dans [**Mode d'authentification**], puis saisir le nom d'utilisateur et le mot de passe. Le nom d'utilisateur et le mot de passe de connexion sont tous deux Admin.
- 6 Configurer les paramètres de communication > [**Suivant**]
- 7 Modifier les paramètres du point d'accès au besoin > [**Suivant**] Le réseau est configuré.

### <span id="page-52-0"></span>Configuration Wi-Fi Direct

Lorsque la fonction de réseau sans fil est disponible sur la machine, le réglage de Wi-Fi Direct permet d'imprimer à partir de l'environnement Wi-Fi Direct. Les méthodes de configuration sont les suivantes :

#### **Configuration de la connexion à partir du panneau de commande de cette machine**

#### **Connexion aux ordinateurs ou périphériques portatifs qui prennent en charge Wi-Fi Direct**

#### Afficher l'écran.

- 1 Touche [**Menu**] > Touche [**▲**] [**▼**] > [**Config. Wi-Fi Direct**] > Touche [**►**]
- 2 Saisir l'ID administrateur et sélectionner la touche [**OK**].

#### **REMARQUE**

Saisir un ID composé de 1 à 16 chiffres. Sélectionner la touche [▲] ou [▼] pour saisir un numéro. Sélectionner la touche [◄] ou [►] pour déplacer le curseur à gauche ou à droite. Le paramètre par défaut pour l'ID administrateur est 4000.

3 Saisir le mot de passe administrateur et sélectionner la touche [**OK**].

#### **REMARQUE**

Saisir un mot de passe composé de 0 (aucun réglage) à 16 chiffres. Sélectionner la touche [▲] ou [▼] pour saisir un numéro. Sélectionner la touche [◄] ou [►] pour déplacer le curseur à gauche ou à droite. Le paramètre par défaut pour le mot de passe administrateur est 4000.

4 Touche [▲] [] > [**Wi-Fi Direct**] > Touche [**OK**]

#### **2** Configurer les paramètres.

Touche [▲] [] > [**Activé**] > Touche [**OK**]

#### **3** Redémarrer le réseau.

Touche [**Menu**] > Touche [**▲**] [**▼**] > [**Paramètres Wi-Fi**] > Touche [**►**] > Touche [**▲**] [**▼**] > [**Redém. réseau**] > Touche [**OK**] > Touche [**OK**]

#### **4** Spécifier le nom de la machine à partir de l'ordinateur ou du périphérique portatif.

Si un message de confirmation s'affiche sur le panneau de commande de la machine, sélectionner [**Oui**].

Le réseau entre cette machine et le périphérique portatif est configuré.

#### **Connexion aux ordinateurs ou périphériques portatifs qui ne prennent pas en charge Wi-Fi Direct**

À titre d'exemple, voici l'explication pour la connexion aux périphériques portatifs iOS.

#### Afficher l'écran.

- 1 Touche [**Menu**] > Touche [**▲**] [**▼**] > [**Config. Wi-Fi Direct**] > Touche [**►**]
- 2 Saisir l'ID administrateur et sélectionner la touche [**OK**].

#### **REMARQUE**

```
Saisir un ID composé de 1 à 16 chiffres.
Sélectionner la touche [▲] ou [▼] pour saisir un numéro.
Sélectionner la touche [◄] ou [►] pour déplacer le curseur à gauche ou à droite.
Le paramètre par défaut pour l'ID administrateur est 4000.
```
3 Saisir le mot de passe administrateur et sélectionner la touche [**OK**].

#### **REMARQUE**

Saisir un mot de passe composé de 0 (aucun réglage) à 16 chiffres. Sélectionner la touche [▲] ou [▼] pour saisir un numéro. Sélectionner la touche [◄] ou [►] pour déplacer le curseur à gauche ou à droite. Le paramètre par défaut pour le mot de passe administrateur est 4000.

4 Touche [▲] [] > [**Wi-Fi Direct**] > Touche [**OK**]

#### **2** Configurer les paramètres.

Touche [▲] [] > [**Activé**] > Touche [**OK**]

#### **3** Redémarrer le réseau.

Touche [**Menu**] > Touche [**▲**] [**▼**] > [**Paramètres Wi-Fi**] > Touche [**►**] > Touche [**▲**] [**▼**] > [**Redém. réseau**] > Touche [**OK**] > Touche [**OK**]

#### 4 Touche [Menu] > Touche [▲] [▼] > [Config. Wi-Fi Direct] > Touche [►]

5 Noter le nom du réseau (SSID), l'adresse IP et le mot de passe.

#### 6 Configurer le périphérique portatif.

- 1 [**Paramètres**] > [**Wi-Fi**]
- 2 Sélectionner le nom du réseau (SSID) qui s'est affiché à l'étape 5 dans la liste.
- 3 Saisir le mot de passe qui a été fourni à l'étape 5 > [**Connect.**]

Le réseau entre cette machine et le périphérique portatif est configuré.

#### **Configuration de la connexion en utilisant un bouton-poussoir**

Lorsque l'ordinateur ou le périphérique portatif ne prend pas en charge Wi-Fi Direct, mais prend en charge WPS, il est possible de configurer le réseau en utilisant le bouton-poussoir.

#### Afficher l'écran.

- 1 Touche [**Menu**] > Touche [**▲**] [**▼**] > [**Config. Wi-Fi Direct**] > Touche [**►**]
- 2 Saisir l'ID administrateur et sélectionner la touche [**OK**].

#### **REMARQUE**

```
Saisir un ID composé de 1 à 16 chiffres.
Sélectionner la touche [▲] ou [▼] pour saisir un numéro.
Sélectionner la touche [◄] ou [►] pour déplacer le curseur à gauche ou à droite.
Le paramètre par défaut pour l'ID administrateur est 4000.
```
3 Saisir le mot de passe administrateur et sélectionner la touche [**OK**].

#### **REMARQUE**

Saisir un mot de passe composé de 0 (aucun réglage) à 16 chiffres. Sélectionner la touche [▲] ou [▼] pour saisir un numéro. Sélectionner la touche [◄] ou [►] pour déplacer le curseur à gauche ou à droite. Le paramètre par défaut pour le mot de passe administrateur est 4000.

4 Touche [▲] [] > [**Wi-Fi Direct**] > Touche [**OK**]

#### 2 Configurer les paramètres.

Touche [▲] [] > [**Activé**] > Touche [**OK**]

#### **3** Redémarrer le réseau.

Touche [**Menu**] > Touche [**▲**] [**▼**] > [**Paramètres Wi-Fi**] > Touche [**►**] > Touche [**▲**] [**▼**] > [**Redém. réseau**] > Touche [**OK**] > Touche [**OK**]

#### 4 Touche [Menu] > Touche [▲] [▼] > [Wi-Fi Direct] > Touche [►] > Touche [▲] [▼] > [Config. btn-poussoir] > Touche [OK] > Touche [OK]

#### **5** Appuyer sur le bouton-poussoir de l'ordinateur ou du périphérique portatif et sélectionner simultanément la touche [OK].

Le réseau entre cette machine et l'ordinateur ou le périphérique portatif est configuré.

#### **IMPORTANT**

**Il est possible de connecter jusqu'à trois périphériques portatifs à la fois en utilisant la configuration Wi-Fi Direct. Lorsque les périphériques qui prennent en charge Wi-Fi Direct sont connectés, pour connecter un autre périphérique, déconnecter du réseau les périphériques déjà connectés. Les méthodes de déconnexion sont les suivantes :**

- **Déconnecter le réseau à partir de l'ordinateur ou du périphérique portatif**
- **Déconnexion du réseau de tous les périphériques sur le panneau de commande Sélectionner la touche [Menu] > Touche [▲] [▼] > [Wi-Fi Direct] > Touche [►] > Touche [▲] [▼] > [Déconnecter tout] > Touche [OK] > Touche [OK]**
- **Configuration du délai de déconnexion automatique à partir du menu système**
	- **← [Config. Wi-Fi Direct \(page 6-10\)](#page-135-1)**
- **Configuration du temps de déconnexion automatique à partir de Embedded Web Server RX**
	- **Embedded Web Server RX User Guide**

# Fonction économie d'énergie

Si un certain délai s'écoule après la dernière utilisation de la machine, elle passe automatiquement en mode veille pour réduire au minimum la consommation de courant. Si la machine n'est pas utilisée lorsqu'elle est en mode veille, elle est automatiquement mise hors tension.

## Veille automatique

En mode veille automatique, la machine passe automatiquement en mode Veille si elle reste inactive pendant une durée prédéfinie.

Le délai avant le passage en veille est le suivant.

• 1 minute (paramètre par défaut)

Si des données d'impression sont reçues alors que le mode veille est activé, la machine quitte automatiquement ce mode et commence l'impression.

Pour quitter ce mode, effectuer les actions suivantes.

• Sélectionner la touche [**GO**].

Le temps de reprise sur Mode veille est le suivant.

• 10 secondes maximum

Veuillez noter que les conditions environnementales ambiantes (par ex. ventilation) peuvent ralentir le temps de réponse de la machine.

#### **Afficher l'écran.**

- 1 Touche [**Menu**] > Touche [▲] [▼] > [**Périph. commun**] > Touche [▶] > Touche [▲] [▼] > [**Temporisateur**] > Touche [►]
- 2 Saisir l'ID administrateur et sélectionner la touche [**OK**].

#### **REMARQUE**

Saisir un ID composé de 1 à 16 chiffres. Sélectionner la touche [▲] ou [▼] pour saisir un numéro. Sélectionner la touche [◄] ou [►] pour déplacer le curseur à gauche ou à droite. Le paramètre par défaut pour l'ID administrateur est 4000.

3 Saisir le mot de passe administrateur et sélectionner la touche [**OK**].

#### **REMARQUE**

Saisir un mot de passe composé de 0 (aucun réglage) à 16 chiffres. Sélectionner la touche [▲] ou [▼] pour saisir un numéro. Sélectionner la touche [◄] ou [►] pour déplacer le curseur à gauche ou à droite. Le paramètre par défaut pour le mot de passe administrateur est 4000.

4 Touche  $[A] [\nabla]$  > [**Tempor. veille**] > Touche  $[OK]$ 

#### **2** Régler la temporisation de veille.

1 Saisir la temporisation de veille.

#### **REMARQUE**

Il est possible de régler l'une des valeurs suivantes.

- Pour l'Europe : 1 à 60 minutes
- Sauf pour l'Europe : 1 à 240 minutes
- Sélectionner la touche [▲] ou [▼] pour saisir un numéro.

Sélectionner la touche [◄] ou [►] pour déplacer le curseur à gauche ou à droite.

2 Sélectionner la touche [**OK**].

## Param niv veille

#### **Réseau, lecteur de carte**

Il est possible de définir le fonctionnement du mode veille pour chaque fonction. Lorsque la machine passe en mode veille, la carte ID ne peut pas être reconnue.

Pour plus d'informations sur Param niv veille, se reporter à la section suivante :

[Param niv veille \(page 6-20\)](#page-145-0)

#### **Niveau de veille (modèles sauf pour l'Europe)**

Pour le niveau de veille, il est possible de basculer entre les deux modes suivants : mode économie d'énergie et mode reprise rapide. Le paramètre par défaut est le mode Économie d'énergie.

Le mode économie d'énergie réduit la consommation d'énergie encore plus que le mode reprise rapide et permet de définir le mode veille séparément pour chaque fonction. La carte ID ne peut pas être reconnue.

Pour la reprise, sélectionner la touche [**GO**] sur le panneau de commande. Si des données d'impression sont reçues alors que le mode veille est activé, la machine quitte automatiquement ce mode et commence l'impression.

#### Afficher l'écran.

- 1 Touche [**Menu**] > Touche [**A**] [▼] > [Périph. commun] > Touche [▶] > Touche [**A**] [▼] > [**Param niv veille**] > Touche [►]
- 2 Saisir l'ID administrateur et sélectionner la touche [**OK**].

#### **REMARQUE**

Saisir un ID composé de 1 à 16 chiffres. Sélectionner la touche [▲] ou [▼] pour saisir un numéro. Sélectionner la touche [◄] ou [►] pour déplacer le curseur à gauche ou à droite. Le paramètre par défaut pour l'ID administrateur est 4000.

3 Saisir le mot de passe administrateur et sélectionner la touche [**OK**].

#### **REMARQUE**

Saisir un mot de passe composé de 0 (aucun réglage) à 16 chiffres. Sélectionner la touche [▲] ou [▼] pour saisir un numéro. Sélectionner la touche [◄] ou [►] pour déplacer le curseur à gauche ou à droite. Le paramètre par défaut pour le mot de passe administrateur est 4000.

4 Touche [▲] [] > [**Niveau de veille**] > Touche [**OK**]

#### 2 Sélectionner le niveau de veille.

Touche [▲] [] > [**Reprise rapide**] ou [**Économie énergie**] > Touche [**OK**]

Lorsque [**Économie énergie**] est réglé, continuer avec le réglage pour utiliser ou non le mode économie d'énergie pour chaque fonction.

#### 3 Régler la règle de veille.

1 Touche [▲] [] > [**Réseau**] ou [**Lecteur de carte**] > Touche [**OK**]

[**Lecteur de carte**] est affiché lorsque le Card Authentication Kit en option est activé.

2 Touche [▲] [] > [**Désactivé**] ou [**Activé**] > Touche [**OK**]

## Règles d'arrêt (modèles pour l'Europe)

La règle d'arrêt est utilisée pour empêcher la mise hors tension automatique.

La durée prédéfinie par défaut est de 3 jours.

Pour plus d'informations sur les paramètres de la règle d'arrêt, se reporter à la section suivante :

[Règle d'arrêt \(modèles pour l'Europe\) \(page 6-20\)](#page-145-1)

## Mode silencieux

Vitesse d'impression réduite pour un traitement silencieux. Sélectionner ce mode si le fonctionnement est trop bruyant. Lorsque la touche [**Mode silencieux**] est sélectionnée, la touche [**Mode silencieux**] clignote et le mode silencieux est activé.

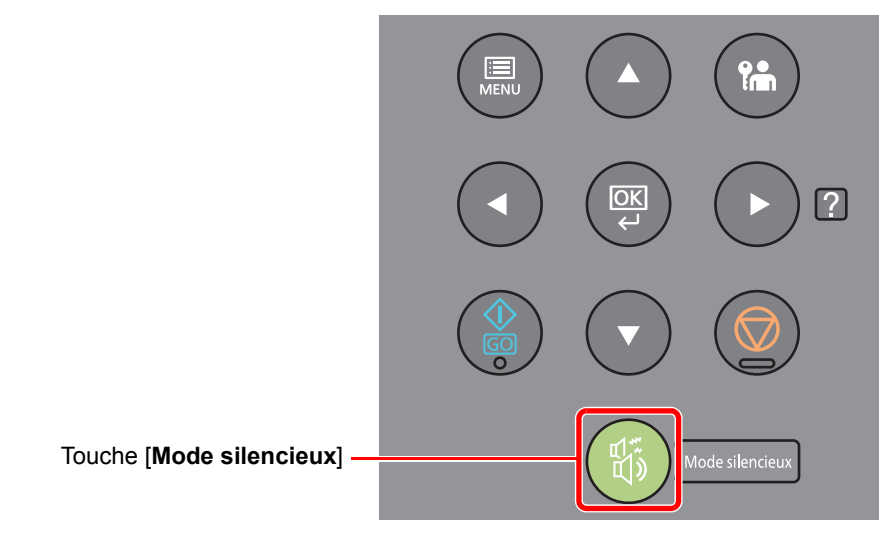

#### **REMARQUE**

La vitesse de traitement sera plus lente que la normale en mode silencieux.

## Installation du logiciel

Installer le logiciel approprié sur le PC à partir du DVD fourni (Product Library), pour utiliser la fonction imprimante de la machine à partir du PC.

## Logiciel sur le DVD (Windows)

Il est possible d'utiliser [**Installation rapide**] ou [**Installation personnalisée**] comme méthode d'installation. [**Installation rapide**] est la méthode d'installation standard. Pour installer des composants qui ne peuvent pas être installés avec [**Installation rapide**], utiliser [**Installation personnalisée**].

Pour plus de détails sur l'installation personnalisée, se reporter à la section suivante :

**[Installation personnalisée \(page 2-35\)](#page-63-0)** 

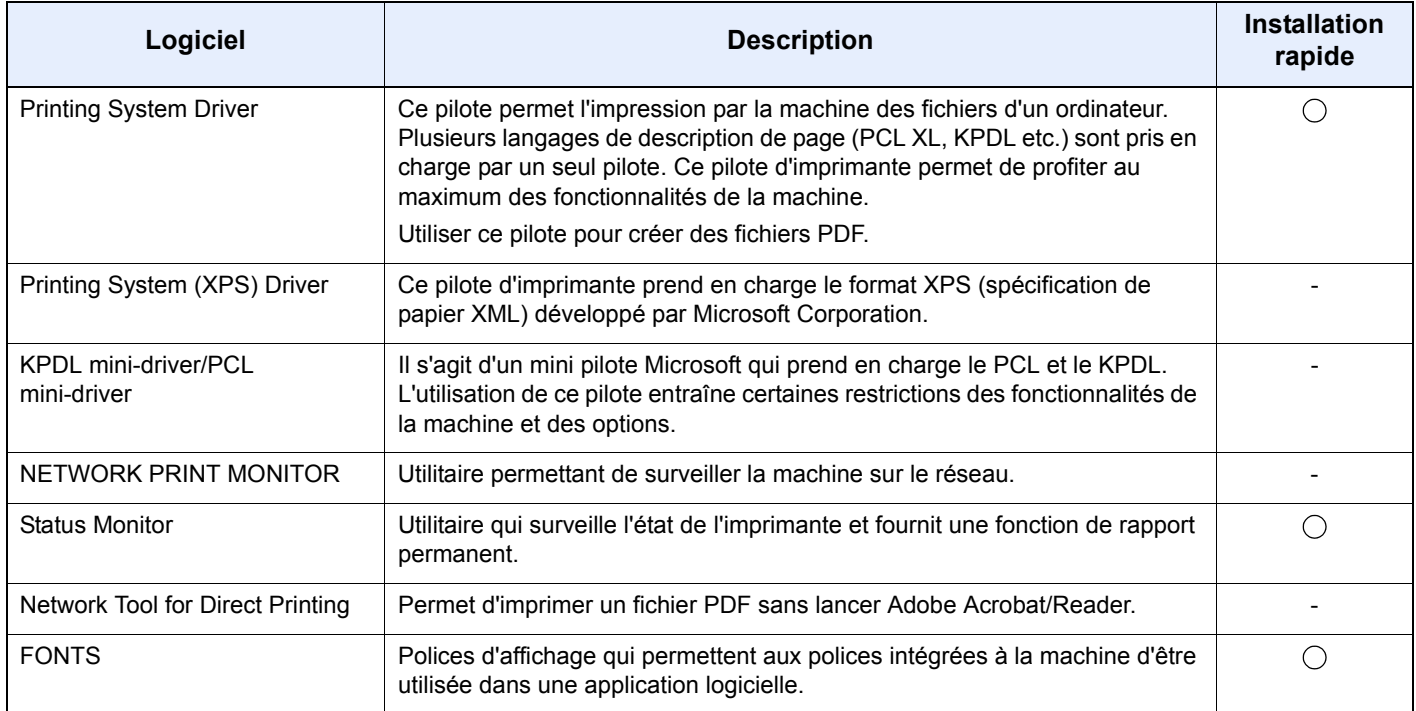

- L'installation sur Windows doit être effectuée par un utilisateur connecté avec des droits d'administrateur.
- Printing System (XPS) Driver ne peut pas être installé sous Windows XP.

## Installation du logiciel sous Windows

#### **Installation rapide**

La procédure suivante est un exemple d'installation du logiciel sous Windows 8.1 en utilisant [**Installation rapide**]. Pour plus de détails sur l'installation personnalisée, se reporter à la section suivante :

 $\rightarrow$  [Installation personnalisée \(page 2-35\)](#page-63-0)

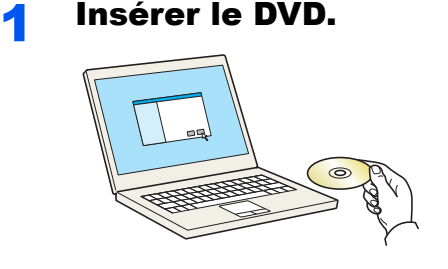

#### **REMARQUE**

- L'installation sur Windows doit être effectuée par un utilisateur connecté avec des droits d'administrateur.
- Si la boîte de dialogue « **Assistant Ajout de nouveau matériel détecté** » s'affiche, sélectionner [**Annuler**].
- Si l'écran d'exécution automatique s'affiche, cliquer sur [**Exécuter setup.exe**].
- Si la fenêtre de gestion de compte utilisateur s'affiche, cliquer sur [**Oui**] ([**Autoriser**]).

#### 2 Afficher l'écran.

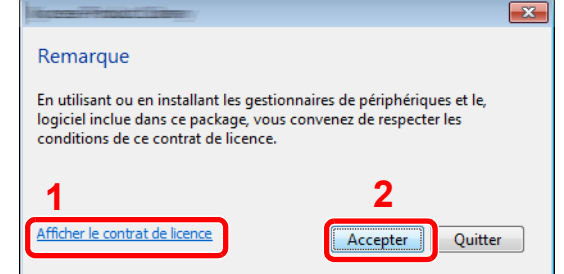

- 1 Cliquer sur [**Afficher le contrat de licence**] et lire le contrat de licence.
- 2 Cliquer sur [**Accepter**].

3 Sélectionner [Installation rapide].

A Installer le logiciel.

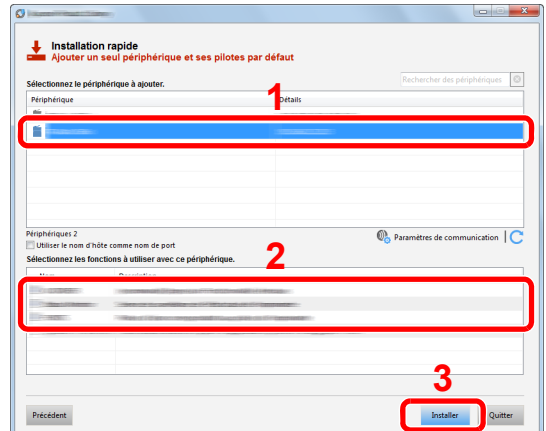

[**Utiliser le nom d'hôte comme nom de port**] peut aussi être sélectionné et configuré pour utiliser le nom d'hôte du port TCP/IP standard. (Une connexion USB ne peut pas être utilisée.)

#### **IMPORTANT**

**Si Wi-Fi ou Wi-Fi Direct est activé, s'assurer de spécifier l'adresse IP pour le nom de port. L'installation peut échouer si le nom d'hôte est spécifié.**

- La machine ne peut pas être détectée si elle n'est pas sous tension. Si l'ordinateur ne détecte pas la machine, vérifier qu'elle est connectée à l'ordinateur à l'aide du réseau ou d'un câble USB et qu'elle est sous tension, puis cliquer sur  $\mathbb C$  (Rafraîchir).
- Si la fenêtre de sécurité Windows s'affiche, cliquer sur [**Installer ce pilote quand même**].
- Pour installer Status Monitor sur des versions de Windows antérieures à Windows 8, il est nécessaire d'installer Microsoft .NET Framework 4.0 au préalable.

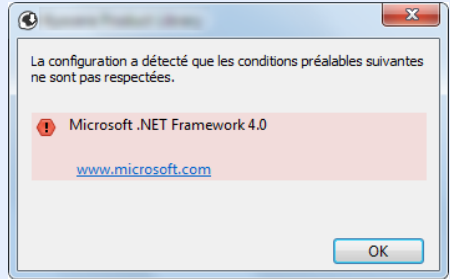

#### 5 Terminer l'installation.

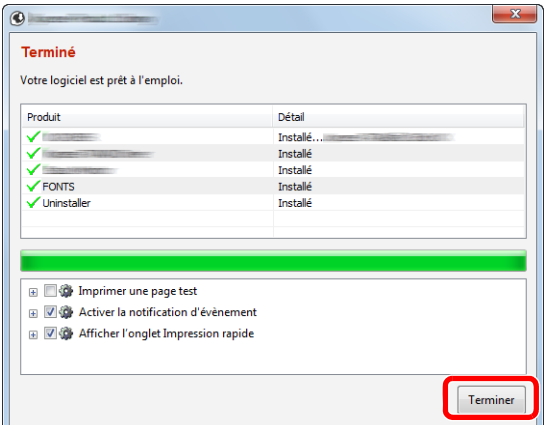

Lorsque "**Votre logiciel est prêt à l'emploi**" s'affiche, le logiciel peut être utilisé. Pour imprimer une page de test, cliquer sur la case "**Imprimer une page test**" et sélectionner la machine.

Cliquer sur [**Terminer**] pour quitter l'assistant.

#### **REMARQUE**

Si [**Paramètres du périphérique**] a été sélectionné dans Windows XP, la boîte de dialogue pour la configuration du périphérique s'affichera après avoir cliqué sur [**Terminer**]. Configurer les paramètres pour les options installées sur la machine. Les paramètres du périphérique peuvent être configurés à la fin de l'installation.

**Printing System Driver User Guide**

Si un message de redémarrage du système s'affiche, redémarrer l'ordinateur en suivant les indications à l'écran. Cela termine la procédure d'installation du pilote de l'imprimante.

#### <span id="page-63-0"></span>**Installation personnalisée**

La procédure suivante est un exemple d'installation du logiciel sous Windows 8.1 en utilisant [**Installation personnalisée**].

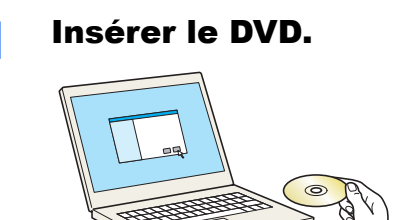

- L'installation sur Windows doit être effectuée par un utilisateur connecté avec des droits d'administrateur.
- Si la boîte de dialogue « **Assistant Ajout de nouveau matériel détecté** » s'affiche, sélectionner [**Annuler**].
- Si l'écran d'exécution automatique s'affiche, cliquer sur [**Exécuter setup.exe**].
- Si la fenêtre de gestion de compte utilisateur s'affiche, cliquer sur [**Oui**] ([**Autoriser**]).

#### 2 Afficher l'écran.

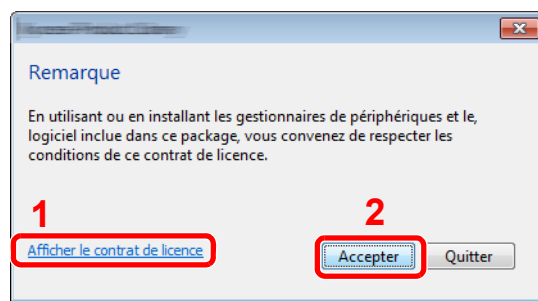

- 1 Cliquer sur [**Afficher le contrat de licence**] et lire le contrat de licence.
- 2 Cliquer sur [**Accepter**].

#### 3 Sélectionner [Installation personnalisée].

#### **4** Installer le logiciel.

1 Sélectionner la machine à installer.

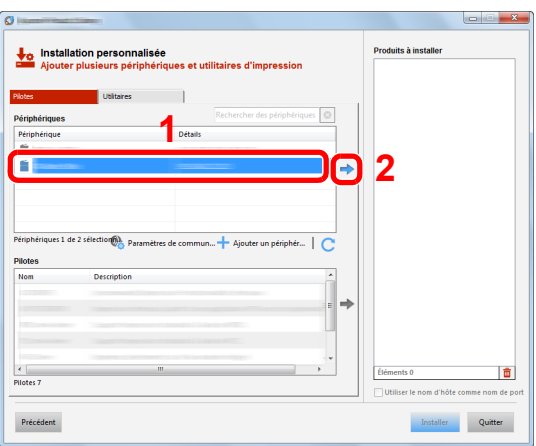

#### **IMPORTANT**

**Si Wi-Fi ou Wi-Fi Direct est activé, s'assurer de spécifier l'adresse IP pour le nom de port. L'installation peut échouer si le nom d'hôte est spécifié.**

- La machine ne peut pas être détectée si elle n'est pas sous tension. Si l'ordinateur ne détecte pas la machine, vérifier qu'elle est connectée à l'ordinateur à l'aide du réseau ou d'un câble USB et qu'elle est sous tension, puis cliquer sur C (Rafraîchir).
- Si la machine désirée ne s'affiche pas, sélectionner [**Ajouter un périphérique personnalisé**] pour sélectionner directement la machine.

2 Sélectionner le pilote à installer.

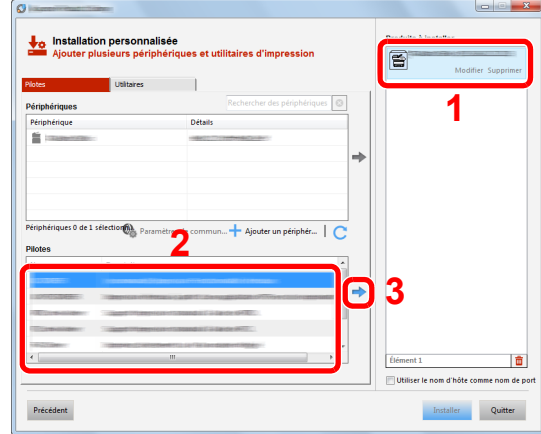

Cliquer sur l'onglet [**Utilitaires**] et sélectionner l'utilitaire à installer.

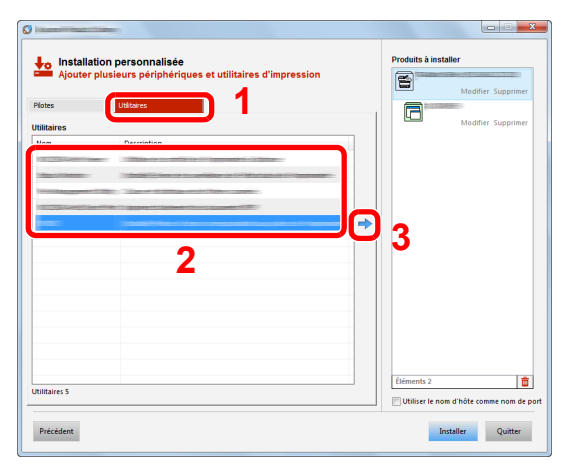

Cliquer sur [**Installer**].

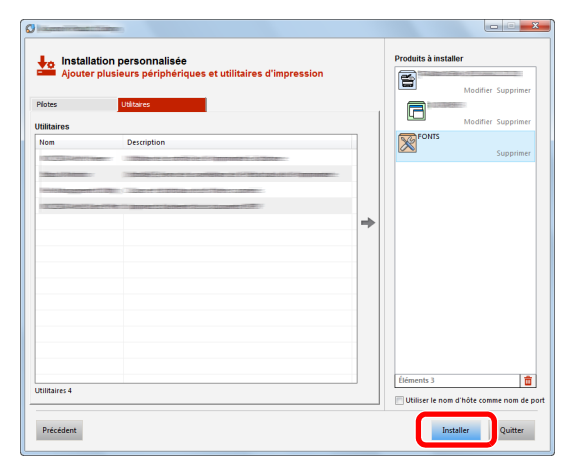

#### **REMARQUE**

Pour installer Status Monitor sur des versions de Windows antérieures à Windows 8, il est nécessaire d'installer Microsoft .NET Framework 4.0 au préalable.

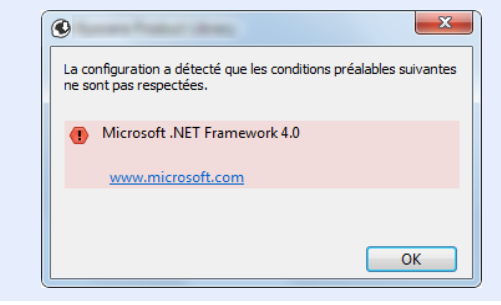

#### 5 Terminer l'installation.

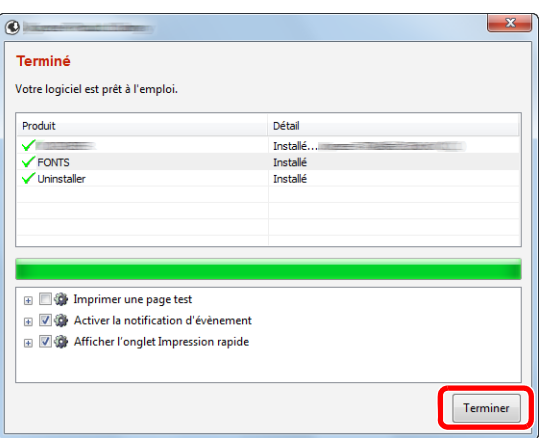

Lorsque « **Votre logiciel est prêt à l'emploi** » s'affiche, le logiciel peut être utilisé. Pour imprimer une page de test, cliquer sur la case "**Imprimer une page test**" et sélectionner la machine.

Cliquer sur [**Terminer**] pour quitter l'assistant.

#### *C* REMARQUE

Si [**Paramètres du périphérique**] a été sélectionné dans Windows XP, la boîte de dialogue pour la configuration du périphérique s'affichera après avoir cliqué sur [**Terminer**]. Configurer les paramètres pour les options installées sur la machine. Les paramètres du périphérique peuvent être configurés à la fin de l'installation.

#### **Printing System Driver User Guide**

Si un message de redémarrage du système s'affiche, redémarrer l'ordinateur en suivant les indications à l'écran. Cela termine la procédure d'installation du pilote de l'imprimante.

## Désinstallation du logiciel

Exécuter la procédure suivante pour supprimer le logiciel de votre ordinateur.

#### **REMARQUE**  $\mathbb{Q}$

La désinstallation sous Windows doit être effectuée par un utilisateur connecté avec des privilèges d'administrateur.

#### Afficher l'écran.

Cliquer sur [**Rechercher**] dans les icônes, puis saisir « Désinstaller Product Library » dans la boîte de recherche. Sélectionner [**Désinstaller Product Library**] dans la liste de recherche.

#### **REMARQUE**

Dans Windows 7, cliquer sur le bouton [**Démarrer**] de Windows et sélectionner [**Tous les programmes**], [(Nom de la société d'offre)] et [**Désinstaller Product Library**] pour afficher l'assistant de désinstallation.

#### 2 Désinstaller le logiciel.

Cocher la case du logiciel à supprimer.

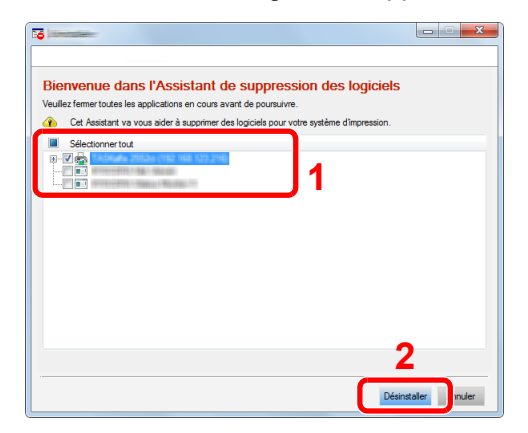

#### 3 Terminer la désinstallation.

Si un message de redémarrage du système s'affiche, redémarrer l'ordinateur en suivant les indications à l'écran. Cela termine la procédure de désinstallation du logiciel.

- Le logiciel peut aussi être désinstallé à l'aide de Product Library.
- Dans l'écran de Product Library, cliquer sur [**Désinstaller**] et suivre les instructions sur l'écran pour désinstaller le logiciel.

## Installation du logiciel sur un ordinateur Mac

La fonction imprimante de la machine peut être utilisée par un Mac.

#### **REMARQUE**

- L'installation sous Mac OS doit être effectuée par un utilisateur connecté avec des privilèges d'administrateur.
- Lors de l'impression depuis un ordinateur Macintosh, régler l'émulation de la machine sur [**KPDL**] ou [**KPDL(Auto)**].
- $\div$  [Émulation \(page 6-8\)](#page-133-0)
- En cas de connexion avec Bonjour, activer Bonjour dans les paramètres réseau de la machine.
- [Bonjour \(page 6-13\)](#page-138-2)
- Dans l'écran d'authentification, entrer le nom et le mot de passe utilisés pour la connexion au système d'exploitation.
- Lors de l'impression via AirPrint, il n'est pas nécessaire d'installer le logiciel.

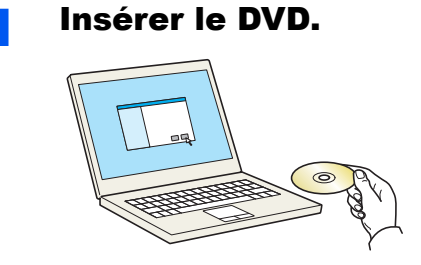

Effectuer un double-clic sur l'icône [**GEN\_LIB**].

#### 2 Afficher l'écran.

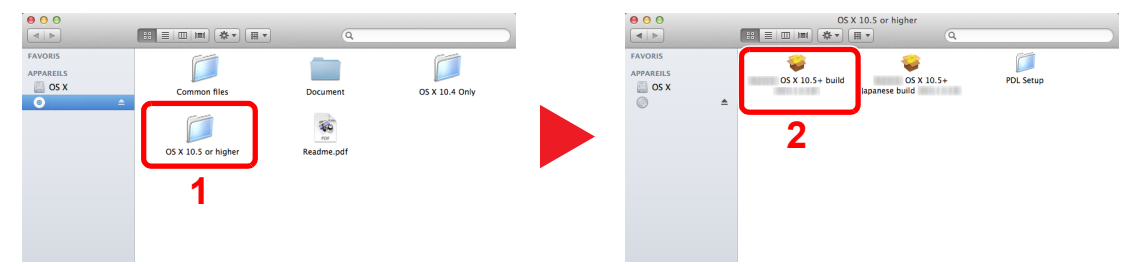

Effectuer un double-clic sur [(Nom de marque) **OS X x.x**] selon la version de Mac OS.

#### **3** Installer le pilote d'imprimante.

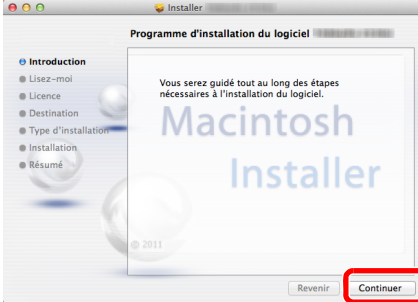

Installer le pilote d'imprimante en suivant les instructions du logiciel d'installation.

Cela termine l'installation du pilote de l'imprimante.

Si une connexion USB est utilisée, la machine est automatiquement reconnue et connectée. Si une connexion IP est utilisée, les paramètres ci-dessous sont nécessaires.

#### **4** Configurer l'imprimante.

1 Ouvrir Préférences Système et ajouter l'imprimante.

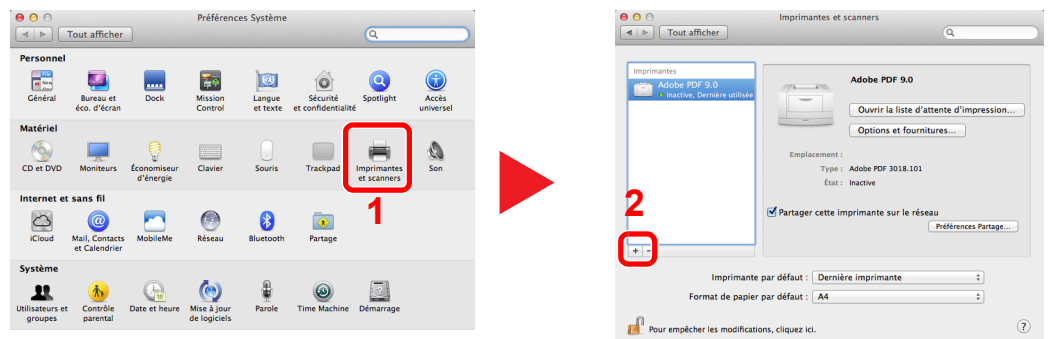

2 Sélectionner [**Par défaut**] et cliquer sur l'élément qui s'affiche dans "Nom", puis sélectionner le pilote dans "Utiliser".

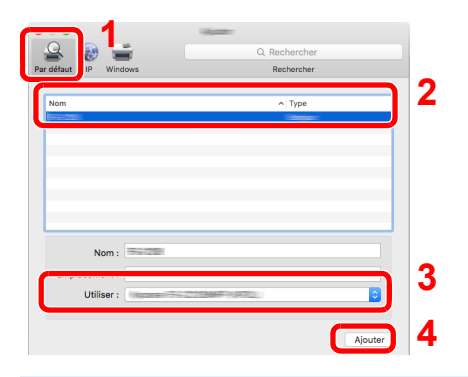

#### **REMARQUE**

Lors de l'utilisation d'une connexion IP, cliquer sur l'icône IP pour une connexion IP, puis saisir le nom d'hôte ou l'adresse IP. Le numéro saisi dans « Adresse » s'affichera automatiquement dans « Nom ». Le modifier si nécessaire.

3 Sélectionner les options disponibles pour la machine.

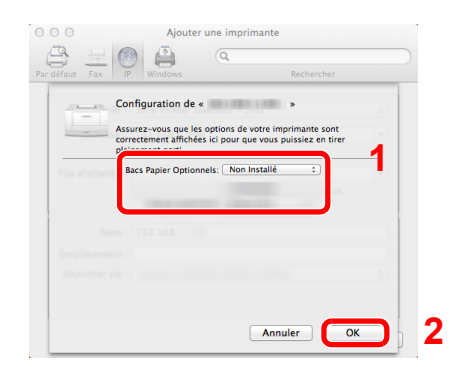

4 La machine sélectionnée est ajoutée.

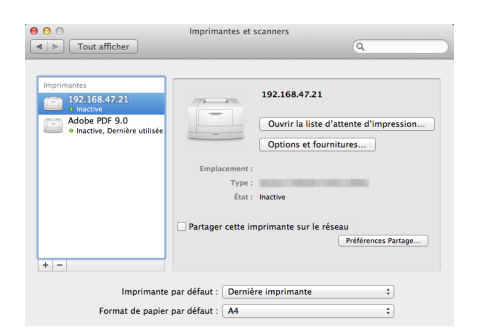

# Vérification du compteur

Vérifier le nombre de feuilles imprimées.

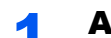

#### **1** Afficher l'écran.

Touche [**Menu**] > Touche [▲] [▼] > [Compteur] > Touche [▶]

### 2 Vérifier le compteur.

Sélectionner l'élément à vérifier.

## Préparations supplémentaires pour l'administrateur

En plus des informations fournies dans ce chapitre, l'administrateur de cette machine doit vérifier les points suivants et configurer les paramètres en fonction des besoins.

## Renforcer la sécurité

Un utilisateur avec des droits d'administrateur a été pré-enregistré sur la machine. La connexion avec ce dernier utilisateur permet de configurer tous les paramètres, aussi veiller à modifier le nom d'utilisateur et le mot de passe de connexion.

En outre, cette machine est dotée d'une fonction d'authentification d'utilisateur qui peut être configurée pour limiter l'accès à la machine aux personnes disposant d'un nom d'utilisateur et d'un mot de passe enregistrés.

[Authentification de l'utilisateur et comptabilité \(Utilisateur,Compta. des travaux\) \(page 7-1\)](#page-150-0)

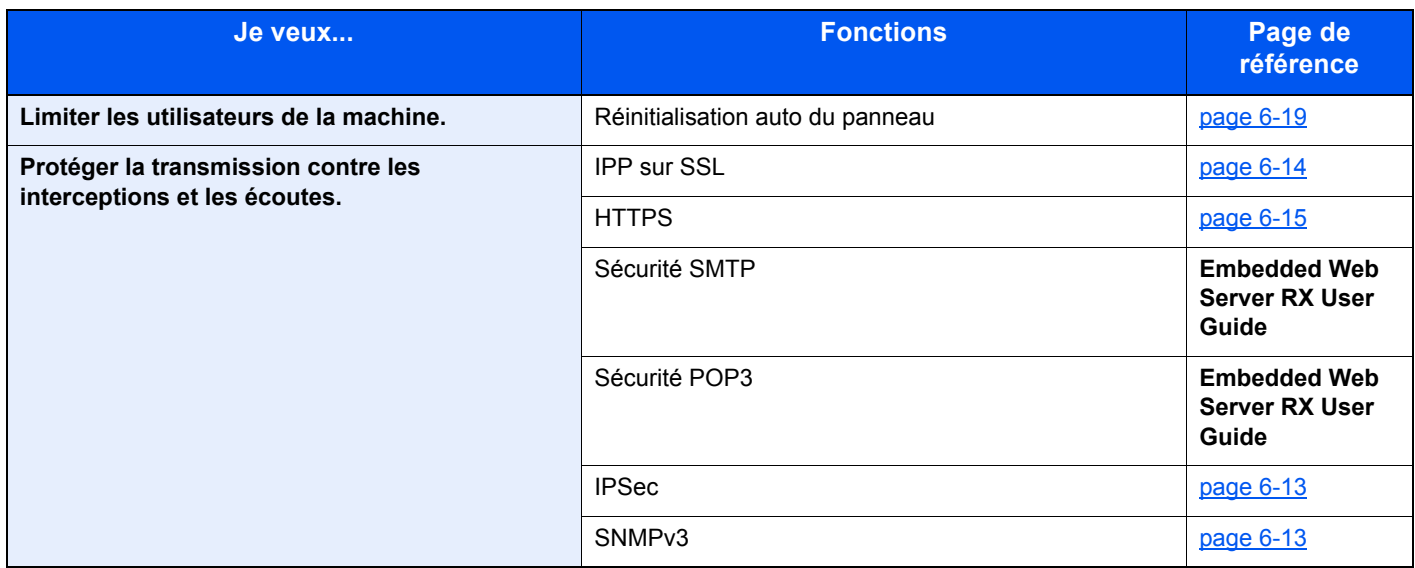
## Embedded Web Server RX

Si la machine est connectée au réseau, il est possible de configurer différents paramètres en utilisant Embedded Web Server RX.

Cette section explique comment accéder à Embedded Web Server RX et comment modifier les paramètres de sécurité et le nom d'hôte.

#### **Embedded Web Server RX User Guide**

#### **REMARQUE**

Pour obtenir un accès complet aux fonctions des pages de Embedded Web Server RX, saisir le nom d'utilisateur et le mot de passe, puis cliquer sur [**Connexion**]. La saisie du mot de passe administrateur prédéfini permet à l'utilisateur d'accéder à toutes les pages, y compris Boîte de document. Le paramètre d'usine par défaut pour l'utilisateur par défaut avec des privilèges d'administrateur est indiqué ci-dessous. (Les majuscules et les minuscules sont distinguées (sensible à la casse)).

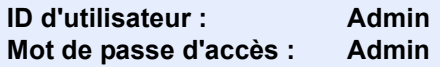

Les paramètres que l'administrateur et les utilisateurs génériques peuvent configurer dans Embedded Web Server RX sont les suivants.

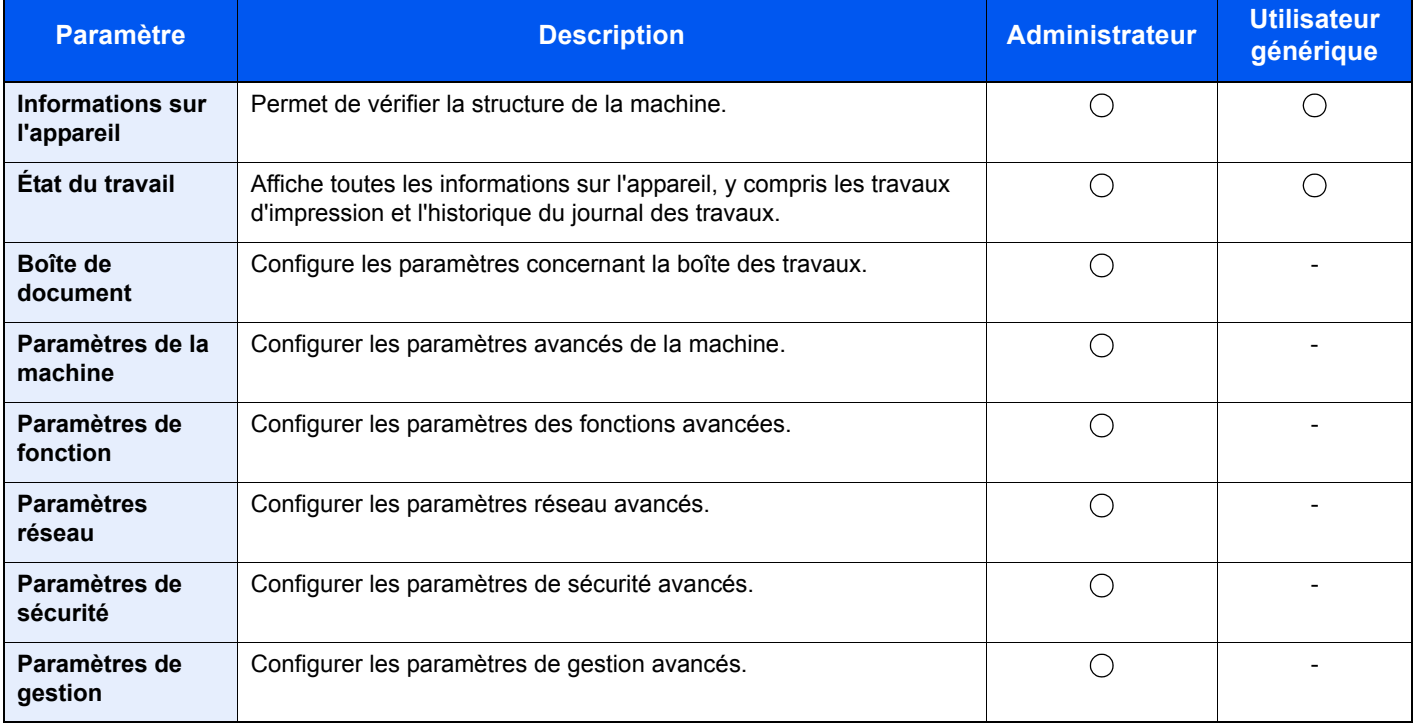

## Accès à Embedded Web Server RX

#### Afficher l'écran.

- 1 Lancer le navigateur Web.
- 2 Dans la barre Adresse ou Emplacement, saisir l'adresse IP ou le nom d'hôte de la machine.

Imprimer la page d'état pour vérifier l'adresse IP et le nom d'hôte de la machine.

Touche [**Menu**] > Touche [▲] [▼] > [**Imprimer rapport**] > Touche [►] > Touche [▲] [▼] > [**Impression Page configuration**] > Touche [**OK**] > Touche [**OK**]

Exemples : https://192.168.48.21/ (pour une adresse IP) https://MFP001 (si le nom d'hôte est "MFP001")

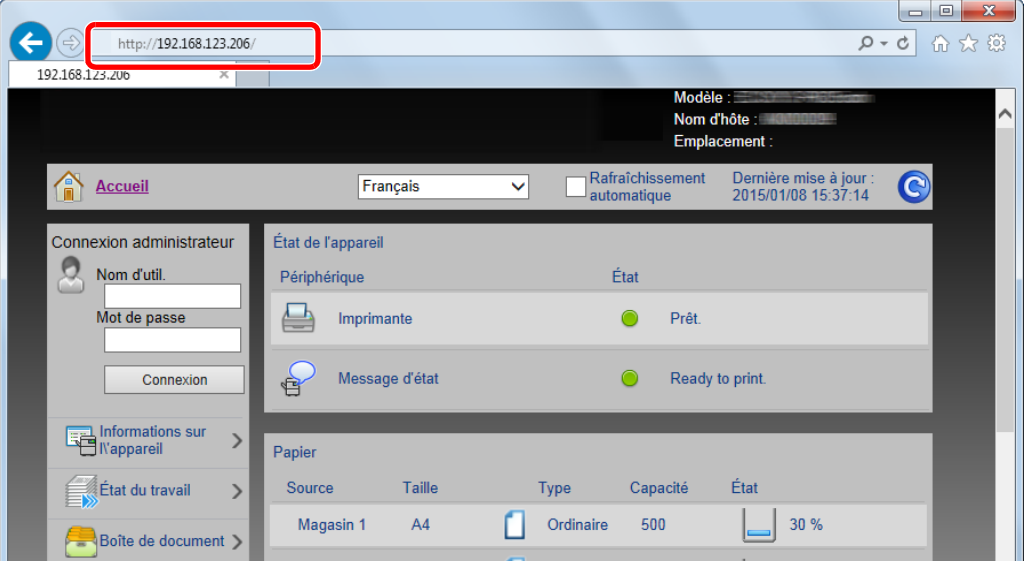

La page Web affiche les informations de base sur la machine et Embedded Web Server RX, ainsi que l'état actuel.

#### **REMARQUE**

Si le message « Il existe un problème avec le certificat de sécurité de ce site Web. » est affiché, configurer le certificat.

**Embedded Web Server RX User Guide**

Il est également possible de continuer l'opération sans configurer le certificat.

#### **2** Configurer la fonction.

Sélectionner une catégorie dans la barre de navigation à gauche de l'écran.

#### **REMARQUE**

Pour obtenir un accès complet aux fonctions des pages de Embedded Web Server RX, saisir le nom d'utilisateur et le mot de passe, puis cliquer sur [**Connexion**]. La saisie du mot de passe administrateur prédéfini permet à l'utilisateur d'accéder à toutes les pages, y compris Boîte de document. Le paramètre d'usine par défaut pour l'utilisateur par défaut avec des privilèges d'administrateur est indiqué ci-dessous. (Les majuscules et les minuscules sont distinguées (sensible à la casse)).

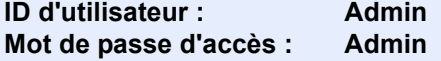

### Modification des paramètres de sécurité

#### Afficher l'écran.

- 1 Lancer le navigateur Web.
- 2 Dans la barre Adresse ou Emplacement, saisir l'adresse IP ou le nom d'hôte de la machine.

Imprimer la page d'état pour vérifier l'adresse IP et le nom d'hôte de la machine.

Touche [**Menu**] > Touche [▲] [▼] > [**Imprimer rapport**] > Touche [►] > Touche [▲] [▼] > [**Impression Page configuration**] > Touche [**OK**] > Touche [**OK**]

3 Se connecter avec des droits administrateur.

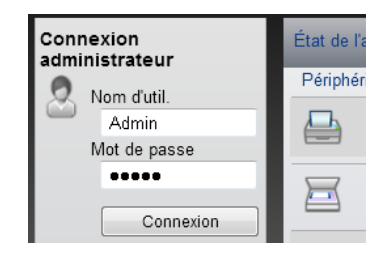

Le paramètre d'usine par défaut pour l'utilisateur par défaut avec des privilèges d'administrateur est indiqué ci-dessous. (Les majuscules et les minuscules sont distinguées (sensible à la casse)).

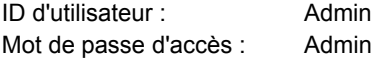

4 Cliquer sur [**Paramètres de sécurité**].

### 2 Configurer les paramètres de sécurité.

Dans le menu [**Paramètres de sécurité**], sélectionner le paramètre à configurer.

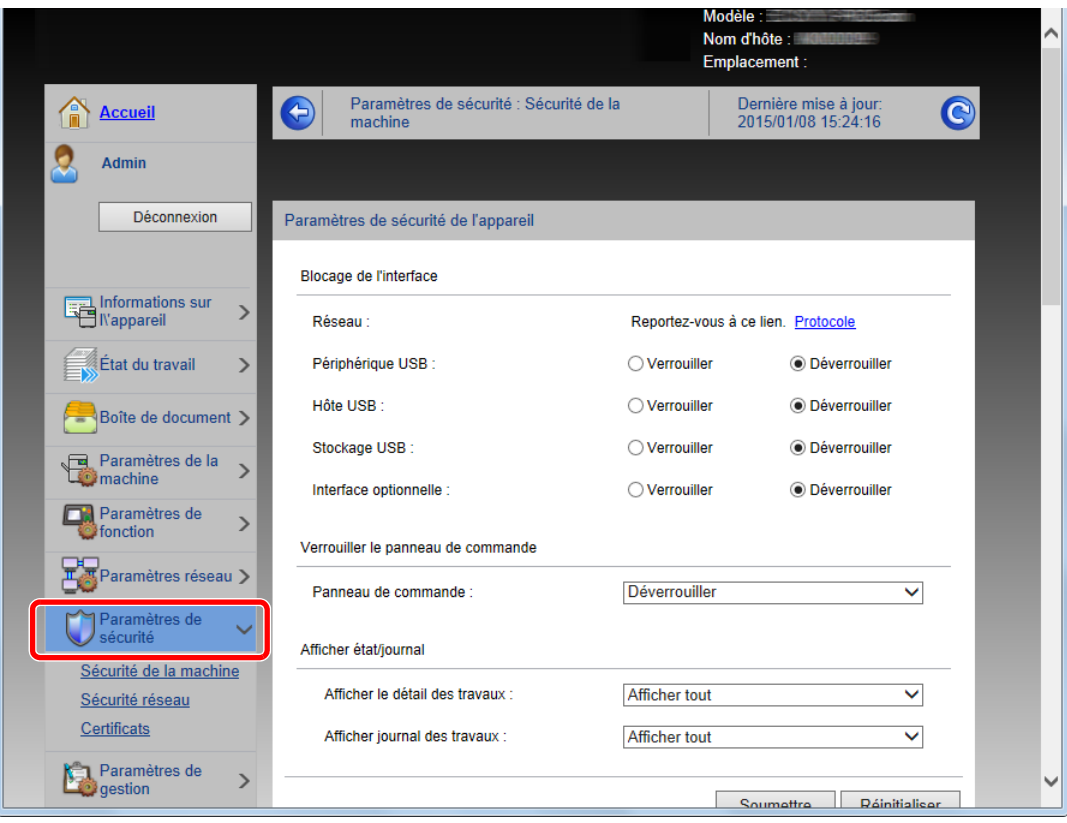

#### **REMARQUE**

Pour plus de détails sur les paramètres concernant les certificats, se reporter au document suivant :

**Embedded Web Server RX User Guide**

## Modification des informations de la machine

#### Afficher l'écran.

- 1 Lancer le navigateur Web.
- 2 Dans la barre Adresse ou Emplacement, saisir l'adresse IP ou le nom d'hôte de la machine.

Imprimer la page d'état pour vérifier l'adresse IP et le nom d'hôte de la machine.

Touche [**Menu**] > Touche [▲] [▼] > [**Imprimer rapport**] > Touche [►] > Touche [▲] [▼] > [**Impression Page configuration**] > Touche [**OK**] > Touche [**OK**]

3 Se connecter avec des droits administrateur.

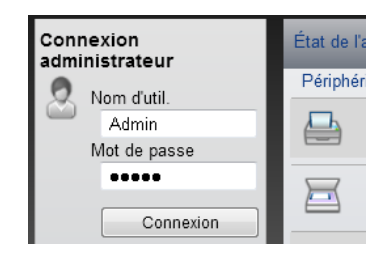

Le paramètre d'usine par défaut pour l'utilisateur par défaut avec des privilèges d'administrateur est indiqué ci-dessous. (Les majuscules et les minuscules sont distinguées (sensible à la casse)).

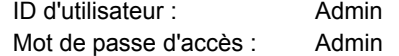

4 Dans le menu [**Paramètres de la machine**], cliquer sur [**Système**].

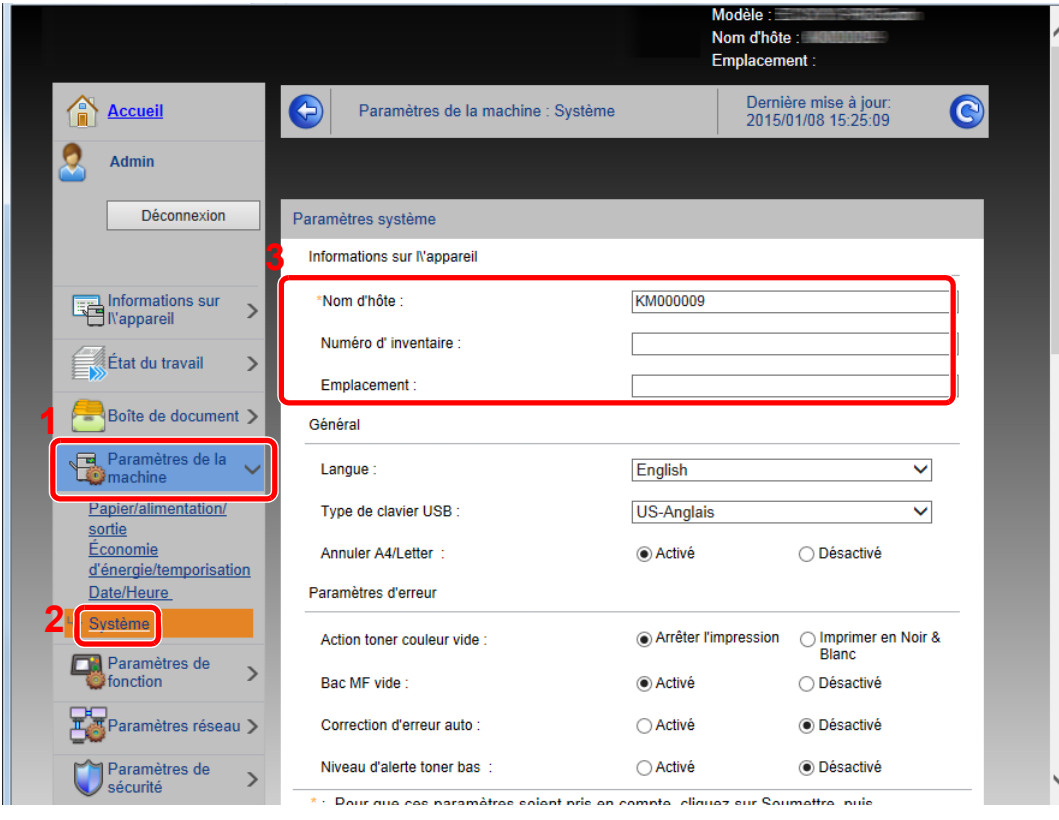

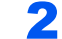

### 2 Spécifier le nom d'hôte.

Saisir les informations de la machine, puis cliquer sur [**Soumettre**].

#### **IMPORTANT**

**Après la modification des paramètres, redémarrer le réseau ou mettre la machine hors tension, puis à nouveau sous tension.**

**Pour redémarrer le réseau, cliquer sur [Réinitialiser] dans le menu [Paramètres de gestion], puis cliquer sur [Redémarrage du réseau] dans « Redémarrer ».**

### Paramètres e-mail

En configurant les paramètres SMTP, il est possible d'envoyer des avis par e-mail lorsque les travaux ont été terminés. Afin de pouvoir utiliser cette fonction, la machine doit être connectée à un serveur de messagerie via le protocole SMTP. Configurer également les points suivants.

- Paramètres SMTP Élément : « Protocole SMTP » et « Nom de serveur SMTP » dans « SMTP »
- L'adresse de l'expéditeur lorsque la machine envoie des e-mails Élément : « Adresse de l'expéditeur » dans « Paramètres d'envoi d'e-mail »
- Le paramètre pour limiter la taille des e-mails Élément : « Lim. taille e-mail » dans « Paramètres d'envoi d'e-mail »

La méthode permettant de définir les réglages SMTP est décrite ci-après.

#### **1 Afficher l'écran.**

Afficher l'écran du protocole SMTP.

- 1 Lancer le navigateur Web.
- 2 Dans la barre Adresse ou Emplacement, saisir l'adresse IP ou le nom d'hôte de la machine.

Imprimer la page d'état pour vérifier l'adresse IP et le nom d'hôte de la machine.

```
Touche [Menu] > Touche [▲] [▼] > [Imprimer rapport] > Touche [►] > Touche [▲] [▼] > 
[Impression Page configuration] > Touche [OK] > Touche [OK]
```
3 Se connecter avec des droits administrateur.

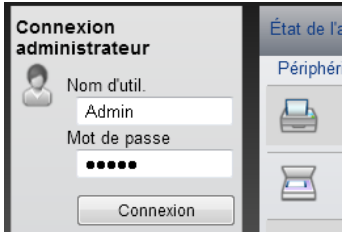

Le paramètre d'usine par défaut pour l'utilisateur par défaut avec des privilèges d'administrateur est indiqué ci-dessous. (Les majuscules et les minuscules sont distinguées (sensible à la casse)).

ID d'utilisateur : Admin Mot de passe d'accès : Admin

4 Dans le menu [**Paramètres réseau**], cliquer sur [**Protocole**].

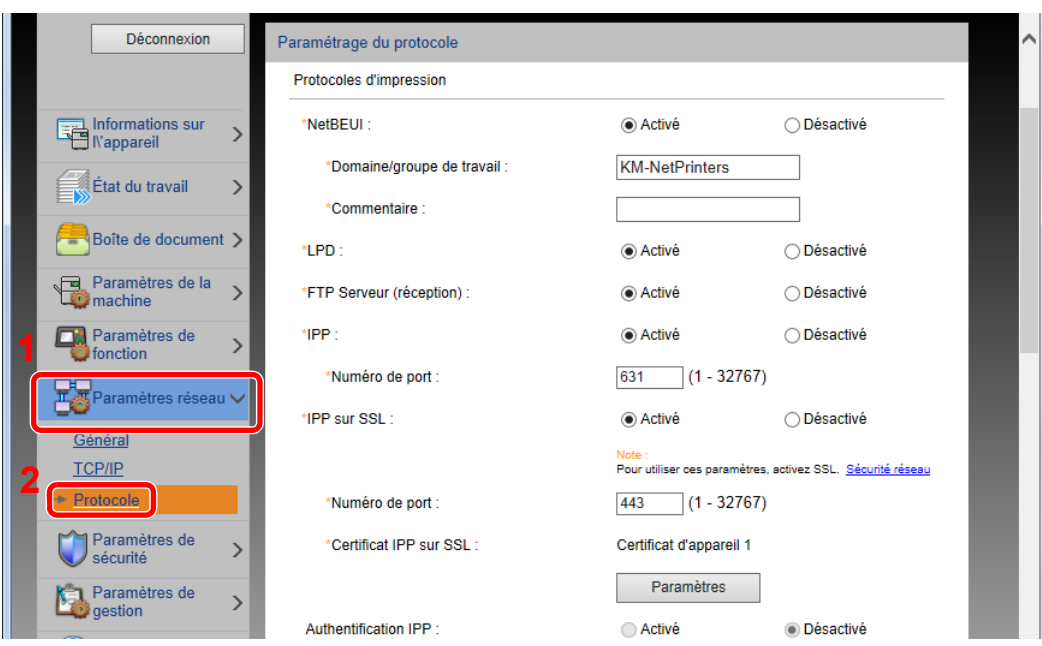

### 2 Configurer les paramètres.

Régler « SMTP (transmis. e-mail) » sur [**Activé**] dans « Protocoles d'envoi ».

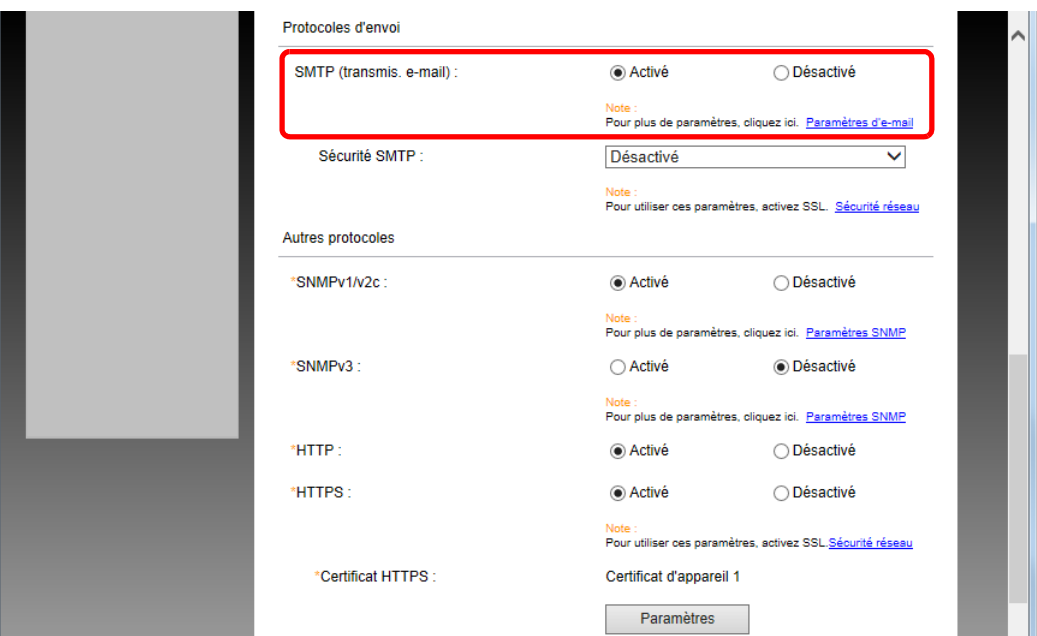

### 3 Afficher l'écran.

Afficher l'écran des paramètres d'e-mail.

Dans le menu [**Paramètres de fonction**], appuyer sur [**E-mail**].

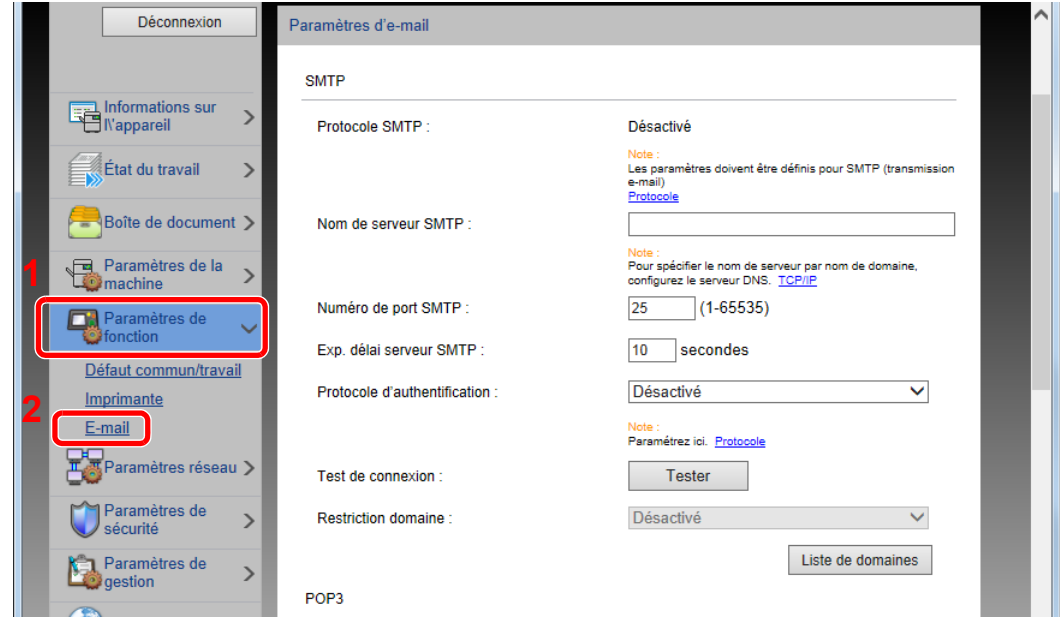

### 4 Configurer les paramètres.

Saisir les éléments « SMTP » et « Paramètres d'envoi d'e-mail ».

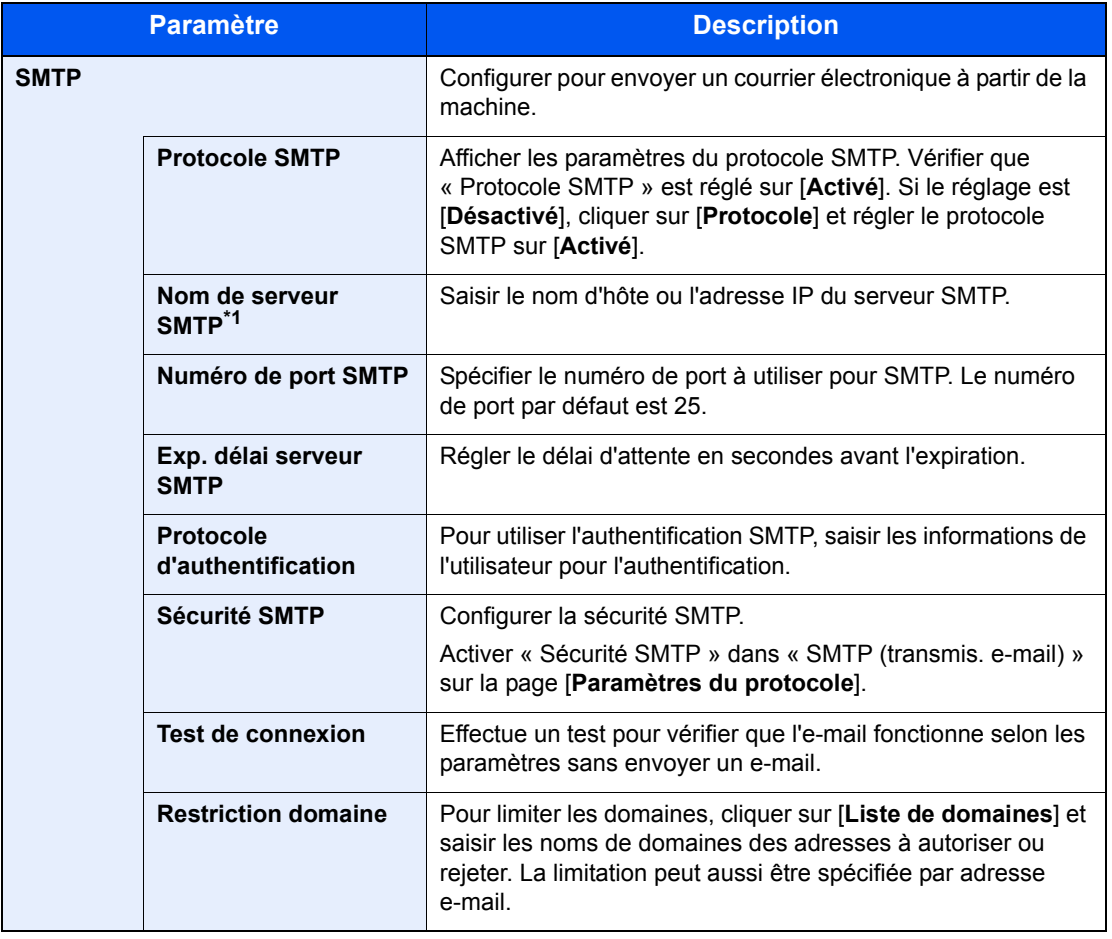

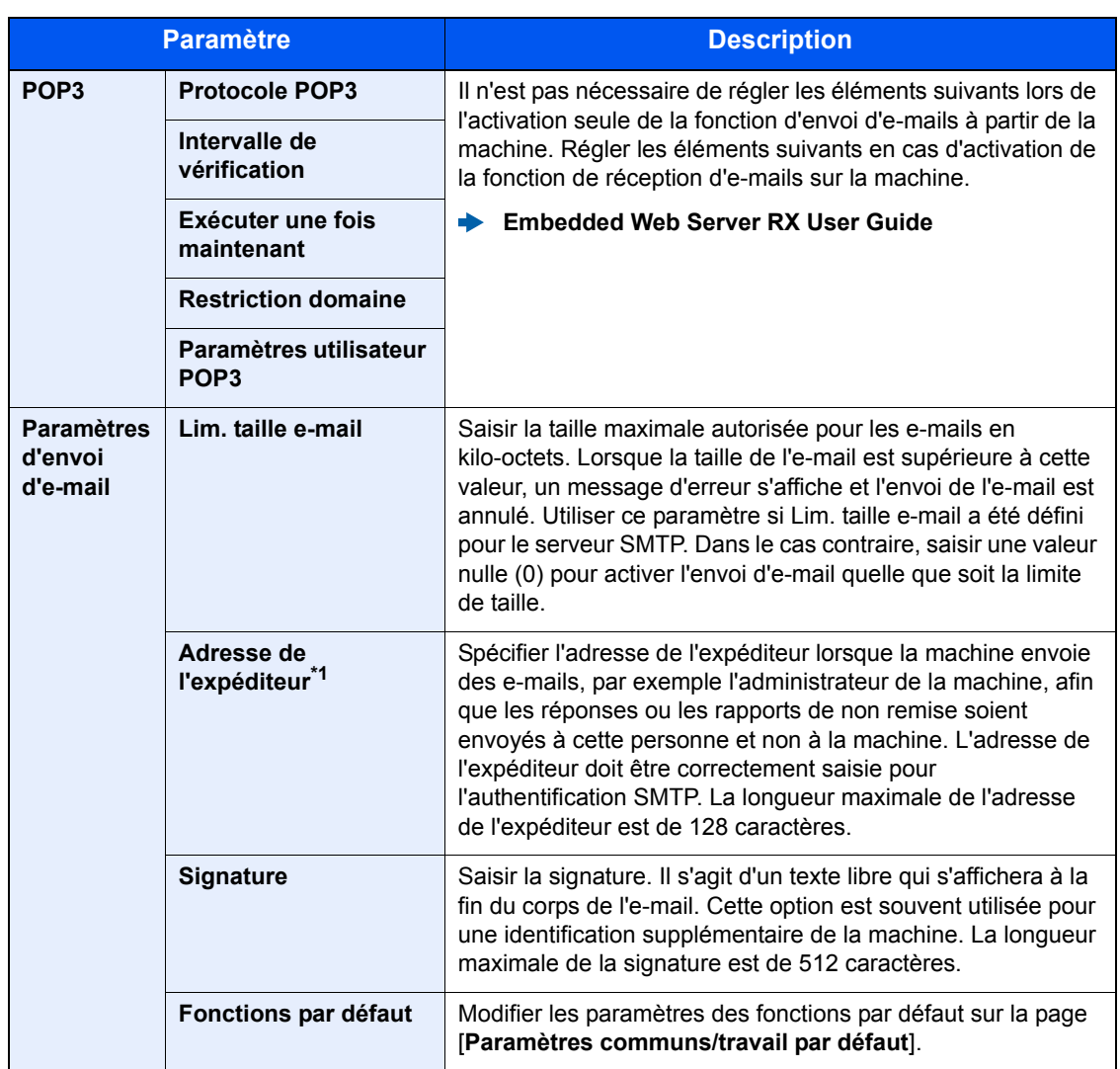

\*1 S'assurer de saisir les éléments.

### 5 Cliquer sur [Soumettre].

# Préparation à 3 **l'utilisation**

Ce chapitre aborde les opérations suivantes :

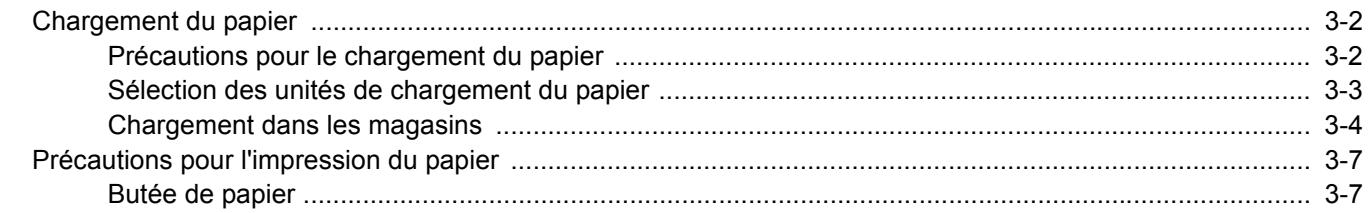

## <span id="page-83-0"></span>Chargement du papier

Charger le papier dans les magasins.

### <span id="page-83-1"></span>Précautions pour le chargement du papier

Lors de l'ouverture d'une ramette de papier neuve, déramer les feuilles afin de les séparer légèrement avant de les charger, comme indiqué ci-dessous.

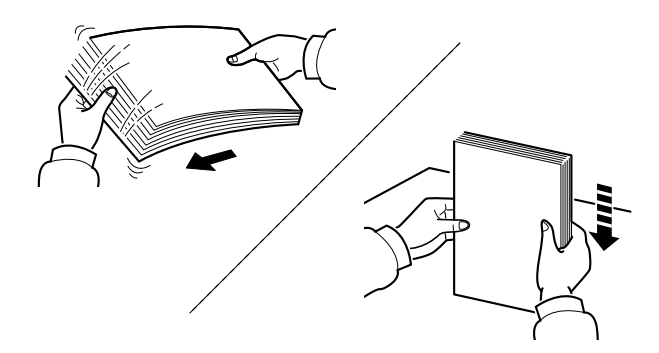

Déramer le papier, puis le taper sur une surface plane.

Prendre note également des éléments suivants.

- Si le papier est tuilé ou plié, le lisser avant de le charger. Le papier tuilé ou plié peut entraîner un bourrage.
- Éviter d'exposer une rame de papier ouverte à un taux d'humidité élevé ; cela pourrait provoquer des incidents. Après avoir chargé du papier dans le by-pass ou dans un magasin, ranger le reste du papier dans son emballage d'origine.
- Si la machine n'est pas utilisée pendant une période prolongée, protéger le papier de l'humidité en le retirant des magasins et en le plaçant dans son emballage d'origine.

#### **IMPORTANT**

**En cas de réutilisation de papier ayant déjà servi à effectuer des impressions, veiller à ce qu'il ne reste ni trombones ni agrafes. Ces derniers peuvent endommager la machine ou nuire à la qualité des copies.**

#### **REMARQUE**

En cas d'utilisation de papier spécial par exemple, papier à en-tête, papier perforé ou préimprimés tels que logo ou nom de société, se reporter à la section suivante :

 $\rightarrow$  [Papier \(page 9-8\)](#page-221-0)

## <span id="page-84-0"></span>Sélection des unités de chargement du papier

Sélectionner les unités de chargement du papier en fonction du format et du type papier.

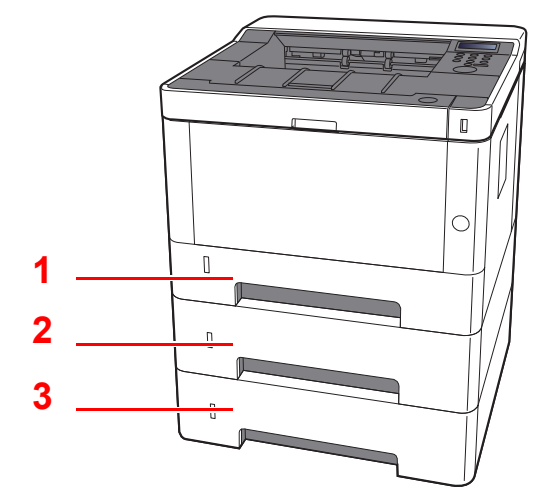

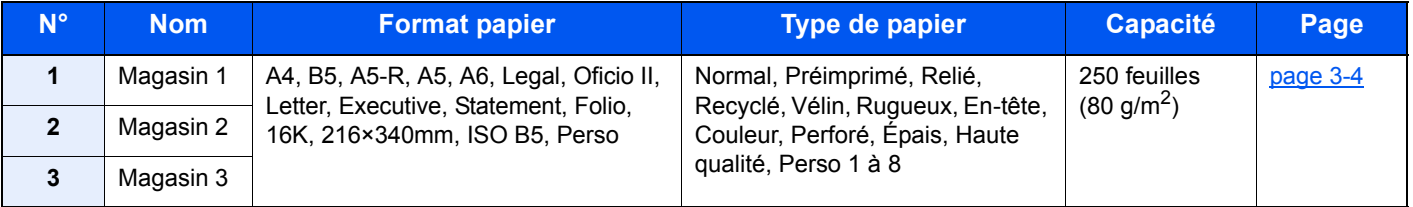

#### **REMARQUE**

- Le nombre de feuilles pouvant être stockées varie selon l'environnement et le type de papier.
- Ne pas utiliser de papier pour imprimante à jet d'encre ou tout papier ayant un revêtement de surface spécial. (Ce papier peut causer un bourrage ou d'autres problèmes.)

## <span id="page-85-0"></span>Chargement dans les magasins

Charger le papier dans les magasins. Les procédures mentionnées ici concernent le magasin 1.

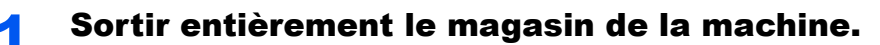

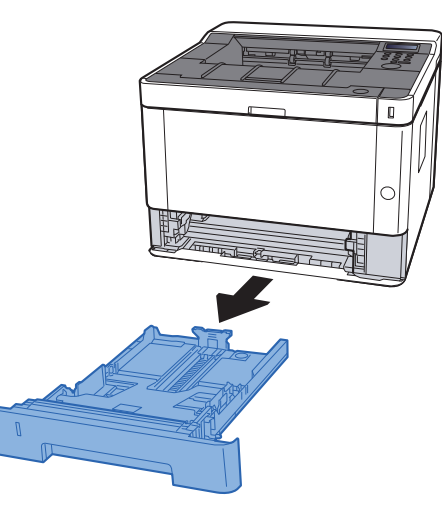

### **REMARQUE**

Si la plaque du fond est relevée, l'enfoncer jusqu'au verrouillage.

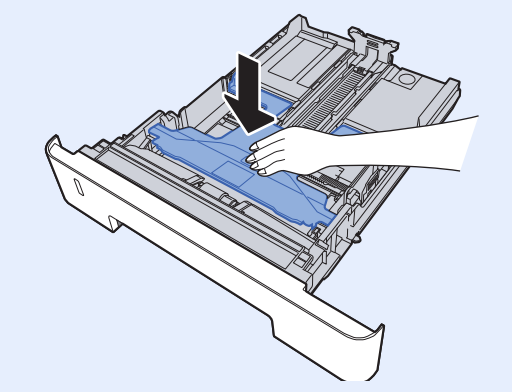

2 Régler le guide de la longueur du papier jusqu'au format de papier désiré.

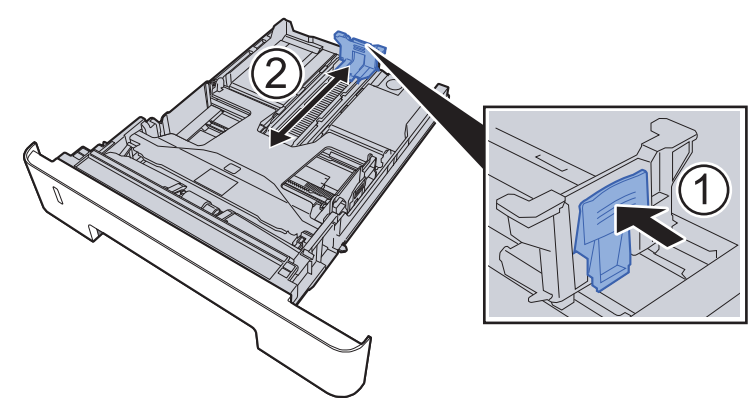

**En cas d'utilisation de Folio, Oficio II ou Legal**

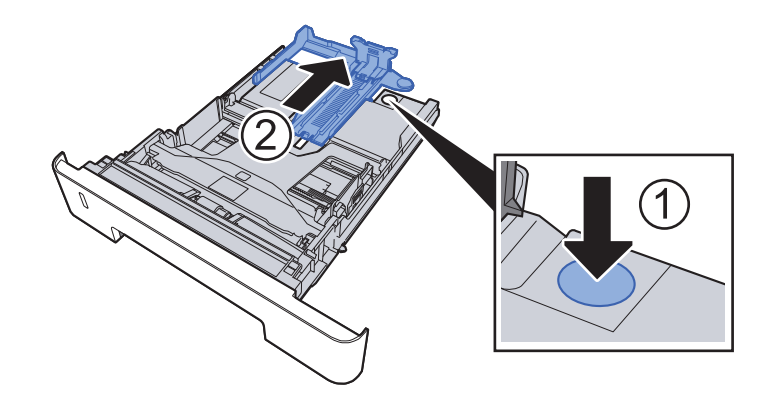

3 Régler la position des guides de largeur de papier situés à gauche et à droite du magasin.

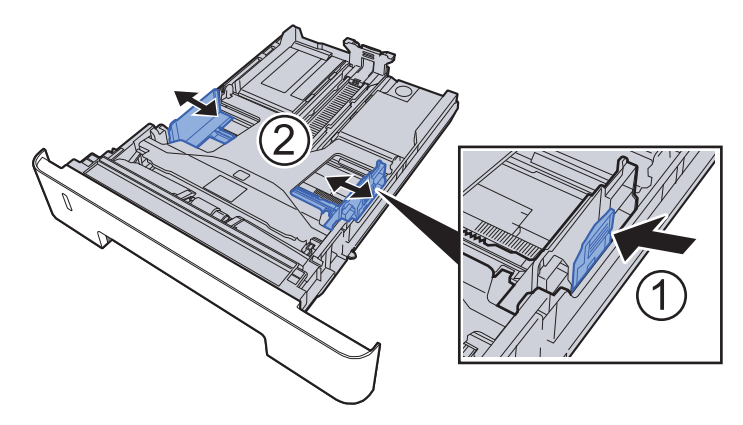

**4** Charger du papier.

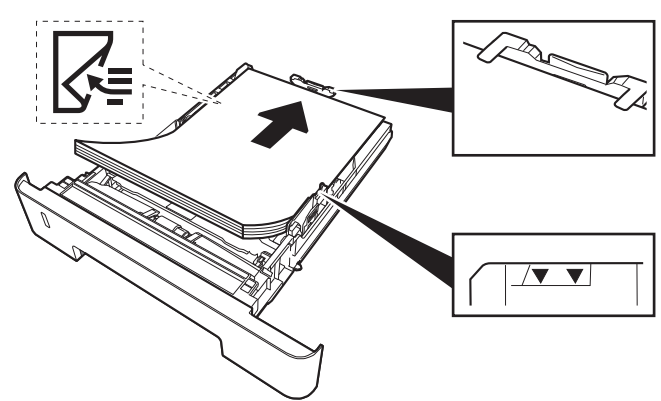

#### **IMPORTANT**

- **Charger le papier avec la face à imprimer vers le bas.**
- **Après avoir retiré le papier neuf de l'emballage, déramer le papier avant de le charger dans le by-pass.**
- [Précautions pour le chargement du papier \(page 3-2\)](#page-83-1)
- **Avant de charger le papier, vérifier qu'il n'est ni tuilé ni plié. Le papier tuilé ou plié peut entraîner des bourrages.**
- **Vérifier que le papier chargé ne dépasse pas l'indicateur de niveau (voir la figure cidessus).**
- **Si le papier est chargé sans régler le guide de longueur du papier et le guide de largeur du papier, le papier peut se mettre de travers ou se coincer.**

#### **5** Repousser doucement le magasin à l'intérieur.

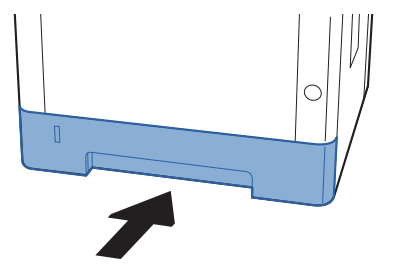

#### **IMPORTANT**

**Rentrer complètement tous les magasins. Des bourrages papier peuvent se produire si un magasin n'est pas complètement rentré.**

#### **REMARQUE**

Une jauge de papier se trouve sur le côté gauche à l'avant du magasin pour indiquer le papier restant.

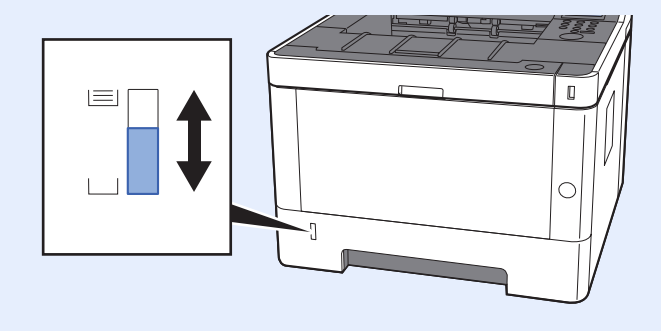

#### 6 Afficher l'écran.

Touche [**Menu**] > Touche [**▲**] [**▼**] > [**Param. papier**] > Touche [**►**] > Touche [**▲**] [**▼**] > [**Format bac 1 à 3**] > Touche [**►**]

**7** Configurer la fonction.

Sélectionner le format et le type de papier.

 $\rightarrow$  [Param papier \(page 6-6\)](#page-131-0)

# <span id="page-88-0"></span>Précautions pour l'impression du papier

## <span id="page-88-1"></span>Butée de papier

En cas d'utilisation d'un papier A4/Letter ou supérieur, ouvrir la butée de papier indiquée sur la figure.

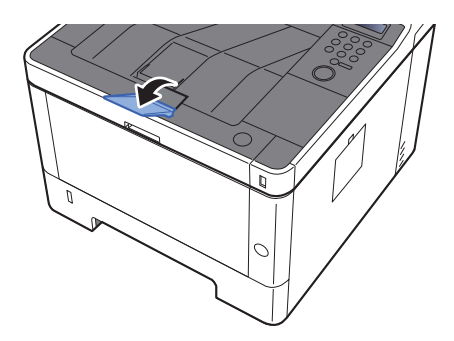

# Impression à partir de 4 **l'ordinateur**

#### Ce chapitre aborde les sujets suivants :

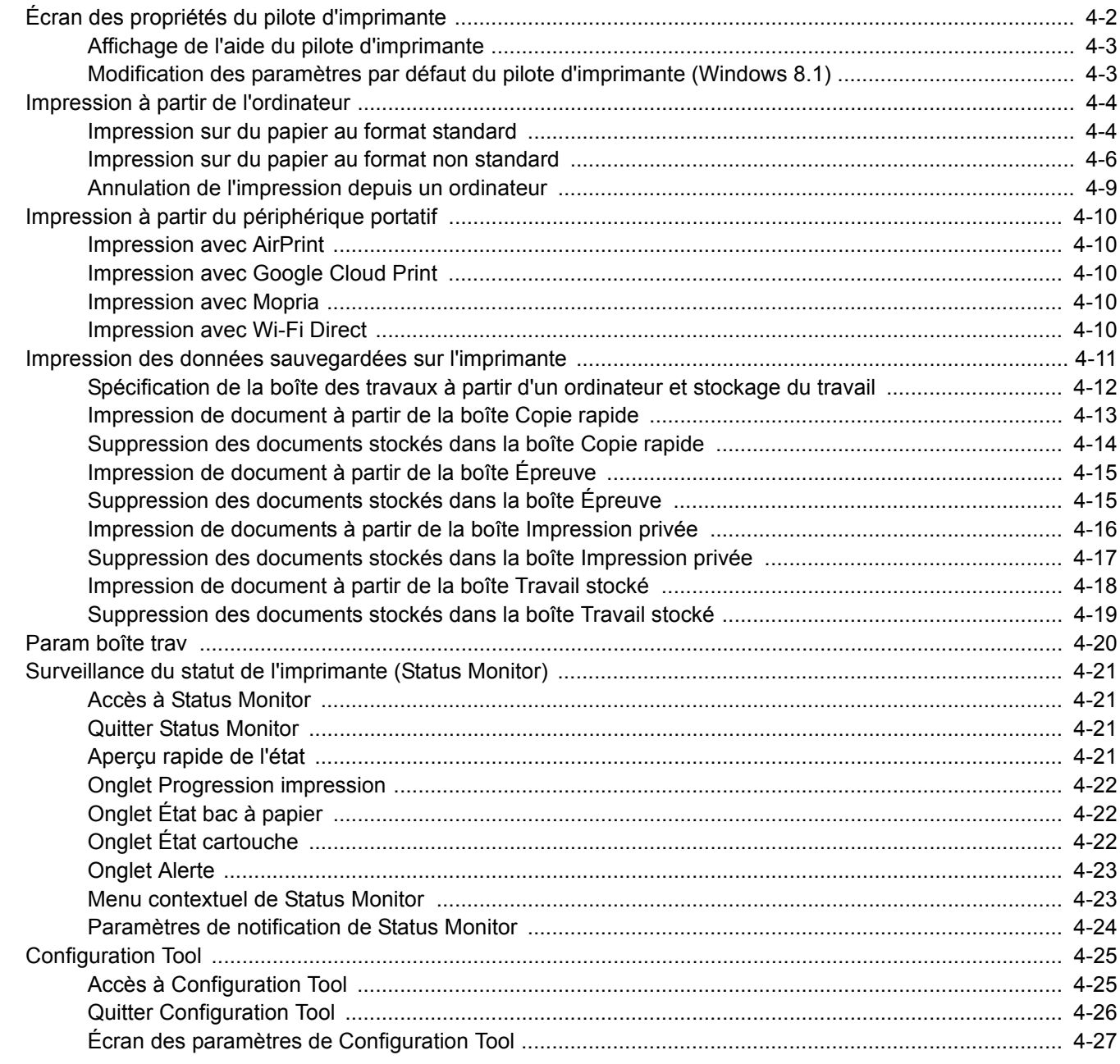

# <span id="page-90-0"></span>Écran des propriétés du pilote d'imprimante

L'écran des propriétés du pilote d'imprimante permet de configurer de nombreux paramètres liés à l'impression.

#### **Printing System Driver User Guide**

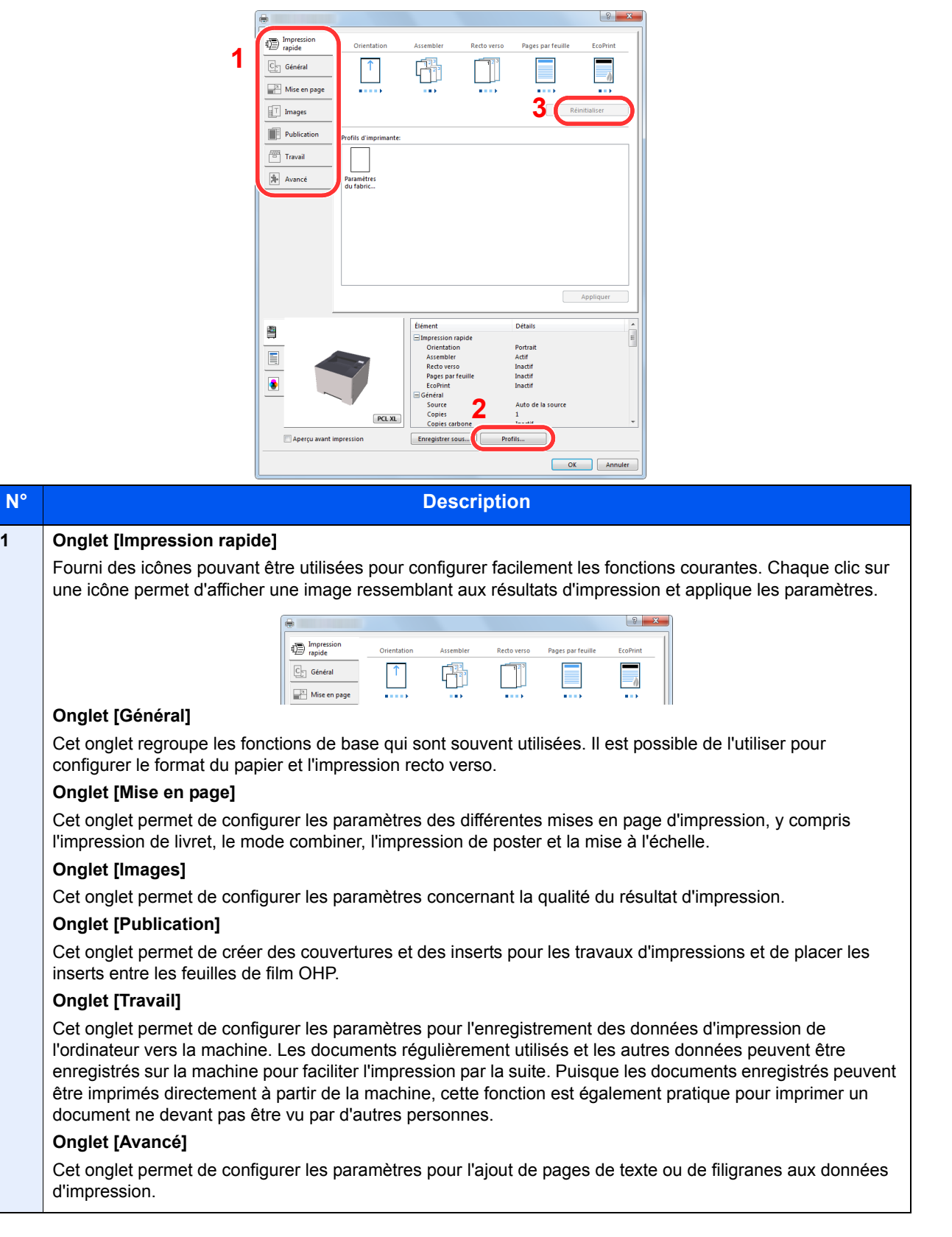

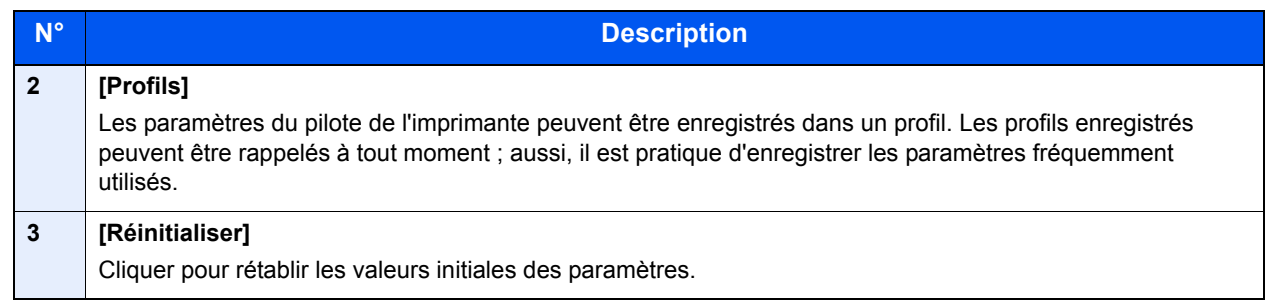

## <span id="page-91-0"></span>Affichage de l'aide du pilote d'imprimante

Le pilote d'imprimante inclut une aide. Pour en savoir plus sur les paramètres d'impression, ouvrir l'écran des paramètres d'impression du pilote d'imprimante et afficher l'aide comme indiqué ci-dessous.

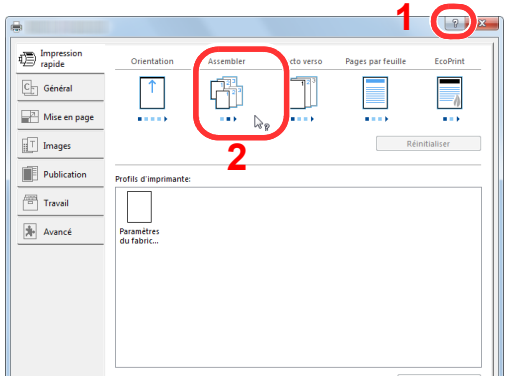

- 1 Cliquer sur le bouton [**?**] en haut à droite de l'écran.
- 2 Cliquer sur l'élément pour lequel obtenir des informations.

#### *C* REMARQUE

L'aide s'affiche également en cliquant sur l'élément pour lequel obtenir des informations et en appuyant sur la touche [**F1**] du clavier.

### <span id="page-91-1"></span>Modification des paramètres par défaut du pilote d'imprimante (Windows 8.1)

Les paramètres par défaut du pilote d'imprimante peuvent être modifiés. En sélectionnant les paramètres fréquemment utilisés, il est possible de passer des étapes durant l'impression. Pour les paramètres, se reporter à la section suivante :

- **Printing System Driver User Guide** 
	- 1 Dans les icônes du bureau, cliquer sur [Paramètres], [Panneau de configuration], puis [Périphériques et imprimantes].
	- **2** Effectuer un clic droit sur l'icône du pilote d'imprimante de la machine, puis cliquer sur le menu [Propriétés de l'imprimante] du pilote d'imprimante.
	- 3 Cliquer sur le bouton [Préférences] dans l'onglet [Général].
	- **4** Sélectionner les paramètres par défaut et cliquer sur le bouton [OK].

## <span id="page-92-0"></span>Impression à partir de l'ordinateur

Cette section fournit la méthode d'impression à l'aide de Printing System Driver.

#### **REMARQUE**

- Pour imprimer le document à partir d'applications, installer le pilote d'imprimante sur l'ordinateur à l'aide du DVD (Product Library) fourni.
- Dans certains environnements, les paramètres actuels sont affichés au bas du pilote d'imprimante.

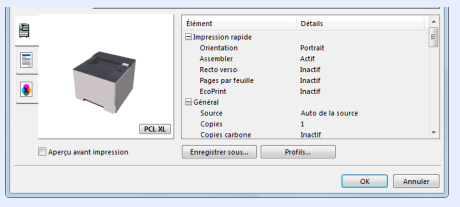

- Lors de l'impression sur carte ou enveloppes, charger la carte ou les enveloppes dans le by-pass avant d'effectuer la procédure suivante.
- [Chargement du papier dans le by-pass \(page 5-2\)](#page-119-0)

## <span id="page-92-1"></span>Impression sur du papier au format standard

En cas de chargement d'un format de papier qui est inclut dans les formats d'impression de la machine, sélectionner le format de papier dans l'onglet [**Général**] de l'écran des paramètres d'impression du pilote d'imprimante.

#### Afficher l'écran.

Cliquer sur [**Fichier**] et sélectionner [**Imprimer**] dans l'application.

#### 2 Configurer les paramètres.

1 Sélectionner la machine dans le menu "Imprimante" et cliquer sur le bouton [**Propriétés**].

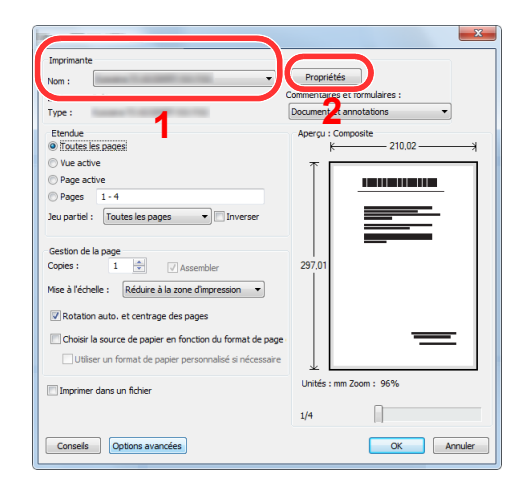

- 2 Sélectionner l'onglet [**Général**].
- 3 Cliquer sur le menu "Taille d'impression" et sélectionner le format de papier à utiliser pour l'impression.

Pour charger le papier d'un format qui n'est pas inclut dans les formats d'impression de la machine (par exemple carte ou enveloppes), le format de papier doit être enregistré.

**►** [Impression sur du papier au format non standard \(page 4-6\)](#page-94-0)

Pour imprimer sur des papiers spéciaux, par exemple papier épais ou transparents, cliquer sur le menu "Type de support" et sélectionner le type de support.

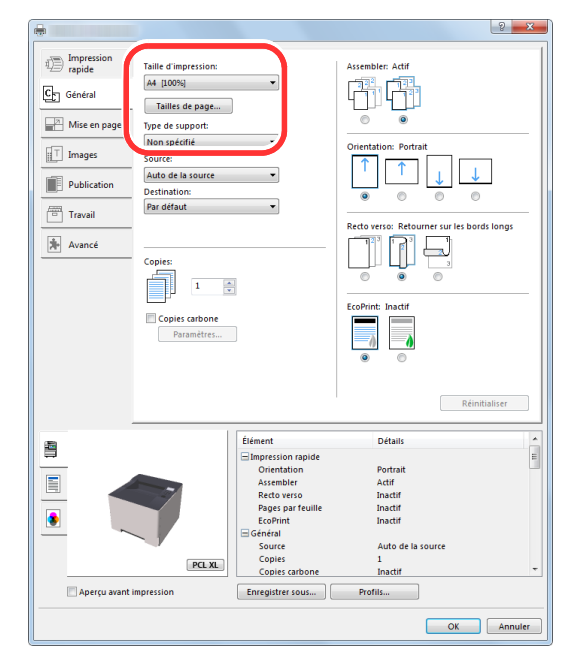

4 Cliquer sur le bouton [**OK**] pour revenir à la boîte de dialogue Imprimer.

### 3 Lancer l'impression

Cliquer sur le bouton [**OK**].

### <span id="page-94-0"></span>Impression sur du papier au format non standard

En cas de chargement d'un format de papier qui n'est pas inclut dans les formats d'impression de la machine, enregistrer le format de papier dans l'onglet [**Général**] de l'écran des paramètres d'impression du pilote d'imprimante. Le format enregistré peut être sélectionné dans le menu "Taille d'impression".

#### Q **REMARQUE**

Pour exécuter l'impression sur la machine, définir le format et le type à la section suivante :

[Param papier \(page 6-6\)](#page-131-0)  $\blacktriangleright$ 

#### **1 Afficher l'écran.**

1 Dans les icônes du bureau, cliquer sur [**Paramètres**], [**Panneau de configuration**], puis [**Périphériques et imprimantes**].

#### **REMARQUE**

Dans Windows 7, cliquer sur le bouton [**Démarrer**] de Windows, puis sur [**Périphériques et imprimantes**].

- 2 Effectuer un clic droit sur l'icône du pilote d'imprimante de la machine, puis cliquer sur le menu [**Propriétés de l'imprimante**] du pilote d'imprimante.
- 3 Cliquer sur le bouton [**Préférences**] dans l'onglet [**Général**].

#### **2** Enregistrer le format de papier.

1 Cliquer sur l'onglet [**Général**].

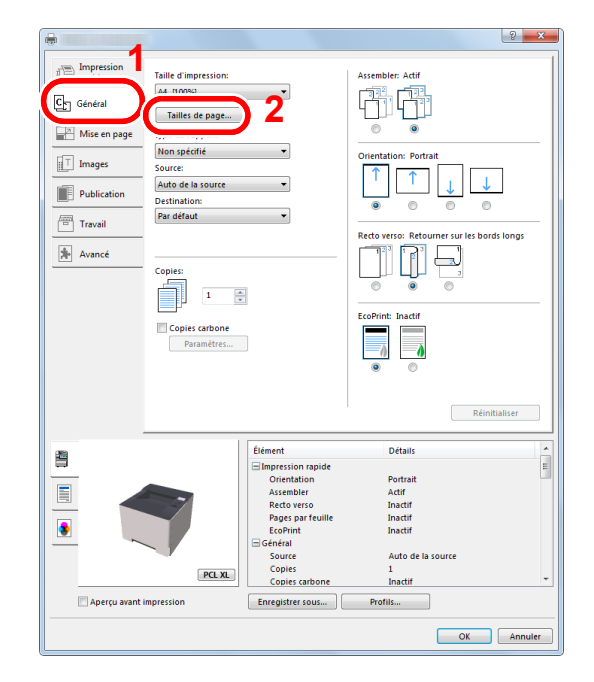

2 Cliquer sur le bouton [**Tailles de page...**].

Cliquer sur le bouton [**Ajouter**].

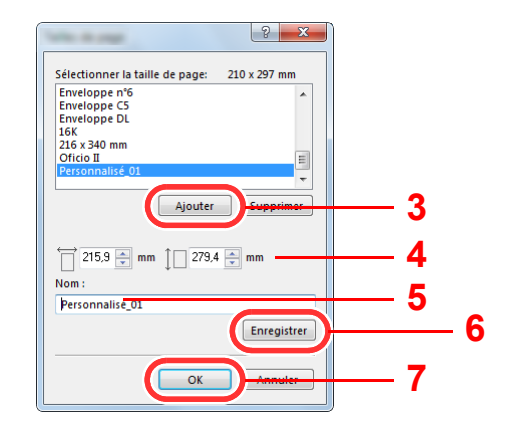

- 4 Saisir le format du papier.
- 5 Saisir le nom du papier.
- Cliquer sur le bouton [**Enregistrer**].
- Cliquer sur le bouton [**OK**].
- Cliquer sur le bouton [**OK**].

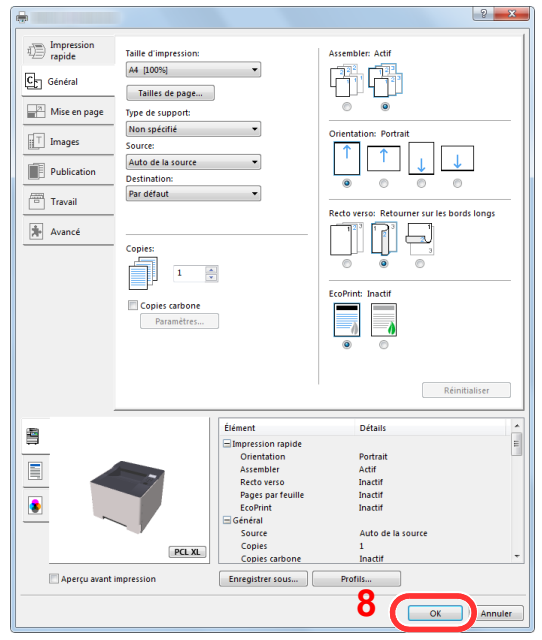

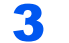

### 3 Afficher l'écran des paramètres d'impression

Cliquer sur [**Fichier**] et sélectionner [**Imprimer**] dans l'application.

#### **A** Sélectionner le format de papier et le type de papier au format non standard.

1 Sélectionner la machine dans le menu "Imprimante" et cliquer sur le bouton [**Propriétés**].

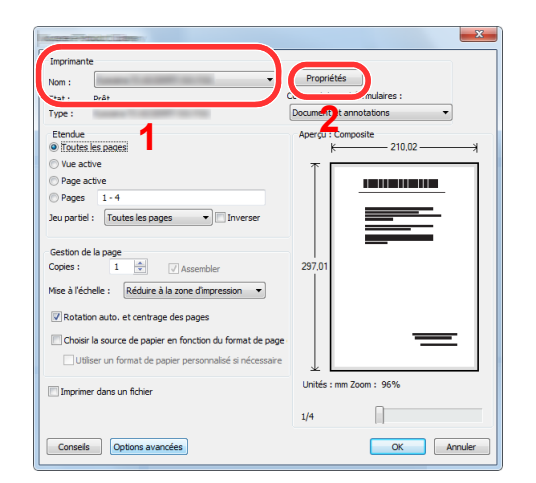

- 2 Sélectionner l'onglet [**Général**].
- 3 Cliquer sur le menu « Taille d'impression » et sélectionner le format de papier enregistré à l'étape 2.

Pour imprimer sur des papiers spéciaux, par exemple papier épais ou transparents, cliquer sur le menu "Type de support" et sélectionner le type de support.

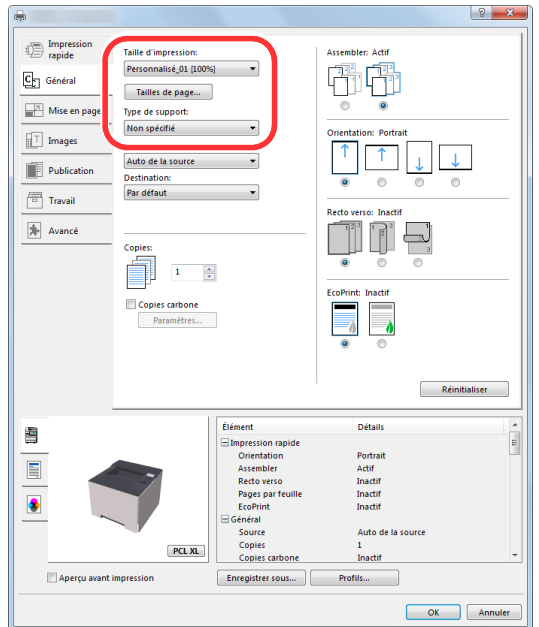

#### **REMARQUE**

En cas de chargement de carte ou d'enveloppe, sélectionner [**Carte**] ou [**Enveloppe**] dans le menu "Type de support".

- 4 Sélectionner la source du papier dans le menu "Source".
- 5 Cliquer sur le bouton [**OK**] pour revenir à la boîte de dialogue Imprimer.

#### 5 Lancer l'impression

Cliquer sur le bouton [**OK**].

### <span id="page-97-0"></span>Annulation de l'impression depuis un ordinateur

Pour annuler un travail d'impression exécuté depuis le pilote d'impression avant que l'imprimante commence l'impression, procéder comme suit :

#### **REMARQUE**

Lors de l'annulation de l'impression à partir de cette machine, se reporter à la section suivante :

[Annulation de travaux \(page 5-5\)](#page-122-0)◆

> **1** Effectuer un double clic sur l'icône de l'imprimante ( affichée dans la barre des tâches du bureau Windows pour afficher une boîte de dialogue pour l'imprimante.

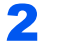

**2** Cliquer sur le fichier dont l'impression doit être annulée et sélectionner [Annuler] dans le menu "Document".

## <span id="page-98-0"></span>Impression à partir du périphérique portatif

Cette machine prend en charge AirPrint, Google Cloud Print, Mopria et Wi-Fi Direct.

Selon le système d'exploitation pris en charge et l'application, il est possible d'imprimer le travail à partir de tout périphérique portatif ou ordinateur sans installer un pilote d'imprimante.

### <span id="page-98-1"></span>Impression avec AirPrint

AirPrint est une fonction d'impression incluse dans iOS 4.2 et les produits plus récents, ainsi que sur Mac OS X 10.7 et les produits plus récents.

Pour utiliser AirPrint, s'assurer que le paramètre AirPrint est activé dans Embedded Web Server RX.

**Embedded Web Server RX User Guide**

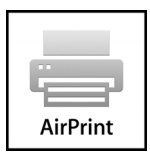

### <span id="page-98-2"></span>Impression avec Google Cloud Print

Google Cloud Print est un service d'impression fourni par Google. Ce service permet à un utilisateur disposant d'un compte Google d'imprimer à partir d'une machine connectée à Internet.

La machine peut être configurée dans Embedded Web Server RX.

**Embedded Web Server RX User Guide**

#### **REMARQUE**

Un compte Google est nécessaire pour utiliser Google Cloud Print. Le cas échéant, obtenir un compte Google.

Il est également nécessaire d'enregistrer à l'avance la machine avec le service Google Cloud Print. La machine peut être enregistrée à partir d'un ordinateur connecté au même réseau.

### <span id="page-98-3"></span>Impression avec Mopria

Mopria est une fonction d'impression standard incluse sur les produits avec la version Android 4.4 ou supérieure. Le service d'impression Mopria doit être installé et activé à l'avance.

Pour les détails sur l'utilisation, se reporter à un site web de Mopria Alliance.

### <span id="page-98-4"></span>Impression avec Wi-Fi Direct

Wi-Fi Direct est une norme de réseau local sans fil établie par Wi-Fi Alliance. Il s'agit d'une des fonctions du réseau local sans fil, sans un point d'accès au réseau local sans fil ou routeur pour réseau local sans fil, entre les périphériques pour communiquer directement sur une base de pair à pair.

La procédure d'impression avec Wi-Fi Direct est identique à celle pour les périphériques portatifs ordinaires.

Lors de l'utilisation d'un nom d'imprimante ou d'un nom Bonjour sur les paramètres du port des propriétés de l'imprimante, il est possible d'imprimer le travail en spécifiant le nom lors de la connexion Wi-Fi Direct.

Lors de l'utilisation d'une adresse IP pour le port, spécifier l'adresse IP de cette machine.

## <span id="page-99-0"></span>Impression des données sauvegardées sur l'imprimante

Il est possible d'enregistrer le travail d'impression dans la boîte des travaux de cette machine et de l'imprimer lorsqu'il est nécessaire. Pour utiliser la boîte de travail stocké et la boîte de copie rapide, une carte mémoire SD/SDHC doit être installée dans le périphérique.

#### **IMPORTANT**

**Les données non cryptées sont enregistrées sur la carte mémoire SD/SDHC. Faire attention lors de l'enregistrement de documents sensibles.**

#### $\mathbb{Q}$ **REMARQUE**

En cas d'utilisation d'une carte mémoire SD/SDHC pour utiliser une boîte de travaux, régler [**Mode Disque RAM**] sur [**Désactivé**].

Si des paramètres sont configurés dans l'onglet [**Travail**] du pilote d'imprimante, le travail d'impression sera enregistré dans la Boîte de travaux (mémoire) et l'impression peut être exécutée sur la machine.

Suivre la procédure ci-dessous lors de l'utilisation de la boîte des travaux.

Spécification de la boîte des travaux à partir d'un ordinateur et envoi du travail d'impression. ([page 4-12](#page-100-0))

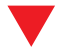

Utilisation du panneau de commande pour spécifier un fichier dans une boîte et l'imprimer.

Il est possible d'imprimer les documents à partir des boîtes suivantes.

- [Impression de document à partir de la boîte Copie rapide \(page 4-13\)](#page-101-0)
- [Impression de document à partir de la boîte Épreuve \(page 4-15\)](#page-103-0)
- [Impression de documents à partir de la boîte Impression privée \(page 4-16\)](#page-104-0)
- [Impression de document à partir de la boîte Travail stocké \(page 4-18\)](#page-106-0)

### <span id="page-100-0"></span>Spécification de la boîte des travaux à partir d'un ordinateur et stockage du travail

#### 1 Cliquer sur [Fichier] et sélectionner [Imprimer] dans l'application.

La boîte de dialogue Imprimer s'affiche.

2 Sélectionner la machine dans le menu « Nom ».

#### 3 Cliquer sur le bouton [Propriétés].

La boîte de dialogue Propriétés s'affiche.

#### **4** Cliquer sur l'onglet [Travail] et cocher la case [Mise en mémoire des travaux (e-MPS)] pour définir la fonction.

#### **REMARQUE**

Pour plus d'information sur l'utilisation du logiciel du pilote d'imprimante, se reporter au document suivant :

**Printing System Driver User Guide**

### <span id="page-101-0"></span>Impression de document à partir de la boîte Copie rapide

La fonction Copie rapide permet d'imprimer des exemplaires supplémentaires d'un document déjà imprimé. L'activation de l'option Copie rapide et l'impression d'un document via le pilote d'imprimante permet de stocker les données d'impression dans la Boîte des travaux Copie rapide. Si des impressions supplémentaires sont requises, il est possible de réimprimer à partir du panneau de commande. Par défaut, 32 documents peuvent être stockés au maximum. Si la machine est mise hors tension, tous les travaux stockés sont supprimés.

#### $\widehat{\mathbb{Q}}$ **REMARQUE**

- Lorsque le nombre de travaux atteint la limite, le travail le plus ancien sera écrasé par le nouveau travail.
- Pour économiser de l'espace dans la boîte, il est possible de configurer le nombre maximum de travaux stockés.
- [Copie rapide \(page 4-20\)](#page-108-1)

#### Afficher l'écran.

- 1 Touche [Menu] > Touche [A] [V] > [Boîte travail] > Touche [▶] > Touche [A] [V] > [**Copie rapide**] > Touche [**OK**]
- 2 Sélectionner l'auteur du document, puis sélectionner la touche [**OK**].

### **2** Imprimer le document.

1 Sélectionner le document à imprimer.

[**Tous les fichiers**] > Touche [▲] [▼] > Touche [**OK**]

Pour appliquer ce procédé à tous les documents dans Copie rapide/Vérification avant impression, sélectionner [**Tous les fichiers**].

2 Indiquer le nombre d'exemplaires souhaité et sélectionner la touche [**OK**].

L'impression démarre.

#### **REMARQUE**

Si [**Tous les fichiers**] a été sélectionné, sélectionner la touche [▲] pour définir le nombre de copies. Lors de l'utilisation du nombre de copies spécifiées avec le travail d'impression, sélectionner "Nb copies ---".

### <span id="page-102-0"></span>Suppression des documents stockés dans la boîte Copie rapide

#### Afficher l'écran.

- 1 Touche [Menu] > Touche [▲] [V] > [Boîte travail] > Touche [▶] > Touche [▲] [V] > [**Copie rapide**] > Touche [**OK**]
- 2 Sélectionner l'auteur du document, puis sélectionner la touche [**OK**].

### **2** Supprimer le document.

1 Sélectionner le document à supprimer.

[**Tous les fichiers**] > Touche [▲] [▼] > Touche [**OK**]

Pour appliquer ce procédé à tous les documents dans Copie rapide/Vérification avant impression, sélectionner [**Tous les fichiers**].

2 [**Supprimer**] s'affiche.

Si la touche [▼] est sélectionnée lorsque "Copies" s'affiche, [**Supprimer**] s'affiche.

3 Sélectionner la touche [**OK**].

Le document est supprimé.

## <span id="page-103-0"></span>Impression de document à partir de la boîte Épreuve

La fonction Vérification avant impression permet de générer une épreuve unique de plusieurs travaux d'impression et de mettre en attente l'impression des exemplaires suivants. L'impression multiple avec l'option Vérification avant impression via le pilote d'imprimante permet de n'imprimer qu'un seul exemplaire et de conserver le document dans la Boîte des travaux. Pour imprimer les exemplaires suivants, utiliser le panneau de commande. Il est possible de modifier le nombre d'exemplaires à imprimer.

#### Afficher l'écran.

- 1 Touche [Menu] > Touche [**A**] [ $\blacktriangledown$ ] > [Boîte travail] > Touche [▶] > Touche [**A**] [ $\blacktriangledown$ ] > [**Copie rapide**] > Touche [**OK**]
- 2 Sélectionner l'auteur du document, puis sélectionner la touche [**OK**].

#### **2** Imprimer le document.

1 Sélectionner le document à imprimer.

[**Tous les fichiers**] > Touche [▲] [▼] > Touche [**OK**]

Pour appliquer ce procédé à tous les documents dans Copie rapide/Vérification avant impression, sélectionner [**Tous les fichiers**].

2 Indiquer le nombre d'exemplaires souhaité et sélectionner la touche [**OK**].

L'impression démarre.

#### **REMARQUE**

Si [**Tous les fichiers**] a été sélectionné, sélectionner la touche [▲] pour définir le nombre de copies. Lors de l'utilisation du nombre de copies spécifiées avec le travail d'impression, sélectionner "Nb copies ---".

### <span id="page-103-1"></span>Suppression des documents stockés dans la boîte Épreuve

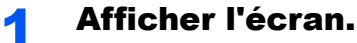

- 1 Touche [Menu] > Touche [A] [V] > [Boîte travail] > Touche [►] > Touche [A] [V] > [**Copie rapide**] > Touche [**OK**]
- 2 Sélectionner l'auteur du document, puis sélectionner la touche [**OK**].

#### **2** Supprimer le document.

1 Sélectionner le document à supprimer.

[**Tous les fichiers**] > Touche [▲] [▼] > Touche [**OK**]

Pour appliquer ce procédé à tous les documents dans Copie rapide/Vérification avant impression, sélectionner [**Tous les fichiers**].

2 [**Supprimer**] s'affiche.

Si la touche [▼] est sélectionnée lorsque "Copies" s'affiche, [**Supprimer**] s'affiche.

3 Sélectionner la touche [**OK**].

Le document est supprimé.

### <span id="page-104-0"></span>Impression de documents à partir de la boîte Impression privée

L'option Travail privé permet de configurer un travail afin qu'il ne soit pas imprimé avant l'utilisation de la machine. Lors de l'envoi du travail à partir de l'application, il suffit de spécifier un code d'accès à 4 chiffres au niveau du pilote d'imprimante. Pour lancer le travail, il est nécessaire de saisir ce code d'accès sur le panneau de commande, ce qui assure la confidentialité de l'impression. Les données seront supprimées à la fin de l'impression ou lors de la mise hors tension de la machine.

#### Afficher l'écran.

- 1 Touche [**Menu**] > Touche [▲] [] > [**Boîte travail**] > Touche [**►**] > Touche [▲] [] > [**Privé/ Stocké**] > Touche [**OK**]
- 2 Sélectionner l'auteur du document, puis sélectionner la touche [**OK**].

#### **2** Imprimer le document.

1 Sélectionner le document à imprimer.

Touche [▲] [▼] > Touche [**OK**] > Saisir le code d'accès > Touche [**OK**]

Pour appliquer ce procédé à tous les documents dans Travail privé/stocké, sélectionner [**Tous les fichiers**].

2 Indiquer le nombre d'exemplaires souhaité et sélectionner la touche [**OK**].

L'impression démarre.

À la fin de l'impression, le Travail privé/stocké est automatiquement supprimé.

#### **REMARQUE**

- Si [**Tous les fichiers**] a été sélectionné et que le code d'accès stocké ne correspond à aucun des documents et s'il n'y a également aucun document sans code d'accès, "Erreur ID" s'affiche.
- Si [**Tous les fichiers**] a été sélectionné, sélectionner la touche [▲] après l'affichage de "Nb copie ---" pour définir le nombre de copies.

### <span id="page-105-0"></span>Suppression des documents stockés dans la boîte Impression privée

#### Afficher l'écran.

- 1 Touche [**Menu**] > Touche [▲] [] > [**Boîte travail**] > Touche [►] > Touche [▲] [] > [**Privé/ Stocké**] > Touche [**OK**]
- 2 Sélectionner l'auteur du document, puis sélectionner la touche [**OK**].

### 2 Supprimer le document.

1 Sélectionner le document à supprimer.

Touche [▲] [▼] > Touche [**OK**] > Saisir le code d'accès > Touche [**OK**] Pour appliquer ce procédé à tous les documents dans Travail privé/stocké, sélectionner [**Tous les fichiers**].

2 [**Supprimer**] s'affiche.

Si la touche [▼] est sélectionnée lorsque "Copies" s'affiche, [**Supprimer**] s'affiche.

3 Sélectionner la touche [**OK**].

Le document est supprimé.

#### **REMARQUE**

Si [**Tous les fichiers**] a été sélectionné et que le code d'accès stocké ne correspond à aucun des documents et s'il n'y a également aucun document sans code d'accès, "Erreur ID" s'affiche.

### <span id="page-106-0"></span>Impression de document à partir de la boîte Travail stocké

L'option Travail stocké permet d'enregistrer sur la machine les données d'impression envoyées depuis l'application. Il est possible de définir un code d'accès si nécessaire. Si un code d'accès est défini, saisir le code d'accès lors de l'impression. Les données d'impression seront stockées dans la boîte Travail stocké après l'impression. Cela permet d'imprimer plusieurs fois les données d'impression.

#### Afficher l'écran.

- 1 Touche [**Menu**] > Touche [▲] [] > [**Boîte travail**] > Touche [►] > Touche [▲] [] > [**Privé/ Stocké**] > Touche [**OK**]
- 2 Sélectionner l'auteur du document, puis sélectionner la touche [**OK**].

### **2** Imprimer le document.

1 Sélectionner le document à imprimer.

Touche [▲] [▼] > Touche [**OK**] > Saisir le code d'accès > Touche [**OK**]

Pour appliquer ce procédé à tous les documents dans Travail privé/stocké, sélectionner [**Tous les fichiers**].

2 Indiquer le nombre d'exemplaires souhaité et sélectionner la touche [**OK**].

L'impression démarre.

### **REMARQUE**

- Si [**Tous les fichiers**] a été sélectionné et que le code d'accès stocké ne correspond à aucun des documents et s'il n'y a également aucun document sans code d'accès, "Erreur ID" s'affiche.
- Si [**Tous les fichiers**] a été sélectionné, sélectionner la touche [▲] après l'affichage de "Nb copie ---" pour définir le nombre de copies.

### <span id="page-107-0"></span>Suppression des documents stockés dans la boîte Travail stocké

#### Afficher l'écran.

- 1 Touche [**Menu**] > Touche [▲] [] > [**Boîte travail**] > Touche [►] > Touche [▲] [] > [**Privé/ Stocké**] > Touche [**OK**]
- 2 Sélectionner l'auteur du document, puis sélectionner la touche [**OK**].

#### **2** Imprimer et supprimer le document.

1 Sélectionner le document à supprimer.

Touche [▲] [▼] > Touche [**OK**] > Saisir le code d'accès > Touche [**OK**]

Pour appliquer ce procédé à tous les documents dans Travail privé/stocké, sélectionner [**Tous les fichiers**].

2 [**Supprimer**] s'affiche.

Si la touche [▼] est sélectionnée lorsque "Copies" s'affiche, [**Supprimer**] s'affiche.

3 Sélectionner la touche [**OK**].

Le document est supprimé.

#### **REMARQUE**

Si [**Tous les fichiers**] a été sélectionné et que le code d'accès stocké ne correspond à aucun des documents et s'il n'y a également aucun document sans code d'accès, "Erreur ID" s'affiche.
## Param boîte trav

Configure les paramètres pour la boîte des travaux.

#### **1** Afficher l'écran.

Touche [Menu] > Touche [▲] [▼] > [Boîte travail Configuration] > Touche [▶] > Touche [▲] [] > [**Privé/Stocké**] > Touche [►]

### 2 Configurer les paramètres.

Les options disponibles sont les suivantes.

<span id="page-108-0"></span>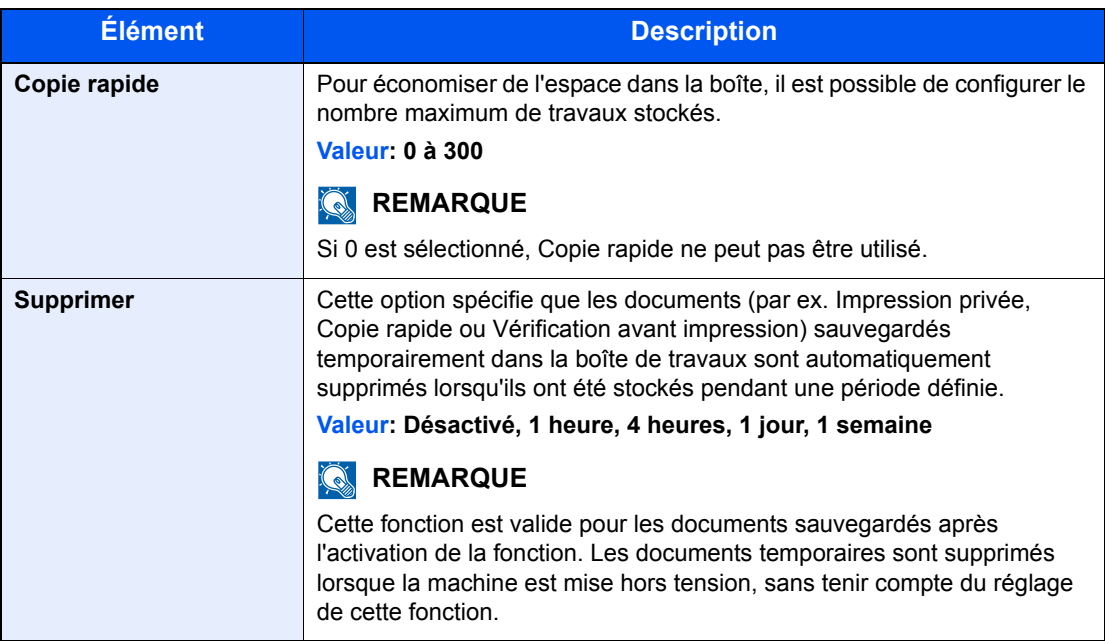

## Surveillance du statut de l'imprimante (Status Monitor)

Status Monitor surveille l'état de l'imprimante et fournit une fonction de création de rapport continue.

#### **REMARQUE**

Lors de l'activation de Status Monitor, vérifier l'état ci-dessous.

- Printing System Driver est installé.
- [**Enhanced WSD**] ou [**EnhancedWSD(SSL)**] est activé.
- [Paramètres réseau \(page 6-13\)](#page-138-0)

### Accès à Status Monitor

Status Monitor démarre également lorsqu'une impression est lancée.

### Quitter Status Monitor

Utilisez l'une des méthodes indiquées ci-dessous pour quitter Status Monitor.

- Quitter manuellement : Cliquer sur l'icône des paramètres et sélectionner Quitter dans le menu pour quitter Status Monitor.
- Quitter automatiquement : Status Monitor se ferme automatiquement au bout de 7 minutes d'inactivité.

### Aperçu rapide de l'état

L'état de l'imprimante est affiché à l'aide icônes. Cliquer sur le bouton Développer pour afficher les informations détaillées.

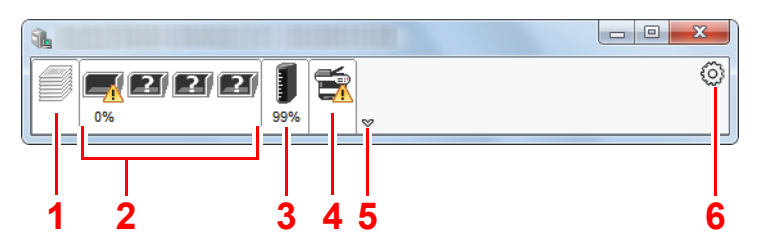

- 1 Onglet Progression impression
- 2 Onglet État bac à papier
- 3 Onglet État cartouche
- 4 Onglet Alerte
- 5 Bouton Développer
- 6 Icône Paramètres

Cliquer sur chaque onglet icône pour afficher les informations détaillées.

### Onglet Progression impression

Affiche l'état des travaux d'impression.

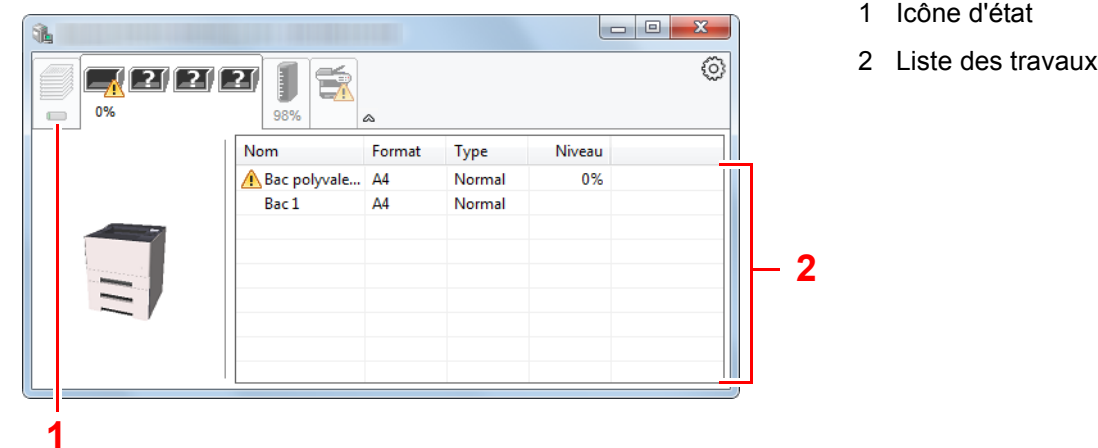

Sélectionner un travail dans la liste. Il peut être annulé en utilisant le menu affiché avec un clic droit.

### Onglet État bac à papier

Affiche les informations sur le papier dans l'imprimante et sur la quantité de papier restant.

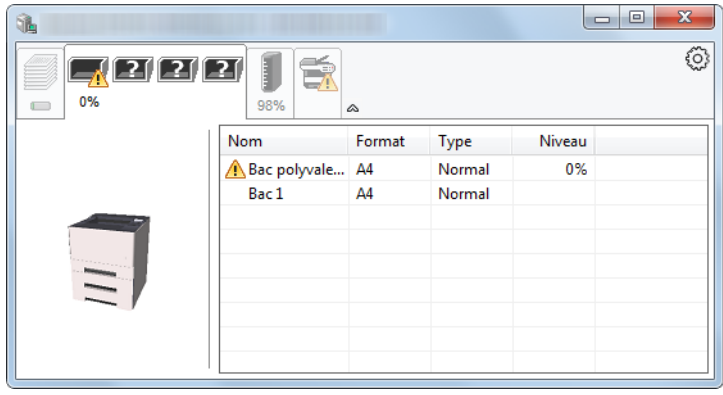

### Onglet État cartouche

Affiche la quantité de toner restant.

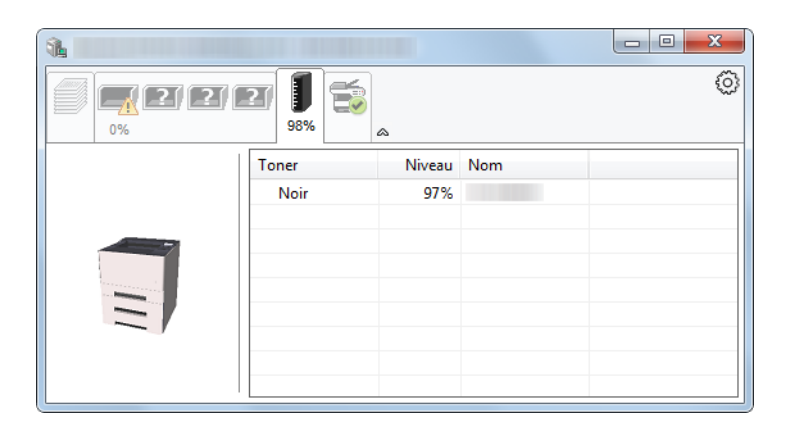

### Onglet Alerte

Si une erreur se produit, un avis est affiché avec une image en 3D et un message.

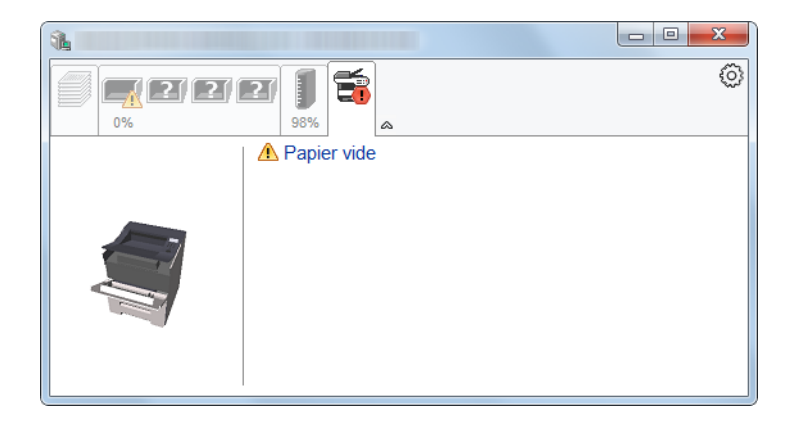

### Menu contextuel de Status Monitor

Le menu suivant s'affiche en cliquant sur l'icône Paramètres.

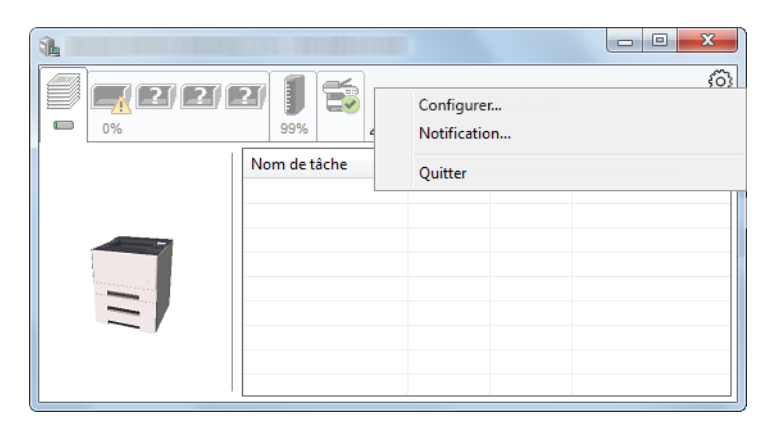

#### **• Embedded Web Server RX**

Si l'imprimante est connectée à un réseau TCP/IP et possède sa propre adresse IP, utiliser un navigateur Web pour accéder à Embedded Web Server RX et modifier ou vérifier les paramètres du réseau. Ce menu ne s'affiche lors de l'utilisation d'une connexion USB.

#### **Embedded Web Server RX User Guide**

**• Notification…**

Permet de régler l'affichage de Status Monitor.

- [Paramètres de notification de Status Monitor \(page 4-24\)](#page-112-0)
- **Quitter**

Quitter Status Monitor.

### <span id="page-112-0"></span>Paramètres de notification de Status Monitor

Cliquer sur l'icône des paramètres pour afficher les évènements valides dans l'écran de notification de Status Monitor.

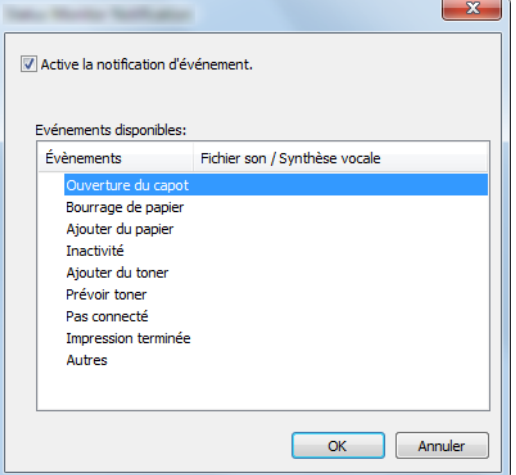

Sélectionner si la notification est effectuée lorsqu'une erreur dans la liste d'évènements se produit.

#### **1 Sélectionner Active la notification d'événement.**

Si ce paramètre est réglé sur Désactivé, Status Monitor ne démarre pas même si l'impression est exécutée.

#### 2 Sélectionner un événement à utiliser avec la fonction de synthèse vocale dans les Evénements disponibles.

#### **3** Cliquer sur la colonne Fichier son / Synthèse vocale.

Cliquez sur le bouton Parcourir (...) pour obtenir une notification avec un fichier son.

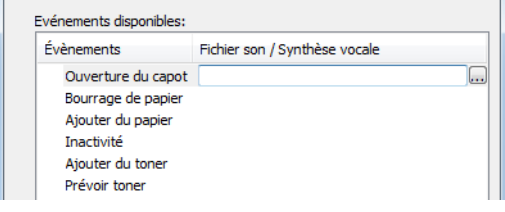

#### **REMARQUE**

Le format de fichier disponible est WAV.

Lors de la personnalisation des textes du message à lire sur l'écran avec la synthèse vocale, saisir les textes dans la case de texte.

## Configuration Tool

Il est possible d'utiliser Configuration Tool pour vérifier et modifier les paramètres sur la machine.

## Accès à Configuration Tool

Insérer le DVD.

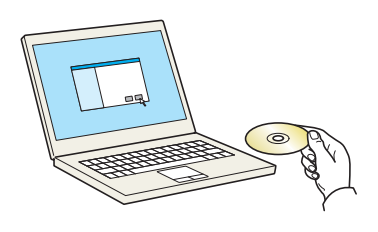

#### **REMARQUE**

- L'installation sur Windows doit être effectuée par un utilisateur connecté avec des droits d'administrateur.
- Si la boîte de dialogue "Assistant Ajout de nouveau matériel détecté" s'affiche, sélectionner [**Annuler**].
- Si l'écran d'exécution automatique s'affiche, cliquer sur [**Exécuter setup.exe**].
- Si la fenêtre de gestion de compte utilisateur s'affiche, cliquer sur [**Oui**] ([**Autoriser**]).

### 2 Afficher l'écran.

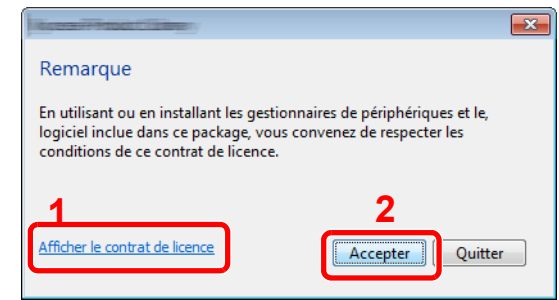

- 1 Cliquer sur [**Afficher le contrat de licence**] et lire de contrat de licence.
- 2 Cliquer sur [**Accepter**].

#### 3 Sélectionner [Entretien].

**A** [Configuration Tool] > [Exécuter]

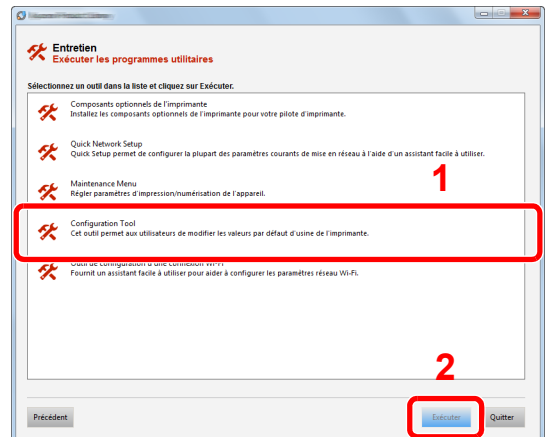

#### 5 Sélectionner les pilotes de la machine. > [OK]

La fenêtre de Configuration Tool s'affiche.

### Quitter Configuration Tool

Utiliser l'une des méthodes indiquées ci-dessous pour quitter Configuration Tool.

- Quitter en utilisant le bouton Fermer :
	- Cliquer sur **ex** en haut à droite de la fenêtre de Configuration Tool.
- Quitter en utilisant le bouton OK ou Annuler :

Cliquer sur OK pour quitter Configuration Tool après avoir appliqué les paramètres modifiés à l'imprimante. Cliquer sur Annuler pour quitter Configuration Tool sans appliquer les paramètres modifiés à l'imprimante.

## Écran des paramètres de Configuration Tool

#### **Paramètres par défaut de la machine**

Configurer les paramètres par défaut du pilote d'imprimante et la fonction d'économie d'énergie de la machine.

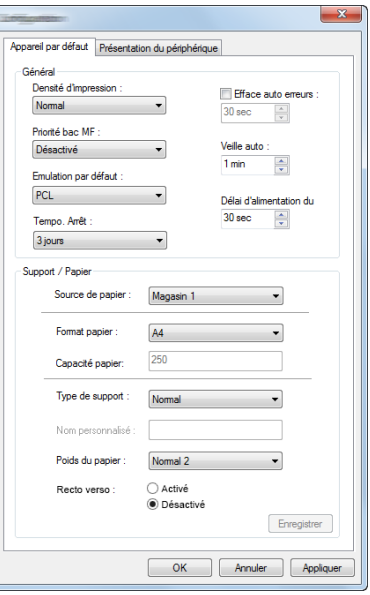

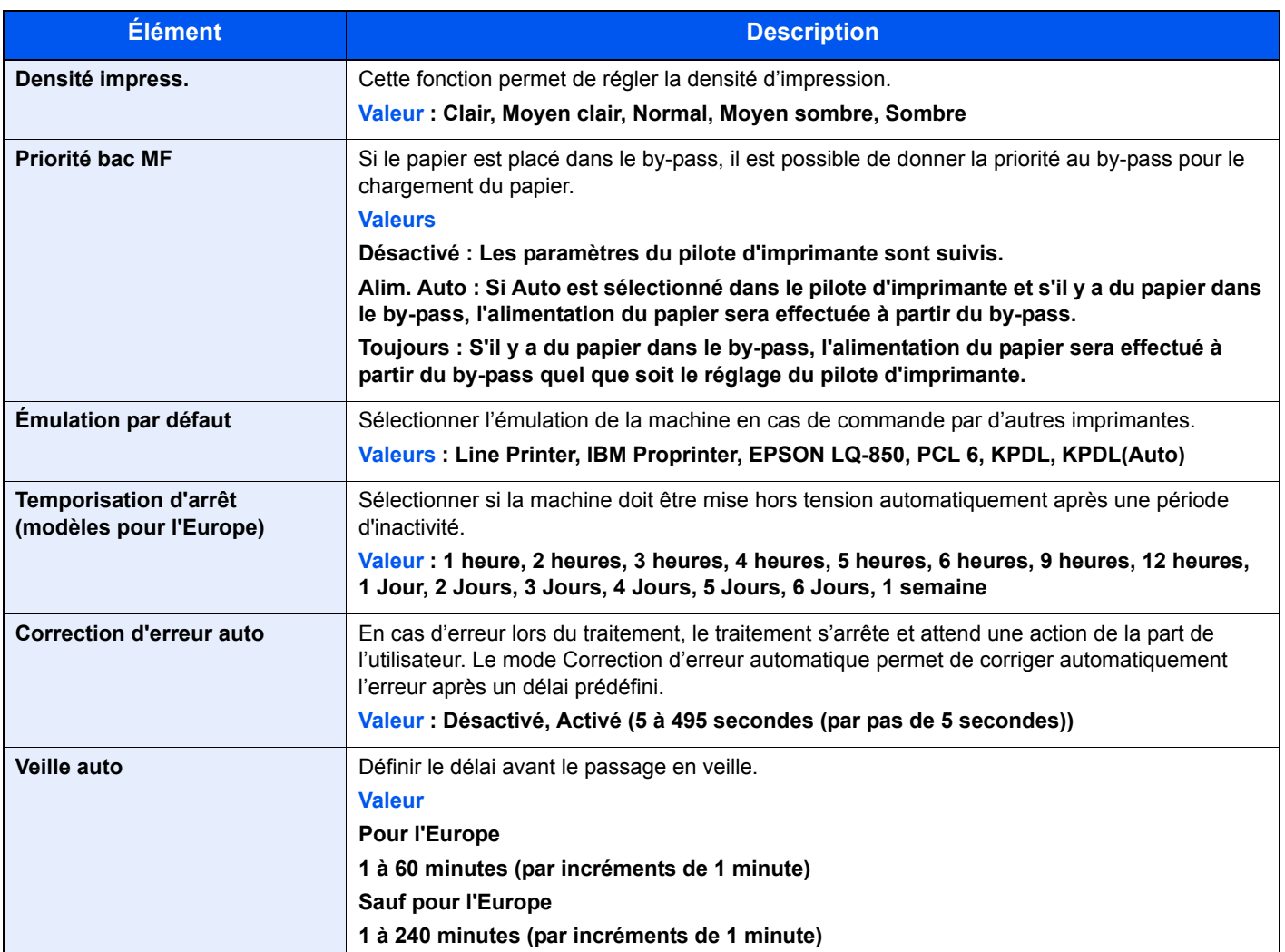

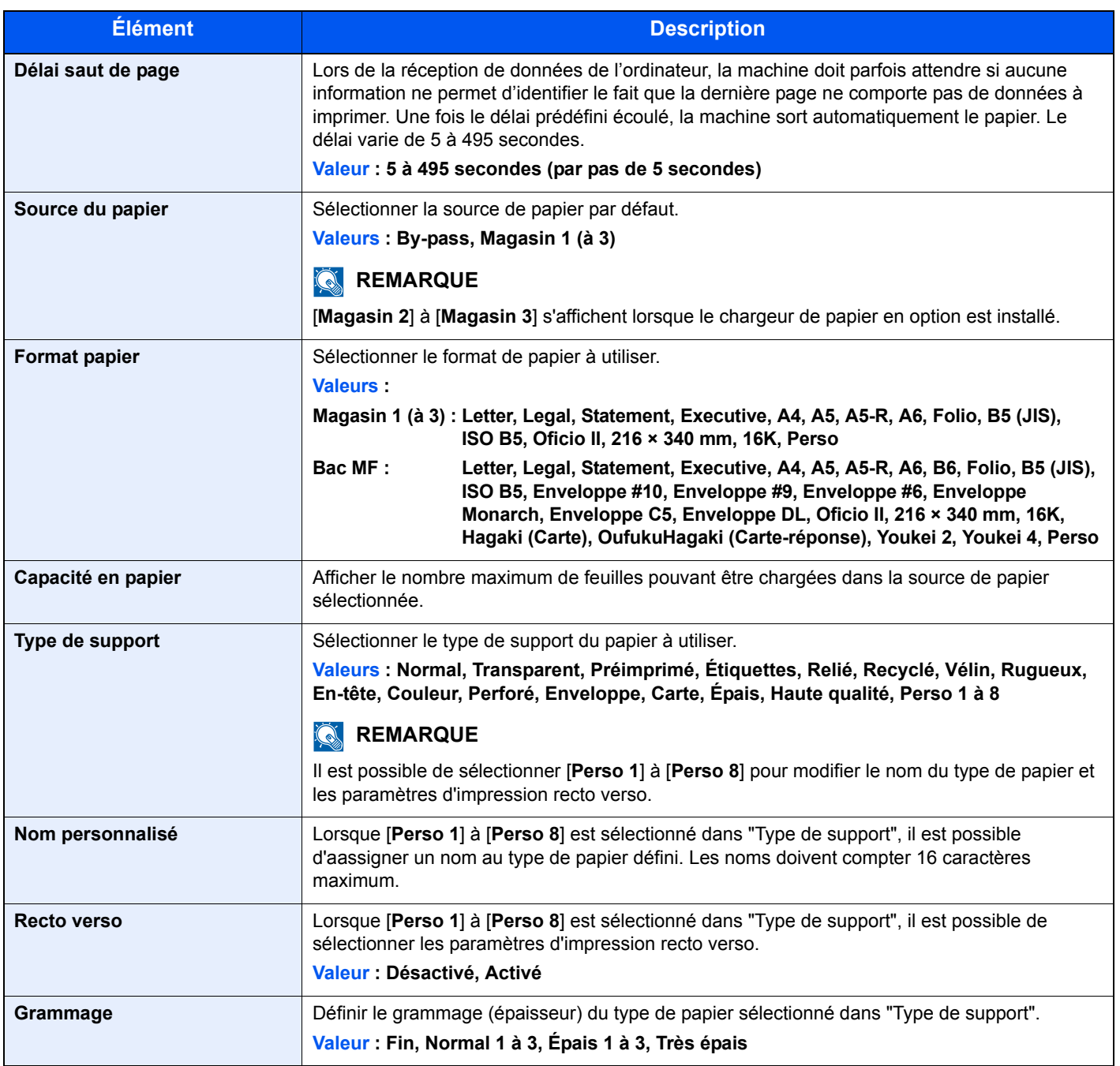

#### **Vue d'ensemble de la machine**

Afficher les informations de la machine.

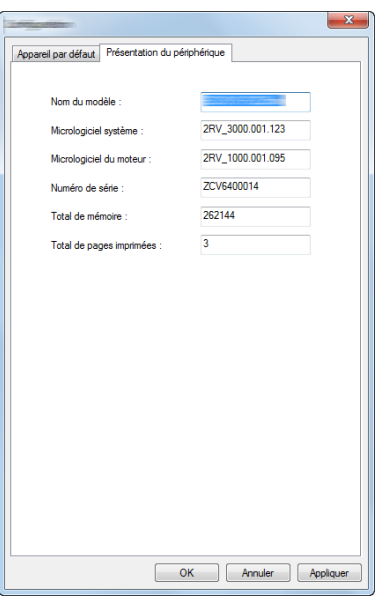

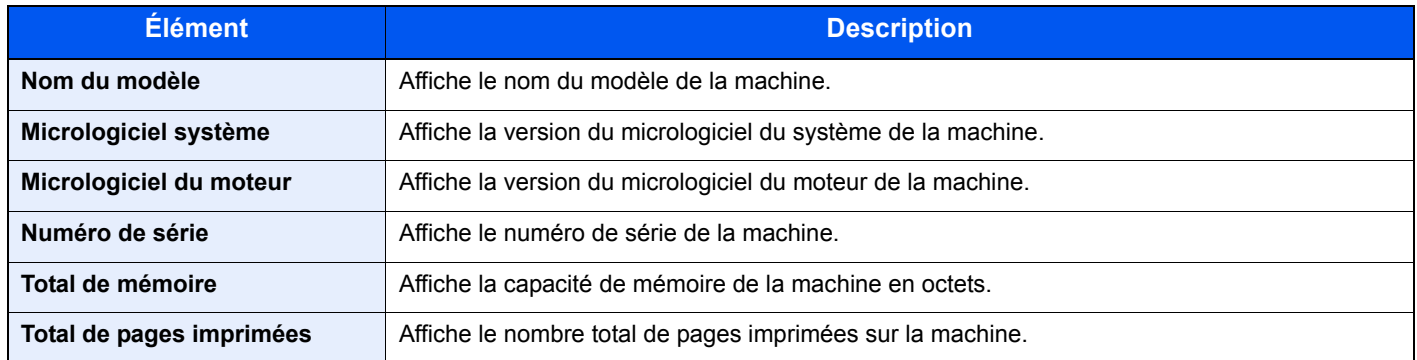

# 5

# Opérations sur la machine

Ce chapitre aborde les sujets suivants :

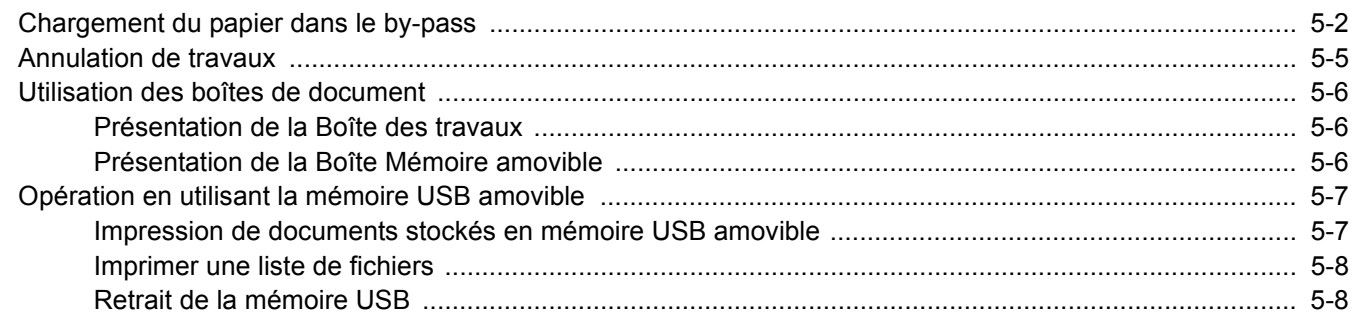

## <span id="page-119-0"></span>Chargement du papier dans le by-pass

Pour plus de détails sur les formats de papier pris en charge, se reporter à la section suivante :

[Choix du papier approprié \(page 9-9\)](#page-222-0)

Pour le réglage du type de papier, se reporter à la section suivante :

**► [Paramètre Réglage papier \(page 6-7\)](#page-132-0)** 

S'assurer d'utiliser le by-pass lors de l'impression sur papier spécial.

#### **IMPORTANT**  $\mathcal{O}$

- **En cas d'utilisation d'un grammage de 106 g/m2 ou plus, régler le type de support sur Épais et régler le grammage du papier utilisé.**
- **Retirer chaque transparent du plateau supérieur au fur et à mesure qu'il est imprimé. Laisser les transparents dans le plateau supérieur pourrait causer un bourrage papier.**

La capacité du by-pass est la suivante.

- Papier normal (80 g/m<sup>2</sup>), papier recyclé ou papier couleur : 100 feuilles
- Papier épais (209 g/m<sup>2</sup>) : 5 feuilles
- Papier épais (157 g/m<sup>2</sup>) : 5 feuilles
- Papier épais (104,7  $q/m^2$ ) : 70 feuilles
- Hagaki (Carte) : 15 feuilles
- Enveloppe DL, Enveloppe C5, Enveloppe #10, Enveloppe #9, Enveloppe #6 3/4, Envelop. Monarch, Youkei 4, Youkei 2 : 5 feuilles
- Transparents : 1 feuille

#### $\widehat{\mathbb{Q}}$ **REMARQUE**

- Lors du chargement de formats personnalisés, entrer le format du papier conformément à la section suivante :
- [Format Bac MF \(page 6-6\)](#page-131-0)
- Lors de l'utilisation de papier spécial comme les transparents ou le papier épais, sélectionner le type de support en se reportant à la section suivante :
- [Type Bac MF \(page 6-6\)](#page-131-1)

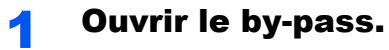

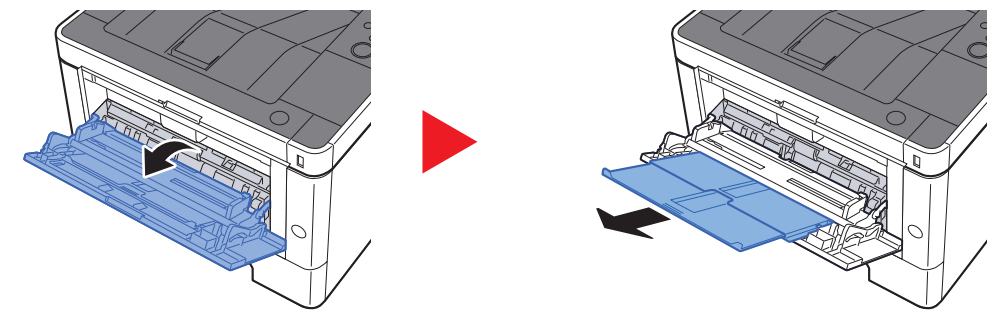

#### **2** Régler le format du by-pass.

Les formats de papier sont indiqués sur le by-pass.

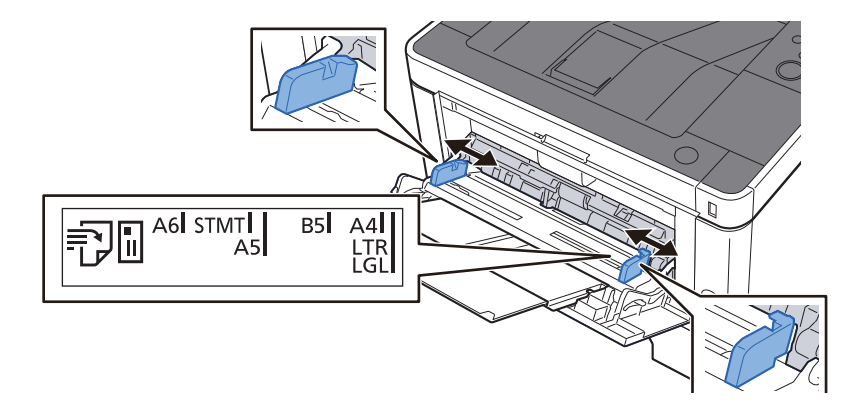

#### **Charger du papier.**

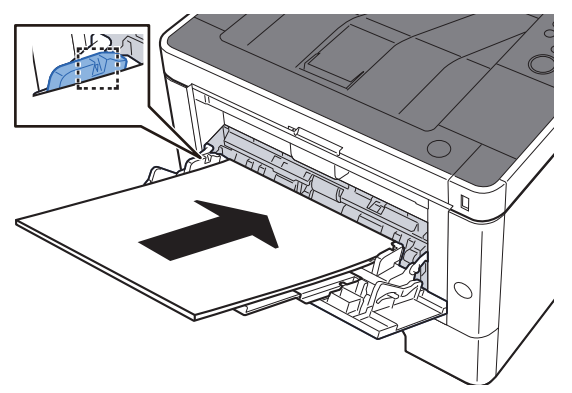

Insérer le papier dans le bac le long des guides jusqu'à ce qu'il se bloque.

Après avoir retiré le papier neuf de l'emballage, déramer le papier avant de le charger dans le by-pass.

[Précautions pour le chargement du papier \(page 3-2\)](#page-83-0)

#### **IMPORTANT**

- **Lors du chargement du papier, tenir la face à imprimer vers le haut.**
- **Le papier tuilé doit être redressé avant l'utilisation.**
- **Lors du chargement du papier dans le by-pass, vérifier qu'il ne reste pas de papier d'un travail précédant dans le bac avant de charger le papier. S'il reste une petite quantité de papier dans le by-pass et que l'on souhaite en ajouter, retirer d'abord le papier restant du bac et l'ajouter au nouveau papier avant de recharger le papier dans le bac.**
- **S'il y a un intervalle entre le papier et les guides de largeur de papier, régler les guides en fonction du papier afin d'éviter une alimentation de travers et des bourrages papier.**
- **Vérifier que le papier chargé ne dépasse pas les limites de chargement.**

#### 4 Spécifier le type de papier chargé dans le by-pass à l'aide du panneau de commande.

 $\rightarrow$  [Type Bac MF \(page 6-6\)](#page-131-1)

#### **Lors du chargement d'enveloppes ou de carte dans le by-pass**

Charger le papier avec la face à imprimer vers le haut. Pour la procédure d'impression, se reporter au document suivant :

#### **Printing System Driver User Guide**

Exemple : Lors de l'impression de l'adresse.

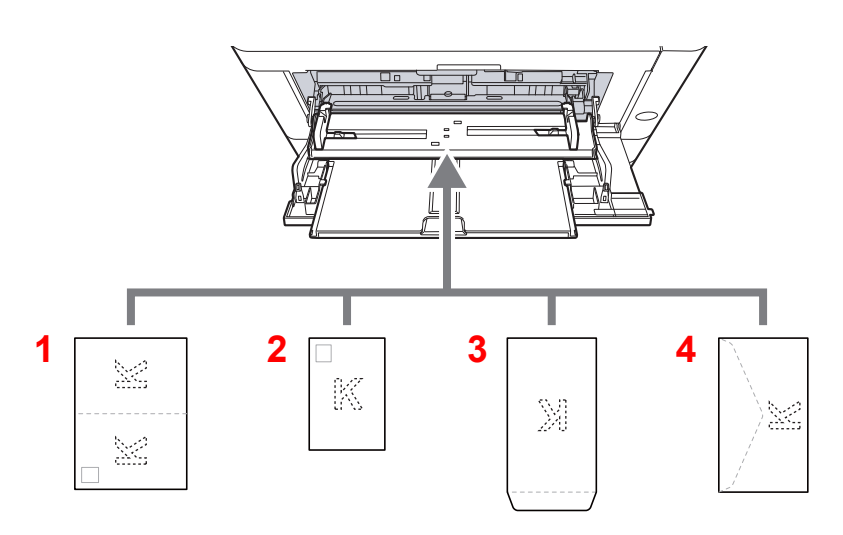

- 1 Oufukuhagaki (Carte-réponse)
- 2 Hagaki (Carte)
- 3 Enveloppes au format portrait
- 4 Enveloppes au format paysage

#### $\odot$ **IMPORTANT**

- **Utiliser du papier Oufukuhagaki (carte réponse) déplié.**
- **Le mode de chargement des enveloppes (orientation et face à imprimer) dépend du type d'enveloppe. Vérifier le sens du chargement car toute erreur risque d'entraîner une impression dans le mauvais sens ou sur le mauvais côté.**

#### Ó **REMARQUE**

Lors de chargement d'enveloppes dans le by-pass, sélectionner le type d'enveloppe conformément à la section suivante :

[Type Bac MF \(page 6-6\)](#page-131-1)  $\blacktriangleright$ 

## <span id="page-122-0"></span>Annulation de travaux

#### 1 Lorsque l'imprimante affiche "Traitement", sélectionner la touche [Annuler].

"?" s'affiche à l'écran suivi du nom de travail en cours.

#### 2 Annuler un travail.

Sélectionner le travail à annuler, puis sélectionner la touche [**OK**]. Le travail est annulé.

## <span id="page-123-0"></span>Utilisation des boîtes de document

Les boîtes de document disponibles sont les suivantes : Boîte de document et Boîte Mémoire amovible.

### <span id="page-123-1"></span>Présentation de la Boîte des travaux

La boîte des travaux est un nom générique pour la "Boîte Travail imprimé/stocké privé" et la "Boîte Copie rapide/ Vérification avant impression". Ces boîtes ne peuvent pas être créées ni supprimées par l'utilisateur.

#### *C* REMARQUE

- Pour utiliser la boîte de travail stocké et la boîte de copie rapide, une carte mémoire SD/SDHC doit être installée dans le périphérique.
- Il est possible de configurer la machine afin que les documents temporaires dans les boîtes de travail soient automatiquement supprimés.
- **► [Supprimer \(page 4-20\)](#page-108-0)**
- Pour plus de détails sur le fonctionnement de la boîte des travaux, se reporter à la section suivante :
- [Impression des données sauvegardées sur l'imprimante \(page 4-11\)](#page-99-0)

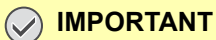

**Les données non cryptées sont enregistrées sur la carte mémoire SD/SDHC. Faire attention lors de l'enregistrement de documents sensibles.**

### <span id="page-123-2"></span>Présentation de la Boîte Mémoire amovible

Une clé USB peut être branchée dans le logement pour mémoire USB de la machine pour imprimer un fichier sauvegardé. Il est possible d'imprimer directement les données de la mémoire USB sans utiliser de PC.

## <span id="page-124-0"></span>Opération en utilisant la mémoire USB amovible

Brancher la mémoire USB directement dans la machine pour imprimer rapidement et facilement les fichiers stockés dans la mémoire USB sans avoir besoin d'utiliser un ordinateur.

Les types de fichiers suivants peuvent être imprimés :

- Fichier PDF (Version 1.7 ou supérieure)
- Fichier TIFF (format TIFF V6/TTN2)
- Fichier JPEG
- Fichier XPS
- Fichier OpenXPS
- Fichier PDF crypté

### <span id="page-124-1"></span>Impression de documents stockés en mémoire USB amovible

#### **REMARQUE**

- Les fichiers PDF à imprimer doivent comporter une extension (.pdf).
- Les fichiers à imprimer doivent être sauvegardés au maximum au troisième niveau d'arborescence des dossiers, y compris le dossier racine.
- Brancher la mémoire USB directement dans le logement de mémoire USB.

#### 1 Brancher la mémoire USB.

Brancher la mémoire USB dans le logement de mémoire USB.

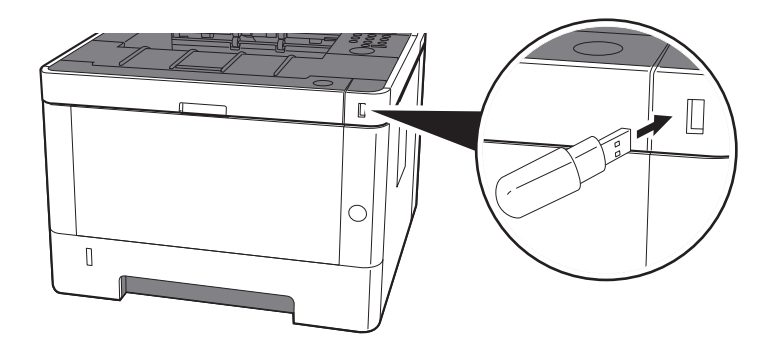

#### 2 Afficher l'écran.

Touche [**Menu**] > Touche [▲] [] > [**Mémoire USB**] > Touche [►]

#### **3** Imprimer le document.

- **1** Touche  $[A] [\nabla]$  > [Imprimer fichier] > Touche  $[OK]$  > Touche  $[OK]$
- 2 Sélectionner le document, puis sélectionner la touche [**OK**].
- 3 Sélectionner la touche [**OK**].
- 4 Saisir la quantité d'impression et sélectionner la touche [**OK**]. Vous pouvez sélectionner un nombre de copies compris entre 001 et 999.
- 5 Sélectionner la source de papier désirée, puis sélectionner la touche [**OK**]. L'impression du fichier sélectionné débute.

### <span id="page-125-0"></span>Imprimer une liste de fichiers

#### **1 Afficher l'écran.**

Touche [**Menu**] > Touche [▲] [] > [**Mémoire USB**] > Touche [►]

#### **2** Imprimer une liste de fichiers.

Touche [▲] [] > [**Imprimer listes des fichiers**] > Touche [**OK**] > Touche [**OK**] Il est possible d'imprimer une liste des fichiers dans la mémoire USB.

### <span id="page-125-1"></span>Retrait de la mémoire USB

#### **IMPORTANT**

**Respecter la bonne procédure afin d'éviter d'endommager les données ou la mémoire USB.**

#### **1 Afficher l'écran.**

Touche [Menu] > Touche [▲] [▼] > [Mémoire USB] > Touche [▶]

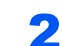

#### **2** Sélectionner [Supprimer périph.].

Touche [▲] [] > [**Supprimer périph.**] > Touche [**OK**] > Touche [**OK**]

#### **3** Retirer la mémoire USB.

## 6

# **Configuration et** réglage (menu système)

Ce chapitre aborde les sujets suivants :

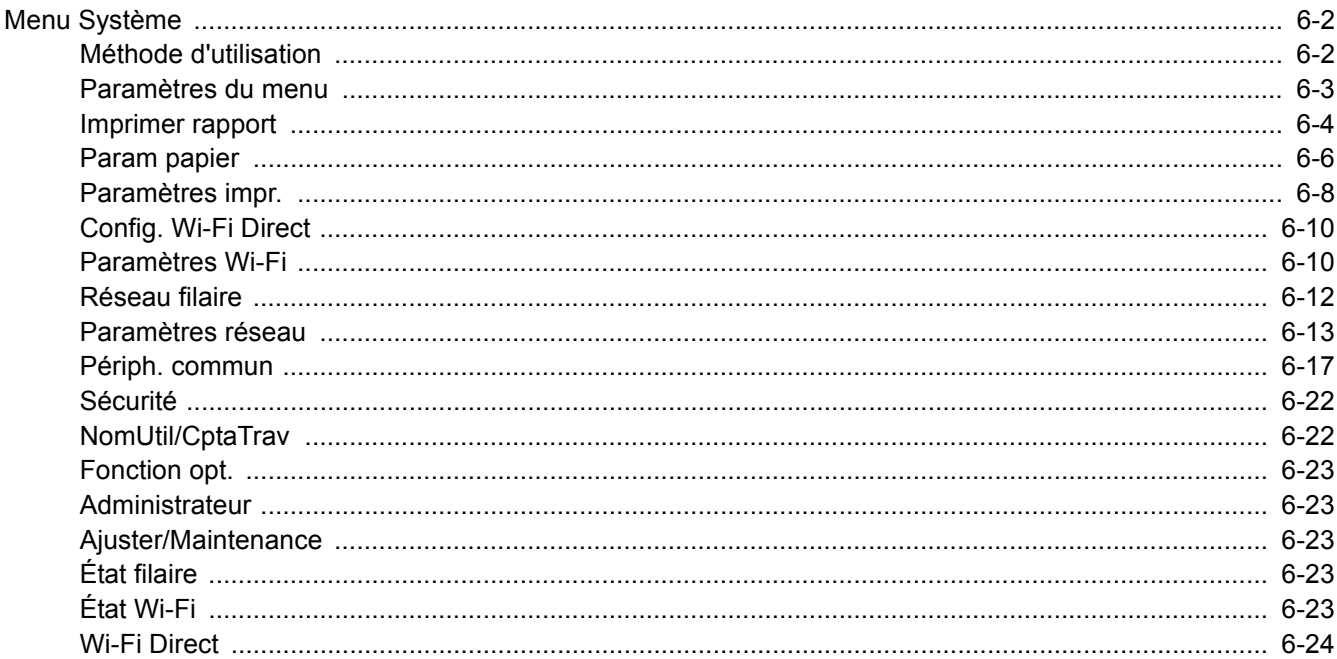

## <span id="page-127-0"></span>Menu Système

Configurer les paramètres concernant le fonctionnement général de la machine.

### <span id="page-127-1"></span>Méthode d'utilisation

Sélectionner la touche [**Menu**] pour afficher les paramètres sur l'écran. Sélectionner ensuite les paramètres affichés.

← [Méthode d'utilisation \(page 2-11\)](#page-39-0)

#### **REMARQUE**

Pour modifier les paramètres qui nécessitent des privilèges d'administrateur, il faut être connecté avec des privilèges d'administrateur.

L'ID et le mot de passe de l'administrateur par défaut sont les suivants.

**ID administrateur : 4000**

**Mot de passe administrateur : 4000**

Se reporter aux Paramètres du menu à la page suivante et configurer selon les besoins.

### <span id="page-128-0"></span>Paramètres du menu

Cette section explique les fonctions qui peuvent être configurées dans le menu. Pour configurer les paramètres, sélectionner l'élément dans le menu système et sélectionner l'élément de configuration. Pour les détails de chaque fonction, voir le tableau ci-dessous.

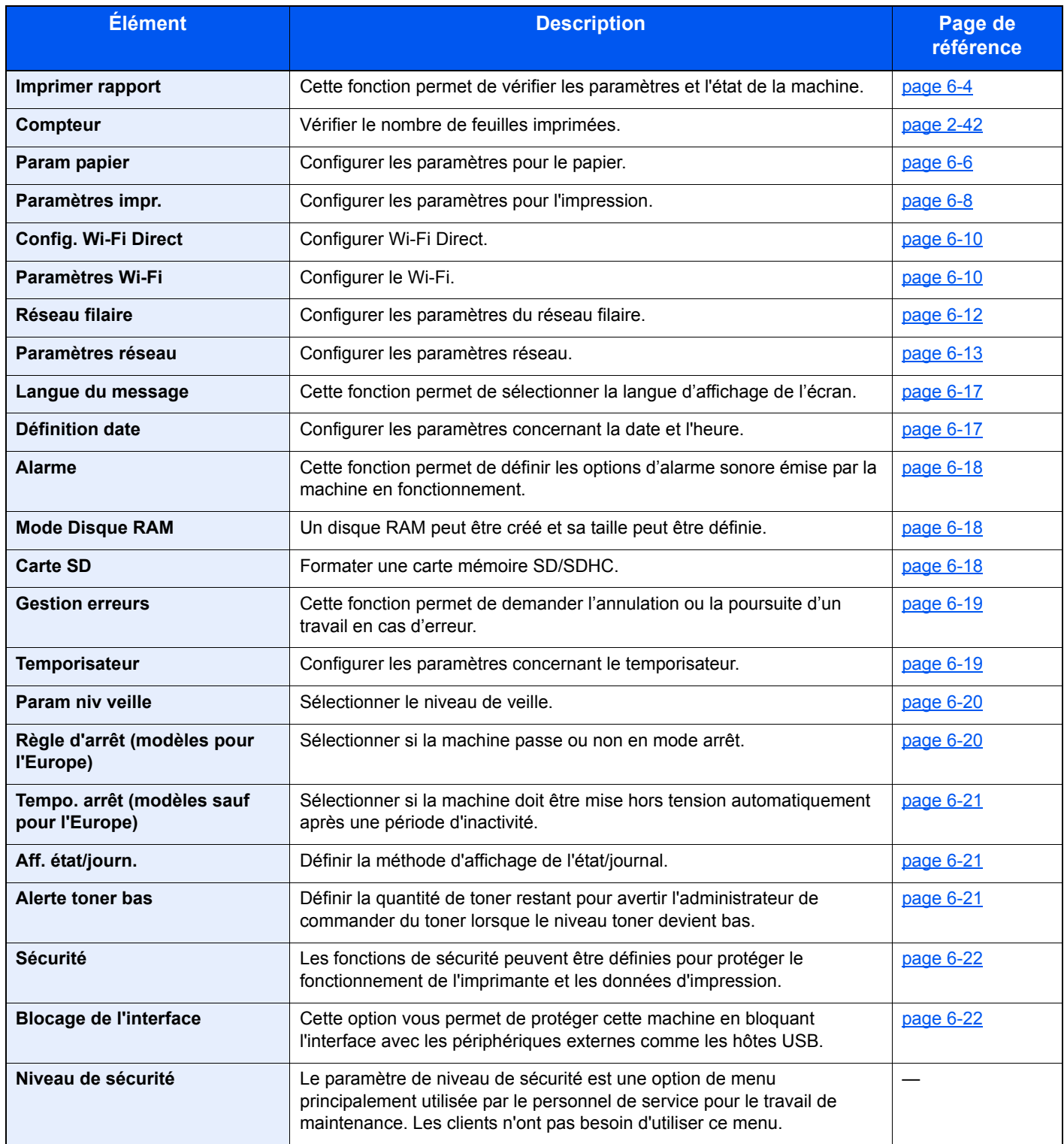

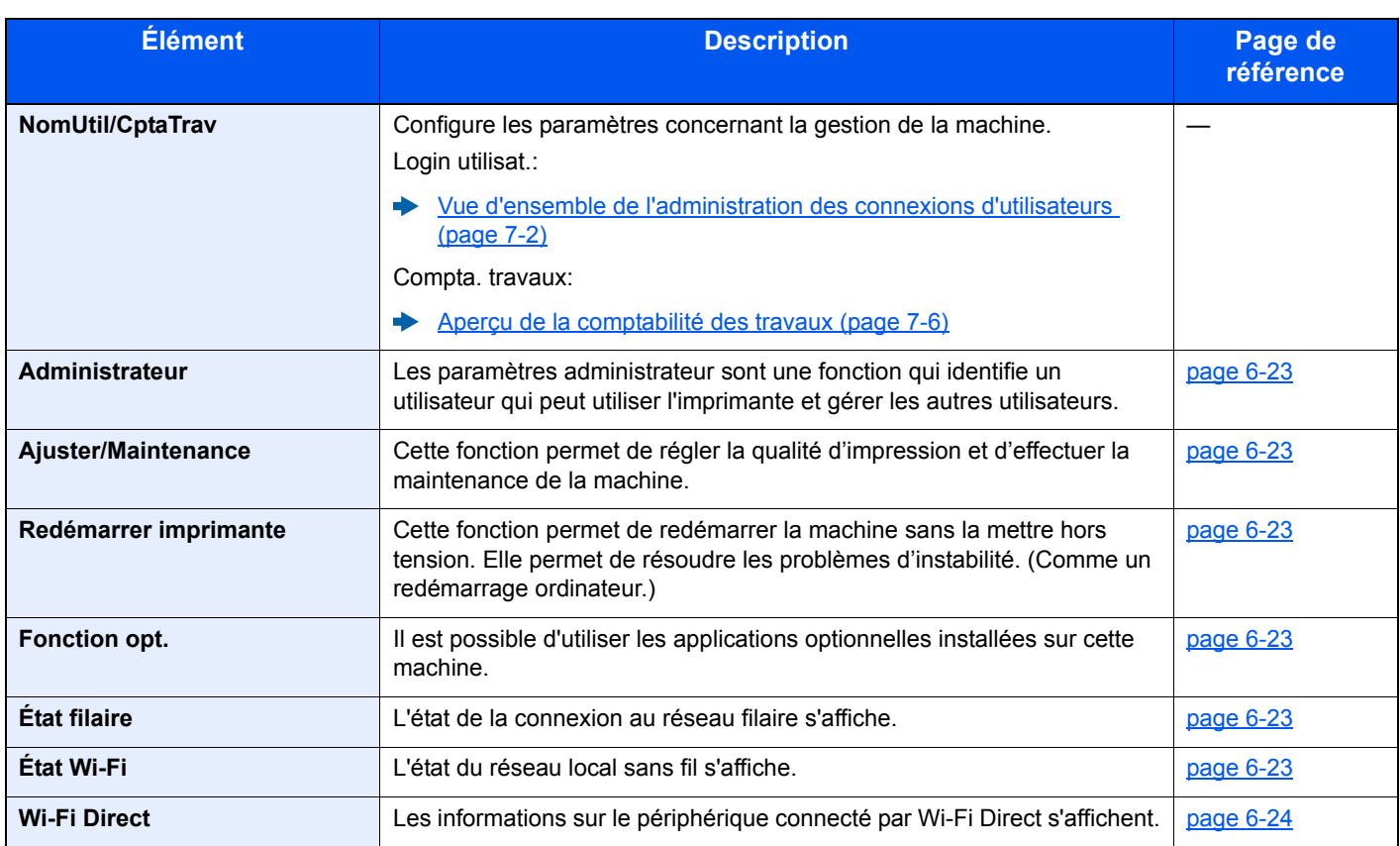

### <span id="page-129-0"></span>Imprimer rapport

<span id="page-129-1"></span>Cette fonction permet de vérifier les paramètres et l'état de la machine.

Touche [**Menu**] > Touche [**▲**] [**▼**] > [**Imprimer rapport**] > Touche [**►**]

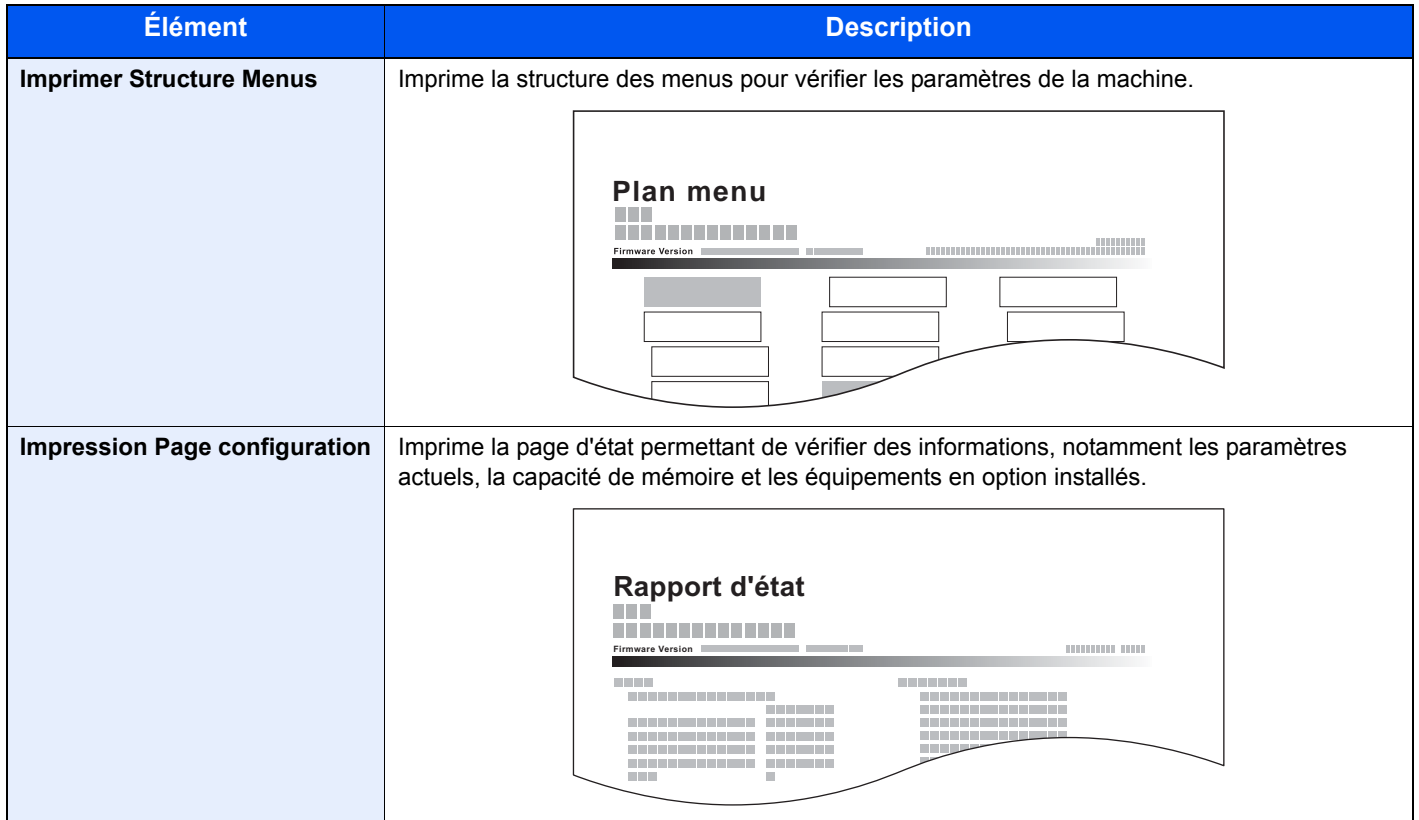

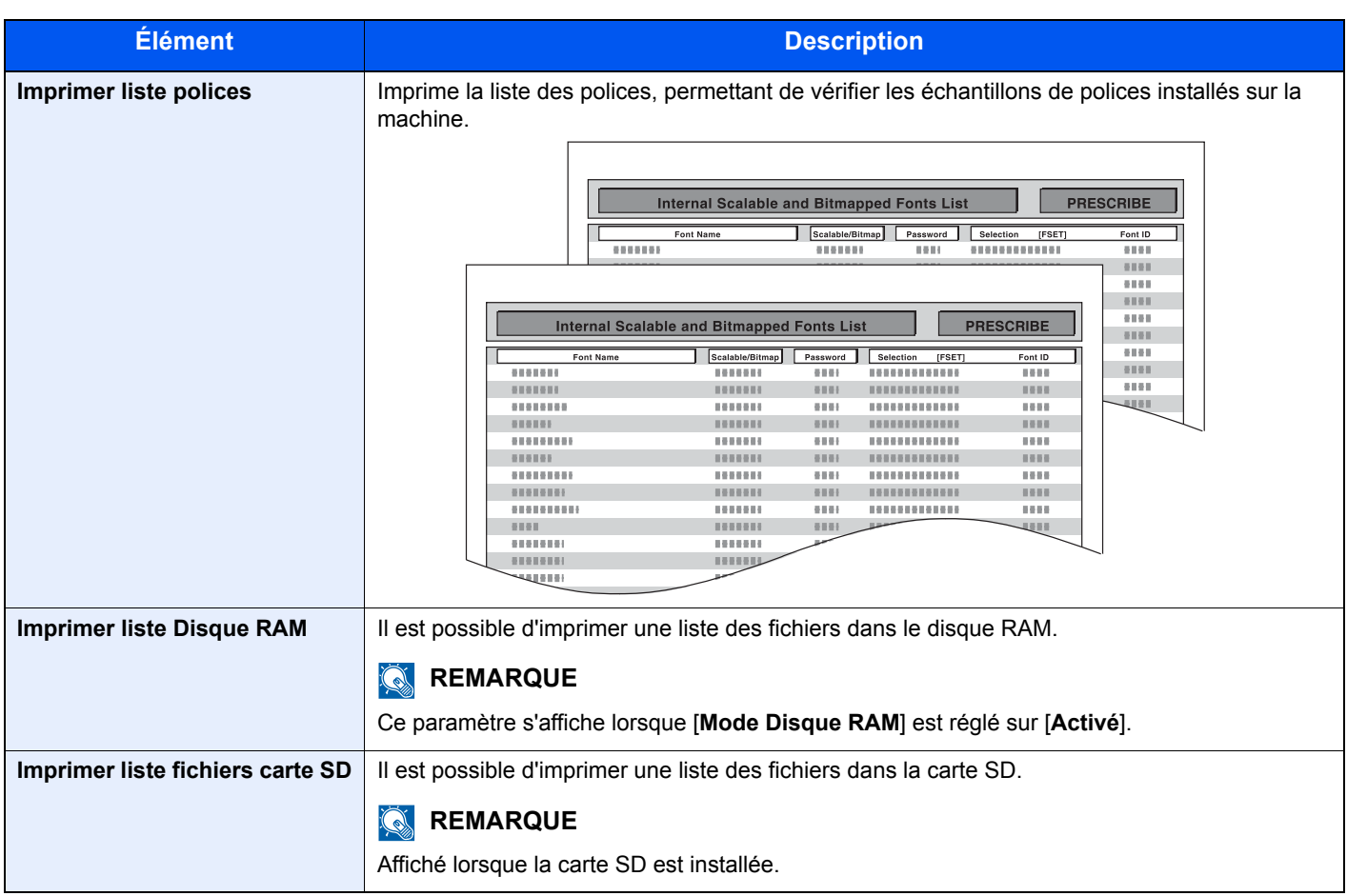

## <span id="page-131-2"></span>Param papier

#### Touche [**Menu**] > Touche [**▲**] [**▼**] > [**Param papier**] > Touche [**►**]

<span id="page-131-3"></span>Configurer les paramètres pour le papier.

<span id="page-131-4"></span><span id="page-131-1"></span><span id="page-131-0"></span>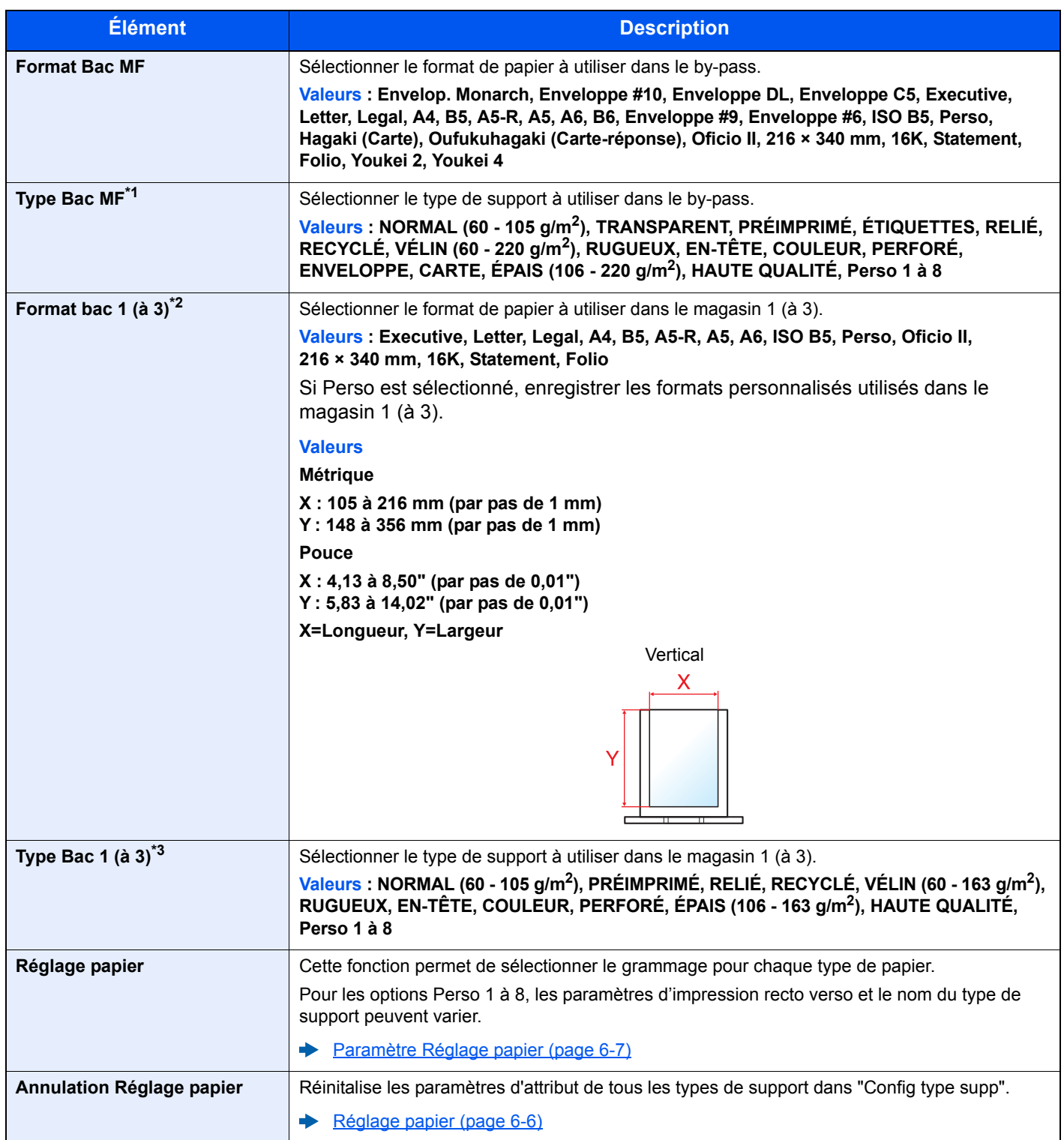

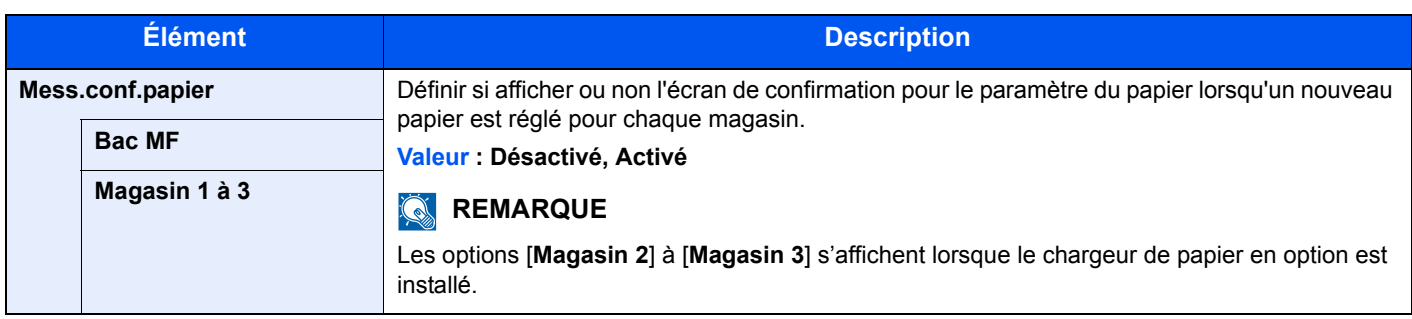

\*1 Pour sélectionner un type de support différent de "Normal". **[Paramètre Réglage papier \(page 6-7\)](#page-132-1)** 

\*2 Régler ce paramètre uniquement si la molette de format pour le magasin est réglée sur "Other".

\*3 Pour sélectionner un type de support différent de "Normal". [Paramètre Réglage papier \(page 6-7\)](#page-132-1)

Lorsqu'un grammage qui ne peut pas être chargé dans le magasin est défini pour un type de support, ce type de support ne s'affiche pas.

#### <span id="page-132-1"></span><span id="page-132-0"></span>**Paramètre Réglage papier**

Les combinaisons suivantes de type de support et grammage du papier sont disponibles.

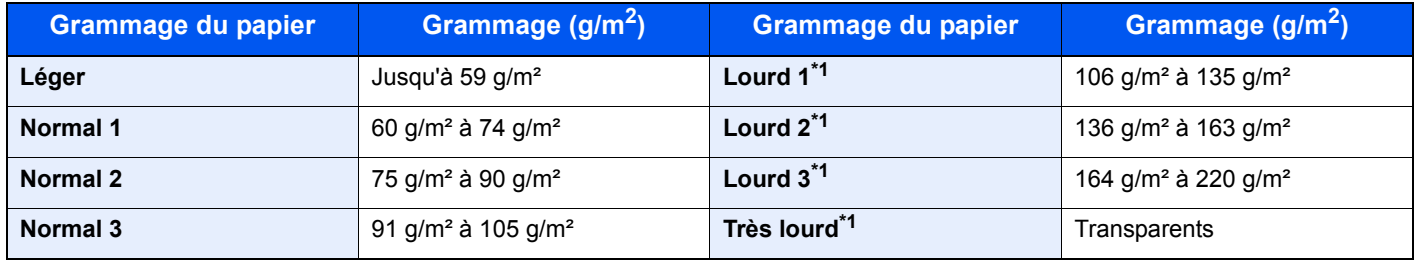

<span id="page-132-2"></span>\*1 La vitesse de traitement sera plus lente que la normale.

Le grammage par défaut de chaque type de support est indiqué.

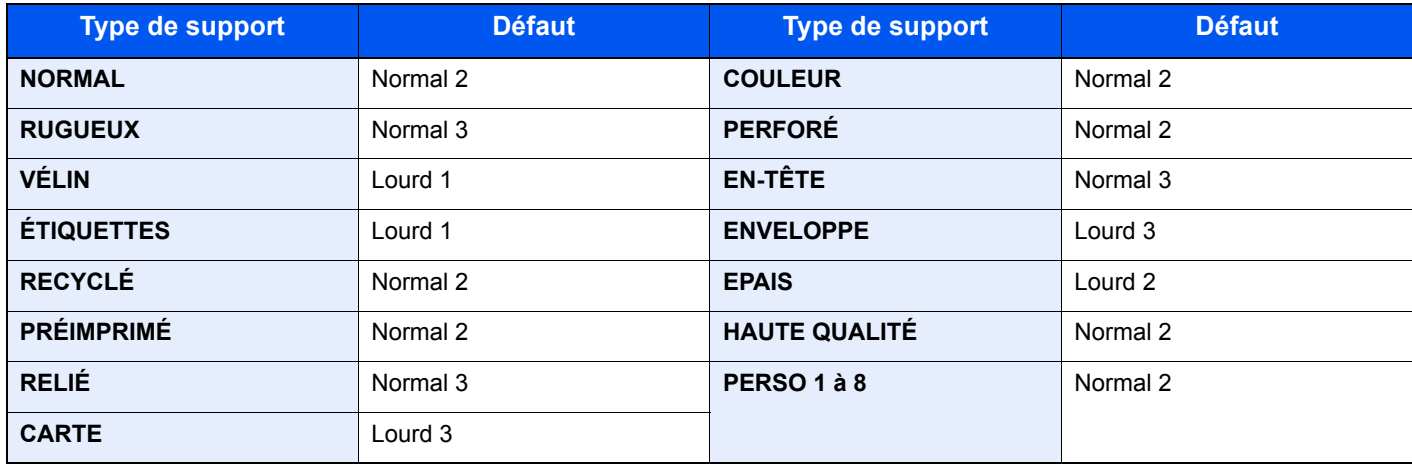

Pour les options Perso 1 à 8, les paramètres d'impression recto verso peuvent être modifiés.

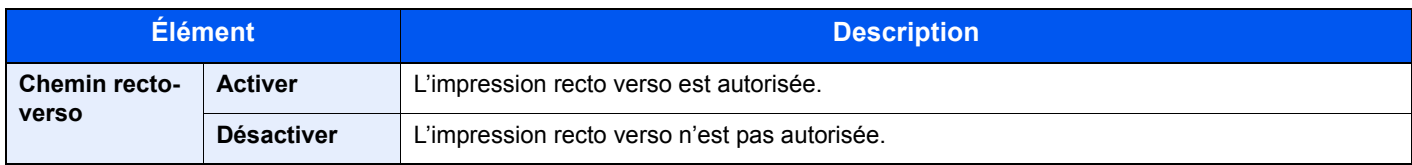

### <span id="page-133-0"></span>Paramètres impr.

#### Touche [**Menu**] > Touche [**▲**] [**▼**] > [**Paramètres impr.**] > Touche [**►**]

<span id="page-133-1"></span>Configurer les paramètres pour l'impression.

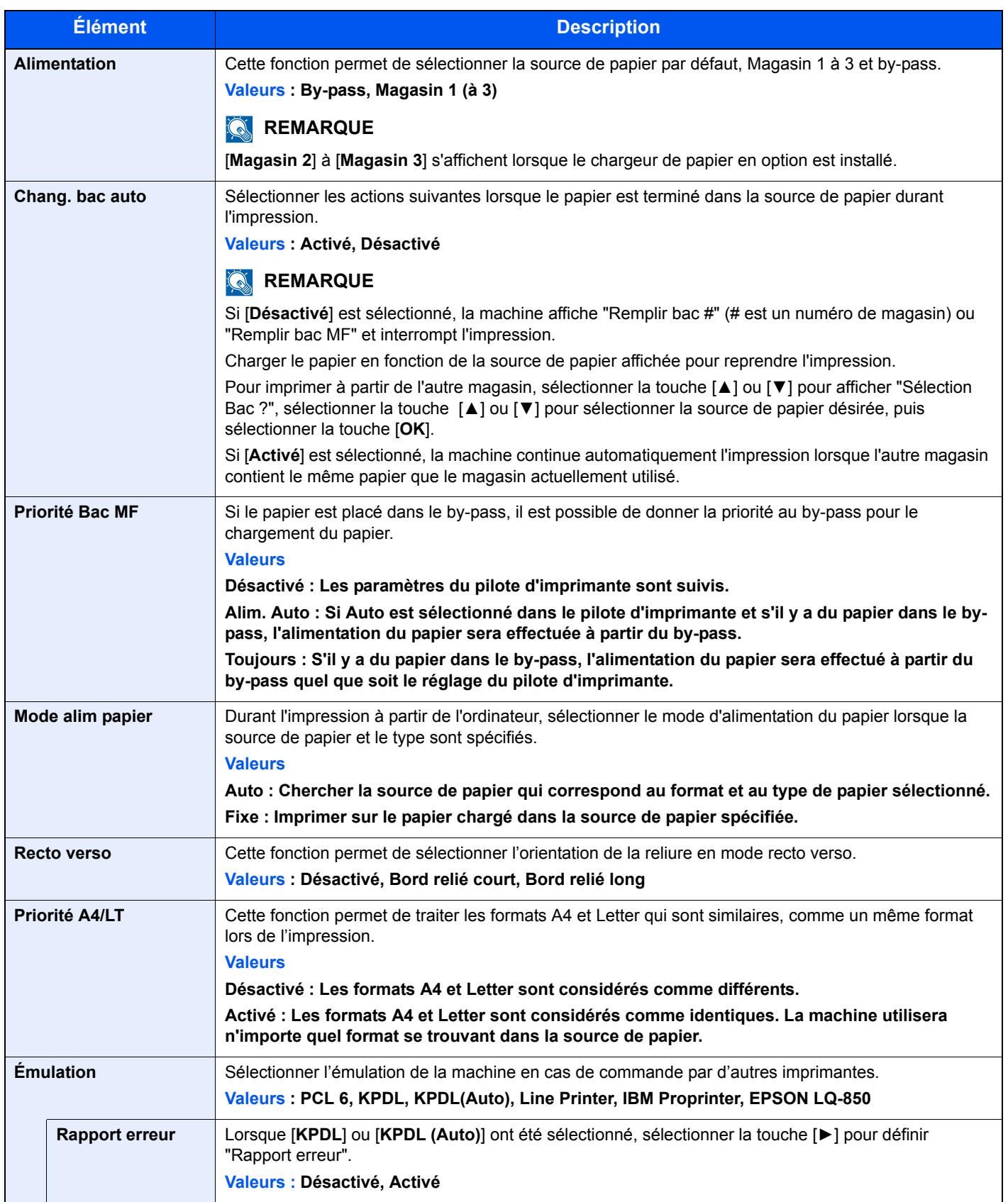

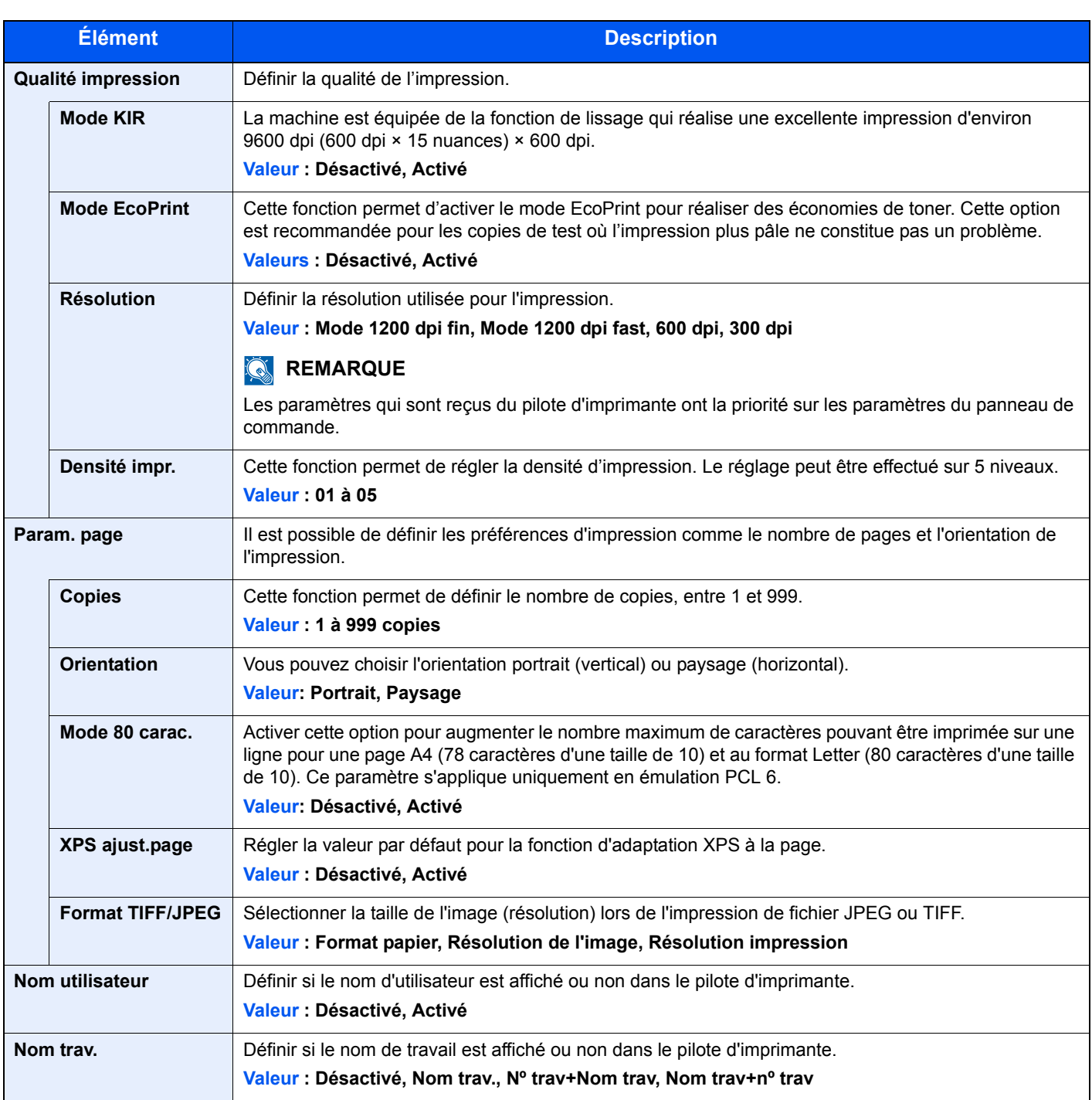

### <span id="page-135-0"></span>Config. Wi-Fi Direct

Touche [**Menu**] > Touche [**▲**] [**▼**] > [**Config. Wi-Fi Direct**] > Touche [**►**]

<span id="page-135-2"></span>Configurer Wi-Fi Direct.

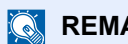

#### **REMARQUE**

Cette fonction s'affiche uniquement lorsque la fonction réseau sans fil est disponible sur la machine.

#### **Wi-Fi Direct**

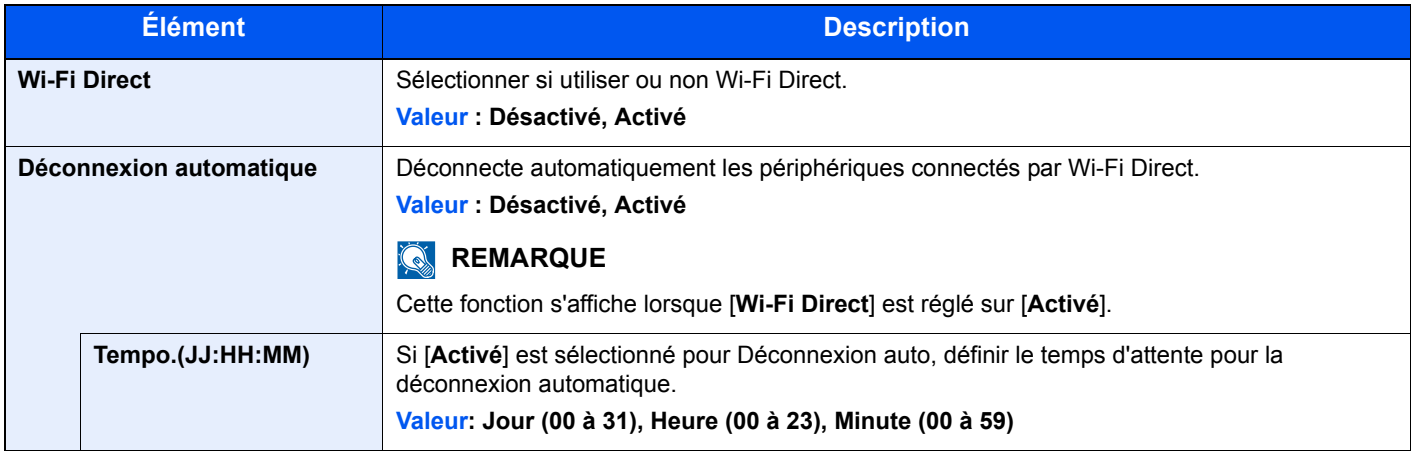

### <span id="page-135-1"></span>Paramètres Wi-Fi

Touche [**Menu**] > Touche [**▲**] [**▼**] > [**Paramètres Wi-Fi**] > Touche [**►**]

<span id="page-135-3"></span>Configurer le Wi-Fi.

#### **REMARQUE**

Cette fonction s'affiche uniquement lorsque la fonction réseau sans fil est disponible sur la machine.

#### **Wi-Fi**

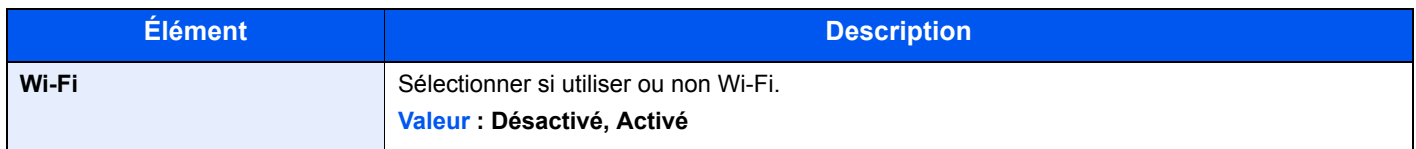

#### **Install. rapide**

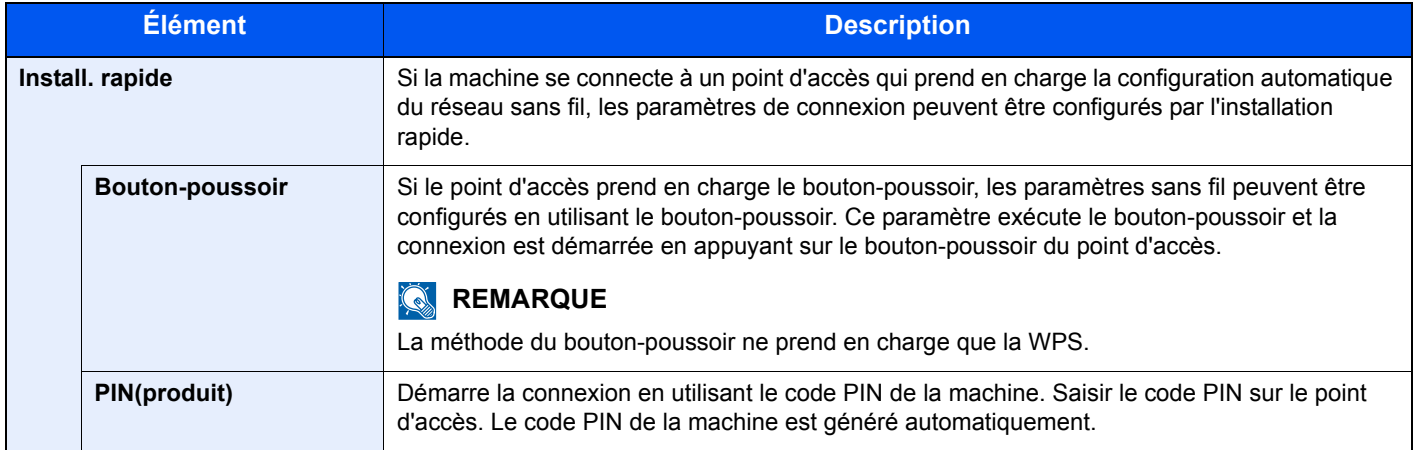

#### **TCP/IP**

<span id="page-136-0"></span>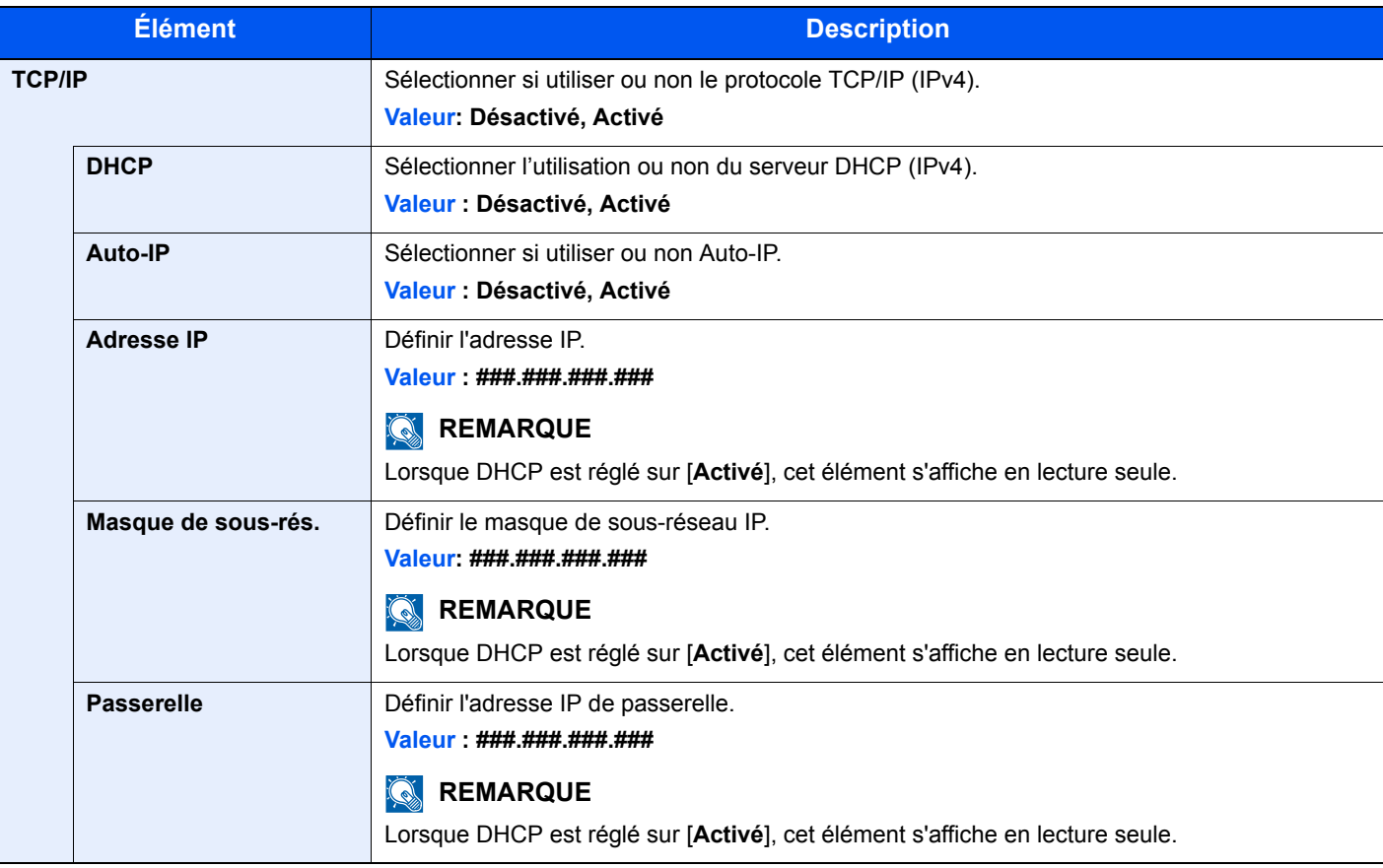

#### **IMPORTANT**

**• Lors du réglage de Auto-IP, saisir "0.0.0.0" dans [Adresse IP].**

**• Après la modification des paramètres, redémarrer le réseau ou mettre la machine hors tension, puis à nouveau sous tension.**

#### **TCP/IP (IPv6)**

<span id="page-137-2"></span>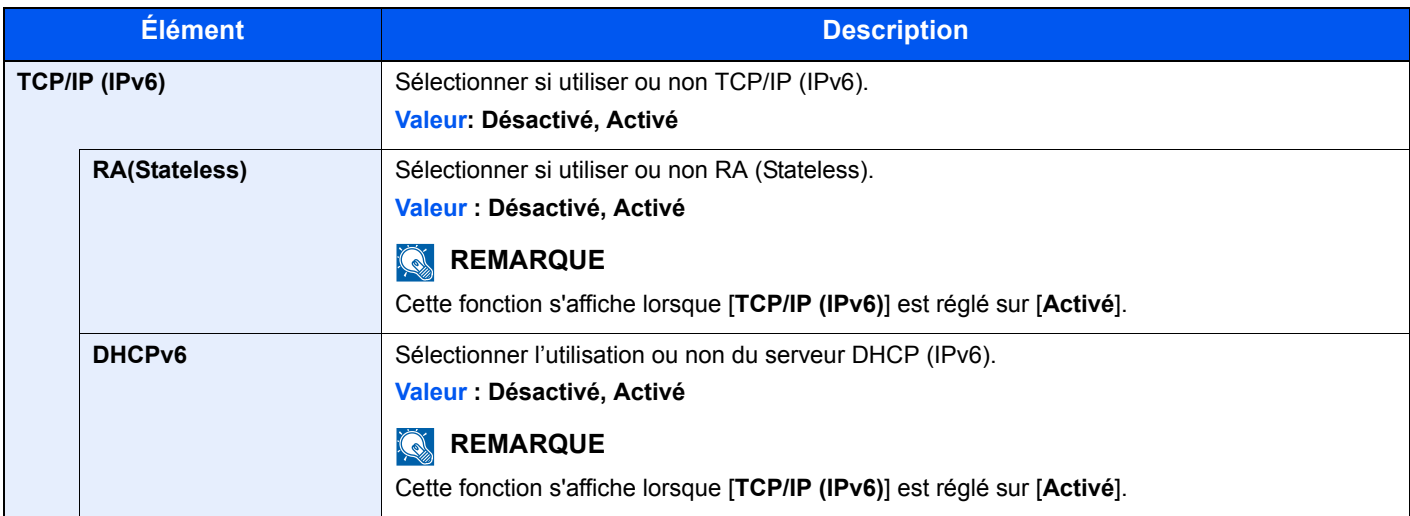

#### **IMPORTANT**

**Après la modification des paramètres, redémarrer le réseau ou mettre la machine hors tension, puis à nouveau sous tension.**

#### **Redémarrer réseau**

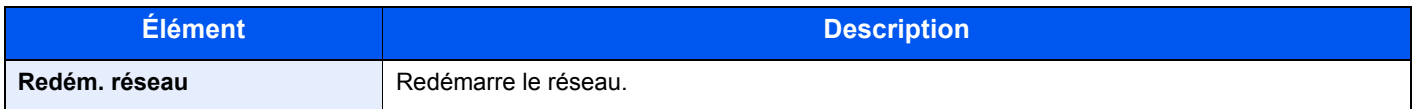

### <span id="page-137-0"></span>Réseau filaire

Touche [**Menu**] > Touche [**▲**] [**▼**] > [**Réseau filaire**] > Touche [**►**]

<span id="page-137-1"></span>Configurer les paramètres du réseau filaire.

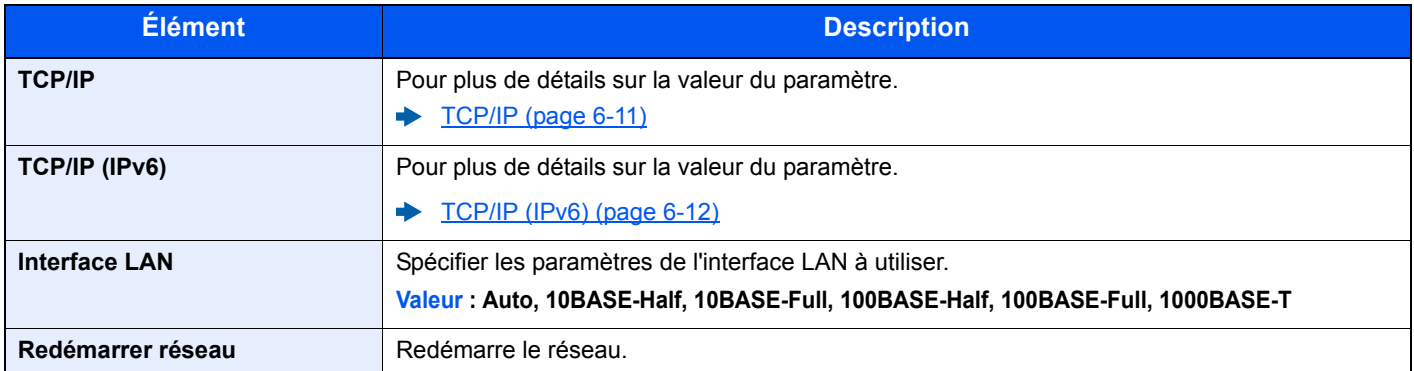

#### **IMPORTANT**

**Après la modification des paramètres, redémarrer le réseau ou mettre la machine hors tension, puis à nouveau sous tension.**

### <span id="page-138-1"></span><span id="page-138-0"></span>Paramètres réseau

#### Touche [**Menu**] > Touche [▲] [▼] > [**Paramètres réseau**] > Touche [►]

<span id="page-138-2"></span>Configurer les paramètres réseau.

<span id="page-138-3"></span>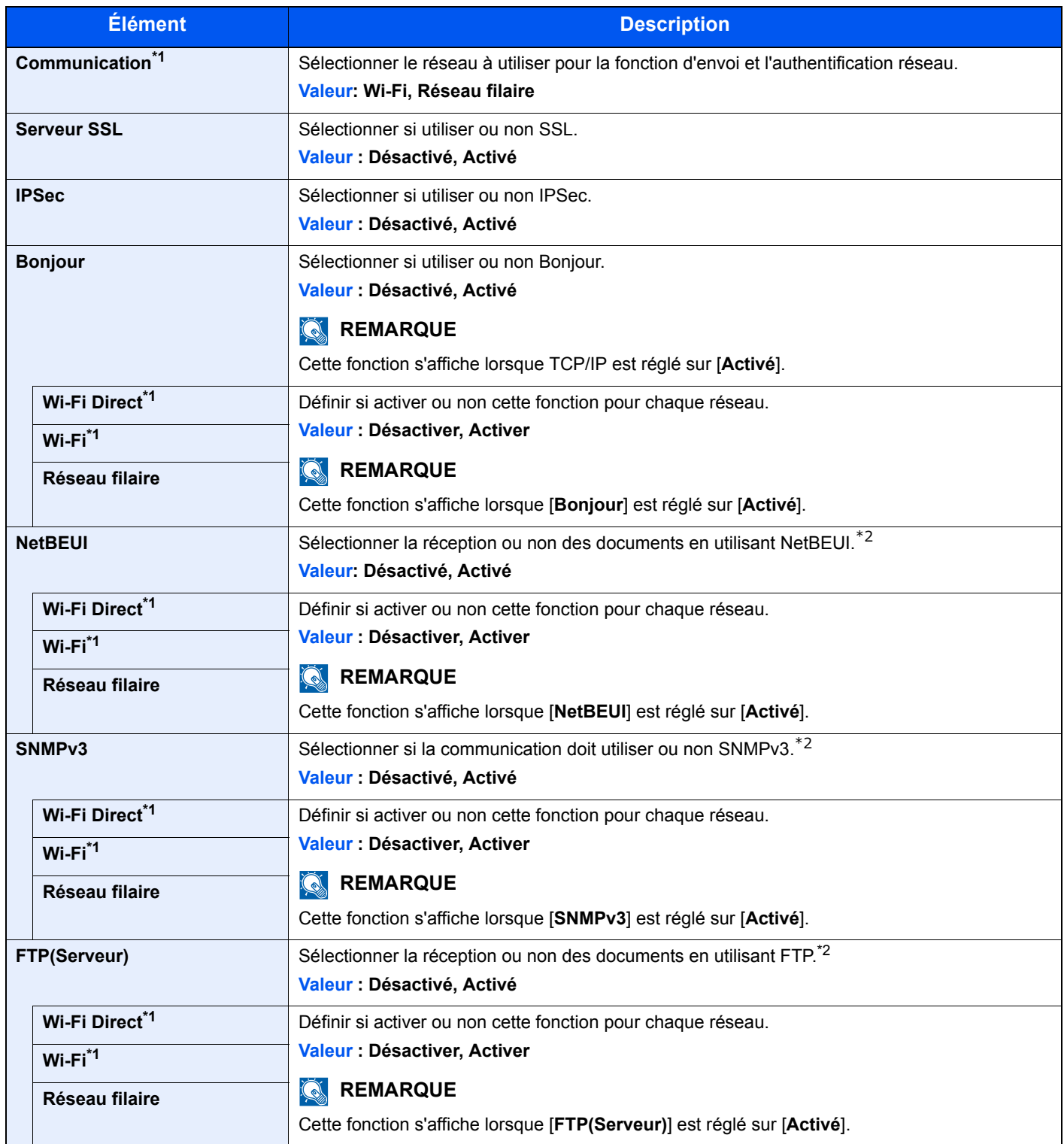

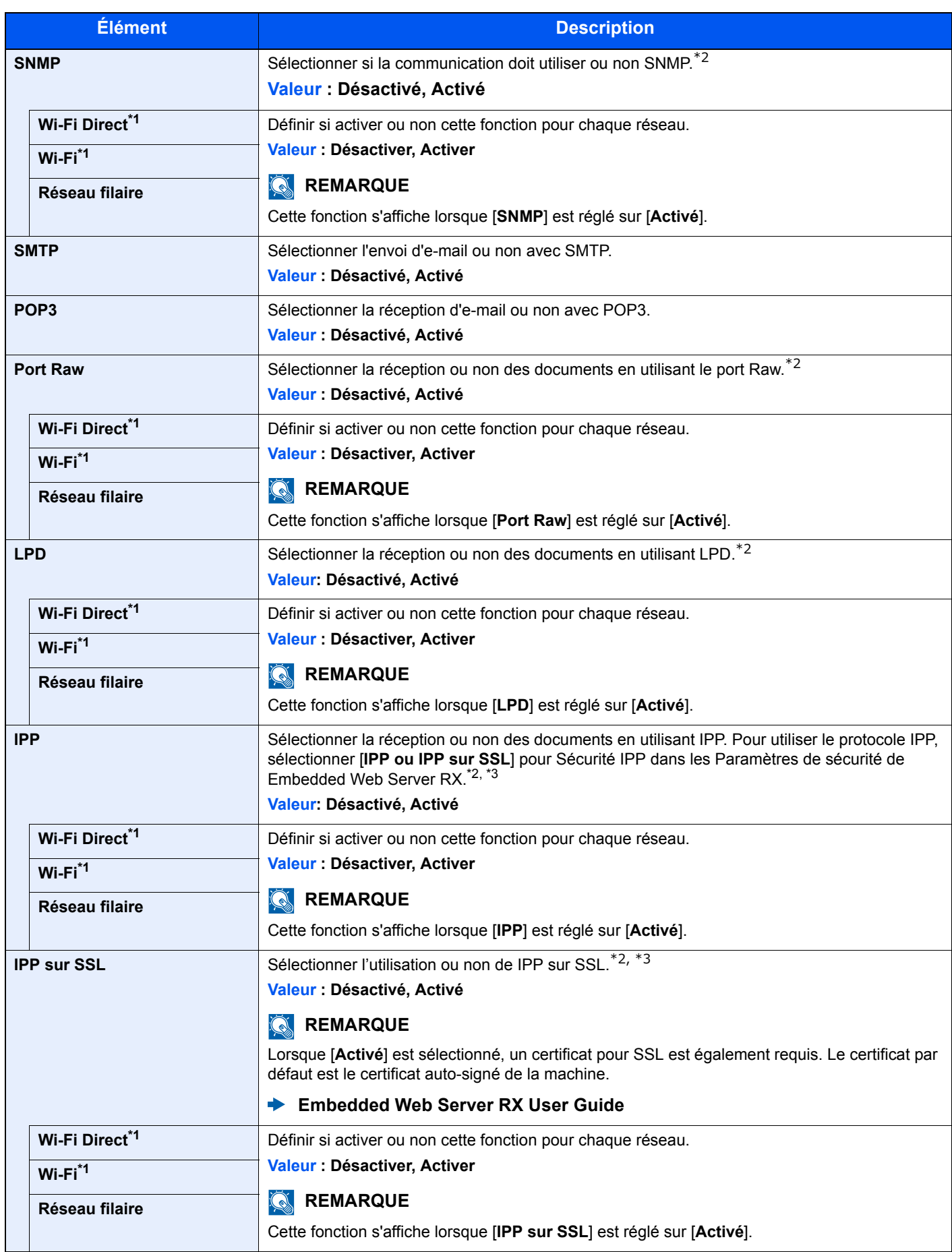

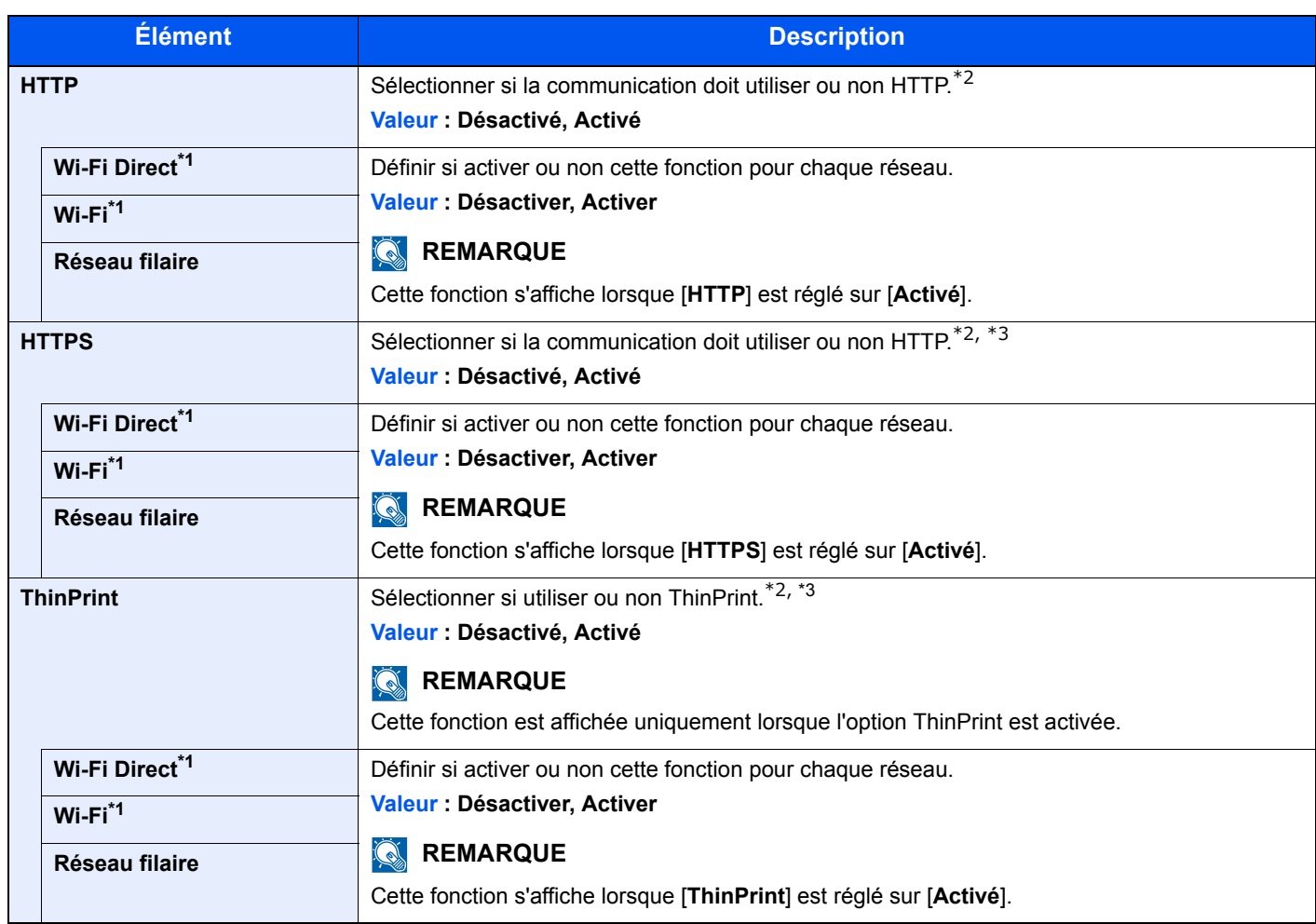

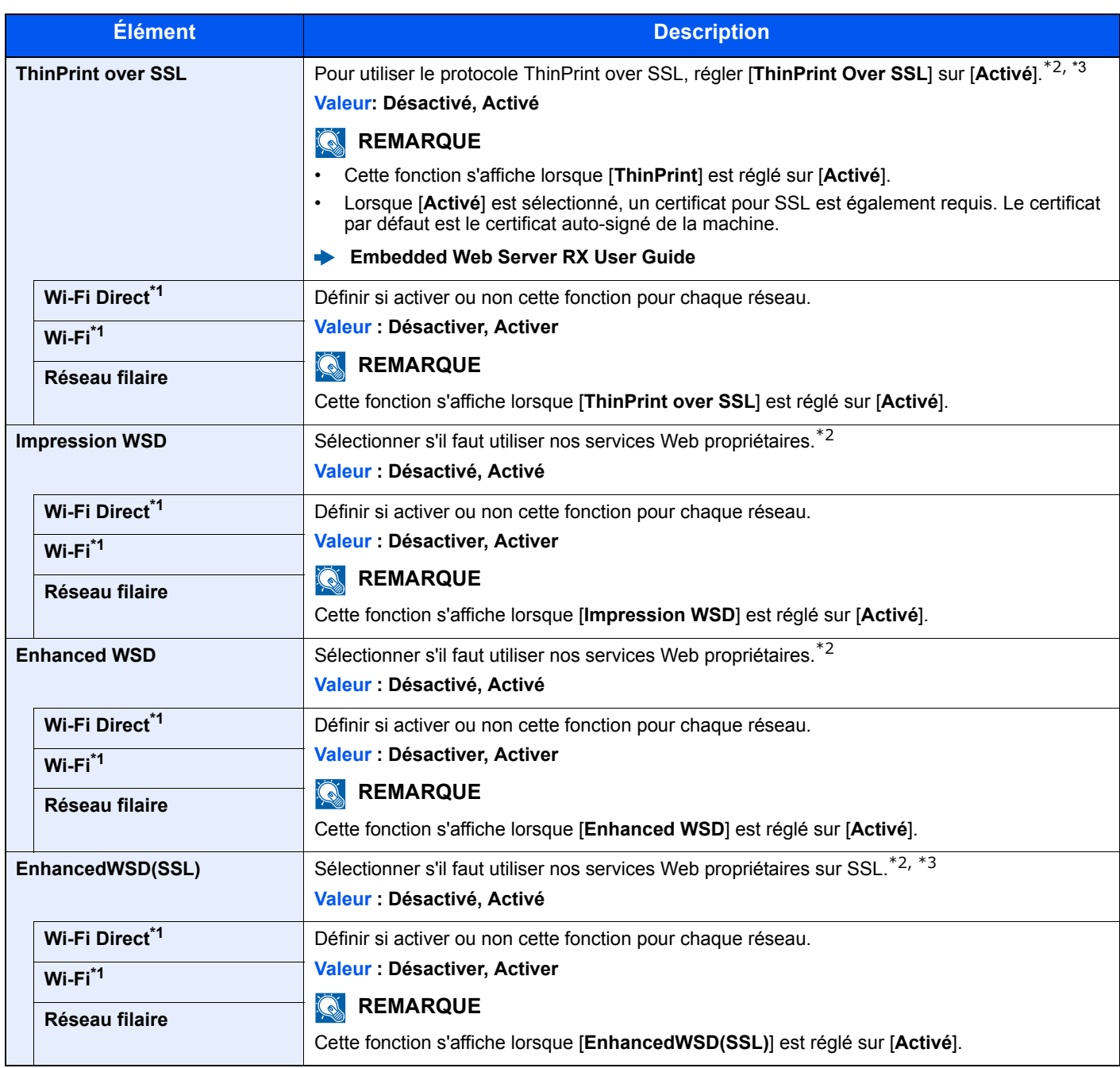

<span id="page-141-0"></span>\*1 S'affiche uniquement lorsque la fonction réseau sans fil est disponible sur la machine.

<span id="page-141-1"></span>\*2 Le paramètre sera modifié après le redémarrage de la machine ou du réseau.

<span id="page-141-2"></span>\*3 Régler [**Serveur SSL**] sur [**Activé**] dans Paramètres réseau.

[Serveur SSL \(page 6-13\)](#page-138-3)

#### **IMPORTANT**

**Après la modification des paramètres, redémarrer le réseau ou mettre la machine hors tension, puis à nouveau sous tension.**

### <span id="page-142-0"></span>Périph. commun

Configure le fonctionnement général de la machine.

#### <span id="page-142-1"></span>**Langue du message**

Touche [**Menu**] > Touche [**▲**] [**▼**] > [**Périph. commun**] > Touche [**►**] > Touche [**▲**] [**▼**] > [**Langue du message**] > Touche [**OK**]

<span id="page-142-2"></span>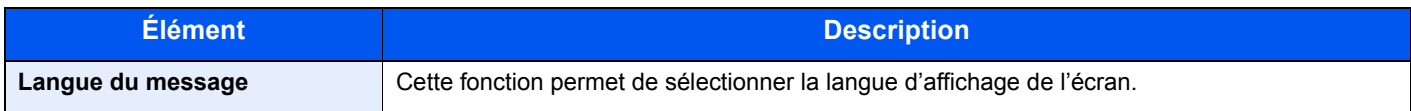

#### <span id="page-142-3"></span>**Définition date**

<span id="page-142-4"></span>Touche [**Menu**] > Touche [**▲**] [**▼**] > [**Périph. commun**] > Touche [**►**] > Touche [**▲**] [**▼**] > [**Définition date**] > Touche [**►**] Configurer les paramètres concernant la date et l'heure.

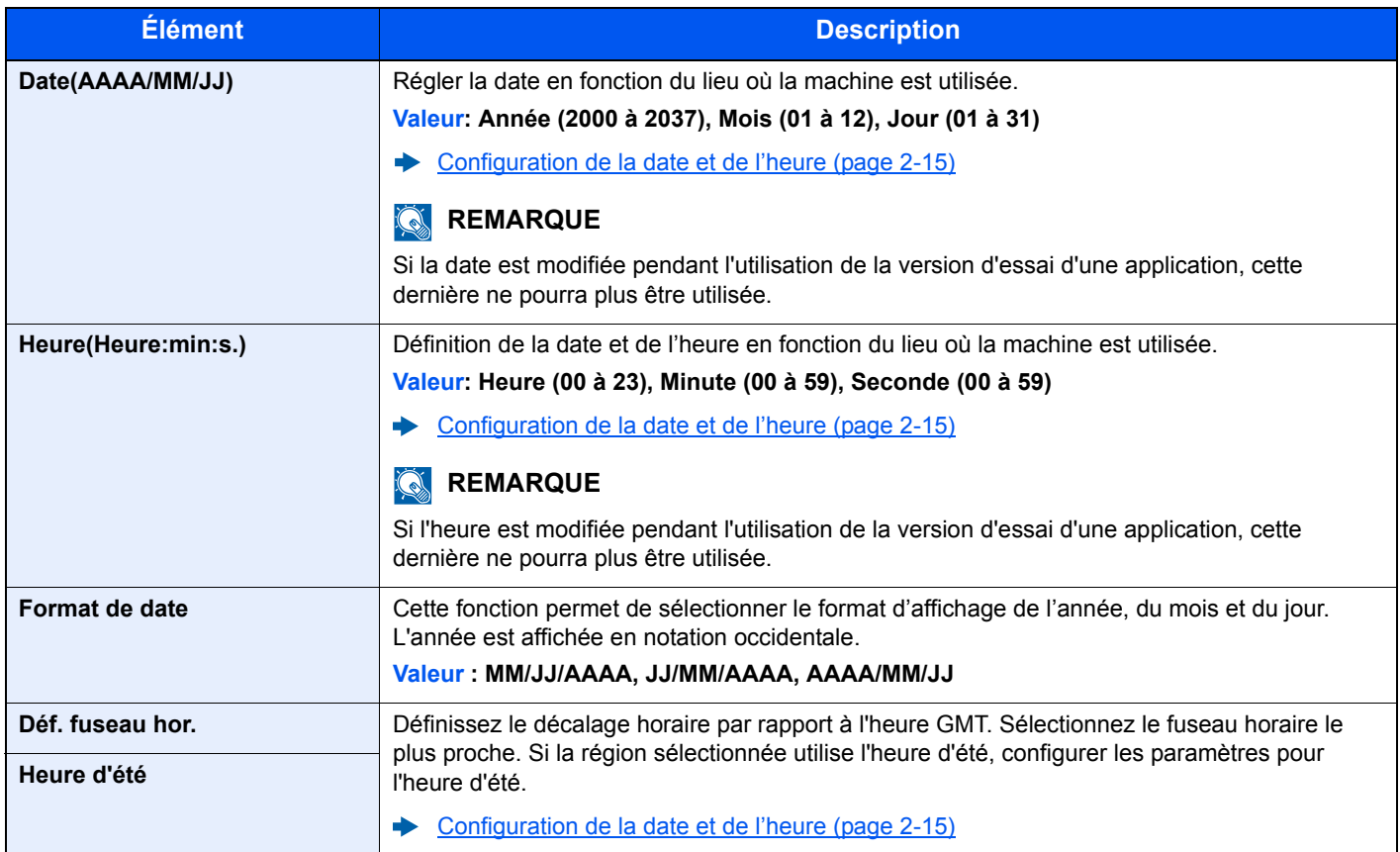

#### <span id="page-143-0"></span>**Alarme**

Touche [**Menu**] > Touche [**▲**] [**▼**] > [**Périph. commun**] > Touche [**►**] > Touche [**▲**] [**▼**] > [**Alarme**] > Touche [**►**]

<span id="page-143-1"></span>Cette fonction permet de définir les options d'alarme sonore émise par la machine en fonctionnement.

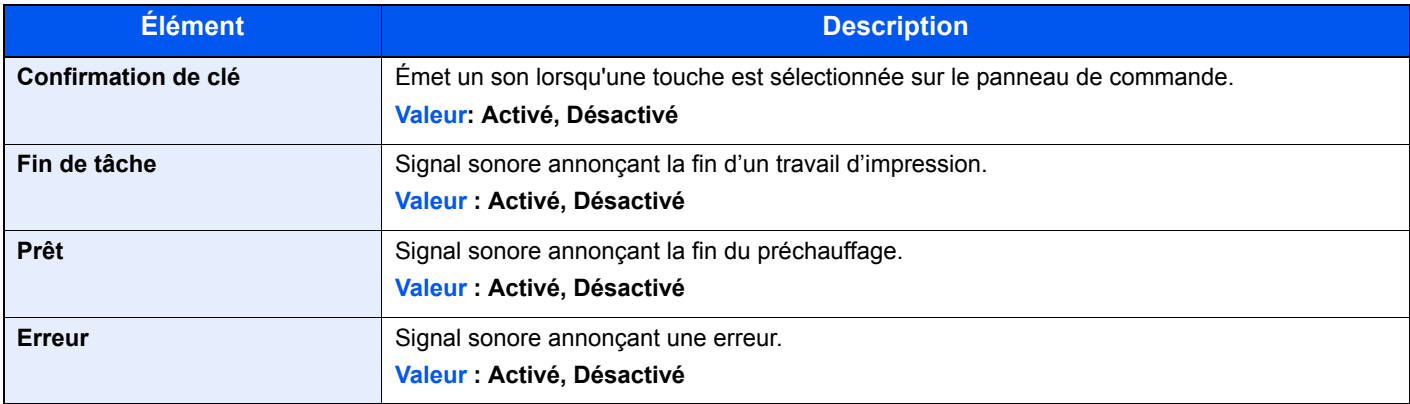

#### <span id="page-143-2"></span>**Mode Disque RAM**

Touche [**Menu**] > Touche [**▲**] [**▼**] > [**Périph. commun**] > Touche [**►**] > Touche [**▲**] [**▼**] > [**Mode Disque RAM**] > Touche [**OK**]

<span id="page-143-3"></span>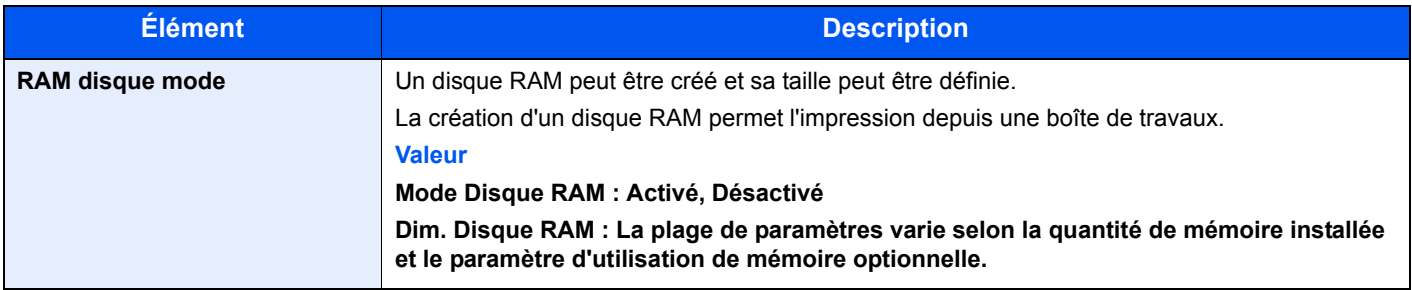

#### **IMPORTANT**

**Après la modification des paramètres, redémarrer le réseau ou mettre la machine hors tension, puis à nouveau sous tension.**

#### <span id="page-143-4"></span>**Carte SD**

<span id="page-143-5"></span>Touche [**Menu**] > Touche [**▲**] [**▼**] > [**Périph. commun**] > Touche [**►**] > Touche [**▲**] [**▼**] > [**Carte SD**] > Touche [**►**] Formater une carte mémoire SD/SDHC.

Une nouvelle carte SD doit être formatée avant de pouvoir être utilisée dans la machine.

#### **IMPORTANT**

**Le formatage détruira toutes les données existantes sur le dispositif de stockage, y compris la carte SD utilisée.**
#### **Gestion erreurs**

Touche [**Menu**] > Touche [**▲**] [**▼**] > [**Périph. commun**] > Touche [**►**] > Touche [**▲**] [**▼**] > [**Gestion erreurs**] > Touche [**►**] Cette fonction permet de demander l'annulation ou la poursuite d'un travail en cas d'erreur.

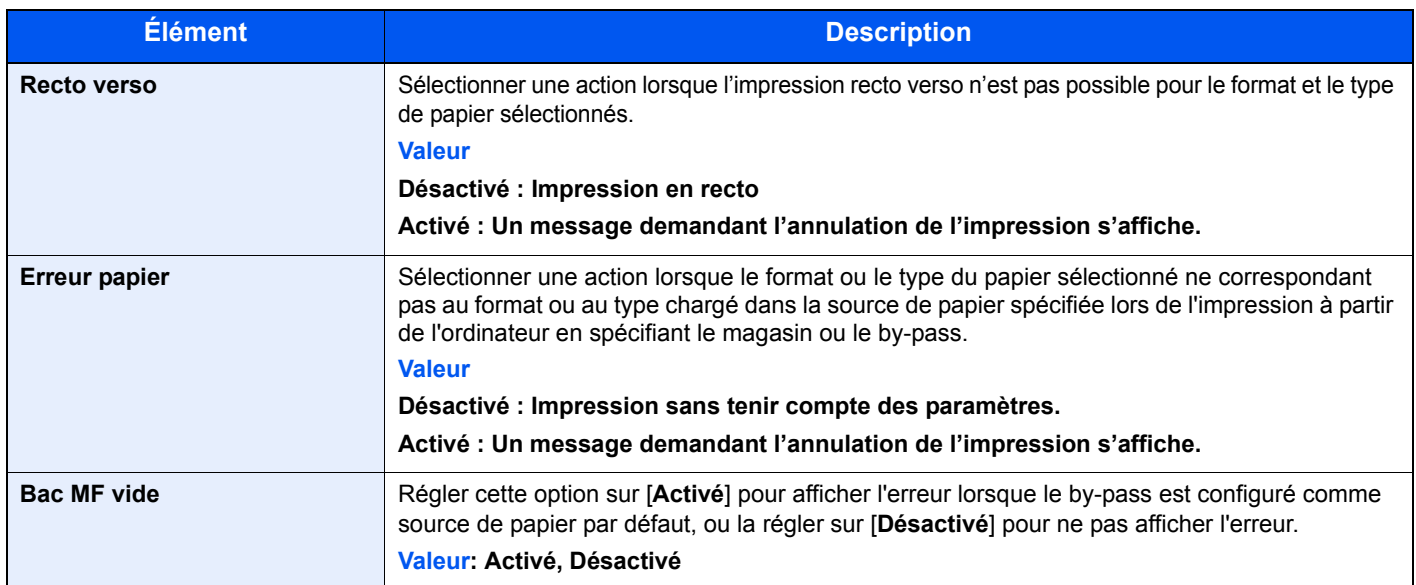

#### **Temporisateur**

Touche [**Menu**] > Touche [**▲**] [**▼**] > [**Périph. commun**] > Touche [**►**] > Touche [**▲**] [**▼**] > [**Temporisateur**] > Touche [**►**] Configurer les paramètres concernant le temporisateur.

<span id="page-144-0"></span>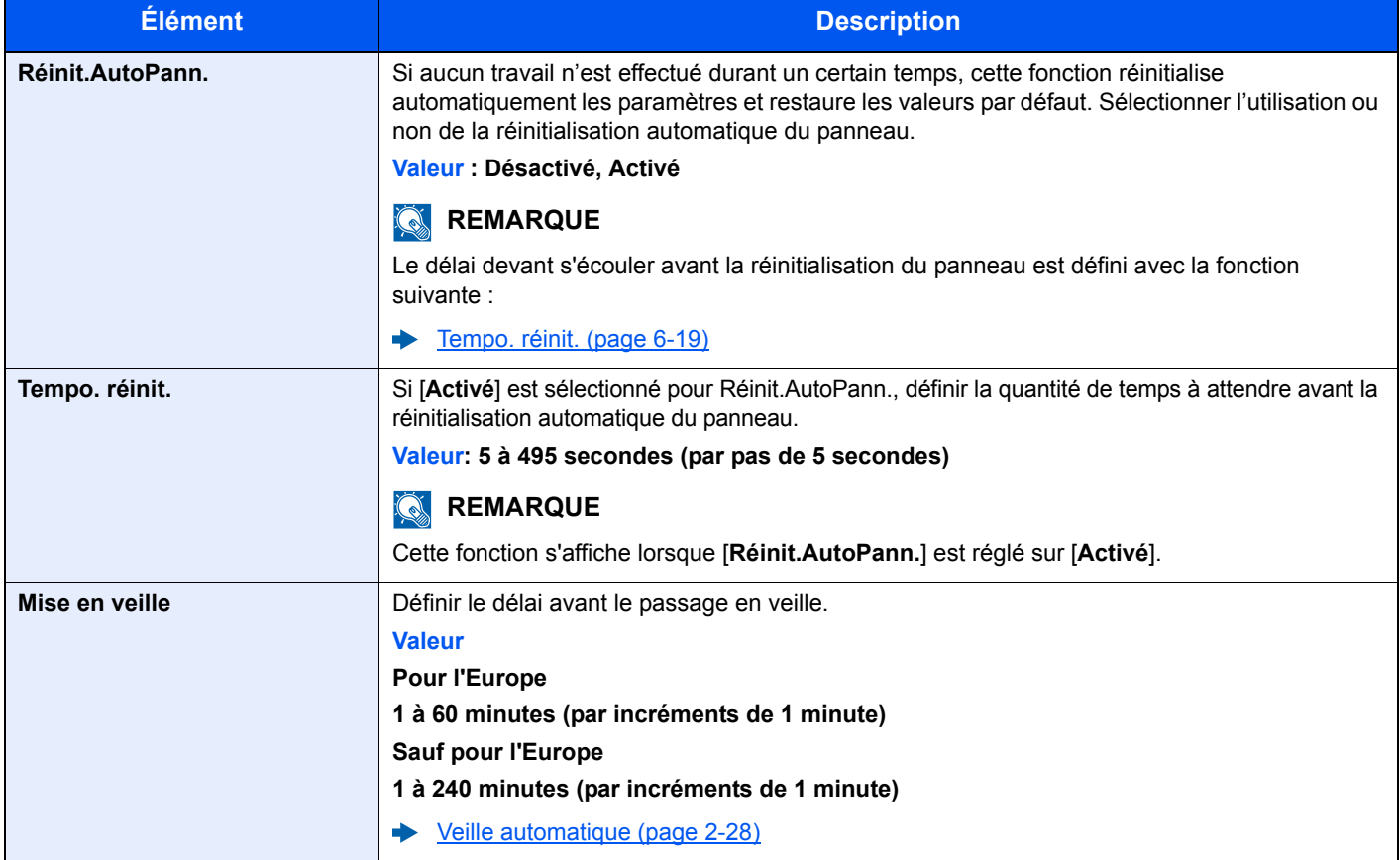

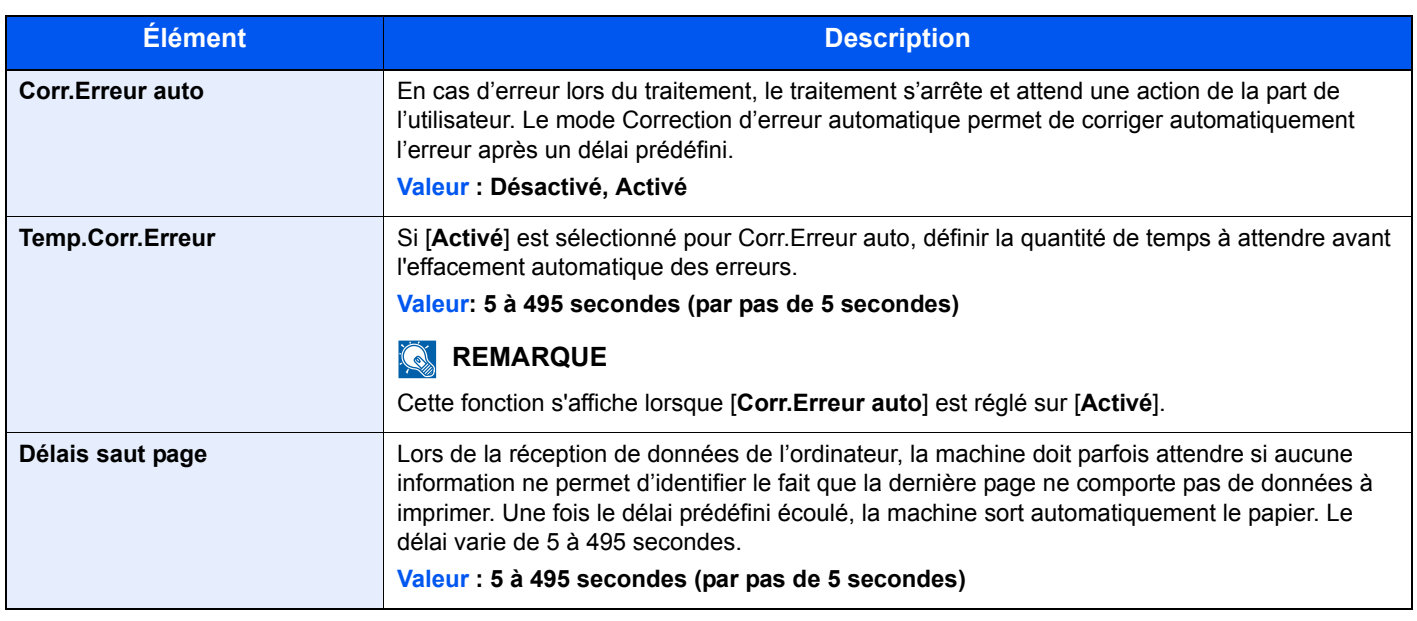

#### **Param niv veille**

Touche [**Menu**] > Touche [**▲**] [**▼**] > [**Périph. commun**] > Touche [**►**] > Touche [**▲**] [**▼**] > [**Param niv veille**] > Touche [**►**]

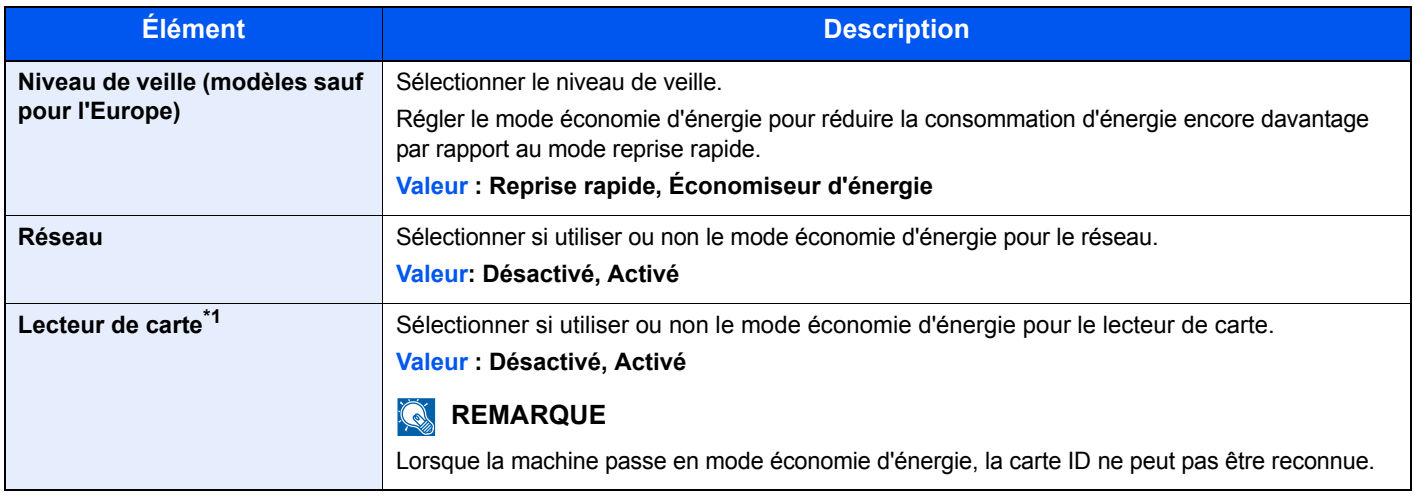

\*1 Affiché uniquement lorsque le Card Authentication Kit en option est activé.

#### **Règle d'arrêt (modèles pour l'Europe)**

Touche [**Menu**] > Touche [**▲**] [**▼**] > [**Périph. commun**] > Touche [**►**] > Touche [**▲**] [**▼**] > [**Règle d'arrêt**] > Touche [**►**] Sélectionner si la machine passe ou non en mode arrêt.

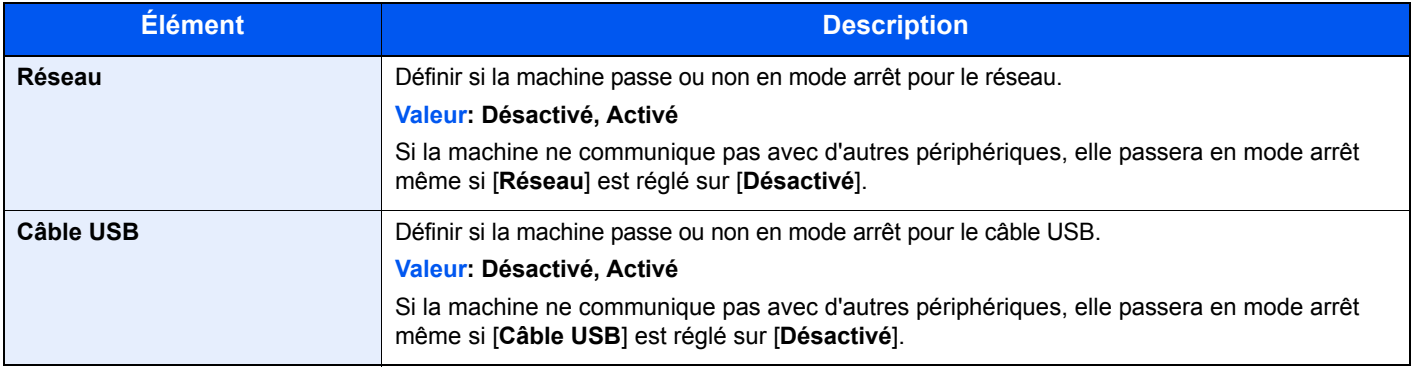

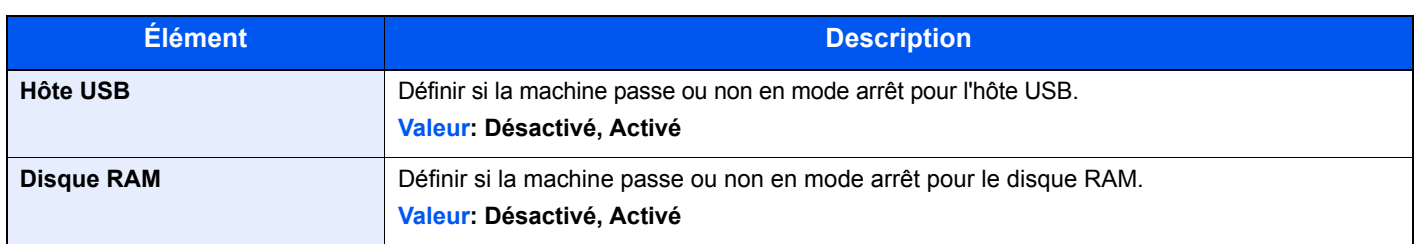

#### **Tempo. arrêt (modèles sauf pour l'Europe)**

Touche [**Menu**] > Touche [**▲**] [**▼**] > [**Périph. commun**] > Touche [**►**] > Touche [**▲**] [**▼**] > [**Tempo. arrêt**] > Touche [**►**]

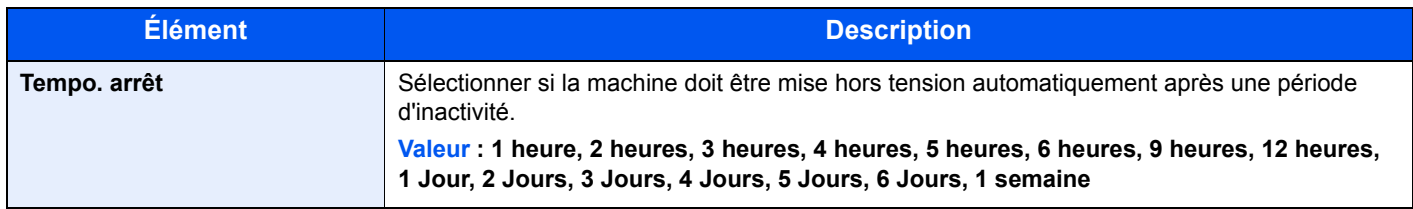

#### **Aff. état/journ.**

Touche [**Menu**] > Touche [**▲**] [**▼**] > [**Périph. commun**] > Touche [**►**] > Touche [**▲**] [**▼**] > [**Aff. état/journ.**] > Touche [**►**]

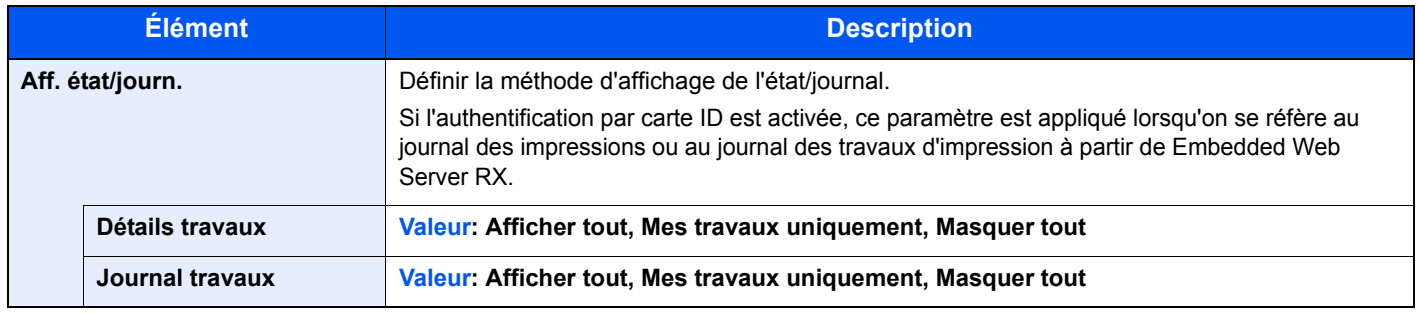

#### **Alerte toner bas**

Touche [**Menu**] > Touche [**▲**] [**▼**] > [**Périph. commun**] > Touche [**►**] > Touche [**▲**] [**▼**] > [**Alerte toner bas**] > Touche [**►**]

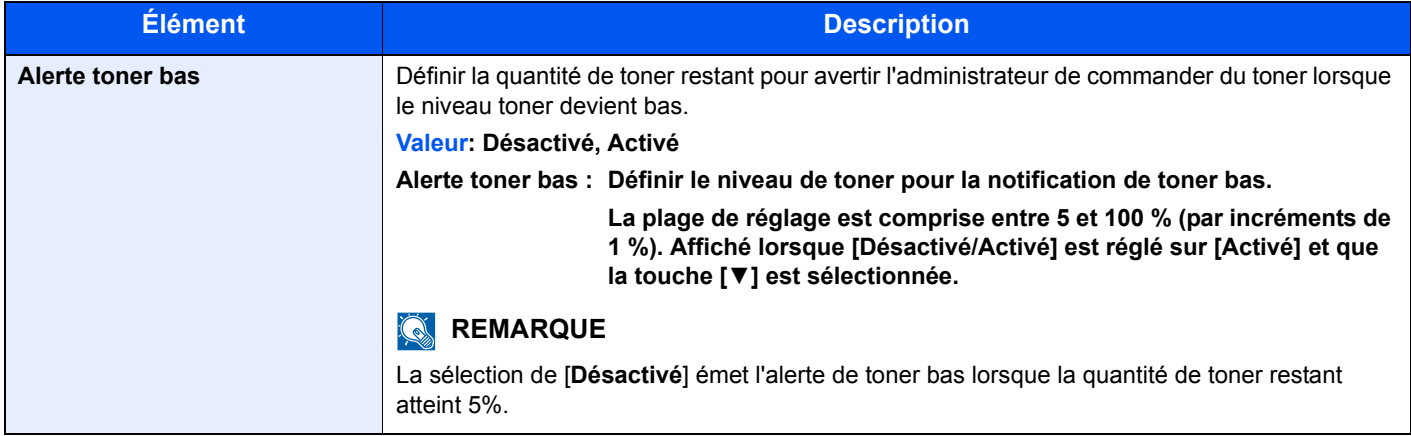

## Sécurité

Les fonctions de sécurité peuvent être définies pour protéger le fonctionnement de l'imprimante et les données d'impression.

#### **Blocage de l'interface**

Touche [**Menu**] > Touche [**▲**] [**▼**] > [**Sécurité**] > Touche [**►**] > Touche [**▲**] [**▼**] > [**Blocage de l'interface**] > Touche [**►**]

Cette option vous permet de protéger cette machine en bloquant l'interface avec les périphériques externes comme les hôtes USB.

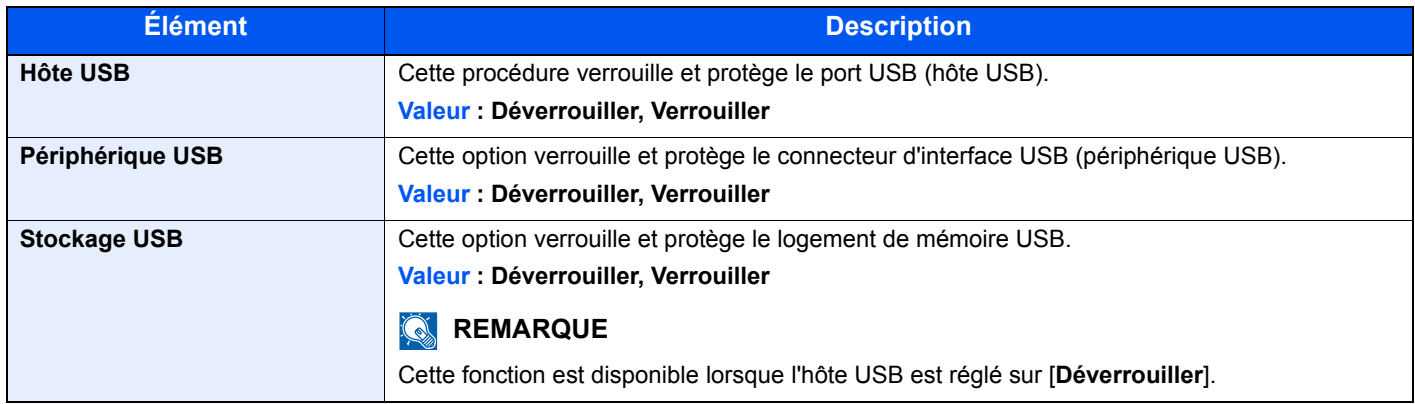

#### **IMPORTANT**

**Après la modification des paramètres, redémarrer le réseau ou mettre la machine hors tension, puis à nouveau sous tension.**

#### **Niveau de sécurité**

Touche [**Menu**] > Touche [**▲**] [**▼**] > [**Sécurité**] > Touche [**►**] > Touche [**▲**] [**▼**] > [**Niveau de sécurité**] > Touche [**OK**]

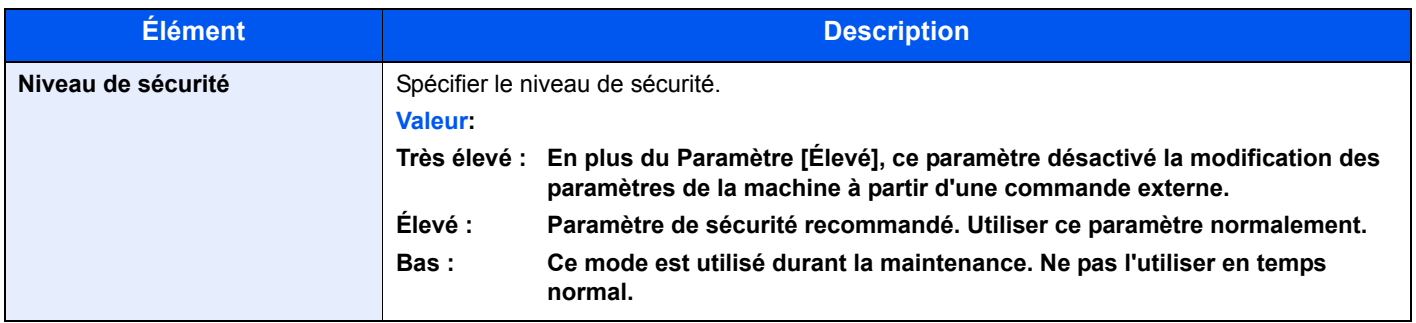

### NomUtil/CptaTrav

Touche [**Menu**] > Touche [**▲**] [**▼**] > [**NomUtil/CptaTrav**] > Touche [**►**]

Configurer les paramètres concernant la gestion de la machine.

[Vue d'ensemble de l'administration des connexions d'utilisateurs \(page 7-2\)](#page-151-0) [Aperçu de la comptabilité des travaux \(page 7-6\)](#page-155-0) [Travail avec ID de compte inconnu \(page 7-21\)](#page-170-0)

## Fonction opt.

Touche [**Menu**] > Touche [**▲**] [**▼**] > [**Fonction opt.**] > Touche [**►**]

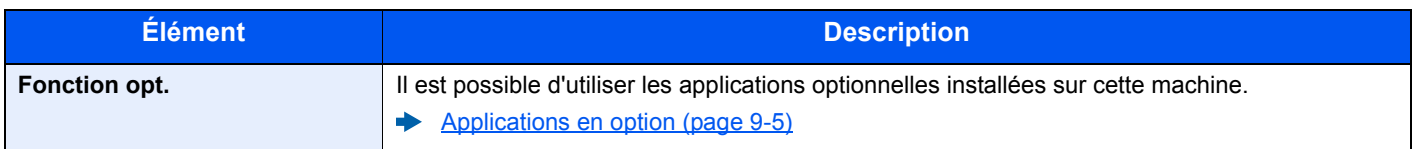

### Administrateur

Touche [**Menu**] > Touche [**▲**] [**▼**] > [**Administrateur**] > Touche [**►**]

Les paramètres administrateur sont une fonction qui identifie un utilisateur qui peut utiliser l'imprimante et gérer les autres utilisateurs.

[Paramètres administrateur \(page 7-22\)](#page-171-0)

## Ajuster/Maintenance

#### Touche [**Menu**] > Touche [**▲**] [**▼**] > [**Ajuster/Maintenance**] > Touche [**►**]

Cette fonction permet de régler la qualité d'impression et d'effectuer la maintenance de la machine.

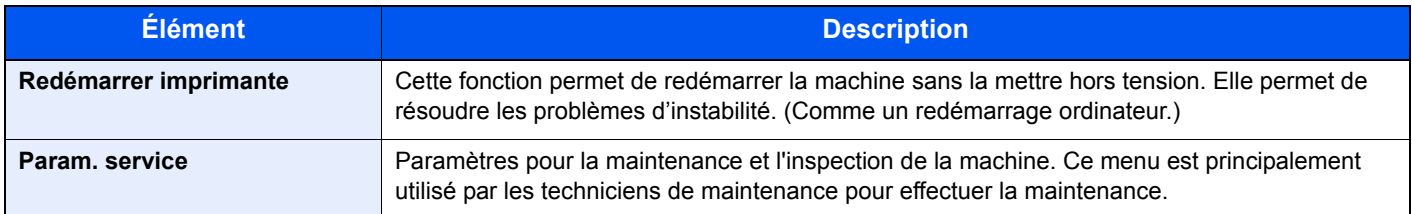

## État filaire

Touche [**Menu**] > Touche [**▲**] [**▼**] > [**État filaire**]

L'état de la connexion au réseau filaire s'affiche.

## État Wi-Fi

Touche [**Menu**] > Touche [**▲**] [**▼**] > [**État Wi-Fi**]

L'état du réseau local sans fil s'affiche.

#### **REMARQUE**

Cette fonction s'affiche uniquement lorsque la fonction réseau sans fil est disponible sur la machine.

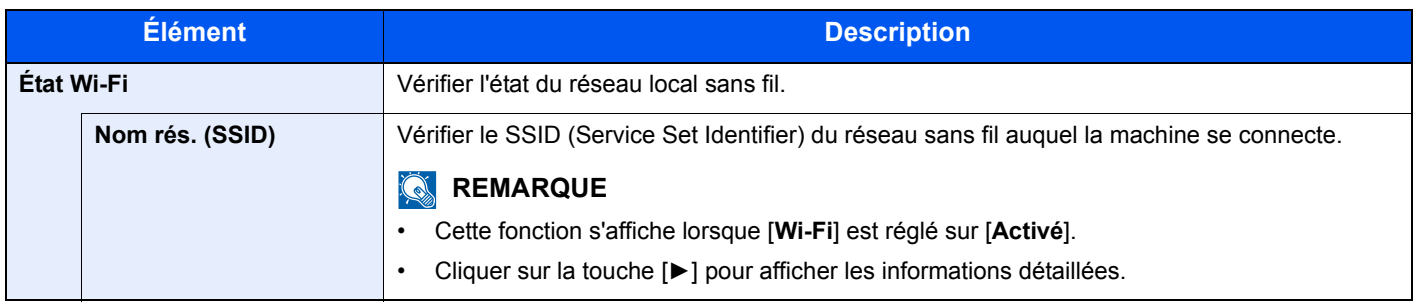

## Wi-Fi Direct

#### Touche [**Menu**] > Touche [**▲**] [**▼**] > [**Wi-Fi Direct**]

Les informations sur le périphérique connecté par Wi-Fi Direct s'affichent.

#### **REMARQUE**

Cette fonction s'affiche uniquement lorsque la fonction réseau sans fil est disponible sur la machine.

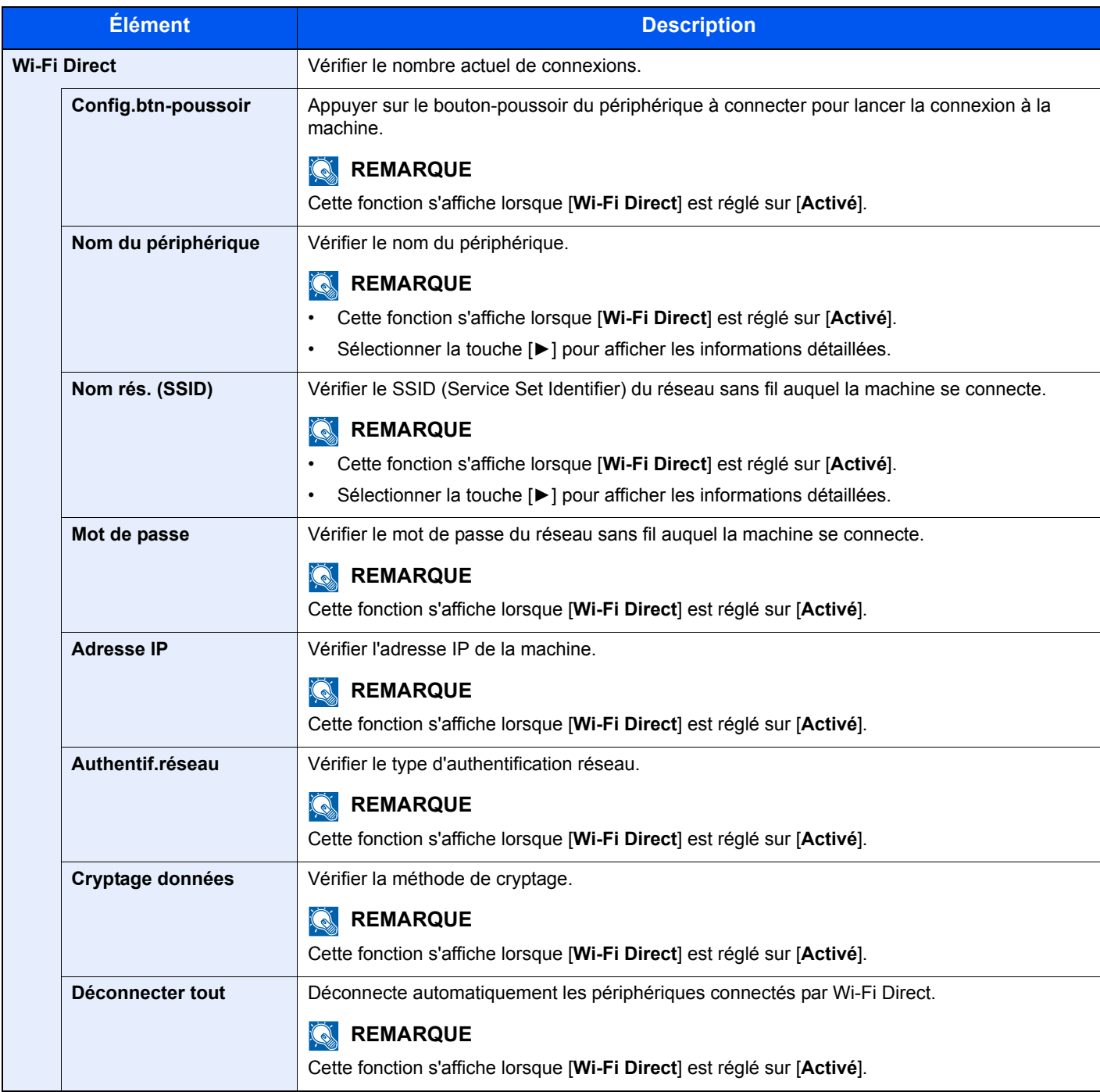

# **Authentification de** l'utilisateur et comptabilité (Utilisateur, Compta. des travaux)

#### Ce chapitre aborde les suiets suivants :

7

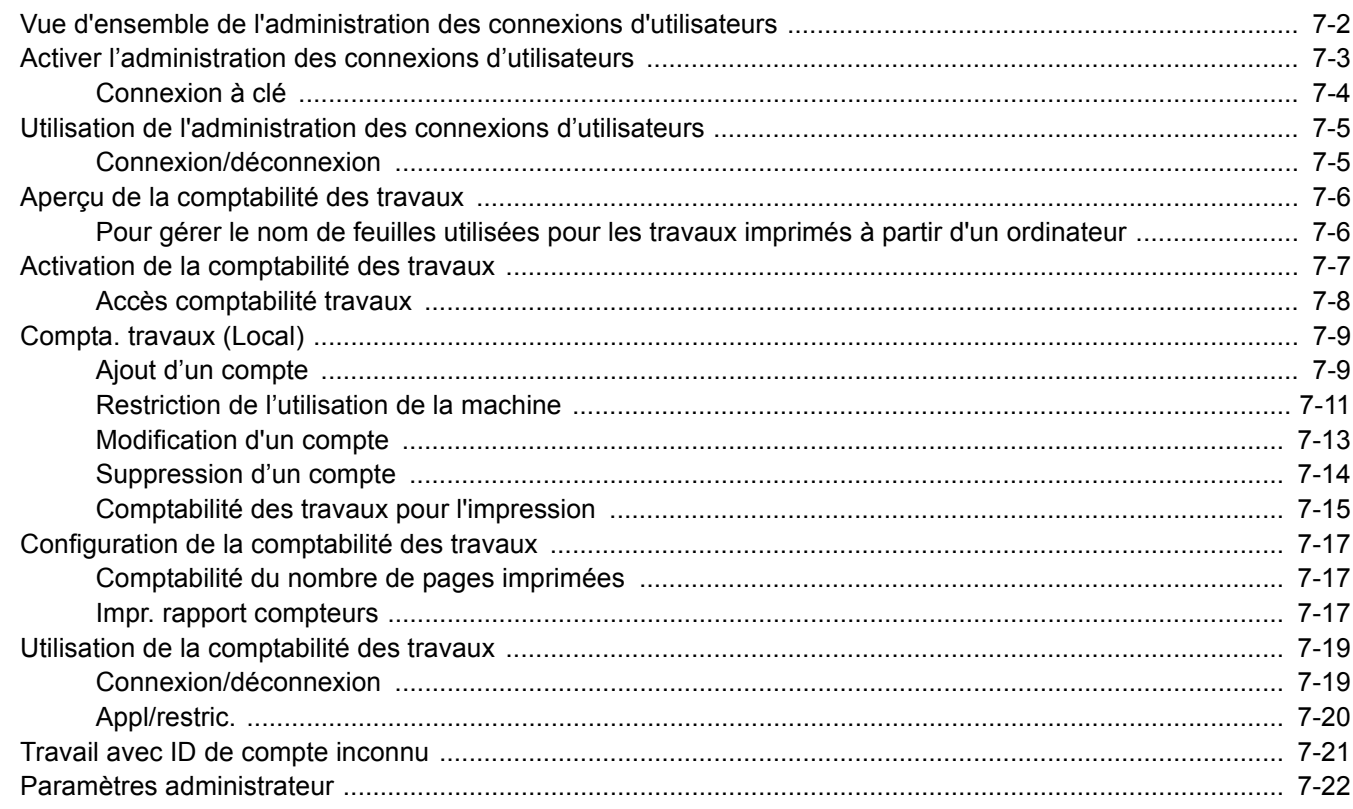

## <span id="page-151-1"></span><span id="page-151-0"></span>Vue d'ensemble de l'administration des connexions d'utilisateurs

Cette fonction permet de définir le mode d'administration des accès utilisateurs sur cette machine. Une carte ID est utilisée pour l'ouverture de session sur la machine.

#### **REMARQUE**

Pour utiliser l'authentification d'utilisateur, le Card Authentication Kit est requis.

[Card Authentication Kit\(B\) "Card Authentication Kit" \(page 9-2\)](#page-215-0)

## <span id="page-152-0"></span>Activer l'administration des connexions d'utilisateurs

#### **REMARQUE**

Cette fonction s'affiche lorsque le Card Authentication Kit est activé.

[Card Authentication Kit\(B\) "Card Authentication Kit" \(page 9-2\)](#page-215-0)

#### Afficher l'écran.

- 1 Touche [**Menu**] > Touche [▲] [▼] > [**NomUtil/CptaTrav**] > Touche [**►**]
- 2 Saisir l'ID administrateur et sélectionner la touche [**OK**].

#### **REMARQUE**

Saisir un ID composé de 1 à 16 chiffres. Sélectionner la touche [▲] ou [▼] pour saisir un numéro. Sélectionner la touche [◄] ou [►] pour déplacer le curseur à gauche ou à droite. Le paramètre par défaut pour l'ID administrateur est 4000.

3 Saisir le mot de passe administrateur et sélectionner la touche [**OK**].

#### **REMARQUE**

Saisir un mot de passe composé de 0 (aucun réglage) à 16 chiffres. Sélectionner la touche [▲] ou [▼] pour saisir un numéro. Sélectionner la touche [◄] ou [►] pour déplacer le curseur à gauche ou à droite. Le paramètre par défaut pour le mot de passe administrateur est 4000.

4 Touche [▲] [▼] > [**ParamLogin util**] > Touche [**►**]

#### 2 Configurer les paramètres.

Touche [▲] [▼] > [**Type login**] > Touche [**OK**] > Touche [▲] [▼] > [**Authentif.réseau**] > Touche [**OK**]

#### **REMARQUE**

Sélectionner [**Désactivé**] pour désactiver l'administration des connexions d'utilisateurs.

Authentification de l'utilisateur et comptabilité (Utilisateur,Compta. des travaux) > Activer l'administration des connexions

### <span id="page-153-0"></span>Connexion à clé

Définir si la connexion avec les touches fléchées est autorisées ou non lorsque l'authentification d'utilisateurs est activée.

#### **REMARQUE**

- Cette fonction s'affiche lorsque le Card Authentication Kit est activé.
- ◆ [Card Authentication Kit\(B\) "Card Authentication Kit" \(page 9-2\)](#page-215-0)
- Cette fonction ne peut être utilisée que lorsque l'administrateur se connecte.

#### **1** Afficher l'écran.

- 1 Touche [**Menu**] > Touche [▲] [▼] > [**NomUtil/CptaTrav**] > Touche [**►**]
- 2 Saisir l'ID administrateur et sélectionner la touche [**OK**].

#### **REMARQUE**

Saisir un ID composé de 1 à 16 chiffres. Sélectionner la touche [▲] ou [▼] pour saisir un numéro. Sélectionner la touche [◄] ou [►] pour déplacer le curseur à gauche ou à droite. Le paramètre par défaut pour l'ID administrateur est 4000.

3 Saisir le mot de passe administrateur et sélectionner la touche [**OK**].

#### **REMARQUE**

Saisir un mot de passe composé de 0 (aucun réglage) à 16 chiffres. Sélectionner la touche [▲] ou [▼] pour saisir un numéro. Sélectionner la touche [◄] ou [►] pour déplacer le curseur à gauche ou à droite. Le paramètre par défaut pour le mot de passe administrateur est 4000.

4 Touche [▲] [▼] > [**ParamLogin util**] > Touche [**►**]

#### **2** Configurer les paramètres.

Touche [▲] [▼] > [**Connexion à clé**] > Touche [**OK**] > Touche [▲] [▼] > [**Interdire**] ou [**Autoriser**] > Touche [**OK**]

## <span id="page-154-0"></span>Utilisation de l'administration des connexions d'utilisateurs

Cette section explique les procédures de configuration de la comptabilité des travaux.

### <span id="page-154-1"></span>Connexion/déconnexion

Lorsque la connexion d'utilisateur est activée, l'écran d'authentification par carte ID s'affichera à chaque utilisation de la machine.

#### **Connexion**

Placer la carte ID sur le lecteur de carte ID.

#### **Déconnexion**

Une fois les opérations terminées, appuyer sur la touche [**Déconnexion**]. L'écran d'authentification par carte ID s'affiche à nouveau.

## <span id="page-155-1"></span><span id="page-155-0"></span>Aperçu de la comptabilité des travaux

Cette fonction permet de gérer la comptabilité des travaux de chaque compte en attribuant un code d'identification à chaque compte.

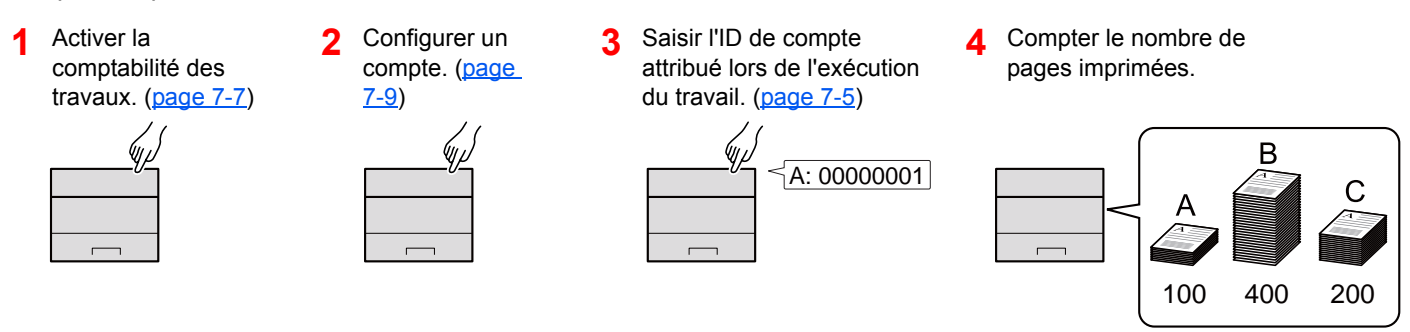

### <span id="page-155-2"></span>Pour gérer le nom de feuilles utilisées pour les travaux imprimés à partir d'un ordinateur

Pour gérer le nombre de travaux à imprimer à partir de l'ordinateur sur le réseau, il faut configurer les paramètres en utilisant le pilote d'imprimante sur l'ordinateur.

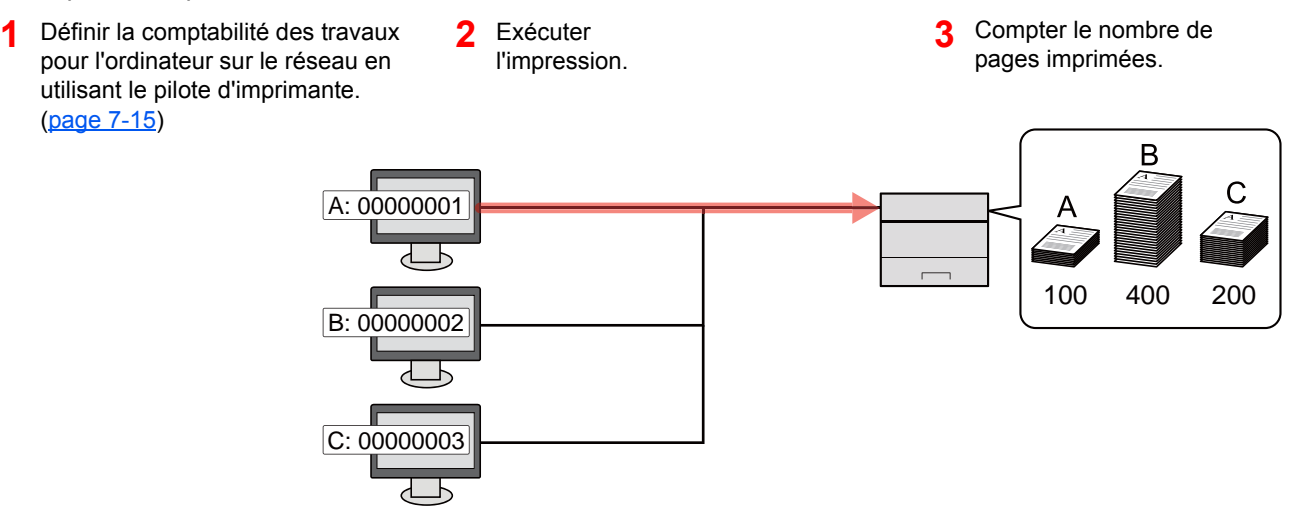

## <span id="page-156-0"></span>Activation de la comptabilité des travaux

#### Afficher l'écran.

- 1 Touche [**Menu**] > Touche [▲] [▼] > [**NomUtil/CptaTrav**] > Touche [**►**]
- 2 Saisir l'ID administrateur et sélectionner la touche [**OK**].

#### **REMARQUE**

```
Saisir un ID composé de 1 à 16 chiffres.
Sélectionner la touche [▲] ou [▼] pour saisir un numéro.
Sélectionner la touche [◄] ou [►] pour déplacer le curseur à gauche ou à droite.
Le paramètre par défaut pour l'ID administrateur est 4000.
```
3 Saisir le mot de passe administrateur et sélectionner la touche [**OK**].

#### **REMARQUE**

Saisir un mot de passe composé de 0 (aucun réglage) à 16 chiffres. Sélectionner la touche [▲] ou [▼] pour saisir un numéro. Sélectionner la touche [◄] ou [►] pour déplacer le curseur à gauche ou à droite. Le paramètre par défaut pour le mot de passe administrateur est 4000.

#### 2 Configurer les paramètres.

Touche [▲] [▼] > [**Compta. travaux**] > Touche [**OK**] > Touche [▲] [▼] > [**Activé**] > Touche [**OK**]

#### *C* REMARQUE

Pour désactiver la comptabilité des travaux, sélectionner [**Désactivé**].

### <span id="page-157-0"></span>Accès comptabilité travaux

#### **1 Afficher l'écran.**

- 1 Touche [**Menu**] > Touche [▲] [▼] > [**NomUtil/CptaTrav**] > Touche [**►**]
- 2 Saisir l'ID administrateur et sélectionner la touche [**OK**].

#### **REMARQUE**

Saisir un ID composé de 1 à 16 chiffres. Sélectionner la touche [▲] ou [▼] pour saisir un numéro. Sélectionner la touche [◄] ou [►] pour déplacer le curseur à gauche ou à droite. Le paramètre par défaut pour l'ID administrateur est 4000.

3 Saisir le mot de passe administrateur et sélectionner la touche [**OK**].

#### **REMARQUE**

Saisir un mot de passe composé de 0 (aucun réglage) à 16 chiffres. Sélectionner la touche [▲] ou [▼] pour saisir un numéro. Sélectionner la touche [◄] ou [►] pour déplacer le curseur à gauche ou à droite. Le paramètre par défaut pour le mot de passe administrateur est 4000.

#### 2 Configurer les paramètres.

Touche [▲] [▼] > [**Accès compta**] > Touche [**OK**] > Touche [▲] [▼] > [**Local**] ou [**Réseau**] > Touche [**OK**]

Authentification de l'utilisateur et comptabilité (Utilisateur,Compta. des travaux) > Compta. travaux (Local)

## <span id="page-158-0"></span>Compta. travaux (Local)

Il est possible d'ajouter, de modifier et de supprimer un compte et de définir la restriction pour chaque compte.

## <span id="page-158-1"></span>Ajout d'un compte

Il est possible d'ajouter jusqu'à 20 comptes individuels.

#### **REMARQUE**

Les ID de compte sont gérés sous forme de chaînes numérique et donc "1" et "001" sont traités comme des comptes différents. Aussi, lorsque la comptabilité des travaux est activée, aucun travail n'est imprimé si les informations indiquant les comptes de provenance des travaux à imprimer ne sont pas fournies.

#### **1 Afficher l'écran.**

- 1 Touche [**Menu**] > Touche [▲] [▼] > [**NomUtil/CptaTrav**] > Touche [**►**]
- 2 Saisir l'ID administrateur et sélectionner la touche [**OK**].

#### **REMARQUE**

Saisir un ID composé de 1 à 16 chiffres. Sélectionner la touche [▲] ou [▼] pour saisir un numéro. Sélectionner la touche [◄] ou [►] pour déplacer le curseur à gauche ou à droite. Le paramètre par défaut pour l'ID administrateur est 4000.

3 Saisir le mot de passe administrateur et sélectionner la touche [**OK**].

#### **REMARQUE**

Saisir un mot de passe composé de 0 (aucun réglage) à 16 chiffres. Sélectionner la touche [▲] ou [▼] pour saisir un numéro. Sélectionner la touche [◄] ou [►] pour déplacer le curseur à gauche ou à droite. Le paramètre par défaut pour le mot de passe administrateur est 4000.

4 Touche [▲] [▼] > [**Ajout. compteur**] > Touche [**OK**]

#### 2 Entrer l'ID de compte.

1 Entrer le nom de compte.

#### **REMARQUE**

Il est possible de définir un nombre de 1 à 8 chiffres. Sélectionner la touche [▲] ou [▼] pour saisir un numéro. Sélectionner la touche [◄] ou [►] pour déplacer le curseur à gauche ou à droite. Il n'est pas possible d'utiliser un "ID de compte" déjà enregistré. Entrer une autre ID de compte.

2 Sélectionner la touche [**OK**].

Un nouveau compte est ajouté à la liste des comptes.

### <span id="page-160-0"></span>Restriction de l'utilisation de la machine

Cette section décrit les possibilités de restriction d'utilisation de la machine en fonction du compte ou du nombre de feuilles disponibles.

#### **Options de restriction**

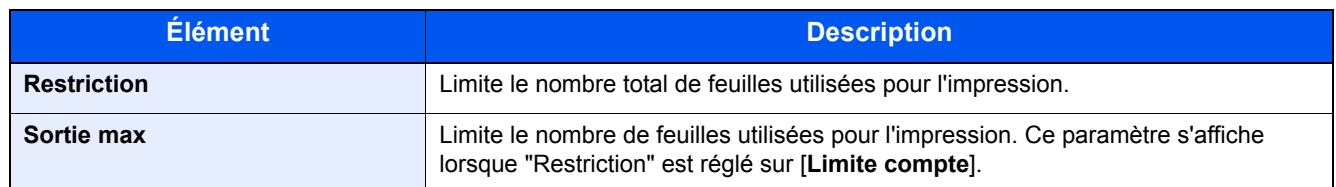

#### **Application de restrictions**

#### Afficher l'écran.

- 1 Touche [**Menu**] > Touche [▲] [▼] > [**NomUtil/CptaTrav**] > Touche [►]
- 2 Saisir l'ID administrateur et sélectionner la touche [**OK**].

#### **REMARQUE**

Saisir un ID composé de 1 à 16 chiffres. Sélectionner la touche [▲] ou [▼] pour saisir un numéro. Sélectionner la touche [◄] ou [►] pour déplacer le curseur à gauche ou à droite. Le paramètre par défaut pour l'ID administrateur est 4000.

3 Saisir le mot de passe administrateur et sélectionner la touche [**OK**].

#### **REMARQUE**

Saisir un mot de passe composé de 0 (aucun réglage) à 16 chiffres. Sélectionner la touche [▲] ou [▼] pour saisir un numéro. Sélectionner la touche [◄] ou [►] pour déplacer le curseur à gauche ou à droite. Le paramètre par défaut pour le mot de passe administrateur est 4000.

4 Touche [▲] [▼] > [**Sélection Compte**] > Touche [**OK**]

#### 2 Configurer les paramètres.

- 1 Sélectionner le compte à modifier, puis sélectionner la touche [**OK**].
- 2 Sélectionner la touche [**►**].
- 3 Touche [▲] [▼] > [**Restriction**] > Touche [**OK**]
- 4 Touche [▲] [▼] > [**Désactivé**], [**Limite compte**] ou [**Rejeter util**] > Touche [**OK**] Lorsque [**Limite compte**] est sélectionné, passer à l'étape suivante.
- 5 Touche [▲] [▼] > [**Sortie max**] > Touche [**OK**]
- 6 Saisir une limite de compteur sur les pages > Touche [**OK**]

#### **REMARQUE**

Il est possible de choisir n'importe quelle valeur entre 1 et 9 999 999. Sélectionner la touche [▲] ou [▼] pour saisir un numéro. Sélectionner la touche [◄] ou [►] pour déplacer le curseur à gauche ou à droite.

### <span id="page-162-0"></span>Modification d'un compte

Cette fonction modifie les informations de compte enregistrées.

#### Afficher l'écran.

- 1 Touche [**Menu**] > Touche [▲] [▼] > [**NomUtil/CptaTrav**] > Touche [**►**]
- 2 Saisir l'ID administrateur et sélectionner la touche [**OK**].

#### **REMARQUE**

```
Saisir un ID composé de 1 à 16 chiffres.
Sélectionner la touche [▲] ou [▼] pour saisir un numéro.
Sélectionner la touche [◄] ou [►] pour déplacer le curseur à gauche ou à droite.
Le paramètre par défaut pour l'ID administrateur est 4000.
```
3 Saisir le mot de passe administrateur et sélectionner la touche [**OK**].

#### **REMARQUE**

Saisir un mot de passe composé de 0 (aucun réglage) à 16 chiffres. Sélectionner la touche [▲] ou [▼] pour saisir un numéro. Sélectionner la touche [◄] ou [►] pour déplacer le curseur à gauche ou à droite. Le paramètre par défaut pour le mot de passe administrateur est 4000.

4 Touche [▲] [▼] > [**Sélection Compte**] > Touche [**OK**]

#### **Modifier un compte.**

- 1 Sélectionner le compte à modifier, puis sélectionner la touche [**OK**].
- 2 Sélectionner la touche [**►**].
- 3 Sélectionner l'élément à modifier, puis sélectionner la touche [**OK**].
- 4 Se reporter à "Restriction de l'utilisation de la machine" pour modifier les informations de compte.
	- [Restriction de l'utilisation de la machine \(page 7-11\)](#page-160-0)

Les informations du compte sont modifiées.

## <span id="page-163-0"></span>Suppression d'un compte

#### **REMARQUE**

Les ID de compte sont gérés sous forme de chaînes numérique et donc "1" et "001" sont traités comme des comptes différents. Aussi, lorsque la comptabilité des travaux est activée, aucun travail n'est imprimé si les informations indiquant les comptes de provenance des travaux à imprimer ne sont pas fournies.

#### Afficher l'écran.

- 1 Touche [**Menu**] > Touche [▲] [▼] > [**NomUtil/CptaTrav**] > Touche [**►**]
- 2 Saisir l'ID administrateur et sélectionner la touche [**OK**].

#### **REMARQUE**

Saisir un ID composé de 1 à 16 chiffres. Sélectionner la touche [▲] ou [▼] pour saisir un numéro. Sélectionner la touche [◄] ou [►] pour déplacer le curseur à gauche ou à droite. Le paramètre par défaut pour l'ID administrateur est 4000.

3 Saisir le mot de passe administrateur et sélectionner la touche [**OK**].

#### **REMARQUE**

Saisir un mot de passe composé de 0 (aucun réglage) à 16 chiffres. Sélectionner la touche [▲] ou [▼] pour saisir un numéro. Sélectionner la touche [◄] ou [►] pour déplacer le curseur à gauche ou à droite. Le paramètre par défaut pour le mot de passe administrateur est 4000.

4 Touche [▲] [▼] > [**Supprimer compte**] > Touche [**OK**]

#### **2** Supprimer un compte.

Sélectionner le compte à supprimer, puis sélectionner la touche [**OK**].

Le compte est supprimé

### <span id="page-164-0"></span>Comptabilité des travaux pour l'impression

Le nombre de travaux à imprimer à partir de l'ordinateur peut être géré par la comptabilité des travaux.

#### **Configuration du pilote d'imprimante**

Pour gérer le nombre de travaux à imprimer à partir de l'ordinateur sur le réseau, il faut configurer les paramètres suivants en utilisant le pilote d'imprimante sur l'ordinateur. Les instructions se basent sur les éléments de l'interface tels qu'ils apparaissent dans Windows 8.1.

#### Afficher l'écran.

1 Sélectionner [**Paramètres**] dans les icônes du bureau et sélectionner [**Panneau de configuration**], puis [**Périphériques et imprimantes**].

#### **REMARQUE**

Dans Windows 7, cliquer sur le bouton [**Démarrer**] de Windows, puis sur [**Périphériques et imprimantes**].

- 2 Effectuer un clic droit sur l'icône du pilote d'imprimante de la machine, puis cliquer sur le menu [**Propriétés de l'imprimante**] du pilote d'imprimante.
- 3 Cliquer sur [**Administrateur**] dans l'onglet [**Paramètres du périphérique**].

#### 2 Configurer les paramètres.

1 Sélectionner [**Comptabilité des tâches d'impression**] dans l'onglet [**Comptabilité des tâches d'impression**].

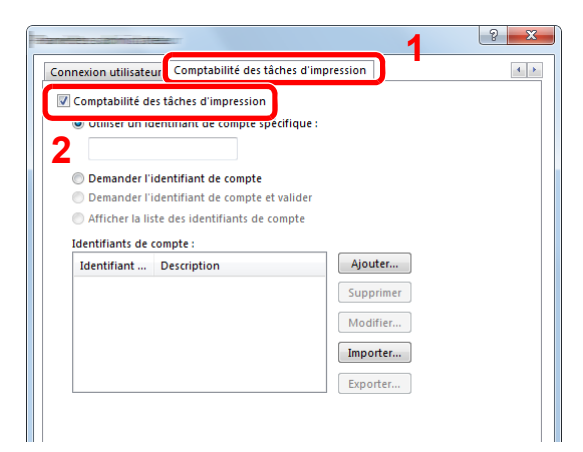

2 Définir l'ID de compte.

[**Utiliser un identifiant de compte spécifique**] : Entrer l'ID de compte. L'impression sera effectuée en utilisant l'ID de compte saisi. Si cette option est sélectionnée, l'utilisateur n'a pas besoin de saisir l'ID de compte pour chaque travail d'impression.

[**Demander l'identifiant de compte**] : Un écran pour saisir l'ID de compte sera affiché lors de toute tentative d'impression. L'ID de compte doit être saisi à chaque tentative d'impression.

[**Demander l'identifiant de compte et valider**] : Un écran pour saisir l'ID de compte sera affiché lors de toute tentative d'impression. L'ID de compte stocké dans la liste des ID de compte doit être saisi. L'ID de compte doit être saisi à chaque tentative d'impression.

[**Afficher la liste des identifiants de compte**] : La liste des ID de compte est affichée lors de l'impression. L'ID de compte à utiliser doit être sélectionné dans la liste.

[**Valider l'identifiant (ordinateur) ou demander l'ID de compte**]: Lors de l'impression, l'identifiant Windows est recherché dans les identifiants et l'impression est possible si le nom est enregistré. Si le nom n'est pas enregistré, l'impression sera annulée pour les utilisateurs ayant des droits d'utilisateur uniquement. Si l'utilisateur possède des droits d'administrateur, l'écran de saisie du nom d'utilisateur et du mot de passe s'affichera.

3 Cliquer sur [**OK**].

#### **REMARQUE**

Pour les autres paramètres de la comptabilité des travaux, se reporter à la section suivante :

**Printing System Driver User Guide**

## <span id="page-166-0"></span>Configuration de la comptabilité des travaux

## <span id="page-166-1"></span>Comptabilité du nombre de pages imprimées

Les options sont les suivantes : Total comptabilité des travaux et Chaque comptabilité des travaux. Il est possible de démarrer une nouvelle comptabilité après réinitialisation des données de comptabilité stockées depuis un certain temps.

Touche [**Menu**] > Touche [**▲**] [**▼**] > [**NomUtil/CptaTrav**] > Touche [**►**] > Touche [**▲**] [**▼**] > [**Sélection Compte**] > Touche [**►**]

#### **Compta ch. trav**

Cette fonction comptabilise le nombre de pages de chaque compte et réinitialise la comptabilité des comptes un par un. Lors du contrôle de Compta.pour chaque trav, sélectionner le compte pour lequel vérifier le nombre.

Les types de comptabilité sont les suivants.

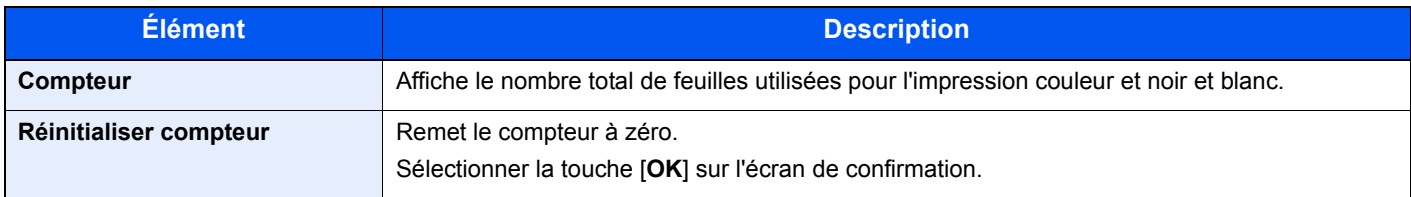

### <span id="page-166-2"></span>Impr. rapport compteurs

Il est possible d'imprimer un rapport de comptabilité contenant le total des pages comptabilisées pour tous les comptes concernés.

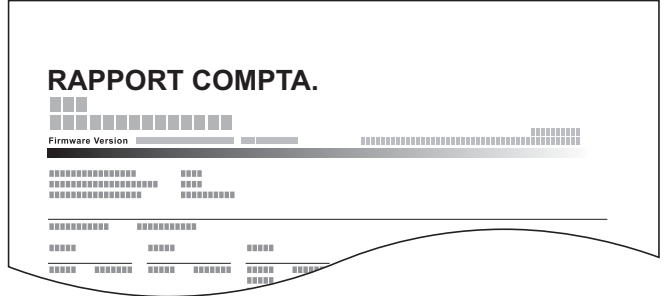

#### **1** Préparer le papier.

Vérifier que le magasin contient du papier Letter ou A4.

#### 2 Afficher l'écran.

1 Touche [**Menu**] > Touche [▲] [▼] > [**NomUtil/CptaTrav**] > Touche [**►**]

2 Saisir l'ID administrateur et sélectionner la touche [**OK**].

#### **REMARQUE**

Saisir un ID composé de 1 à 16 chiffres. Sélectionner la touche [▲] ou [▼] pour saisir un numéro. Sélectionner la touche [◄] ou [►] pour déplacer le curseur à gauche ou à droite. Le paramètre par défaut pour l'ID administrateur est 4000.

3 Saisir le mot de passe administrateur et sélectionner la touche [**OK**].

#### **REMARQUE**

Saisir un mot de passe composé de 0 (aucun réglage) à 16 chiffres. Sélectionner la touche [▲] ou [▼] pour saisir un numéro. Sélectionner la touche [◄] ou [►] pour déplacer le curseur à gauche ou à droite. Le paramètre par défaut pour le mot de passe administrateur est 4000.

#### 2 Imprimer le rapport.

Touche [▲] [▼] > [**Imprimer liste gestion travaux**] > Touche [**OK**] > Touche [**OK**]

Sélectionner un compte, puis sélectionner la touche [**OK**], la liste de gestion des travaux est imprimée.

#### **REMARQUE**

Il est possible de définir un nombre de 1 à 8 chiffres.

Sélectionner la touche [▲] ou [▼] pour saisir un numéro.

Sélectionner la touche [◄] ou [►] pour déplacer le curseur à gauche ou à droite.

Si l'ID de compte ne correspond pas à celui enregistré, un signal audio est généré et la connexion échoue. Entrer l'ID de compte correct.

Authentification de l'utilisateur et comptabilité (Utilisateur,Compta. des travaux) > Utilisation de la comptabilité des

## <span id="page-168-0"></span>Utilisation de la comptabilité des travaux

Cette section explique les procédures de configuration de la comptabilité des travaux.

### <span id="page-168-1"></span>Connexion/déconnexion

Si la comptabilité des travaux est activée, un écran de saisie de l'ID de compte s'affiche lors de chaque utilisation de la machine.

#### **Connexion**

Lorsque l'écran pour la saisie des codes de compte de la machine s'afficher, procéder comme suit.

#### Entrer l'ID de compte > Touche [OK]

#### **REMARQUE**

Il est possible de définir un nombre de 1 à 8 chiffres. Sélectionner la touche [▲] ou [▼] pour saisir un numéro. Sélectionner la touche [◄] ou [►] pour déplacer le curseur à gauche ou à droite.

Si l'ID de compte ne correspond pas à celui enregistré, un signal audio est généré et la connexion échoue. Entrer l'ID de compte correct.

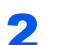

#### **2** Effectuer les autres opérations.

#### **Déconnexion**

Une fois les opérations terminées, sélectionner la touche [**Déconnexion**] pour revenir à l'écran de saisie de l'ID de compte.

## <span id="page-169-0"></span>Appl/restric.

Utiliser cette option pour spécifier l'action entreprise lorsqu'un service dépasse ses limites d'impression. Touche [**Menu**] > Touche [**▲**] [**▼**] > [**NomUtil/CptaTrav**] > Touche [**►**] > Touche [**▲**] [**▼**] > [**Appl/restric.**] > Touche [**►**] Pour les détails de chaque fonction, voir le tableau ci-dessous.

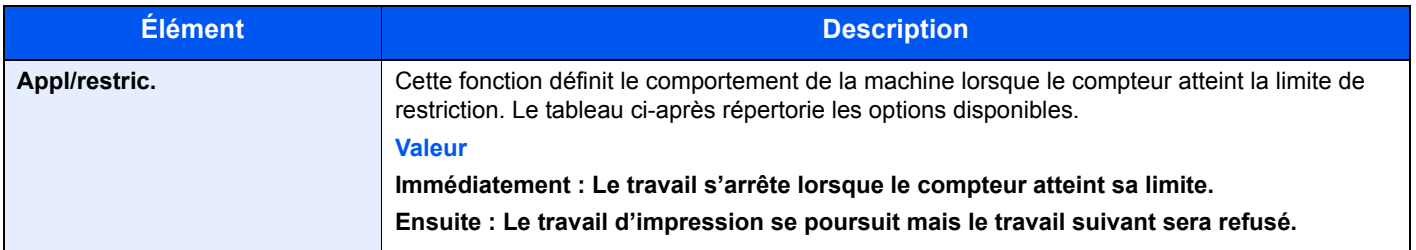

## <span id="page-170-1"></span><span id="page-170-0"></span>Travail avec ID de compte inconnu

Cette fonction définit le comportement pour la gestion des travaux envoyés avec des identifiants d'utilisateur ou des ID utilisateur inconnus ou non envoyés. Si l'ID utilisateur est désactivé et la Comptabilité des travaux activée, procéder comme suit si l'ID de compte est inconnu.

Les éléments suivants sont disponibles.

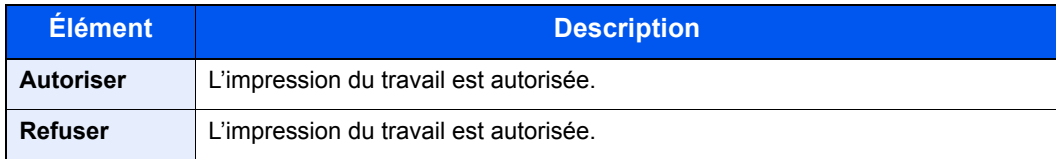

#### **1 Afficher l'écran.**

- 1 Touche [**Menu**] > Touche [▲] [▼] > [**NomUtil/CptaTrav**] > Touche [**►**]
- 2 Saisir l'ID administrateur et sélectionner la touche [**OK**].

#### **REMARQUE**

Saisir un ID composé de 1 à 16 chiffres. Sélectionner la touche [▲] ou [▼] pour saisir un numéro. Sélectionner la touche [◄] ou [►] pour déplacer le curseur à gauche ou à droite. Le paramètre par défaut pour l'ID administrateur est 4000.

3 Saisir le mot de passe administrateur et sélectionner la touche [**OK**].

#### **REMARQUE**

Saisir un mot de passe composé de 0 (aucun réglage) à 16 chiffres. Sélectionner la touche [▲] ou [▼] pour saisir un numéro. Sélectionner la touche [◄] ou [►] pour déplacer le curseur à gauche ou à droite. Le paramètre par défaut pour le mot de passe administrateur est 4000.

#### 2 Configurer les paramètres.

Touche [▲] [▼] > [**ID trav. inconnu**] > Touche [**OK**] > Touche [▲] [▼] > [**Refuser**] ou [**Autoriser**] > Touche [**OK**]

## <span id="page-171-1"></span><span id="page-171-0"></span>Paramètres administrateur

Les paramètres administrateur sont une fonction qui identifie un utilisateur qui peut utiliser l'imprimante et gérer les autres utilisateurs.

Lors de l'utilisation des fonctions Sécurité et Compta. trav., l'ID administrateur et le mot de passe définis ici sont authentifiés et les paramètres peuvent être spécifiés une fois qu'ils sont correctement authentifiés.

#### **1 Afficher l'écran.**

- 1 Touche [**Menu**] > Touche [▲] [▼] > [**Administrateur**] > Touche [**►**]
- 2 Saisir l'ID administrateur et sélectionner la touche [**OK**].

#### **REMARQUE**

Saisir un ID composé de 1 à 16 chiffres. Sélectionner la touche [▲] ou [▼] pour saisir un numéro. Sélectionner la touche [◄] ou [►] pour déplacer le curseur à gauche ou à droite. Le paramètre par défaut pour l'ID administrateur est 4000.

3 Saisir le mot de passe administrateur et sélectionner la touche [**OK**].

#### **REMARQUE**

Saisir un mot de passe composé de 0 (aucun réglage) à 16 chiffres. Sélectionner la touche [▲] ou [▼] pour saisir un numéro. Sélectionner la touche [◄] ou [►] pour déplacer le curseur à gauche ou à droite. Le paramètre par défaut pour le mot de passe administrateur est 4000.

### 2 Configurer les paramètres.

Les éléments suivants sont disponibles.

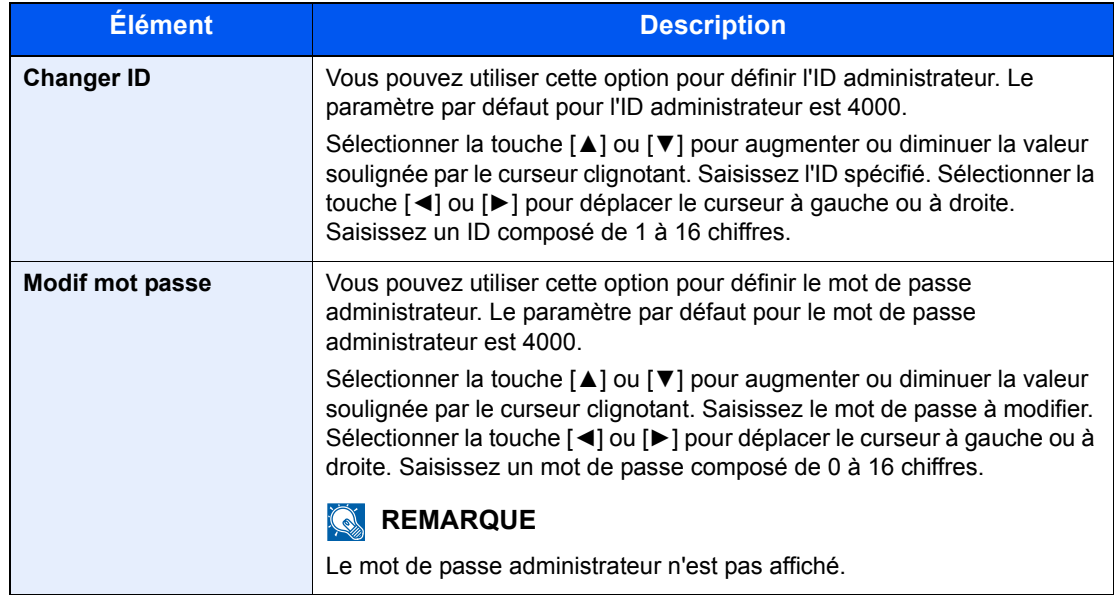

## 8 Dépannage

#### Ce chapitre aborde les sujets suivants :

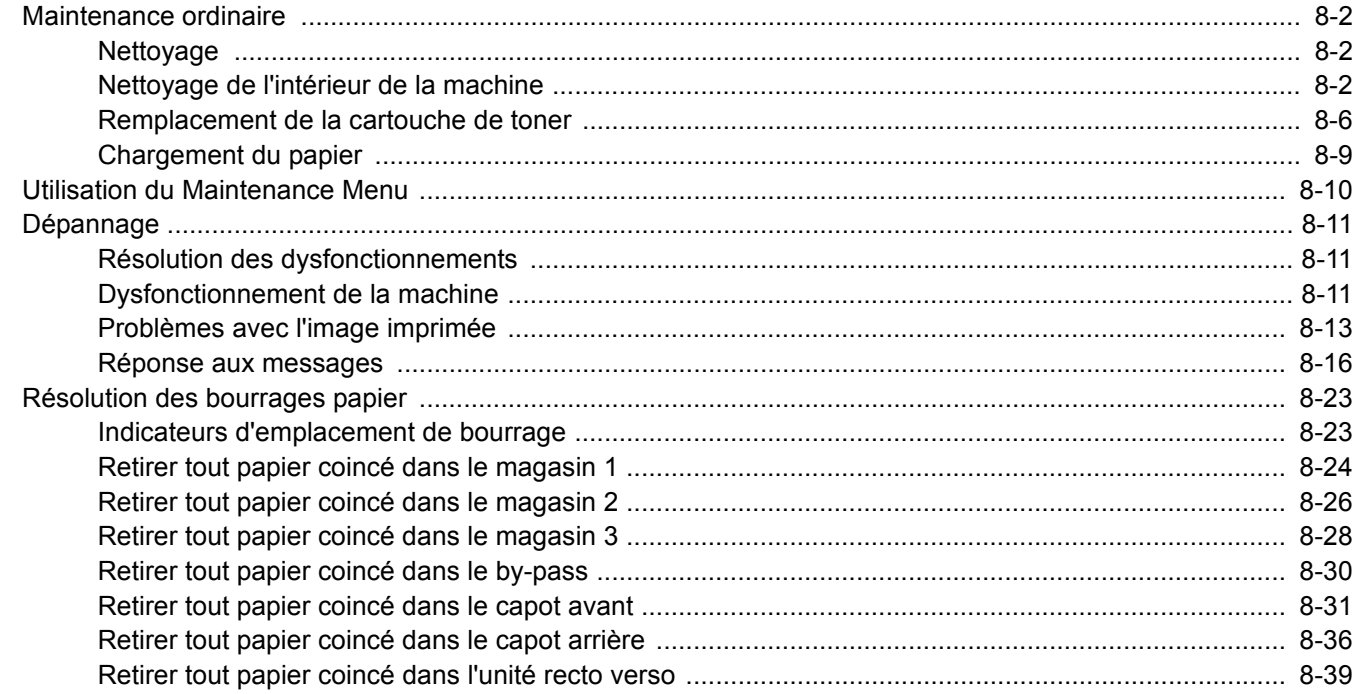

## <span id="page-174-0"></span>Maintenance ordinaire

## <span id="page-174-1"></span>**Nettoyage**

Nettoyer la machine régulièrement afin d'assurer une qualité d'impression optimale.

## **ATTENTION**

**Pour des raisons de sécurité, toujours retirer la fiche du cordon d'alimentation de la prise de courant avant de nettoyer la machine.**

## <span id="page-174-2"></span>Nettoyage de l'intérieur de la machine

Pour maintenir une qualité d'impression optimale, nettoyer l'intérieur de la machine à chaque remplacement de la cartouche de toner et lorsque des lignes verticales apparaissent.

#### Ouvrir le capot avant.

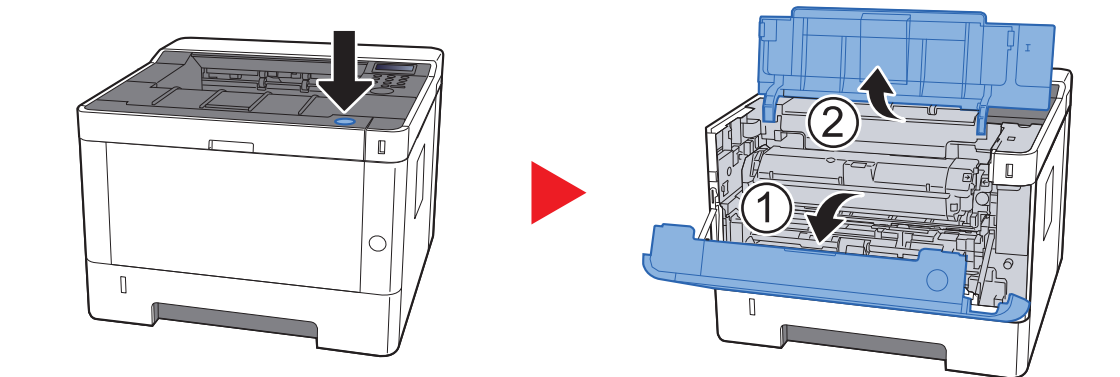

**2** Soulever le développeur avec la cartouche de toner pour les sortir de la machine.

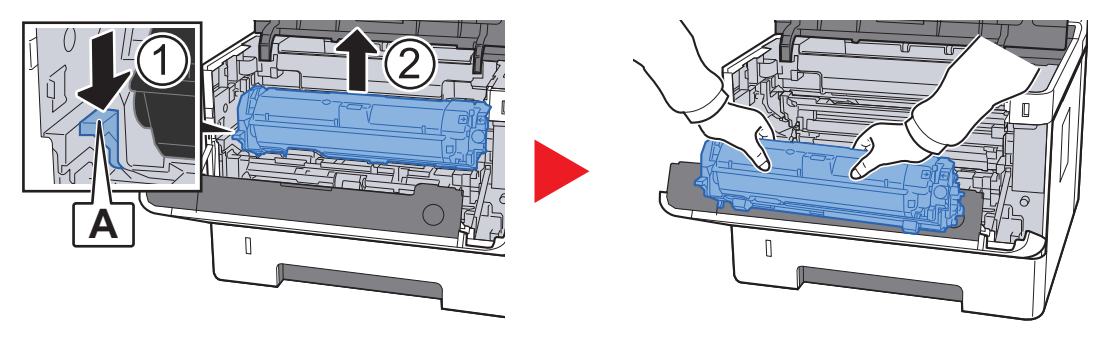

#### **IMPORTANT**

**Ne pas toucher le rouleau de développement ni lui faire subir des chocs. La qualité d'impression sera dégradée si le tambour est exposé à la lumière directe du soleil ou à une forte lumière.**

3 Placer le développeur avec la cartouche de toner à plat sur une surface propre et plane.

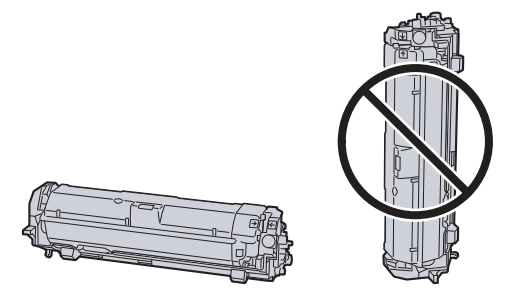

#### **IMPORTANT**

**Ne pas placer le développeur avec la cartouche sur le côté.**

#### **4** Retirer le tambour de la machine.

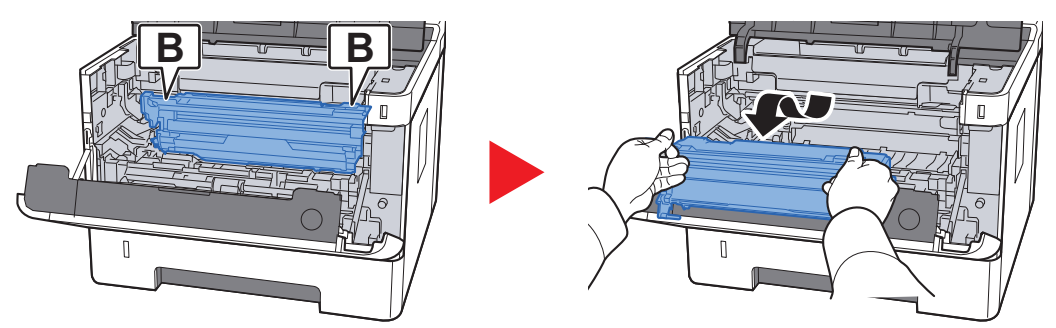

#### **IMPORTANT**

**Ne pas toucher le tambour ni lui faire subir des chocs. La qualité d'impression sera dégradée si le tambour est exposé à la lumière directe du soleil ou à une forte lumière.**

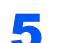

**5** Placer le tambour à plat sur une surface propre et plane.

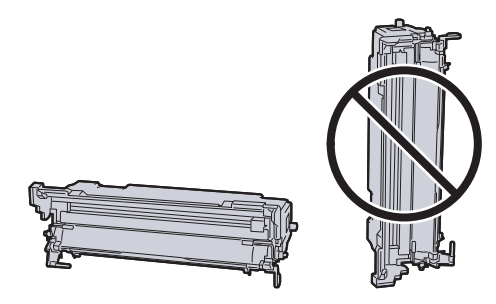

**IMPORTANT Ne pas placer le tambour sur le côté.**

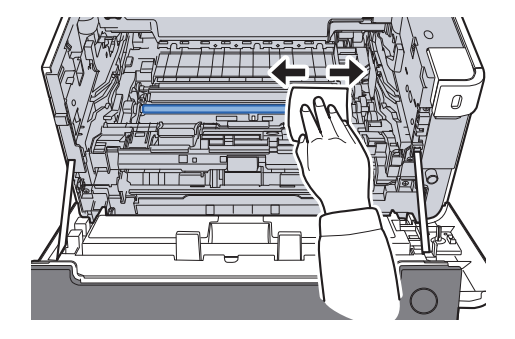

**7** Sur le tambour, faire coulisser le dispositif de nettoyage du chargeur principal d'avant en arrière 2 ou 3 fois pour nettoyer le fil du chargeur.

6 Utiliser un chiffon propre sans peluches pour retirer la saleté

et la poussière du rouleau de réglage métallique.

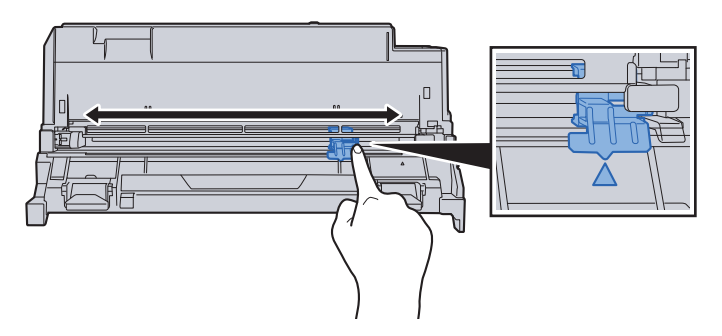

#### **IMPORTANT**

- **Avant d'utiliser le dispositif de nettoyage du chargeur pour la première fois, retirer le ruban qui maintient le bouton du dispositif de nettoyage du chargeur.**
- **Après le nettoyage, s'assurer de remettre le dispositif de nettoyage du chargeur dans sa position initiale (CLEANER HOME POSITION).**

8 Une fois le nettoyage terminé, remettre le tambour dans sa position d'origine.

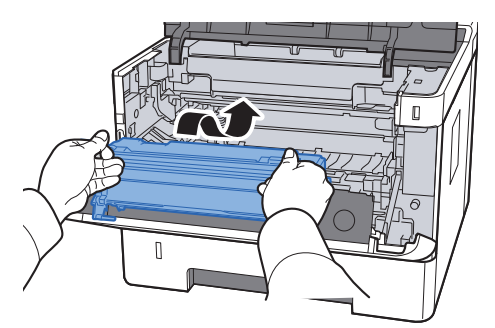

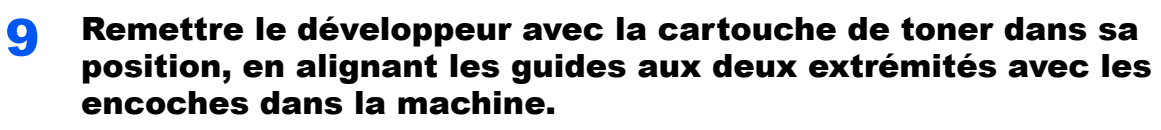

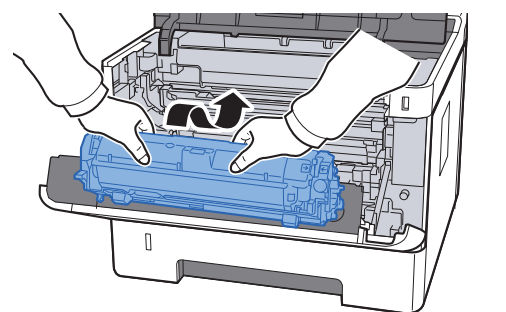

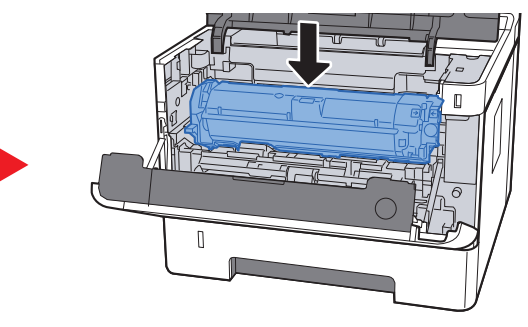

10 Refermer le capot avant.

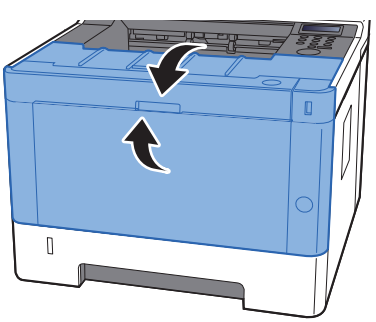

## <span id="page-178-0"></span>Remplacement de la cartouche de toner

Lorsque le toner est vide, le message suivant s'affiche.

"Remplacer le toner."

Lorsque le toner est presque vide, le message suivant s'affiche. S'assurer de disposer d'une cartouche de toner neuve pour le remplacement.

"Fin de toner"

#### **Fréquence de remplacement de la cartouche de toner**

La durée de vie des cartouches de toner dépend de la quantité de toner nécessaire pour réaliser les travaux d'impression. Selon ISO/IEC 19752 et avec la fonction EcoPrint désactivée, la cartouche de toner possède les performances d'impression suivantes (pour du papier A4/Letter) :

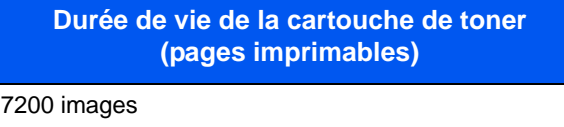

#### **REMARQUE**

- Le nombre moyen d'images pouvant être imprimées avec les cartouches de toner fournies avec la machine est de 3600 images.
- Afin de préserver la qualité, nous recommandons d'utiliser nos cartouches de toner originales, qui sont soumises à de nombreux contrôles de qualité.

## **ATTENTION**

**Ne pas tenter d'incinérer les parties contenant du toner. Des étincelles dangereuses risquent de provoquer des brûlures.**

#### **Remplacement de la cartouche de toner**

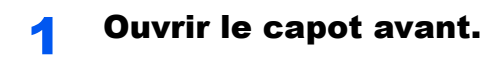

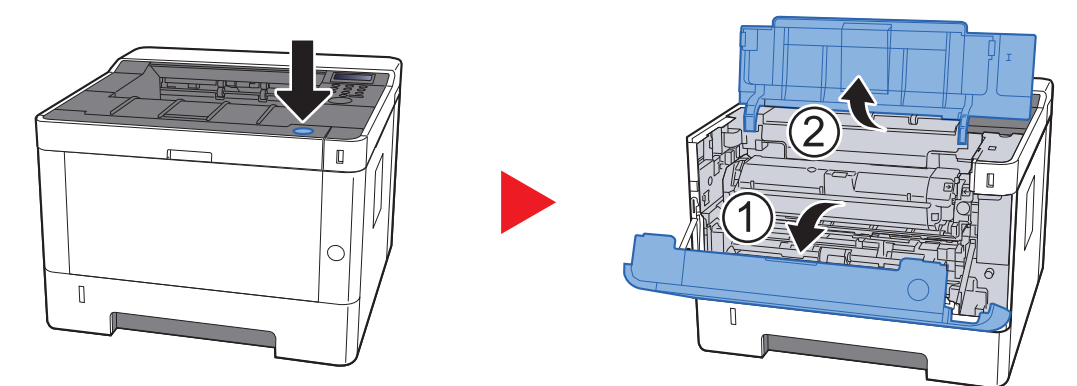

**2** Déverrouiller la cartouche de toner.

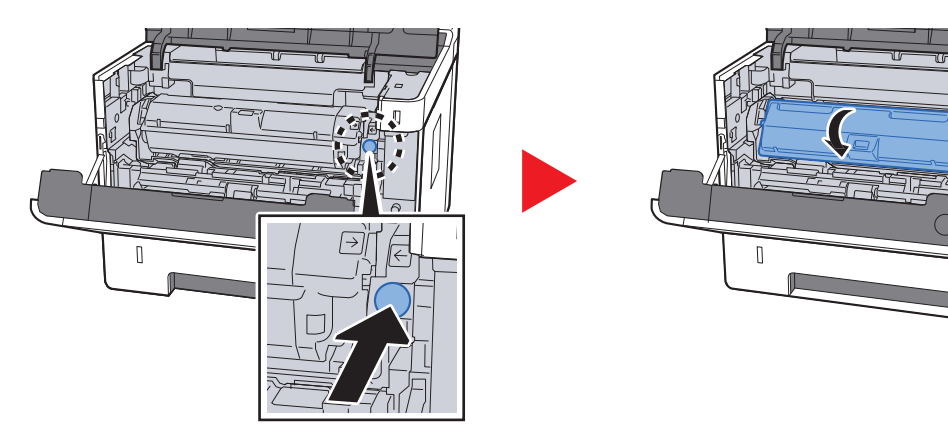

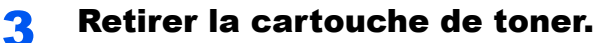

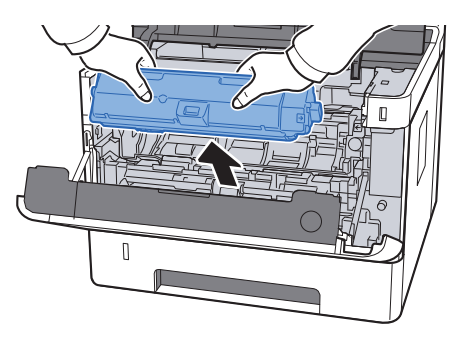

**1** Placer les cartouches de toner dans le sachet en plastique.

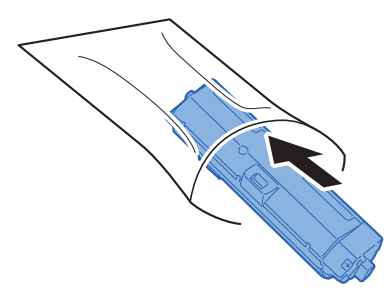
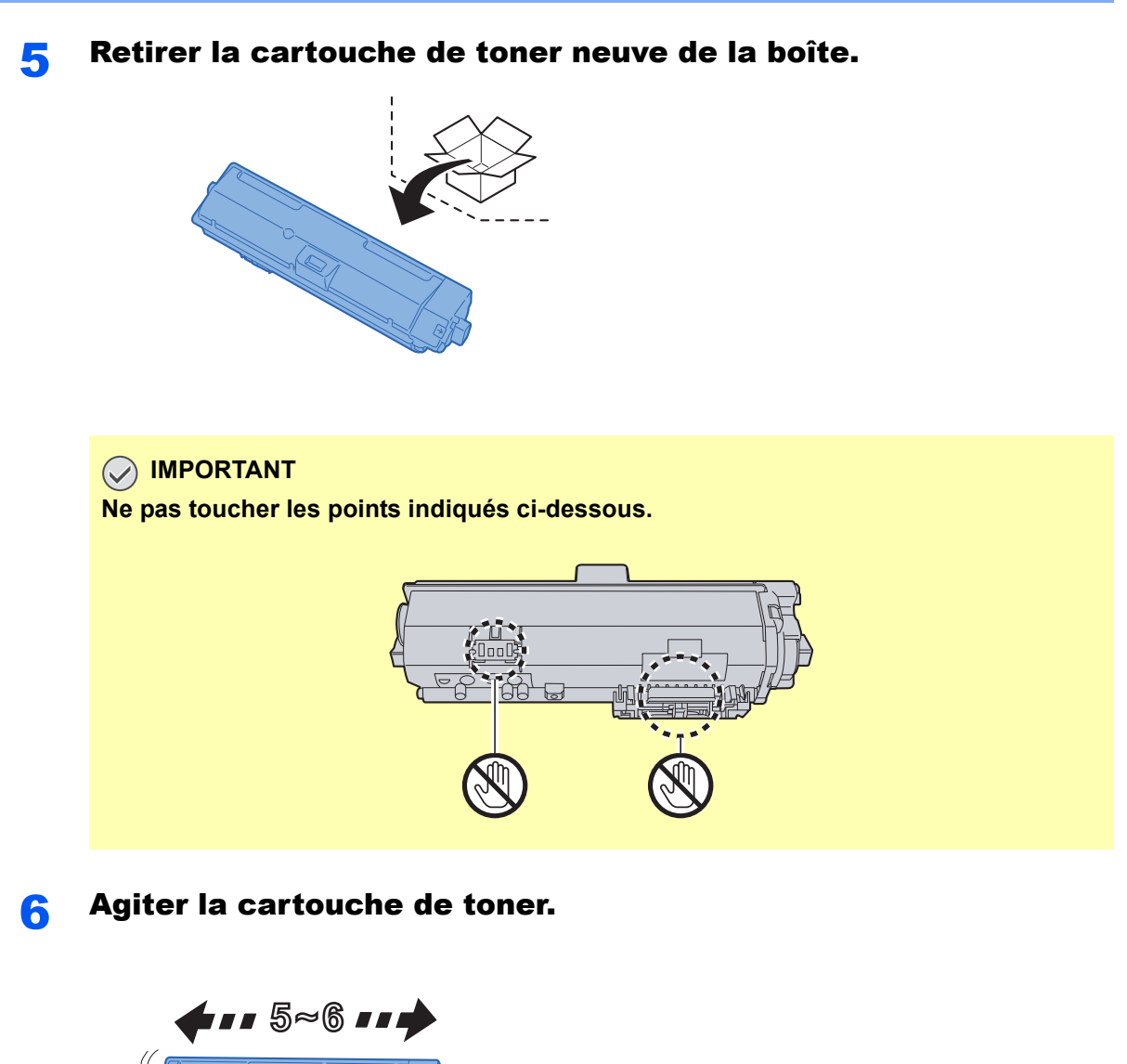

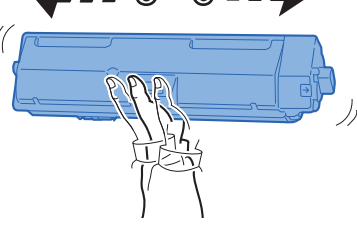

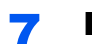

**7** Installer la cartouche de toner.

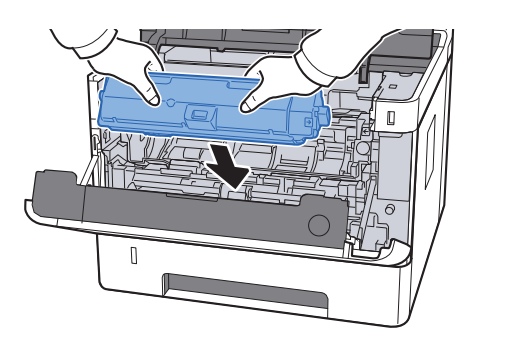

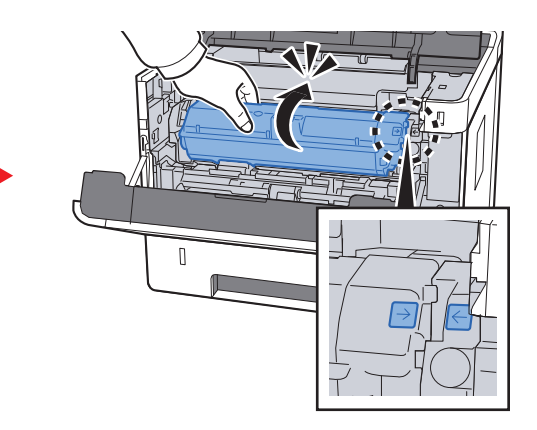

**8** Fermer le capot avant.

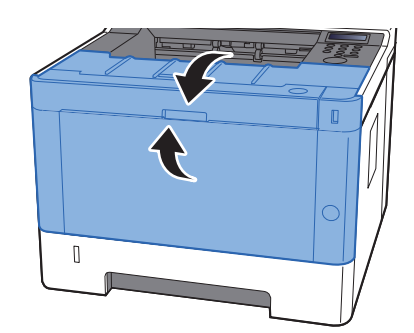

#### **REMARQUE**

- Si le capot avant ne ferme pas, vérifier que la nouvelle cartouche de toner est installée correctement.
- Renvoyer la cartouche de toner usagée au concessionnaire ou au service après-vente. Les cartouches de toner seront recyclés ou détruits conformément aux réglementations locales.

### Chargement du papier

Lorsque le magasin # est vide, les messages suivants seront affichés.

"Fin du papier dans le bac #" (# est un numéro de magasin)

"Fin du papier dans le bac MF"

**← [Chargement du papier \(page 3-2\)](#page-83-0)** [Chargement du papier dans le by-pass \(page 5-2\)](#page-119-0)

#### **REMARQUE**

Si [**Mess.conf.papier**] est réglé sur [**Actif**], l'écran de confirmation pour le paramètre du papier s'affichera lorsqu'un nouveau papier est réglé. Si un papier est modifié, modifier les paramètres du papier à partir du menu Système. L'écran de confirmation s'affichera pendant 5 secondes environ.

[Magasin 1 à 3 \(page 6-7\)](#page-132-0) [Bac MF \(page 6-7\)](#page-132-1)

# Utilisation du Maintenance Menu

Il est possible d'utiliser le [**Maintenance Menu**] pour ajuster la position d'impression et pour optimiser la qualité d'impression en fonction de l'altitude du lieu.

#### **Maintenance Menu User Guide**

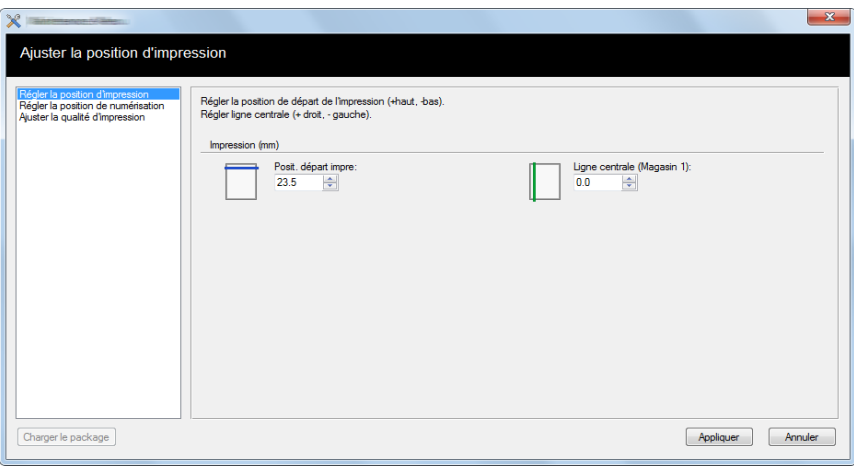

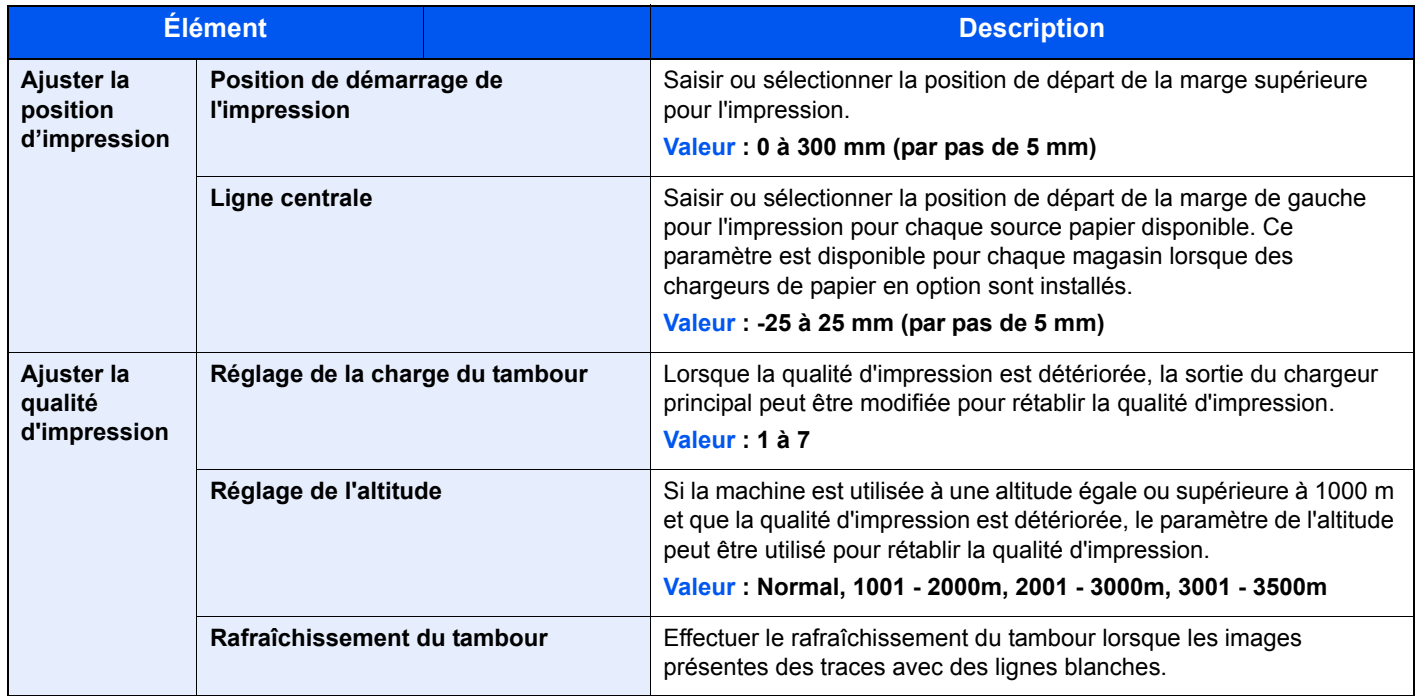

# Dépannage

### Résolution des dysfonctionnements

Le tableau ci-dessous fournit des recommandations générales de résolution des problèmes.

En cas de problème avec la machine, consulter les vérifications et effectuer les procédures décrites dans les pages suivantes. Si le problème persiste, contacter le technicien de maintenance.

#### **REMARQUE**

Le numéro de série sera nécessaire pour nous contacter. Pour vérifier le numéro de série, se reporter à la section suivante :

[Vérification du numéro de série de l'équipement \(page i\)](#page-1-0)

### Dysfonctionnement de la machine

Lorsque les dysfonctionnements suivants de la machine se produisent, prendre les mesures appropriées.

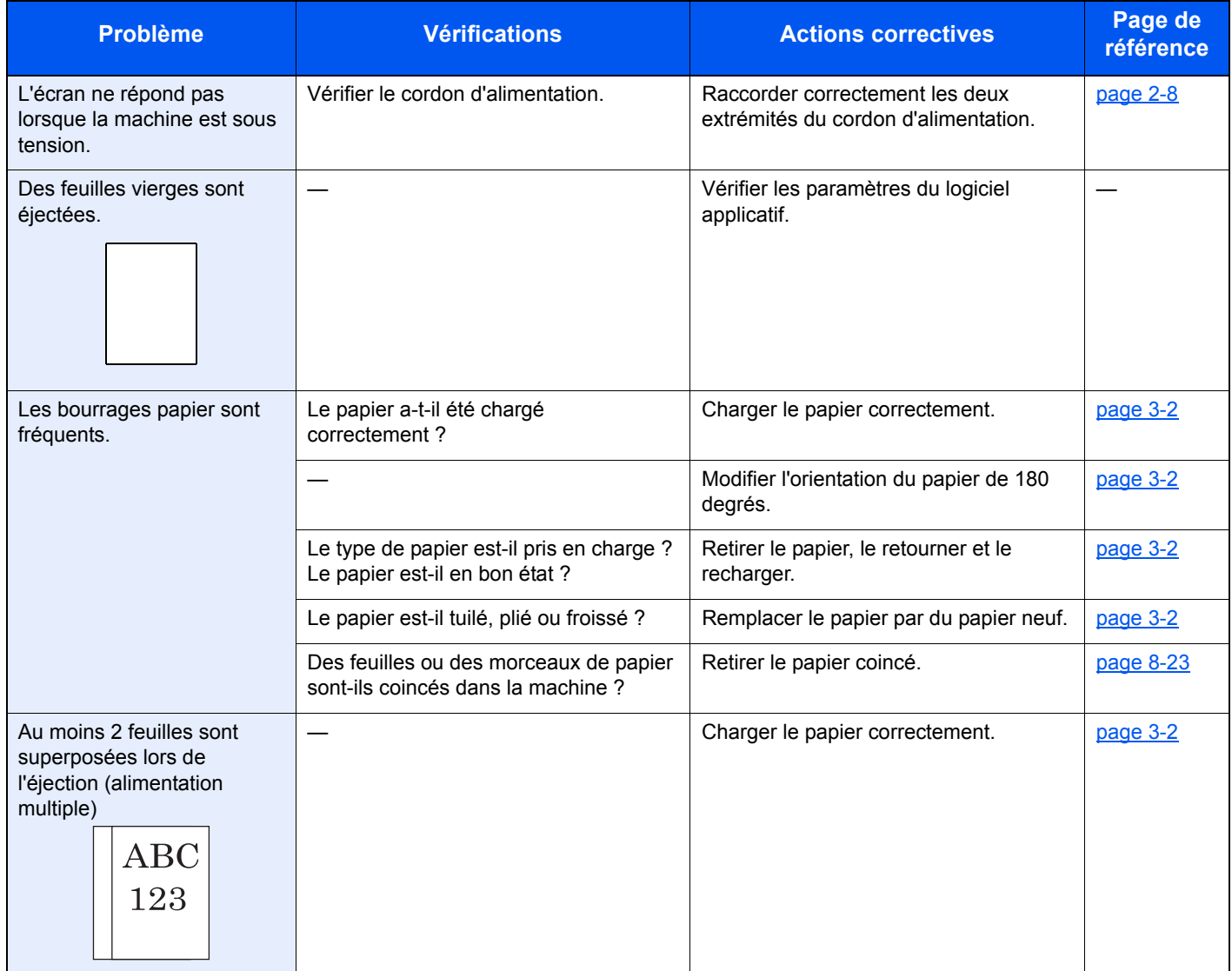

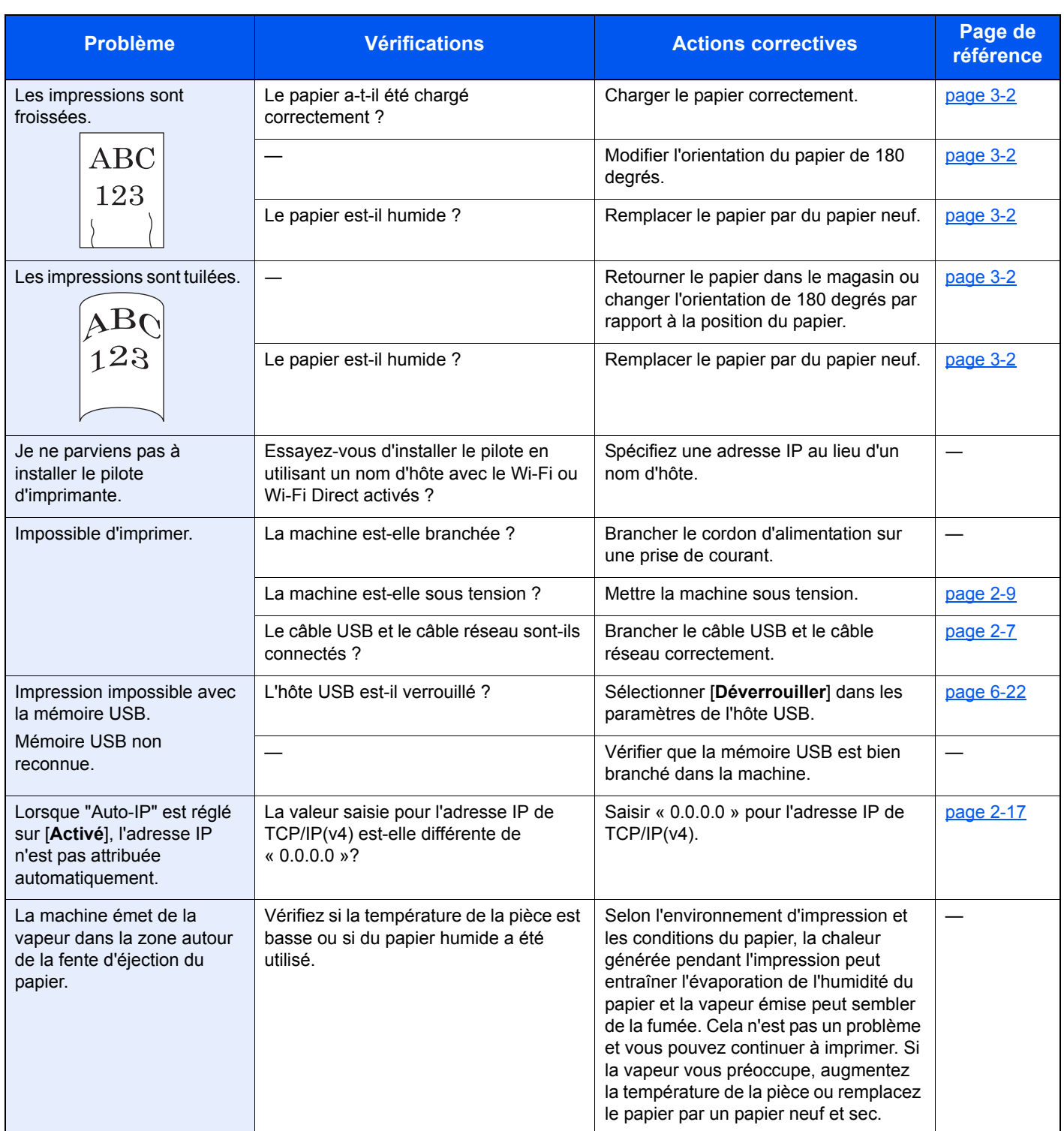

## Problèmes avec l'image imprimée

Lorsque les problèmes suivants se produisent sur l'image imprimée, prendre les mesures appropriées.

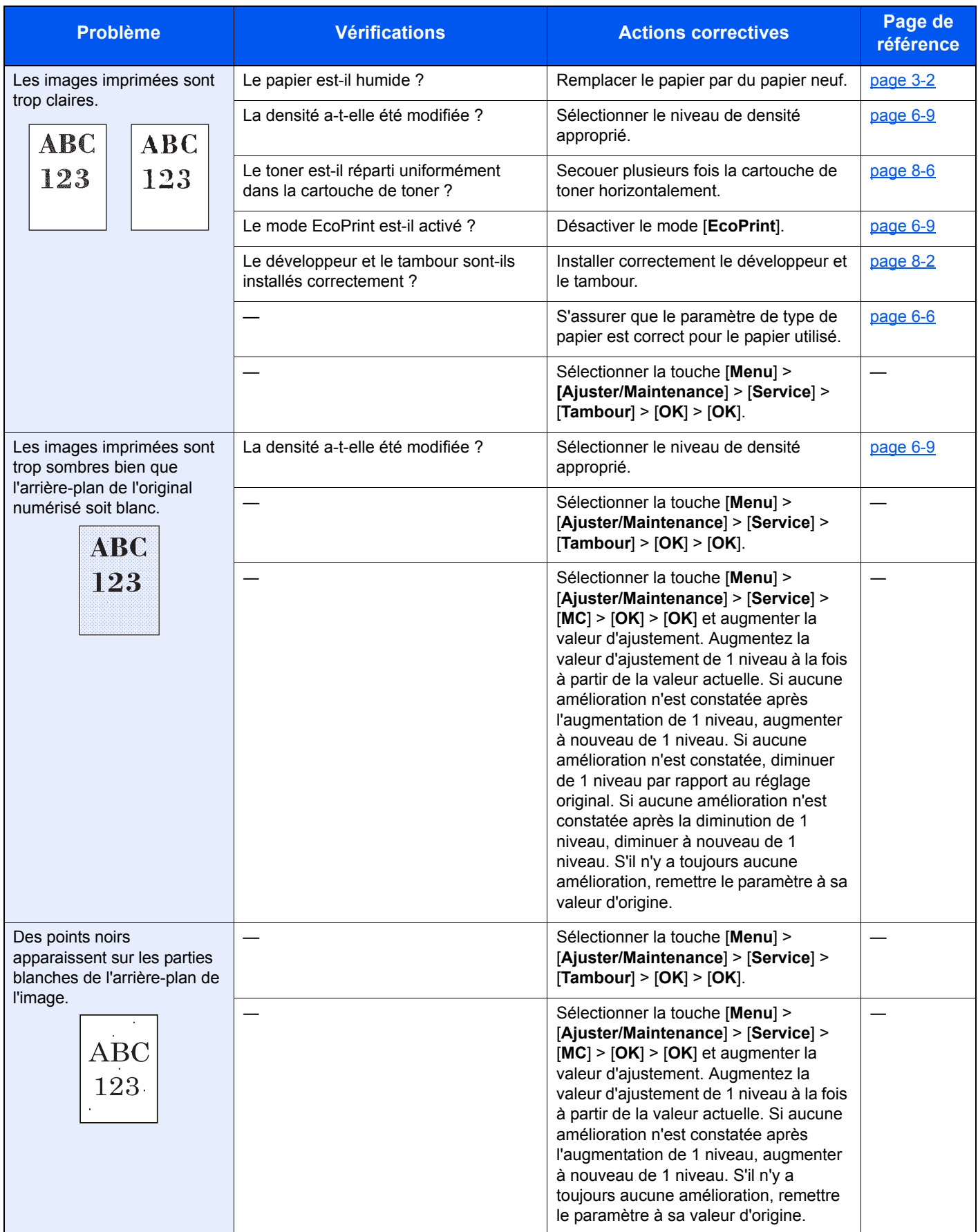

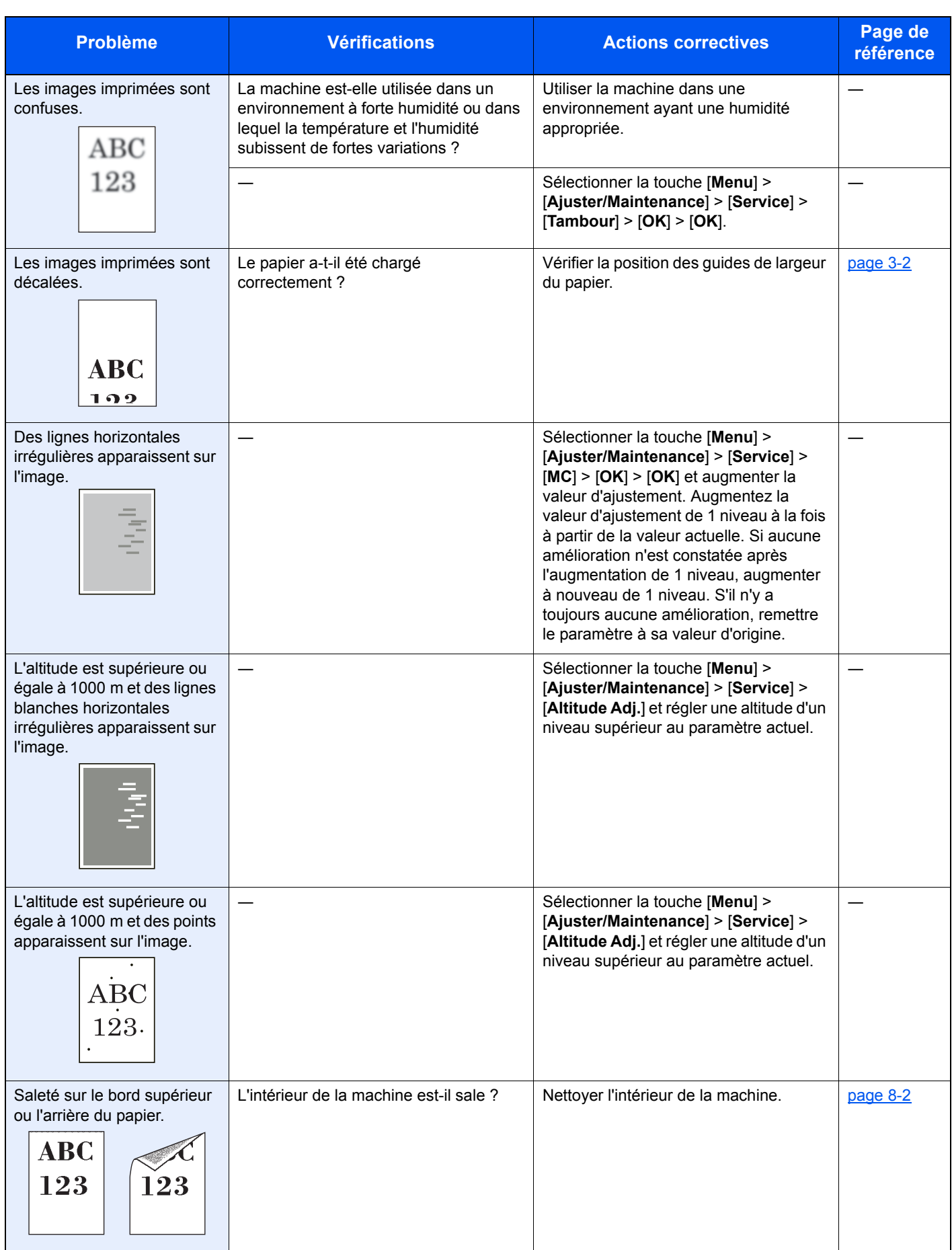

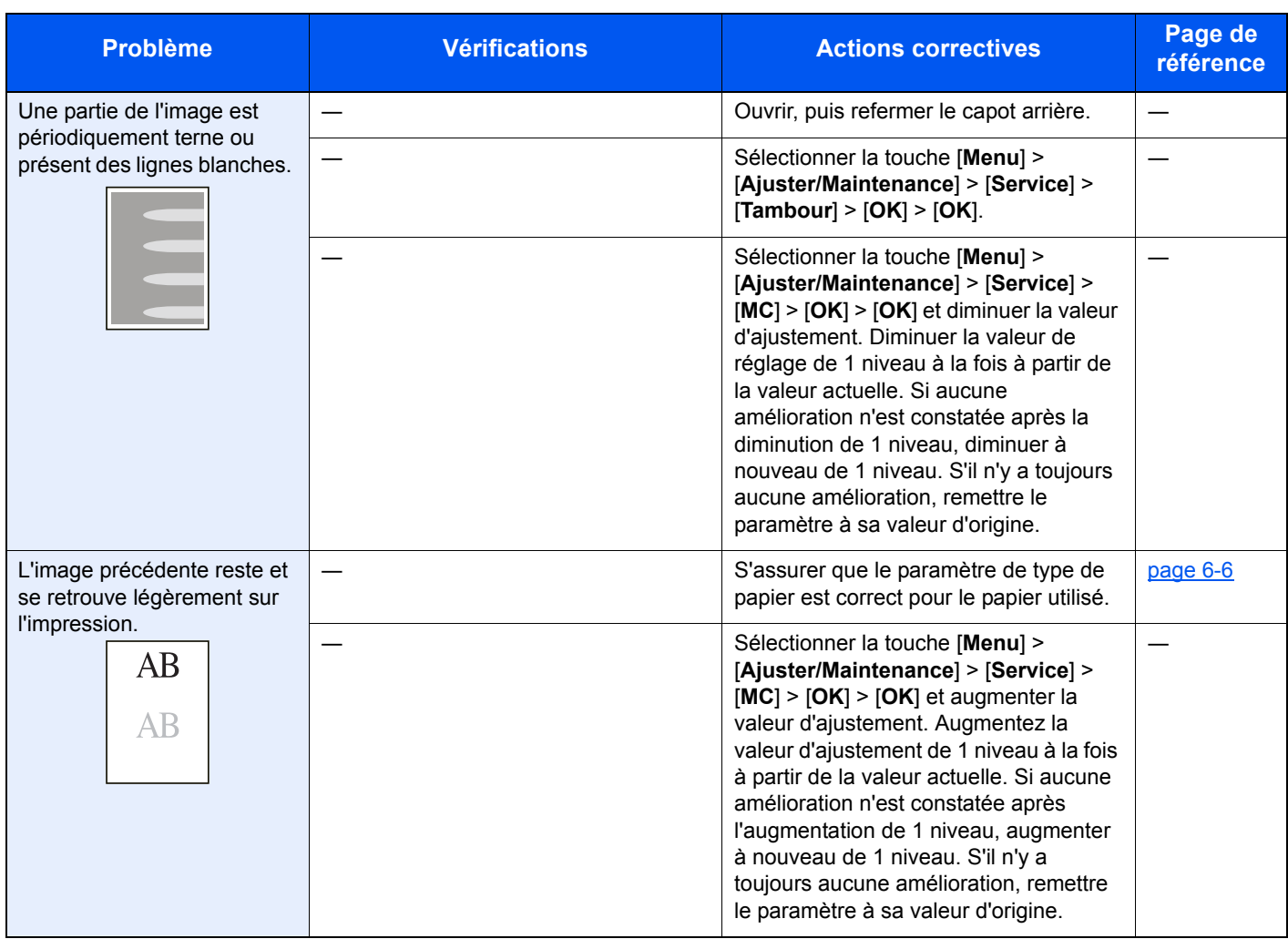

### Réponse aux messages

Si l'un des messages suivants s'affiche sur l'écran ou sur l'ordinateur, suivre la procédure correspondante.

#### **REMARQUE**

Le numéro de série sera nécessaire pour nous contacter.

Pour vérifier le numéro de série, se reporter à la section suivante :

#### [Vérification du numéro de série de l'équipement \(page i\)](#page-1-0)

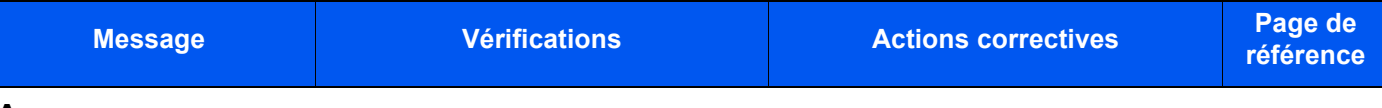

#### **A**

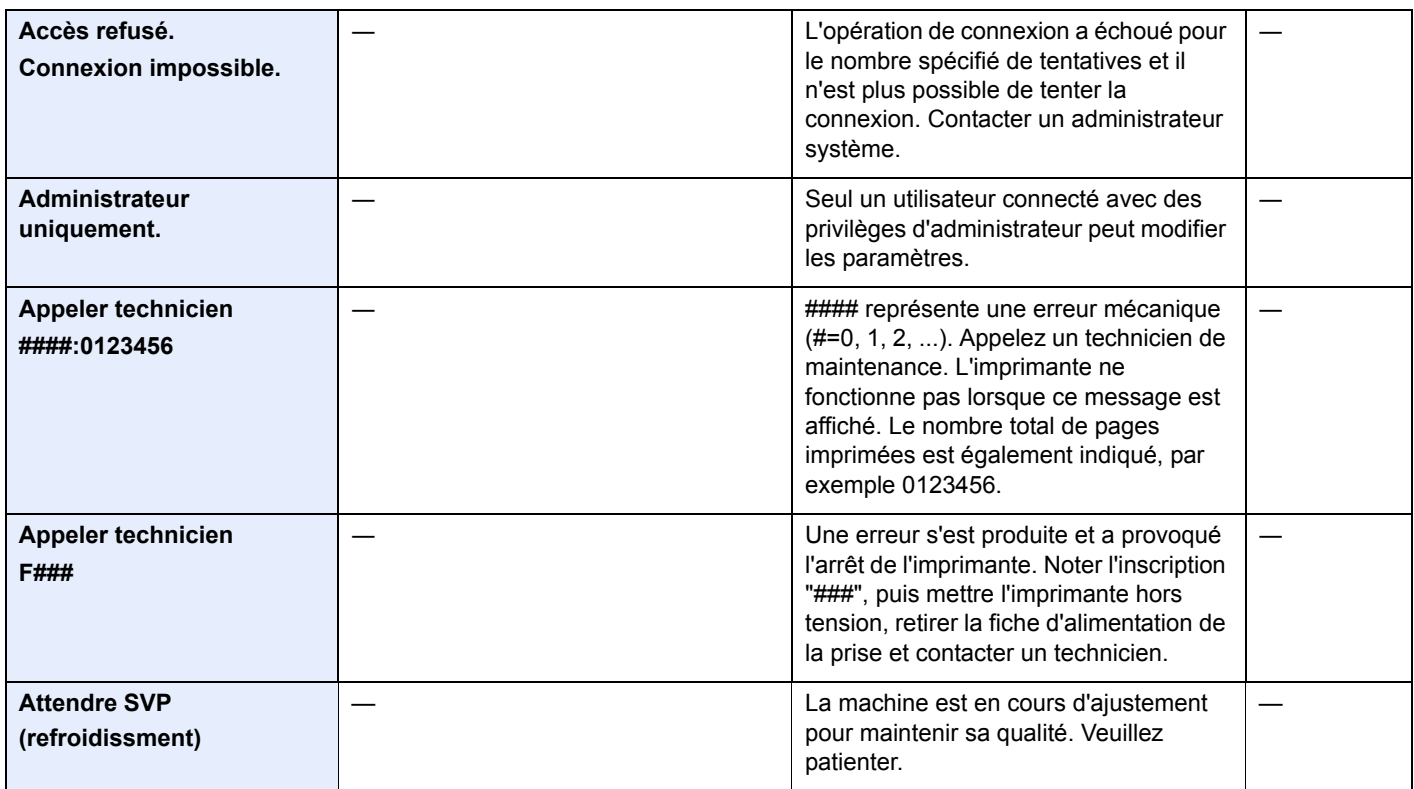

**C**

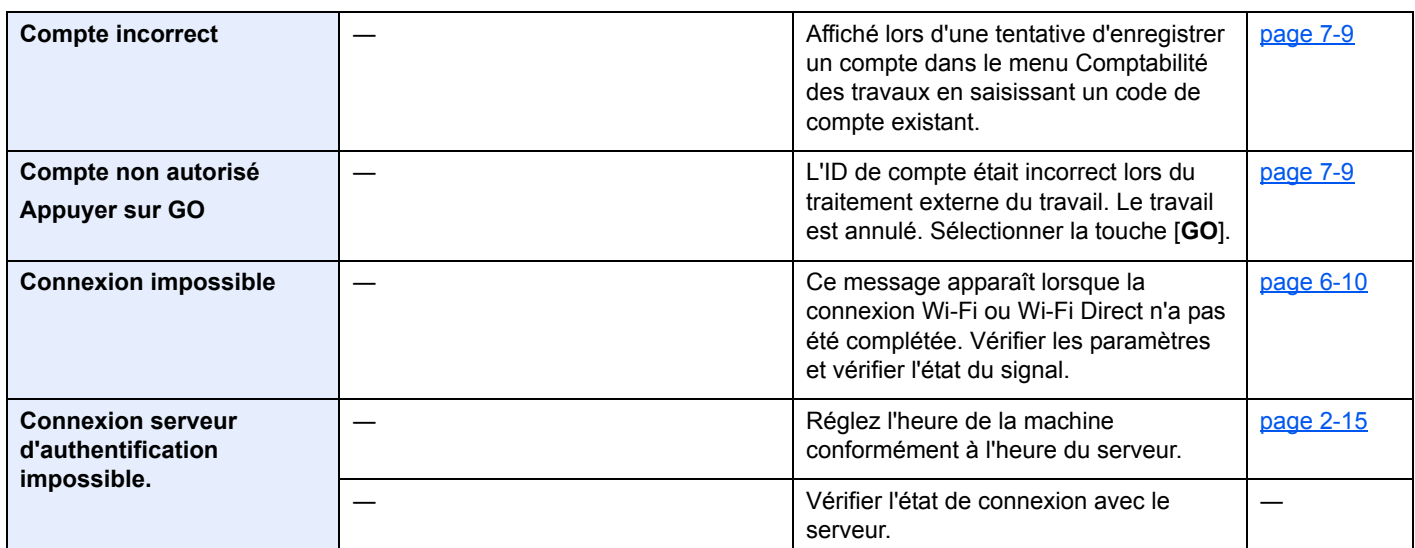

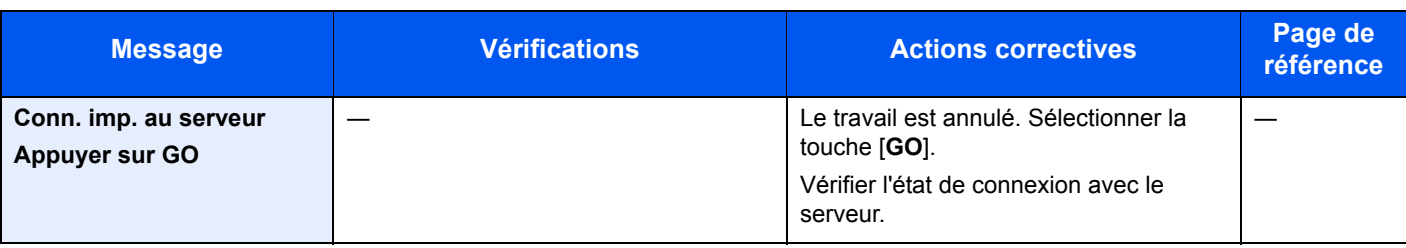

#### **D**

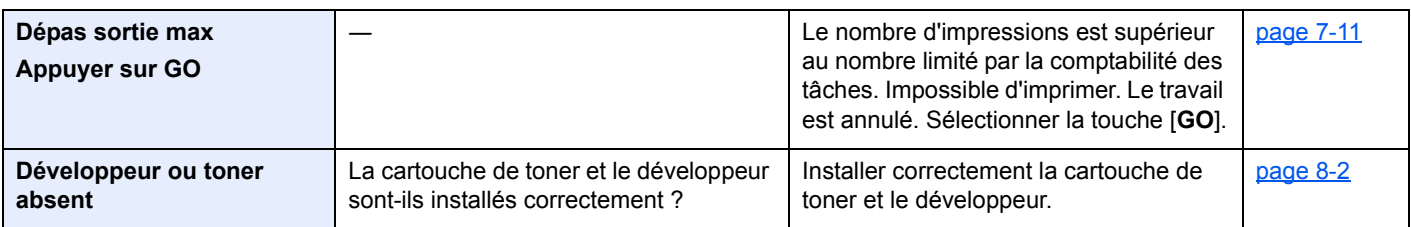

**E**

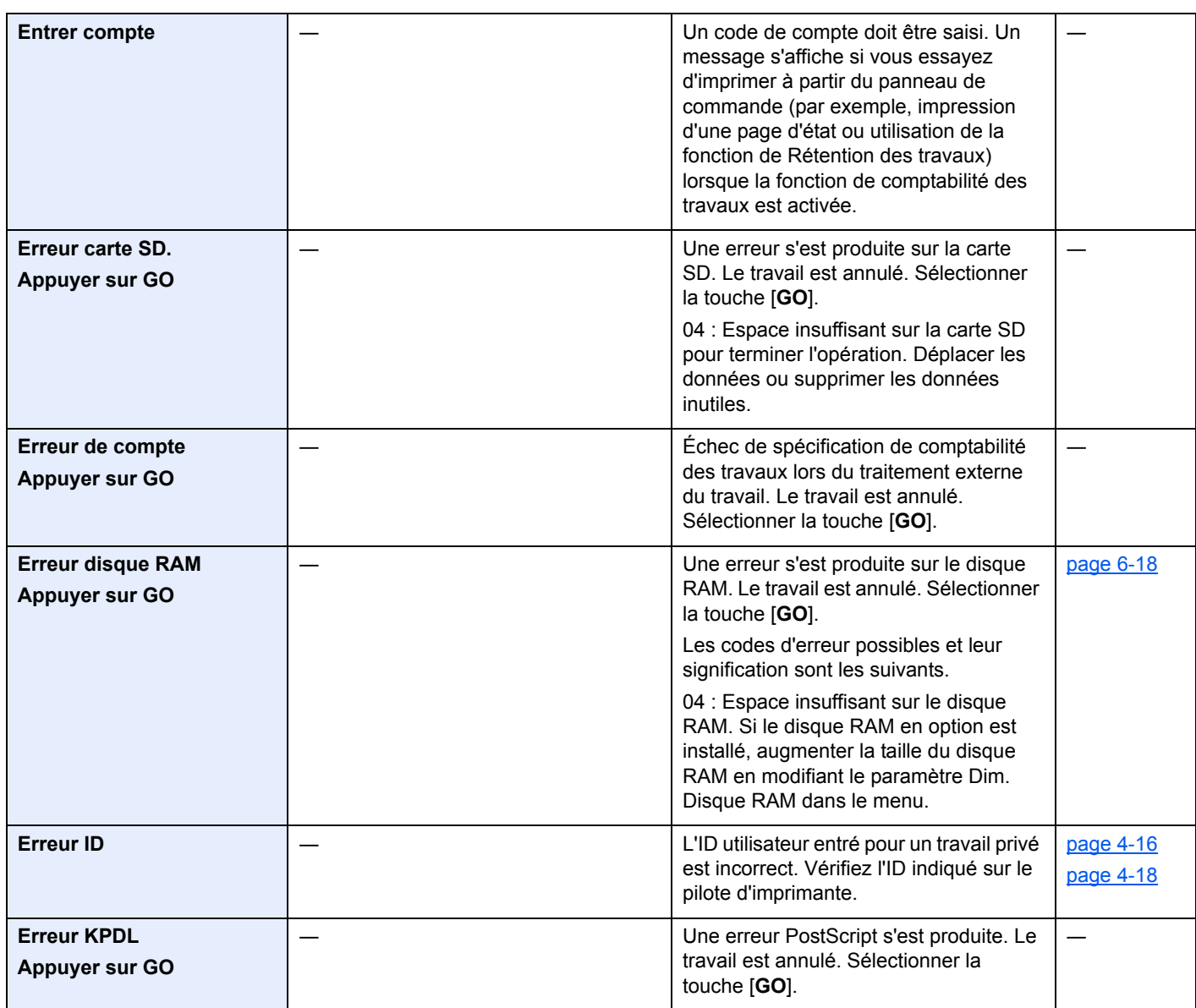

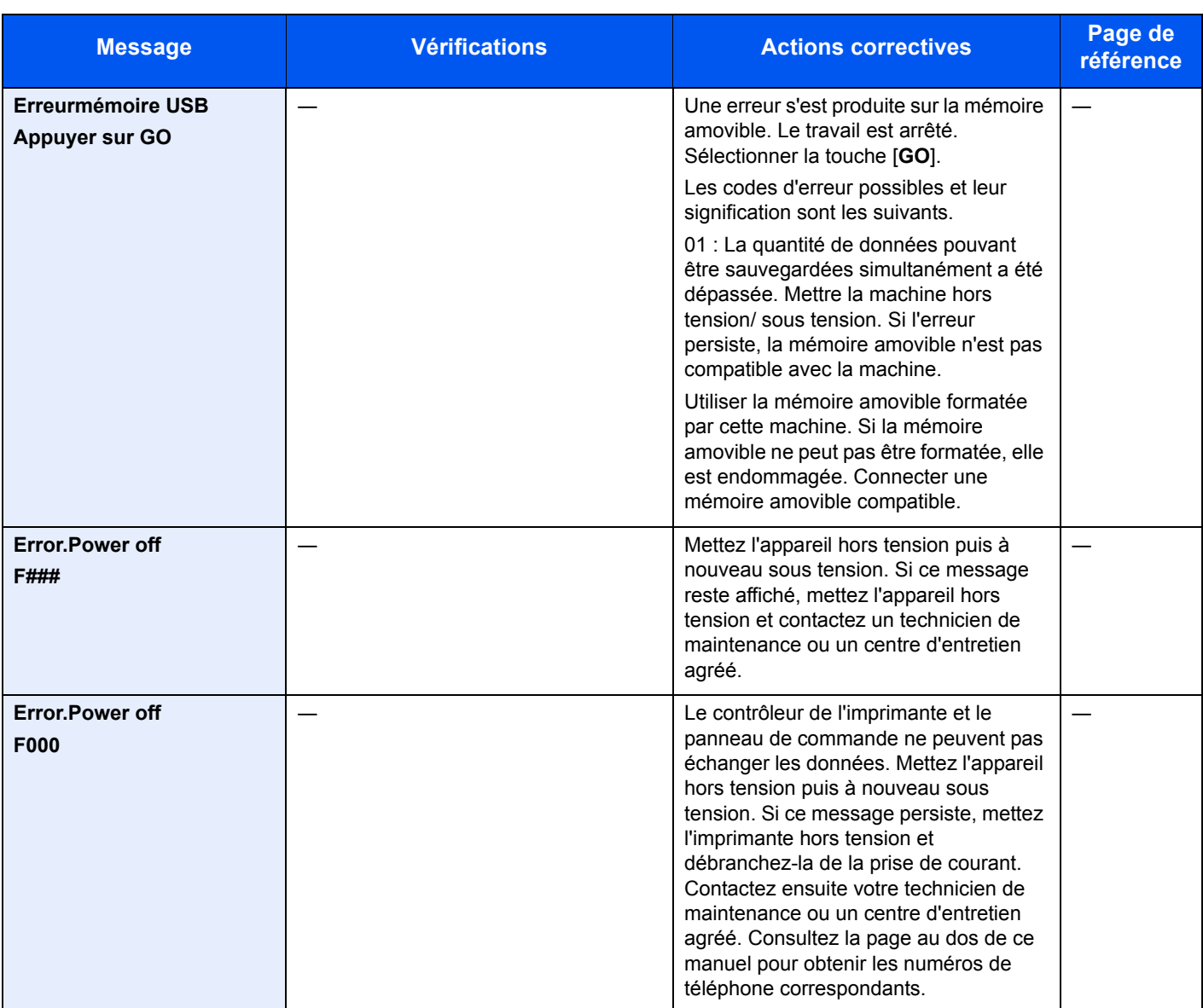

**F**

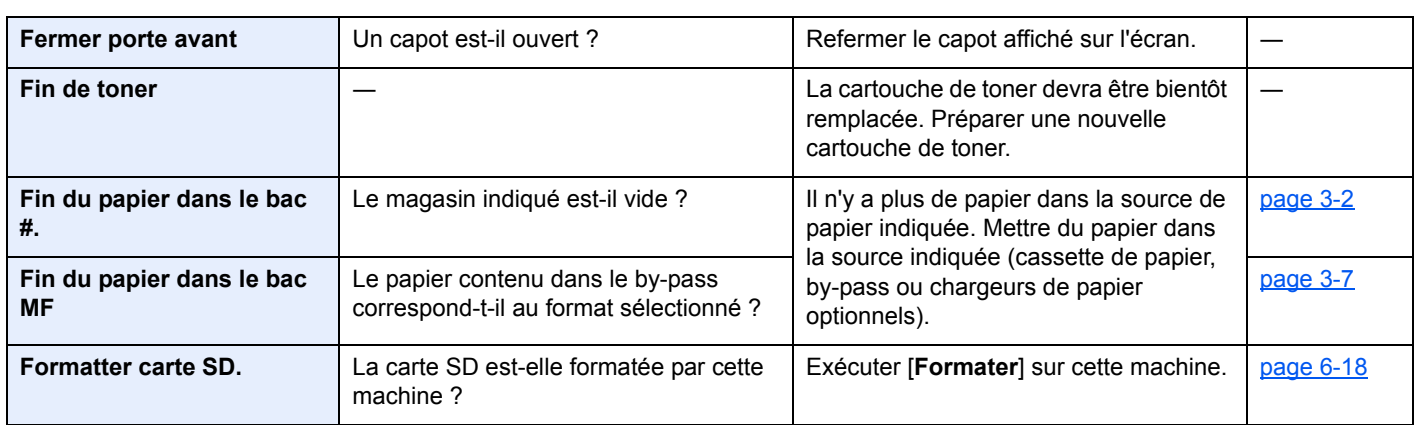

**I**

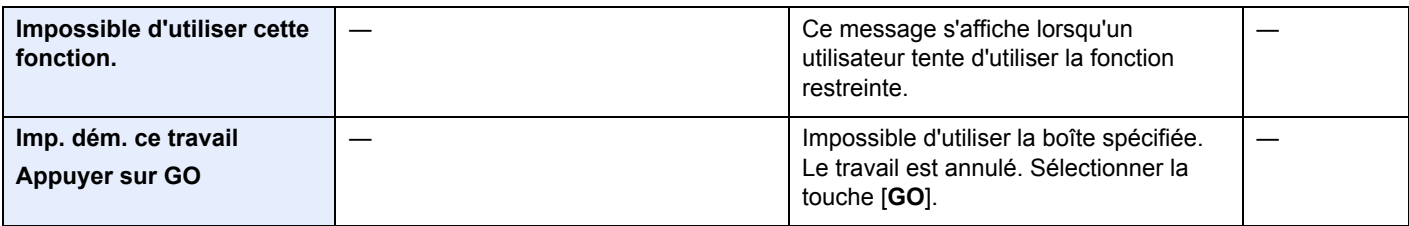

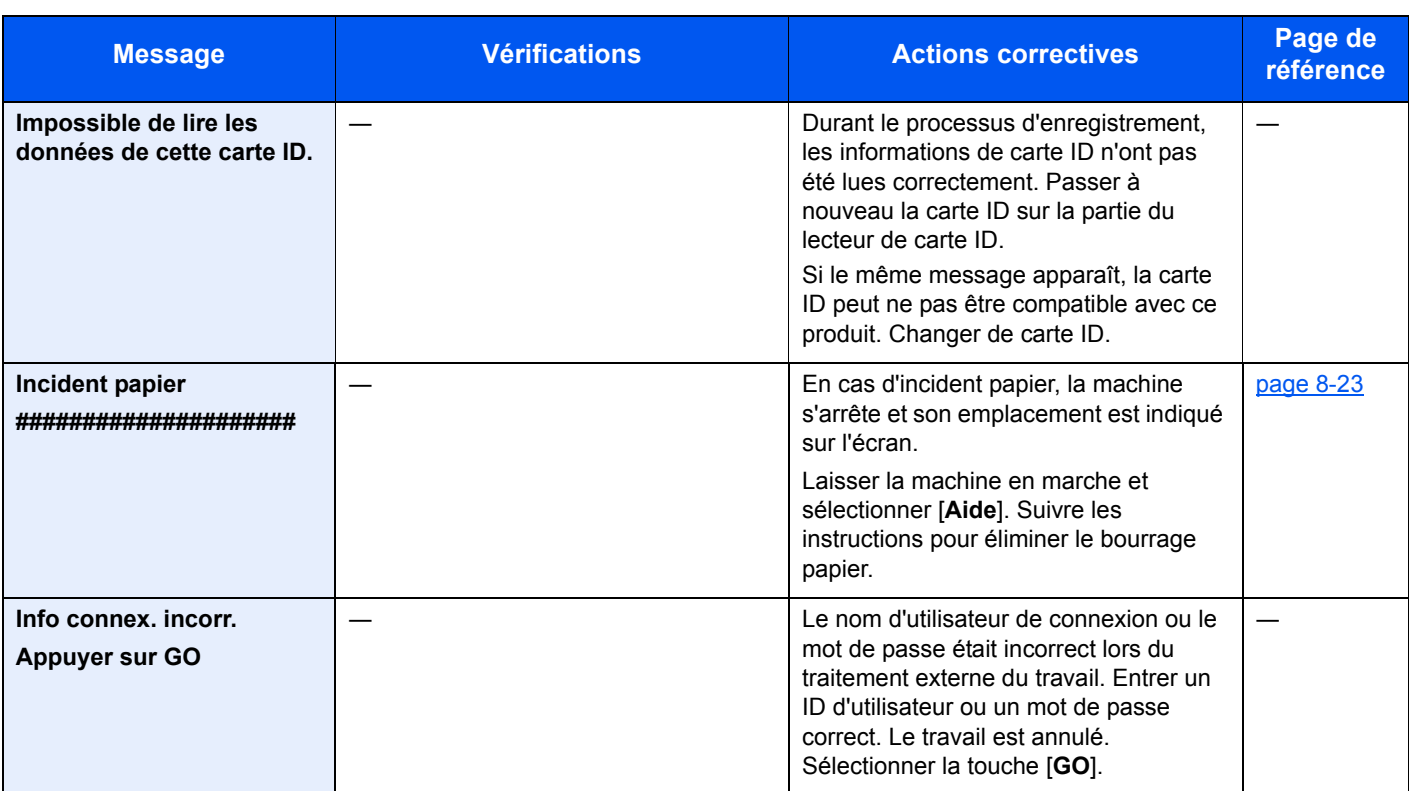

**L**

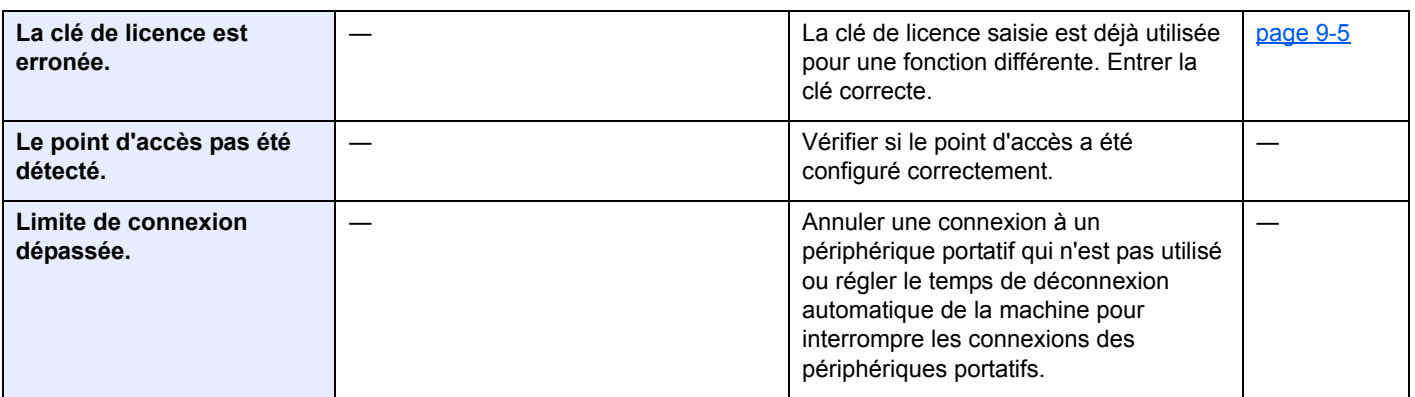

#### **M**

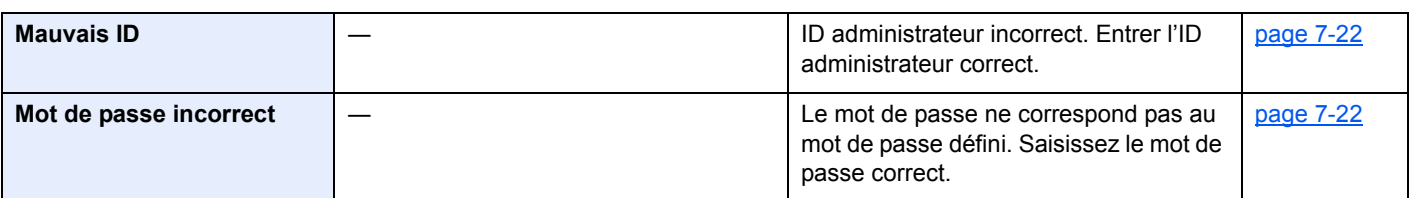

**N**

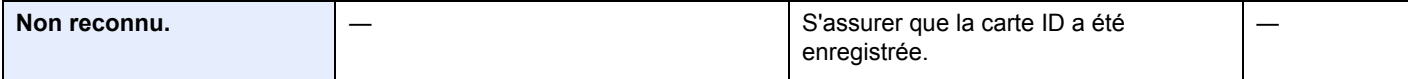

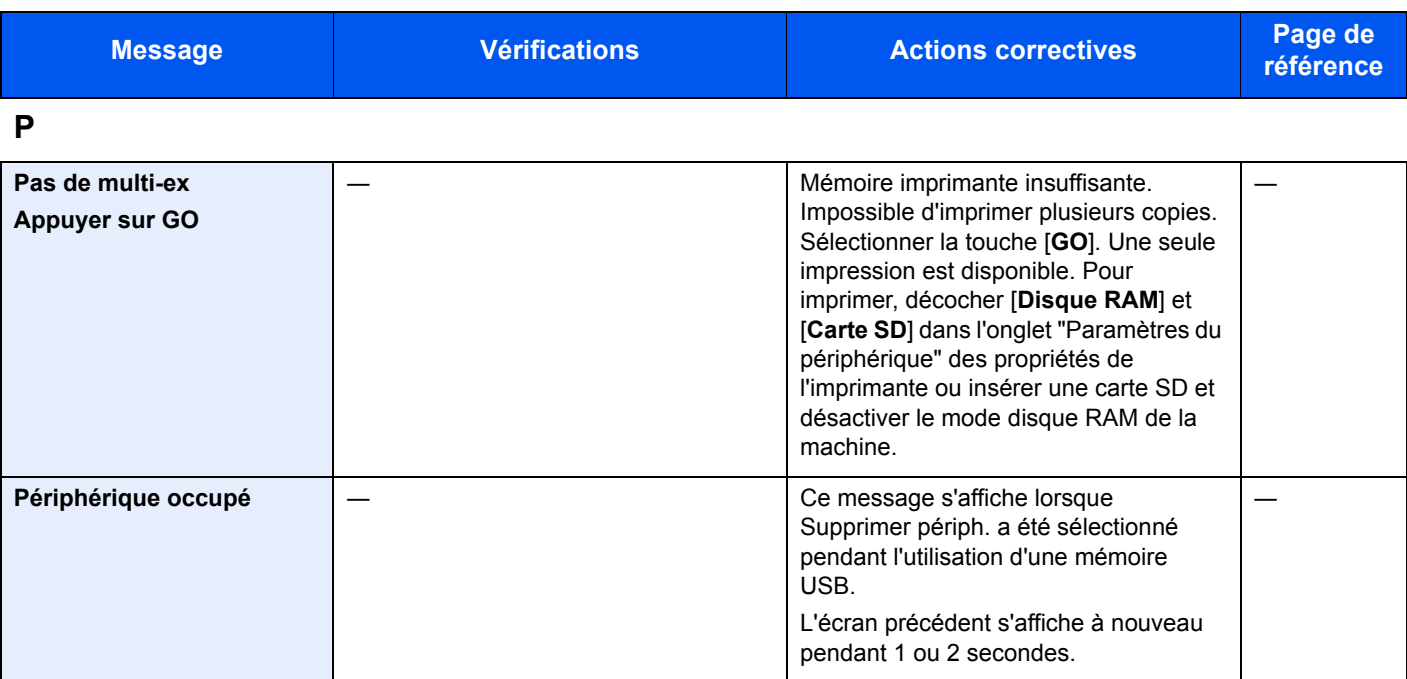

**R**

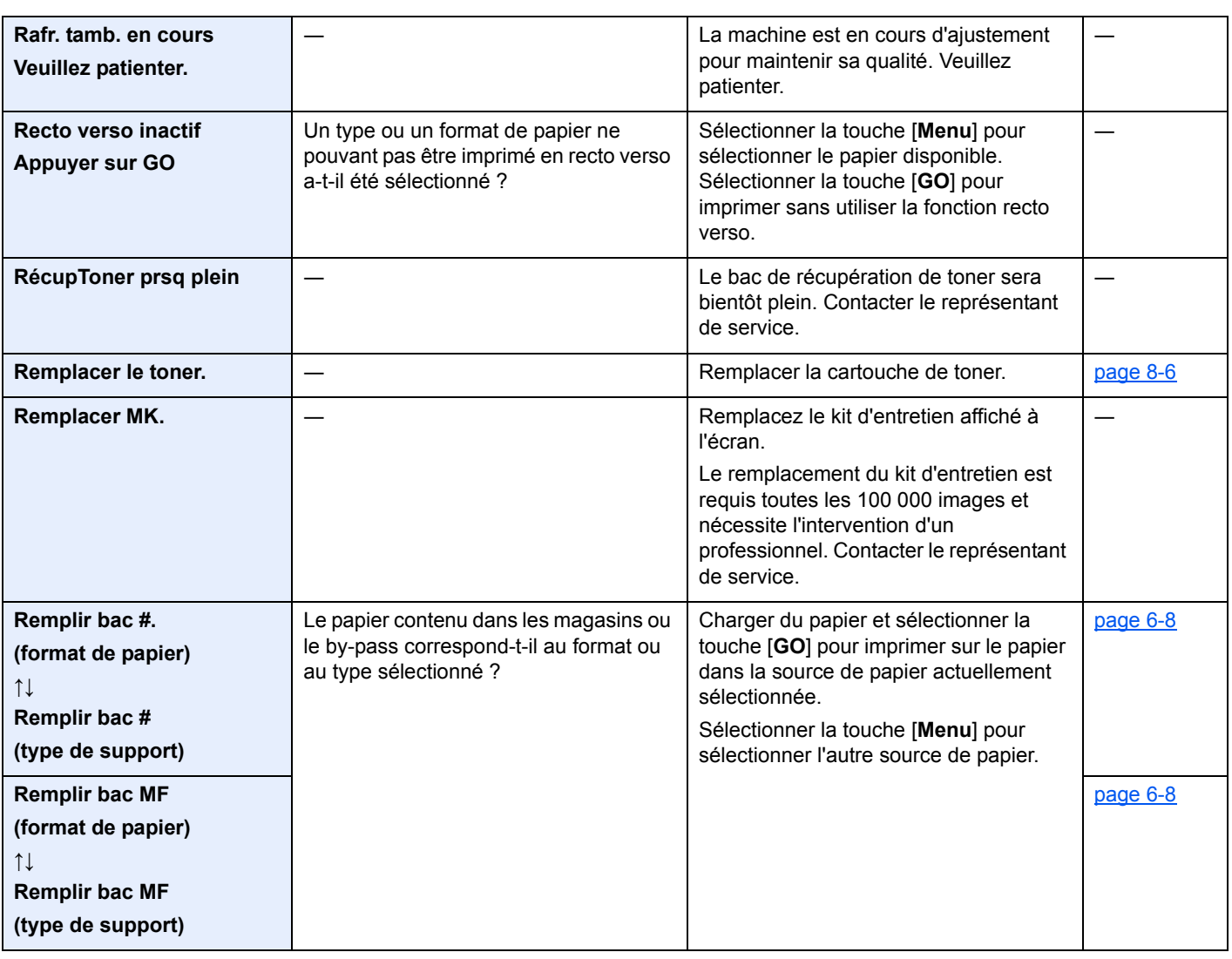

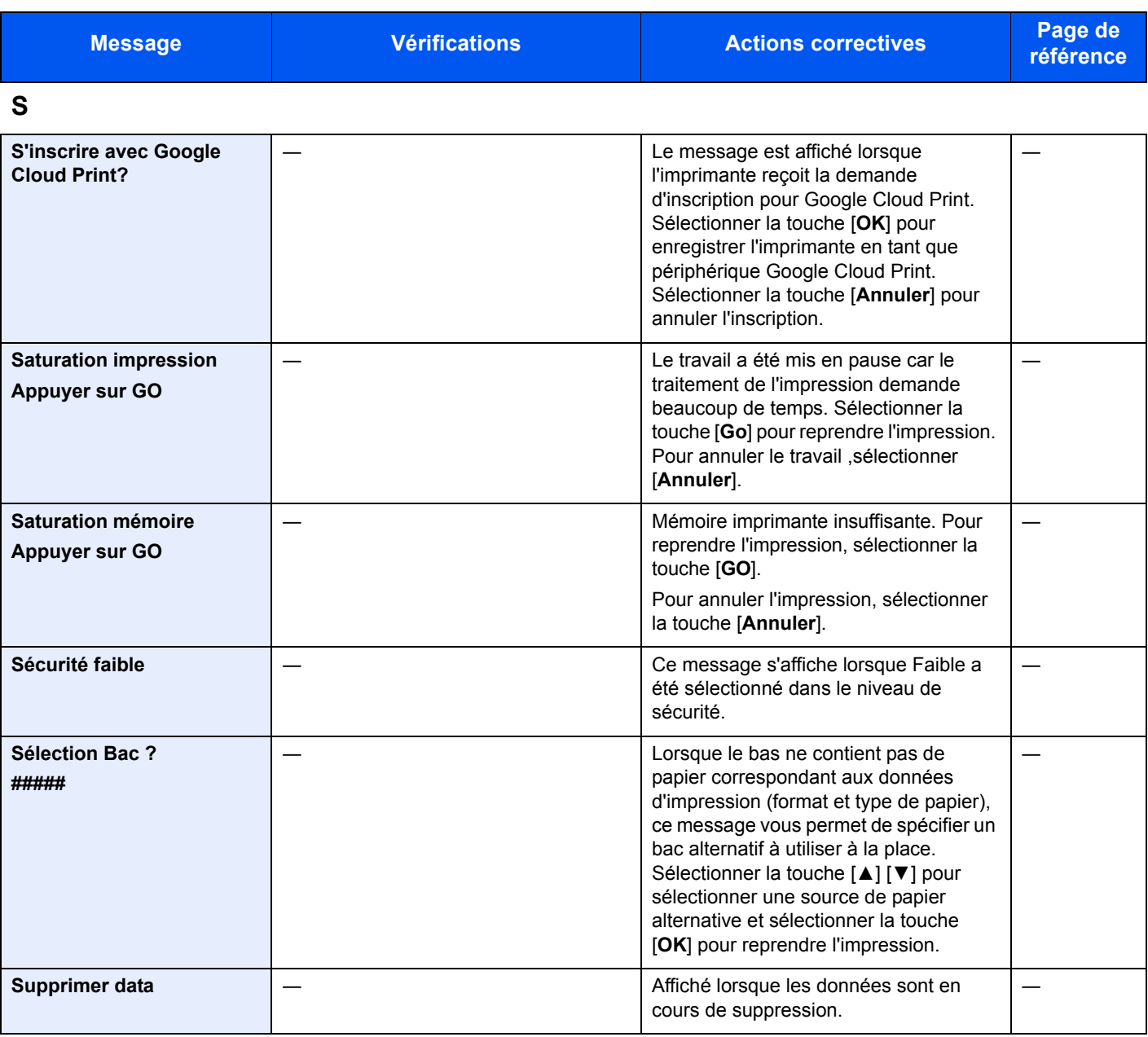

**T**

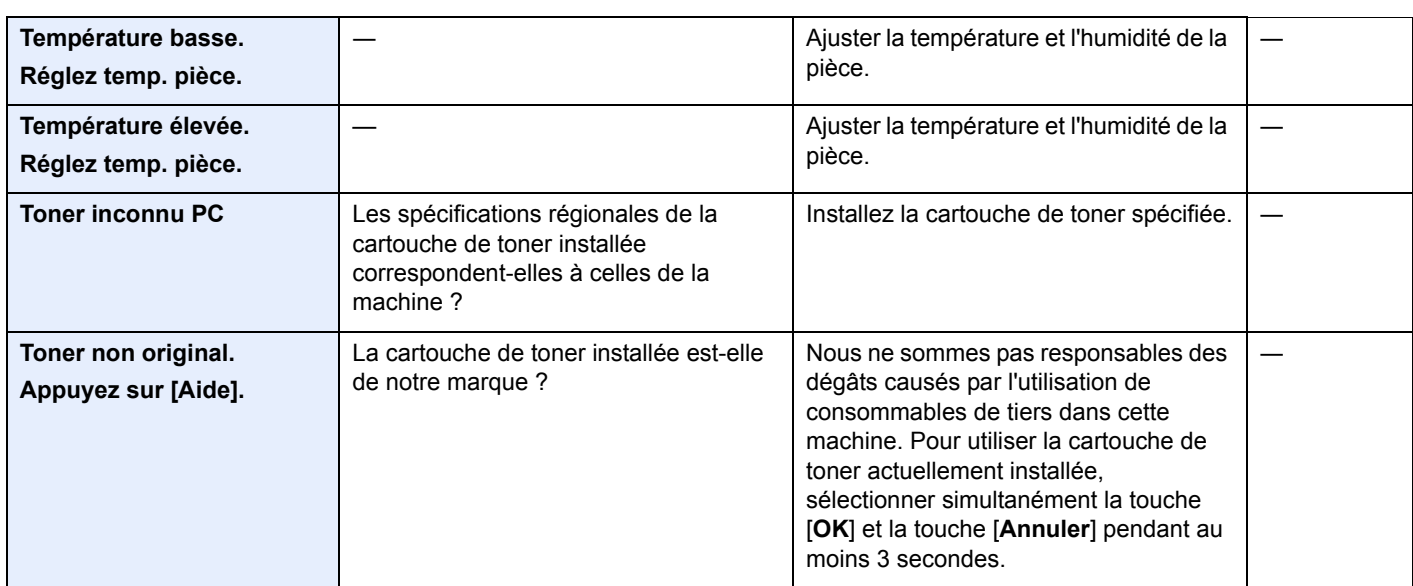

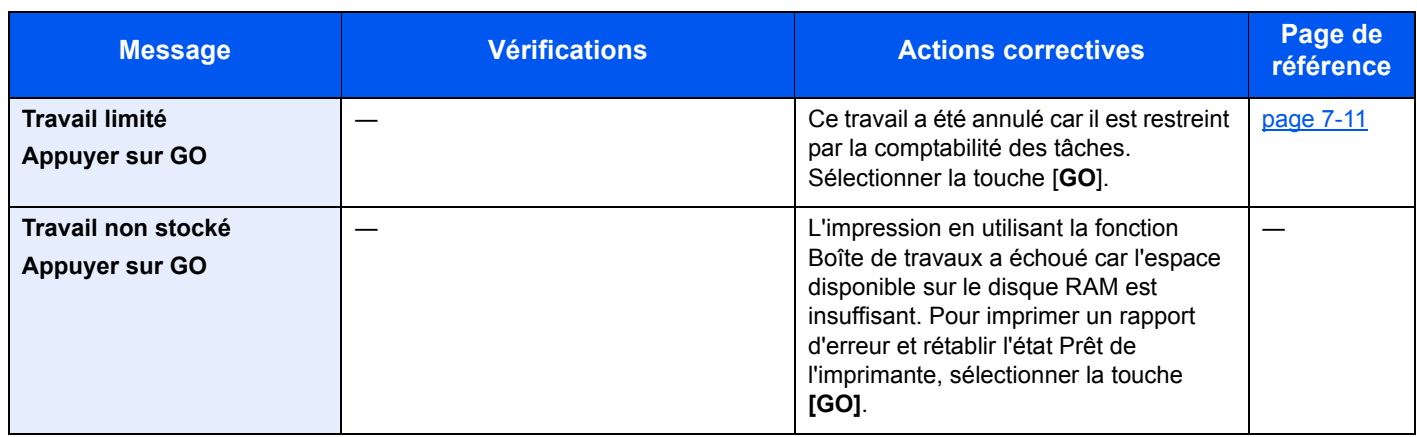

# <span id="page-195-0"></span>Résolution des bourrages papier

En cas d'incident papier, l'écran affiche le message "Bourrage papier." et la machine s'arrête.

Procéder comme suit pour éliminer le bourrage.

### Indicateurs d'emplacement de bourrage

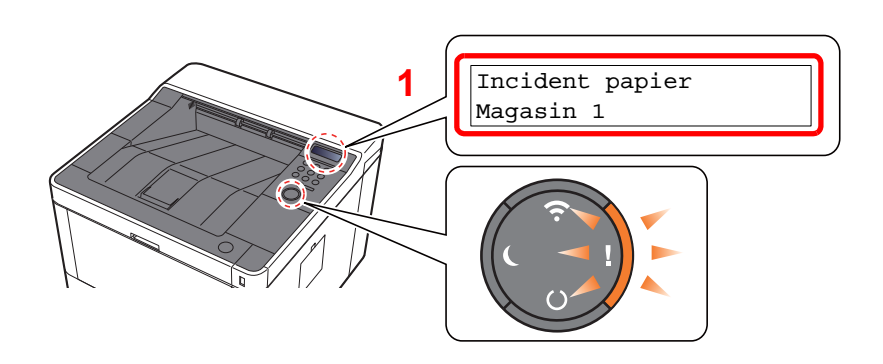

<span id="page-195-1"></span>1 Affiche l'emplacement d'un bourrage papier.

#### **REMARQUE**

Il est possible d'afficher des messages d'aide en ligne sur l'imprimante afin d'obtenir des instructions simples pour éliminer les bourrages papier. Sélectionner la touche [▶] (**a**) lorsqu'un message de bourrage papier s'affiche. Pour plus de détails sur l'écran d'aide, se reporter à :

 $\div$  [Écran d'aide \(page 2-12\)](#page-40-0)

Si un bourrage papier se produit, l'emplacement du bourrage sera affiché sur l'écran avec les instructions pour la résolution.

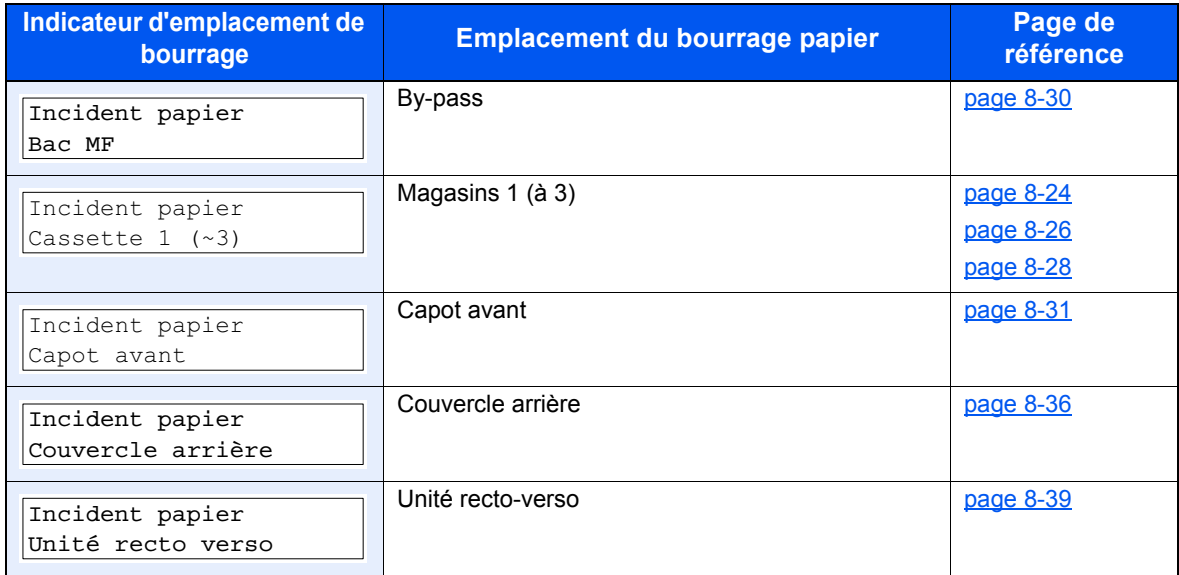

### <span id="page-196-0"></span>Retirer tout papier coincé dans le magasin 1

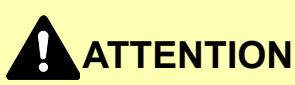

- **Ne pas réutiliser le papier récupéré après le bourrage.**
- **Si le papier a été déchiré pendant le retrait, veiller à retirer tous les morceaux de papier restant à l'intérieur de la machine. Ces derniers sont susceptibles de provoquer un autre incident papier.**

1 Tirer le magasin 1 jusqu'à ce qu'il se bloque.

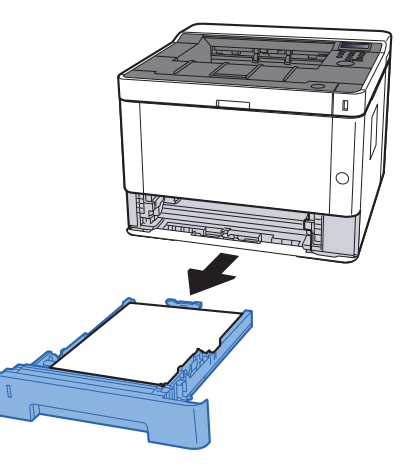

**2** Retirer le papier coincé.

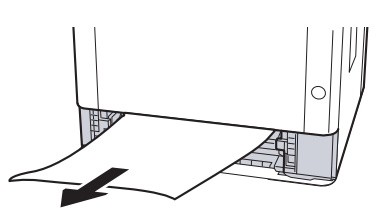

**3** Remettre le magasin 1 en place.

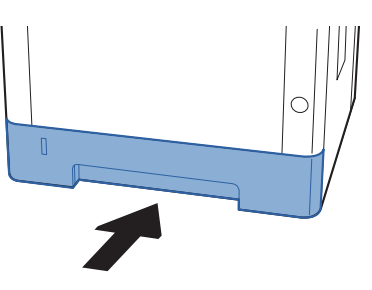

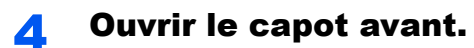

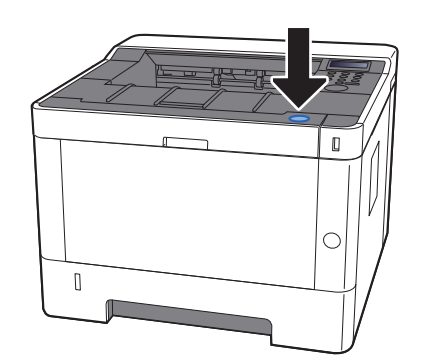

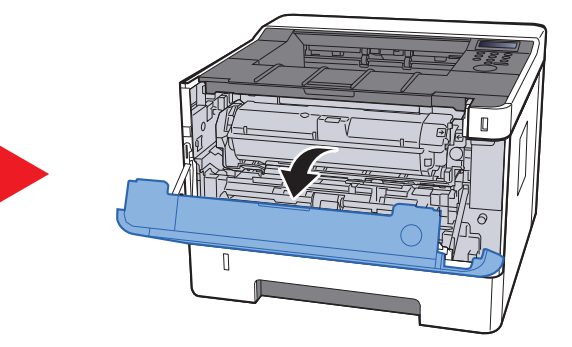

**5** Refermer le capot avant.

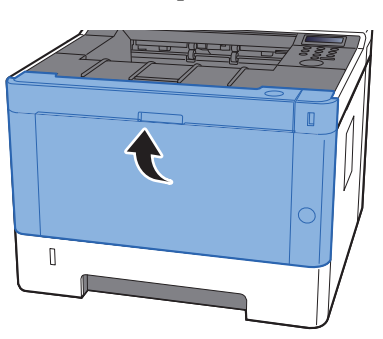

### <span id="page-198-0"></span>Retirer tout papier coincé dans le magasin 2

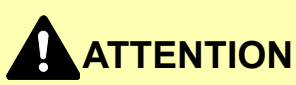

- **Ne pas réutiliser le papier récupéré après le bourrage.**
- **Si le papier a été déchiré pendant le retrait, veiller à retirer tous les morceaux de papier restant à l'intérieur de la machine. Ces derniers sont susceptibles de provoquer un autre incident papier.**

**1 Tirer le magasin 2 jusqu'à ce qu'il se bloque.** 

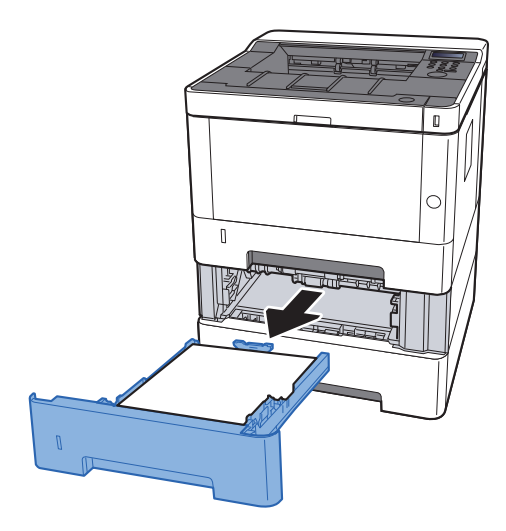

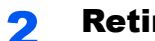

2 Retirer le papier coincé.

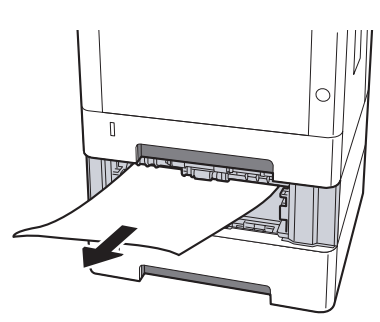

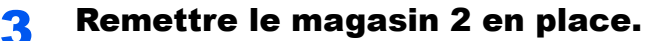

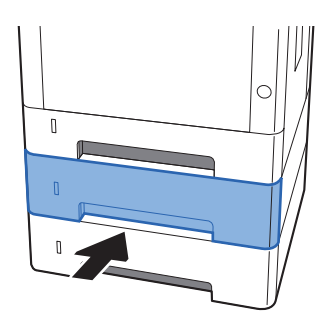

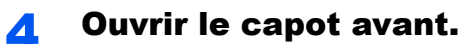

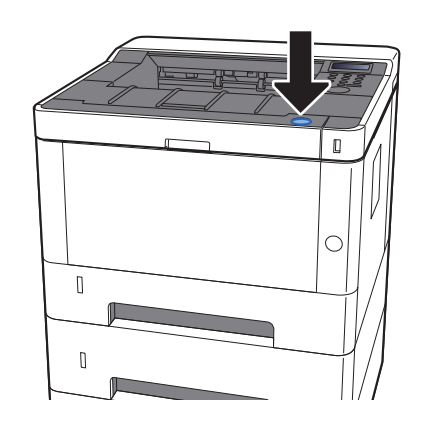

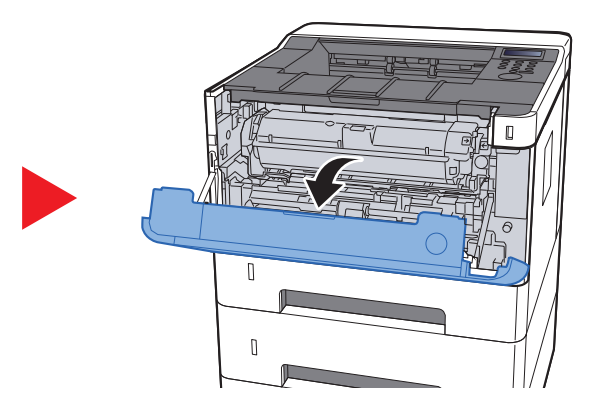

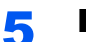

5 Refermer le capot avant.

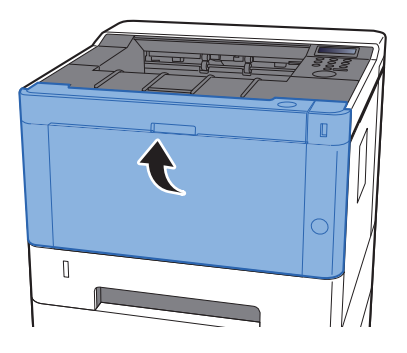

### <span id="page-200-0"></span>Retirer tout papier coincé dans le magasin 3

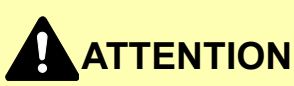

- **Ne pas réutiliser le papier récupéré après le bourrage.**
- **Si le papier a été déchiré pendant le retrait, veiller à retirer tous les morceaux de papier restant à l'intérieur de la machine. Ces derniers sont susceptibles de provoquer un autre incident papier.**

**1 Tirer le magasin 3 jusqu'à ce qu'il se bloque.** 

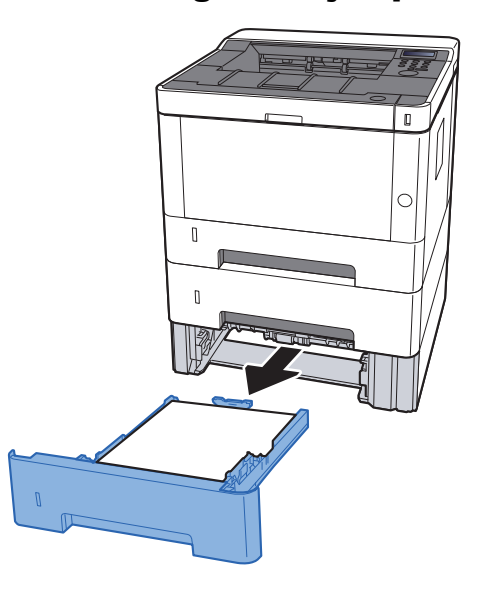

**2** Retirer le papier coincé.

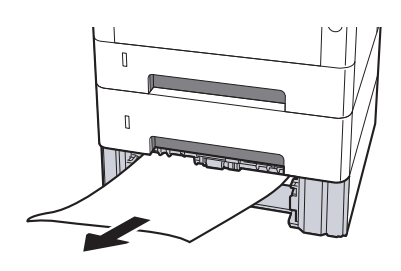

**3** Remettre le magasin 3 en place.

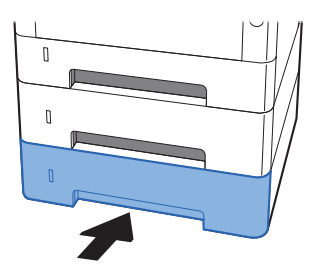

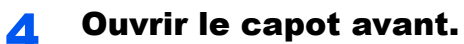

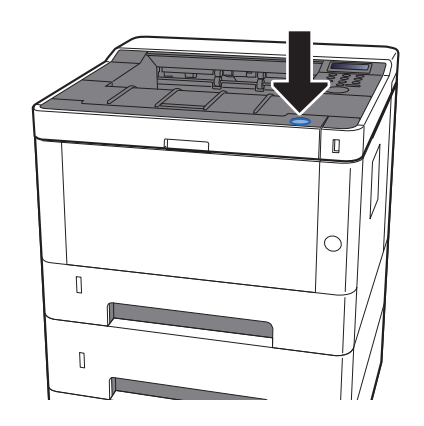

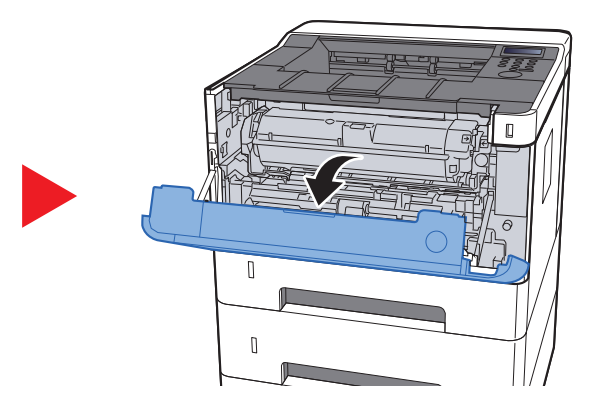

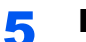

5 Refermer le capot avant.

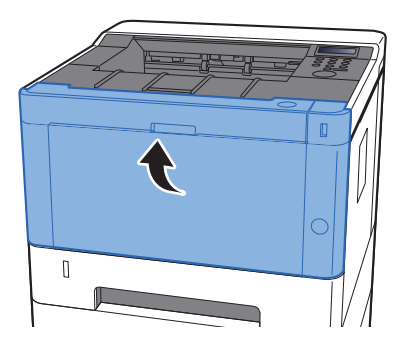

### <span id="page-202-0"></span>Retirer tout papier coincé dans le by-pass

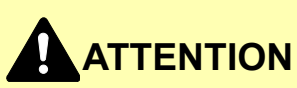

- **Ne pas réutiliser le papier récupéré après le bourrage.**
- **Si le papier a été déchiré pendant le retrait, veiller à retirer tous les morceaux de papier restant à l'intérieur de la machine. Ces derniers sont susceptibles de provoquer un autre incident papier.**

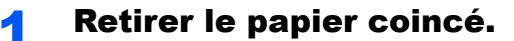

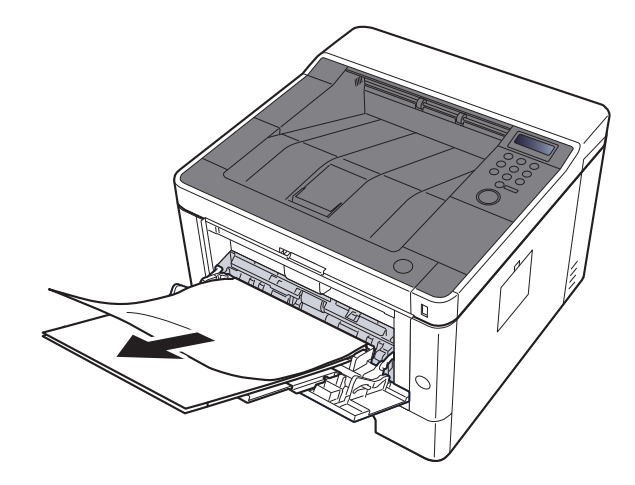

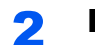

#### **2** Retirer tout le papier.

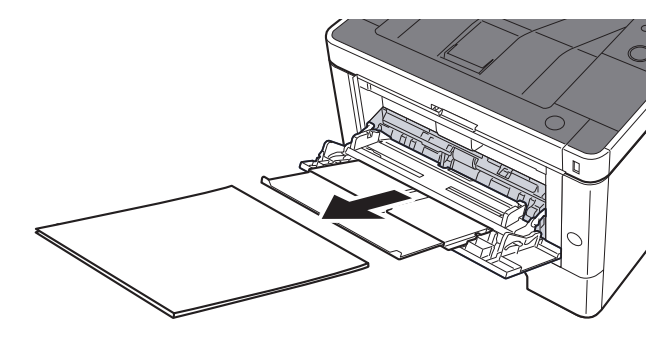

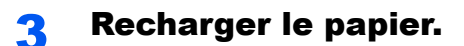

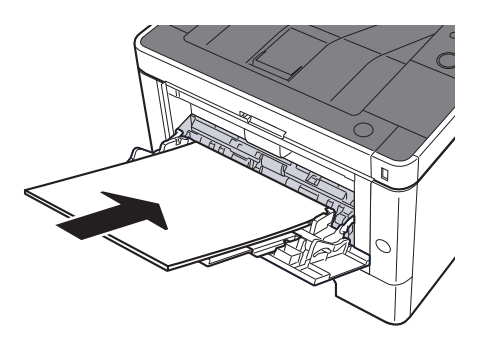

### <span id="page-203-0"></span>Retirer tout papier coincé dans le capot avant

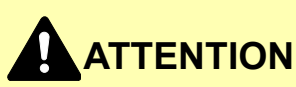

- **Ne pas réutiliser le papier récupéré après le bourrage.**
- **Si le papier a été déchiré pendant le retrait, veiller à retirer tous les morceaux de papier restant à l'intérieur de la machine. Ces derniers sont susceptibles de provoquer un autre incident papier.**

1 Tirer le magasin 1 jusqu'à ce qu'il se bloque.

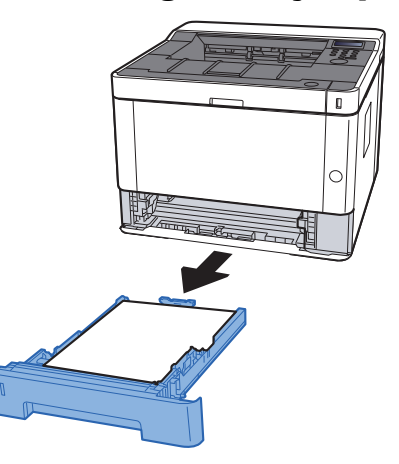

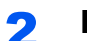

**2** Retirer le papier coincé.

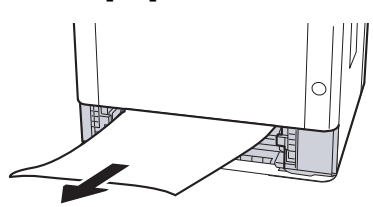

**3** Remettre le magasin 1 en place.

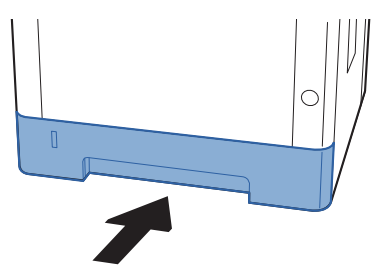

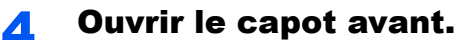

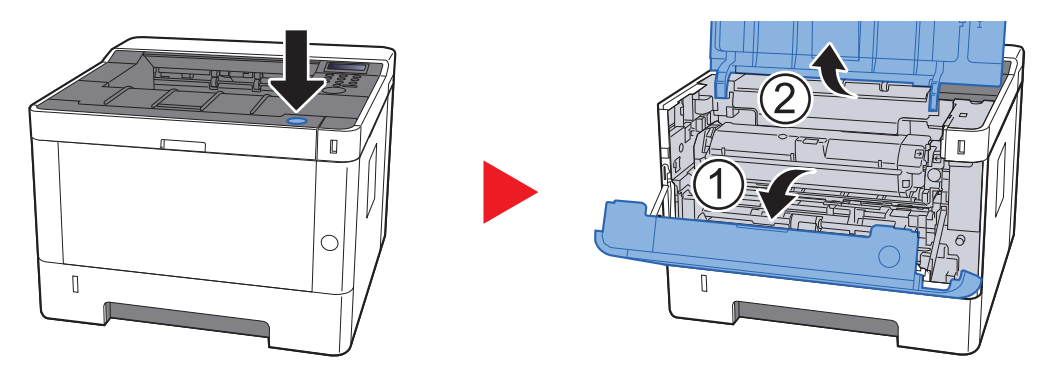

5 Soulever le développeur avec la cartouche de toner pour les sortir de la machine.

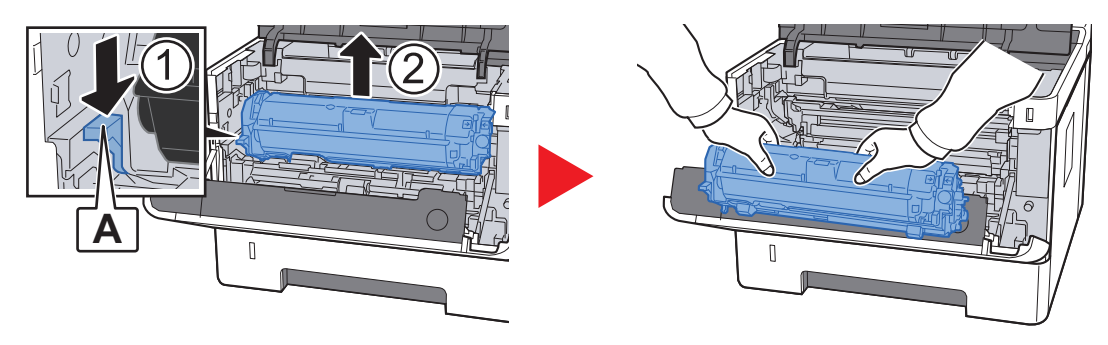

#### **IMPORTANT**

**Ne pas toucher le rouleau de développement ni lui faire subir des chocs. La qualité d'impression sera dégradée.**

6 Placer le développeur avec la cartouche de toner à plat sur une surface propre et plane.

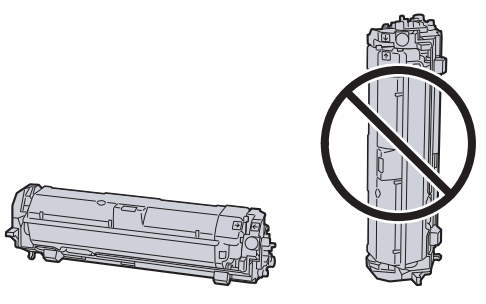

**IMPORTANT Ne pas placer le développeur avec la cartouche sur le côté.** Retirer le tambour de la machine.

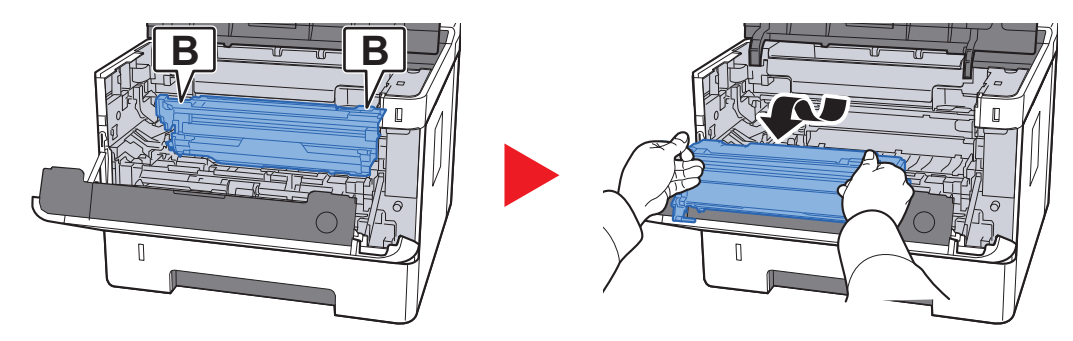

#### **IMPORTANT**

- **L'unité de fusion à l'intérieur de la machine est chaude. Ne pas la toucher, sous peine de brûlures.**
- **Ne pas toucher le tambour ni lui faire subir des chocs. La qualité d'impression sera dégradée si le tambour est exposé à la lumière directe du soleil ou à une forte lumière.**

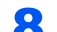

#### 8 Placer le tambour à plat sur une surface propre et plane.

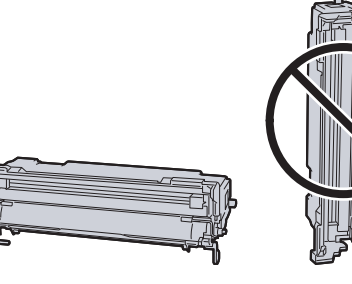

**IMPORTANT Ne pas placer le tambour sur le côté.**

#### **Q** Ouvrir le capot d'alimentation (C).

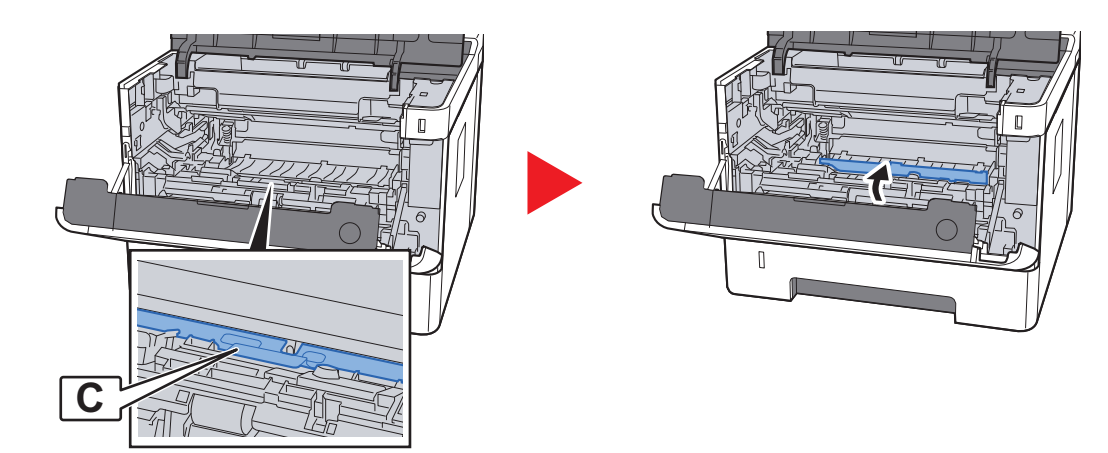

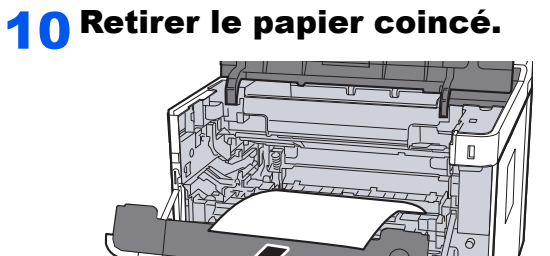

11 Remettre le capot d'alimentation en place.

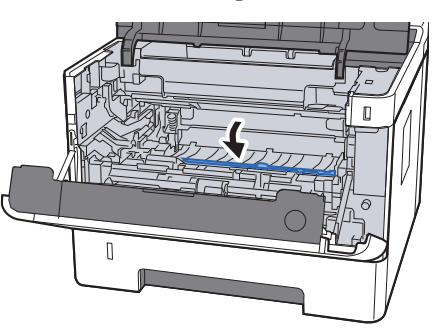

12 Remettre le tambour dans sa position d'origine.

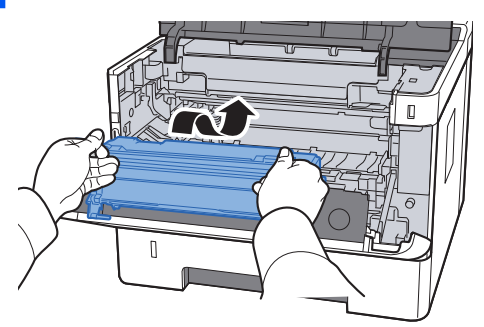

13 Remettre le développeur avec la cartouche de toner dans sa position, en alignant les guides aux deux extrémités avec les encoches dans la machine.

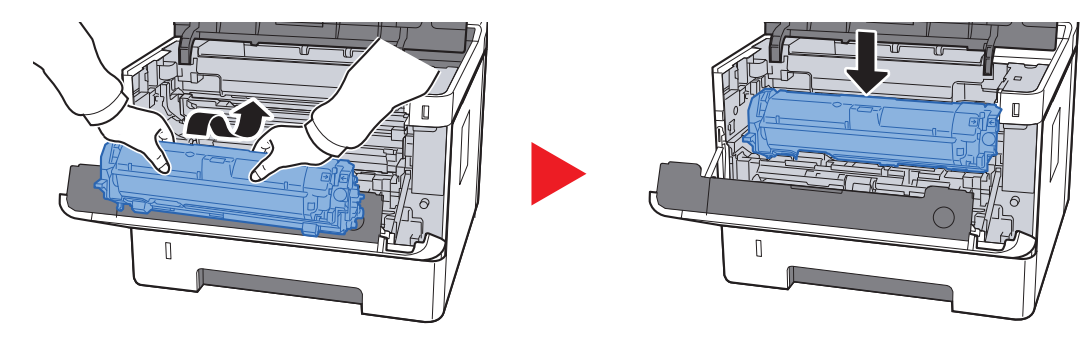

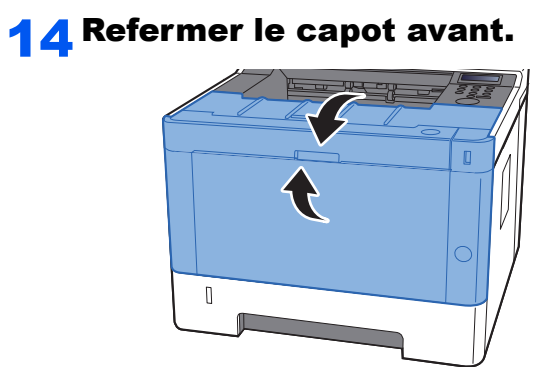

### <span id="page-208-0"></span>Retirer tout papier coincé dans le capot arrière

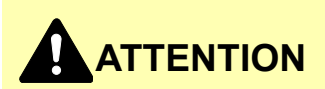

**L'unité de fixation est très chaude. Prendre toutes les précautions nécessaires pour éviter les risques de brûlure.**

**1** Ouvrir le capot arrière.

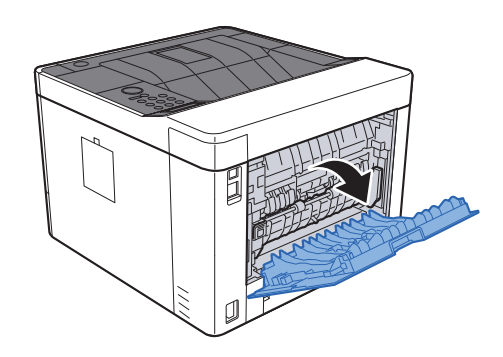

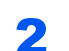

2 Retirer le papier coincé.

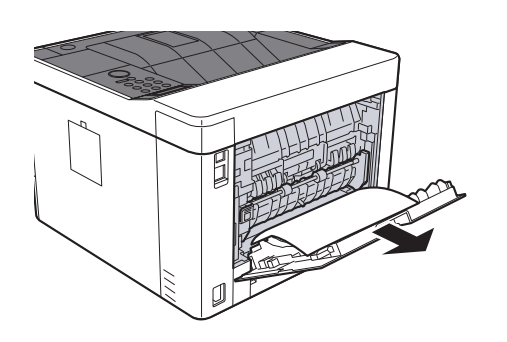

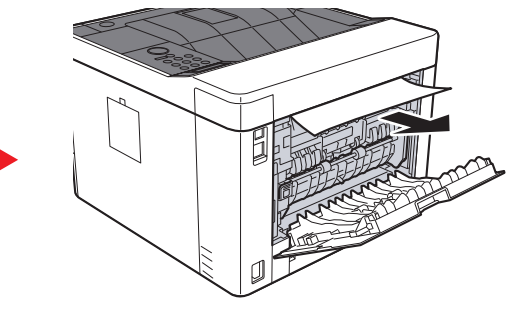

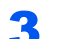

3 Ouvrir le capot d'alimentation (D).

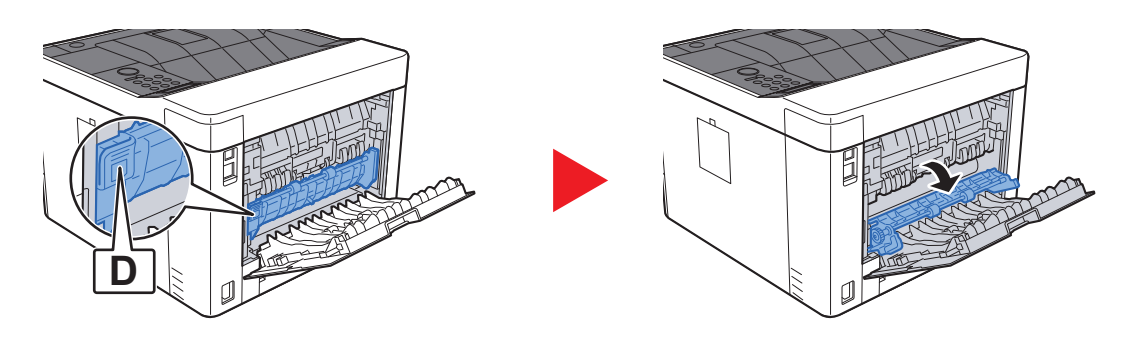

Retirer le papier coincé.

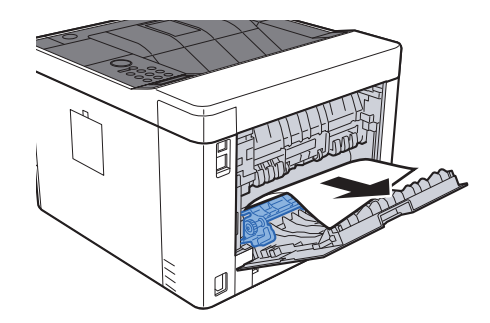

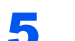

Tirer le magasin 1 jusqu'à ce qu'il se bloque.

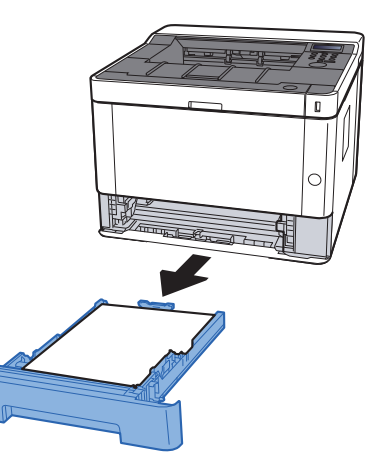

#### Ouvrir le capot d'alimentation.

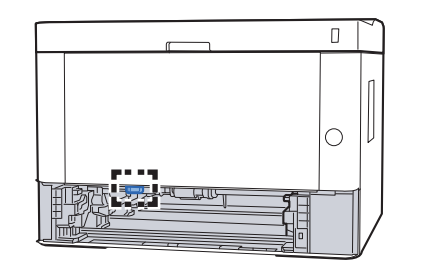

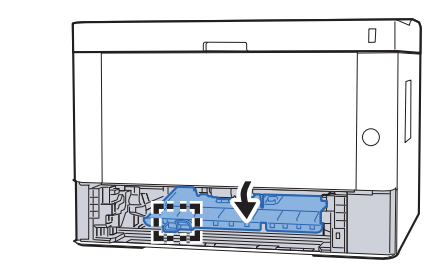

Retirer le papier coincé.

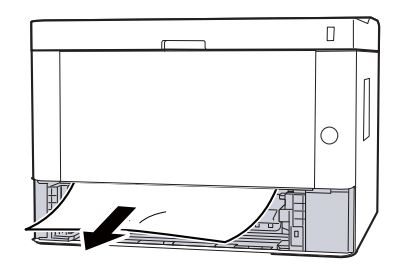

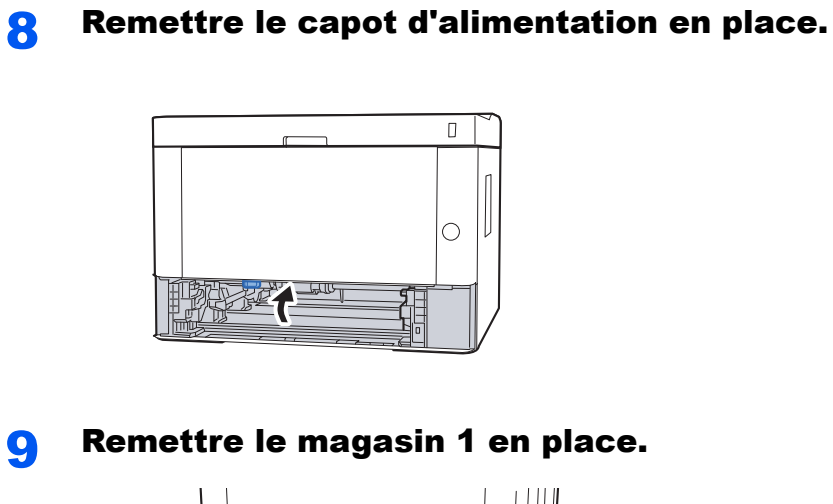

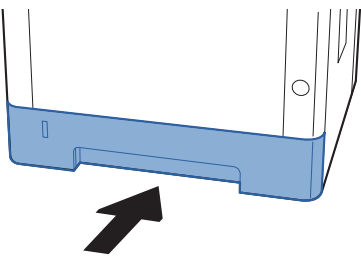

10 Pousser le capot arrière.

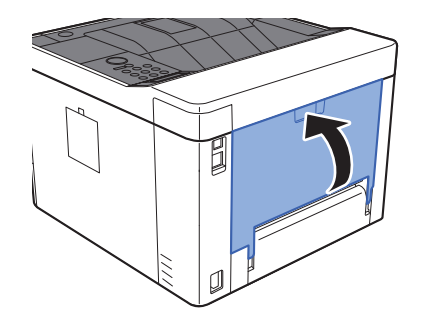

### 11 Ouvrir le capot avant.

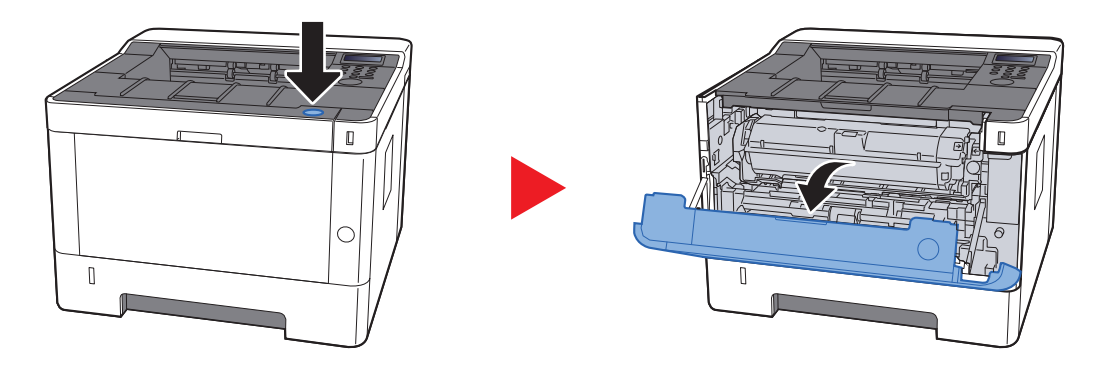

12 Refermer le capot avant.

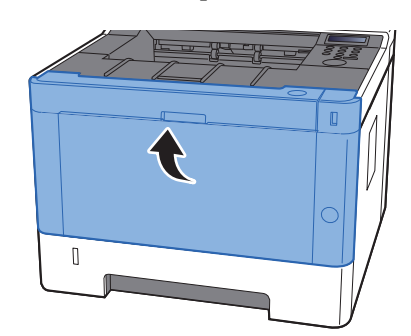

### <span id="page-211-0"></span>Retirer tout papier coincé dans l'unité recto verso

# **ATTENTION**

**L'unité de fixation est très chaude. Prendre toutes les précautions nécessaires pour éviter les risques de brûlure.**

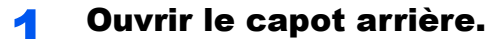

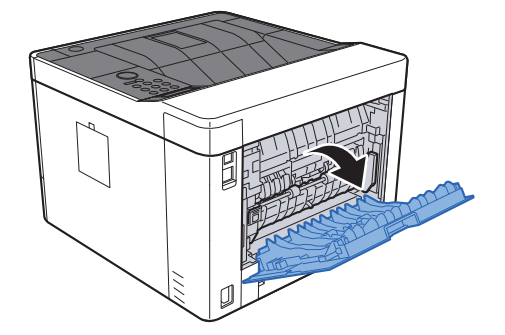

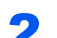

2 Retirer le papier coincé.

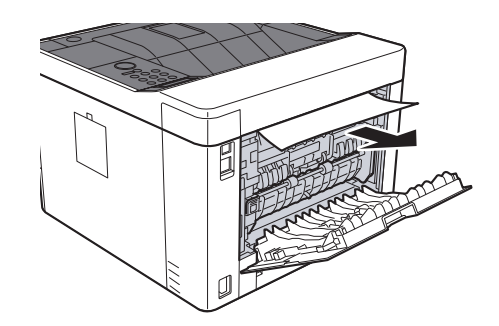

3 Pousser le capot arrière.

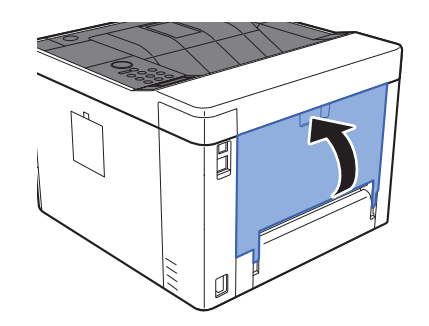

**4** Tirer le magasin 1 jusqu'à ce qu'il se bloque.

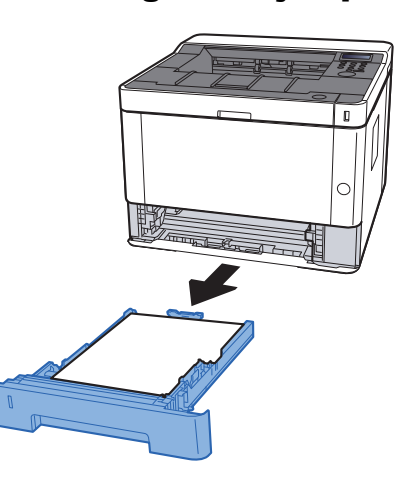

5 Ouvrir le capot d'alimentation.

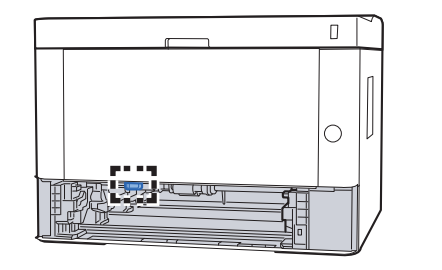

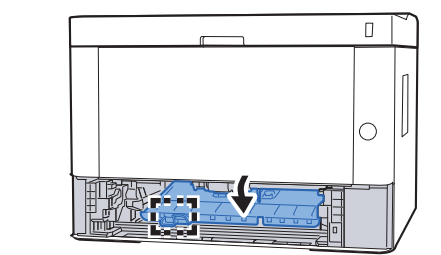

6 Retirer le papier coincé.

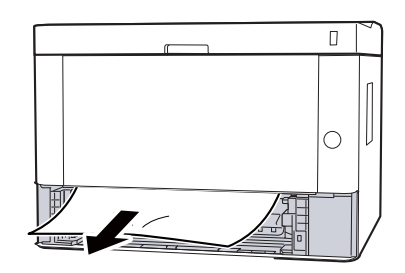

**7** Remettre le capot d'alimentation en place.

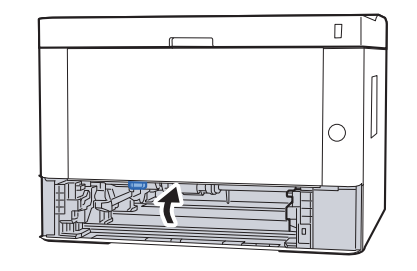

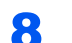

8 Remettre le magasin 1 en place.

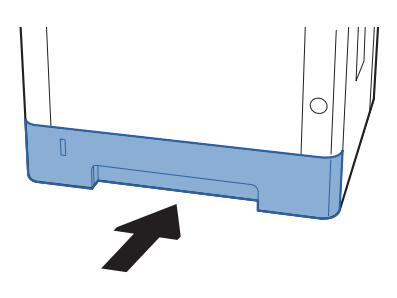

#### **9** Ouvrir le capot avant.

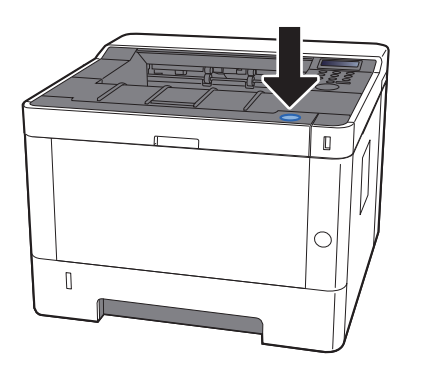

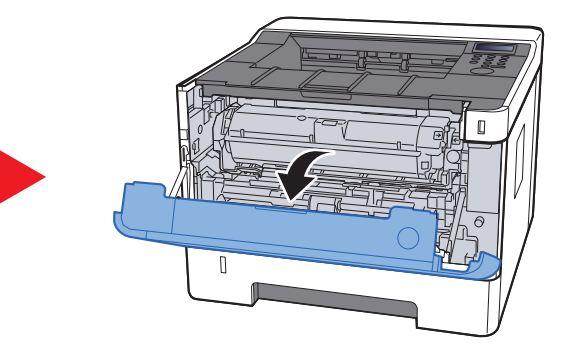

10 Refermer le capot avant.

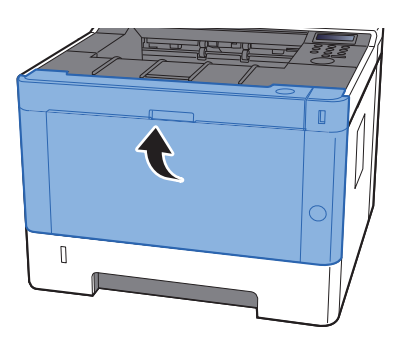

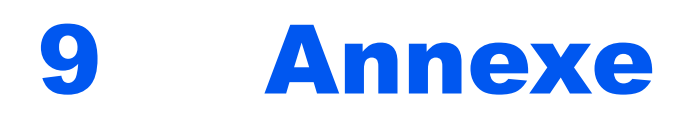

#### Ce chapitre aborde les sujets suivants :

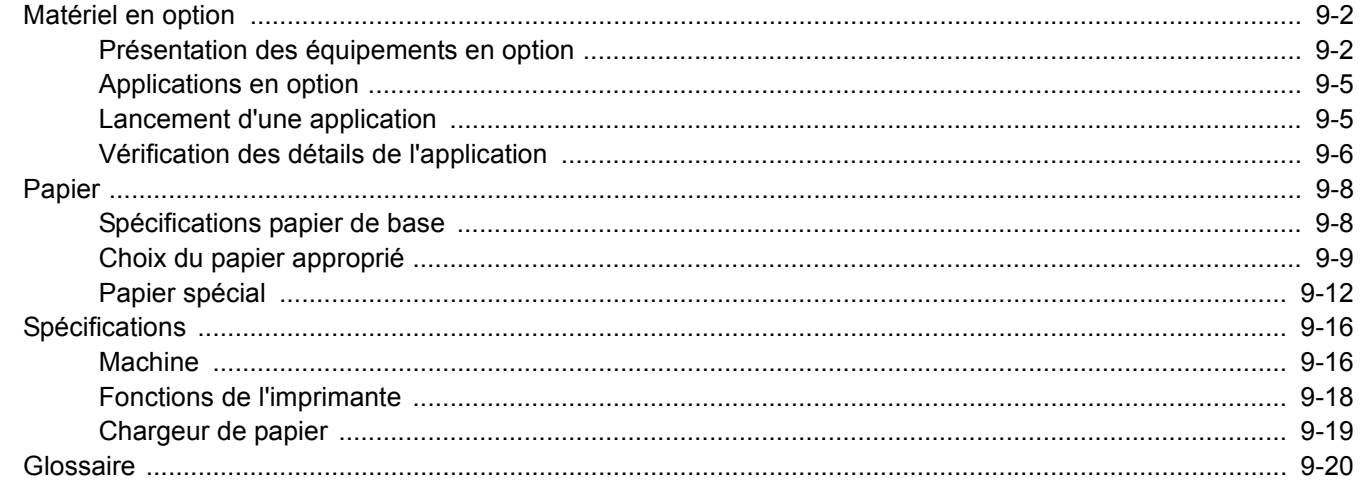

# <span id="page-215-0"></span>Matériel en option

### <span id="page-215-1"></span>Présentation des équipements en option

Les équipements en option suivants sont disponibles pour cette machine.

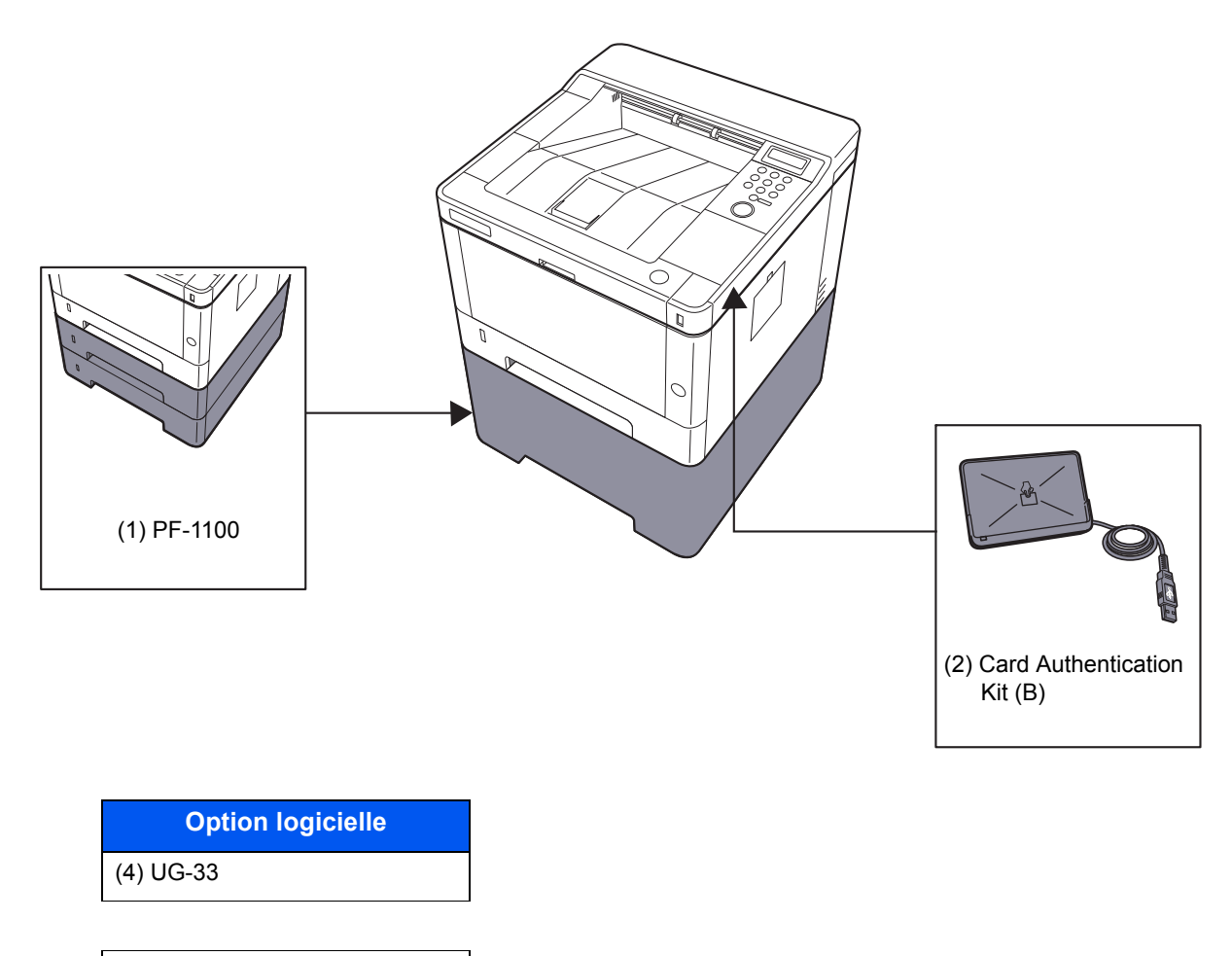

(5) SD/SDHC Memory Card

#### **(1) PF-1100 "Chargeur de papier"**

Le chargeur de papier peut être installé dans la machine.

**← [Chargement du papier \(page 3-2\)](#page-83-0)** 

#### **(2) Card Authentication Kit(B) "Card Authentication Kit"**

L'administration des connexions utilisateurs peut être effectuée à l'aide de cartes ID. Pour ce faire, il est nécessaire d'enregistrer les informations de carte ID dans la liste d'utilisateurs locaux enregistrée auparavant. Pour plus d'informations sur la méthode d'enregistrement de ces informations, se reporter au document suivant :

#### **Card Authentication Kit(B) Operation Guide**

#### **(3) UG-33 "Option ThinPrint"**

Cette application permet d'impression des données directement sans pilote d'imprimante.
## <span id="page-216-0"></span>**(4) "SD/SDHC Memory Card"**

Une carte mémoire SD/SDHC est utile pour le stockage des polices de caractères, des macros et des filigranes. La machine est équipée d'un logement pour une carte mémoire SDHC d'une taille maximum de 32 Go et une carte mémoire SD d'une taille maximum de 2 Go.

## **IMPORTANT**

**Les données non cryptées sont enregistrées sur la carte mémoire SD/SDHC. Faire attention lors de l'enregistrement de documents sensibles.**

#### **Lecture de la carte mémoire SD/SDHC**

Une fois insérée dans le logement de la machine, le contenu de la carte mémoire SD/SDHC peut être lu à partir du panneau de commande ou automatique lors de la mise sous tension ou de la réinitialisation de la machine.

#### **Installation et formatage de la carte mémoire SD/SDHC**

Pour utiliser une carte mémoire SD/SDHC inutilisée, il faut d'abord utiliser la machine pour formater la carte mémoire SD/SDHC.

[Carte SD \(page 6-18\)](#page-143-0)

- 1 Mettre la machine hors tension et débrancher le cordon d'alimentation
- 2 Retirer le capot.

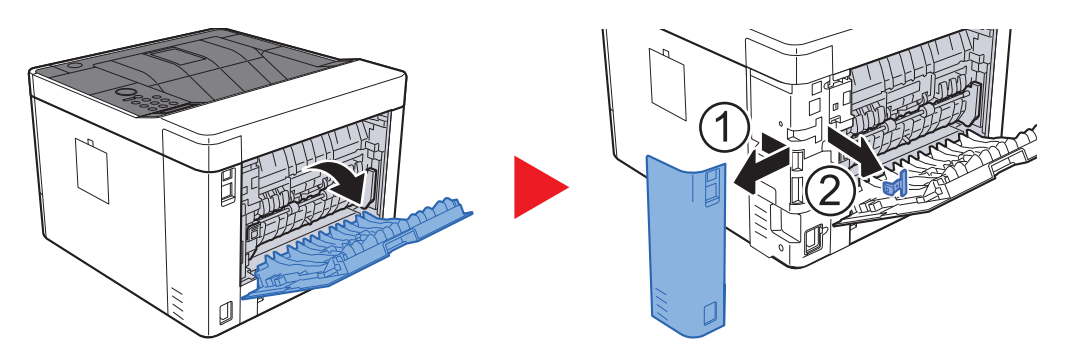

3 Insérer la carte mémoire SD/SDHC dans le logement pour carte mémoire SD/SDHC.

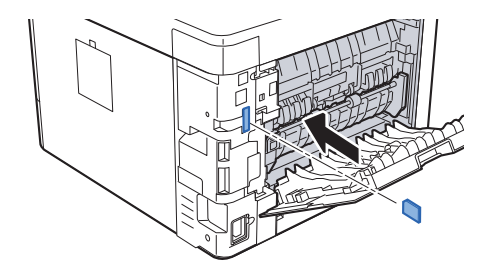

4 Remettre les capots en place.

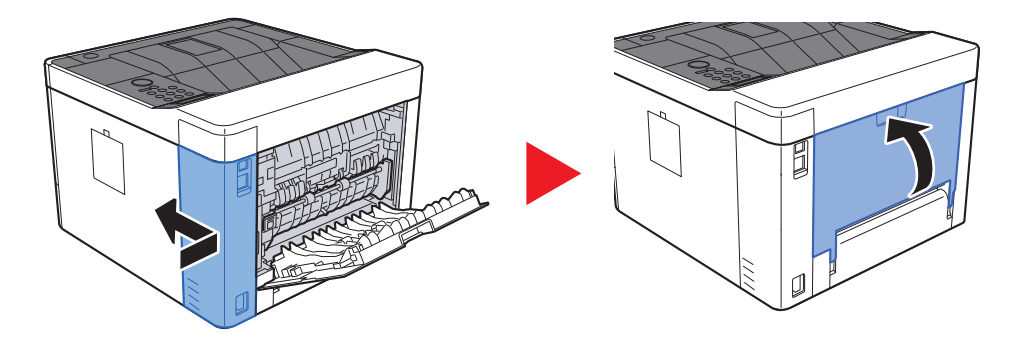

## <span id="page-218-0"></span>Applications en option

Les applications indiquées ci-dessous sont installées sur cette machine.

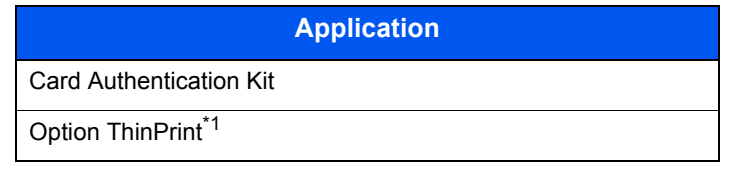

\*1 Peut être utilisée à titre d'essai pendant une durée limitée.

#### **REMARQUE**

- Les restrictions comme le nombre d'utilisation de l'application pendant la période d'essai diffèrent selon les applications.
- Si la date ou l'heure sont modifiées pendant l'utilisation de la version d'essai d'une application, cette dernière ne pourra plus être utilisée.

## Lancement d'une application

#### Afficher l'écran.

- 1 Touche [**Menu**] > Touche [▲] [▼] > [**Fonction opt.**] > Touche [►]
- 2 Saisir l'ID administrateur et sélectionner la touche [**OK**].

#### **REMARQUE**

Saisir un ID composé de 1 à 16 chiffres. Sélectionner la touche [▲] ou [▼] pour saisir un numéro. Sélectionner la touche [◄] ou [►] pour déplacer le curseur à gauche ou à droite. Le paramètre par défaut pour l'ID administrateur est 4000.

3 Saisir le mot de passe administrateur et sélectionner la touche [**OK**].

#### **REMARQUE**

Saisir un mot de passe composé de 0 (aucun réglage) à 16 chiffres. Sélectionner la touche [▲] ou [▼] pour saisir un numéro. Sélectionner la touche [◄] ou [►] pour déplacer le curseur à gauche ou à droite. Le paramètre par défaut pour le mot de passe administrateur est 4000.

2 Activer/désactiver l'application.

- 1 Sélectionner [**Détails**] pour l'application à utiliser, puis sélectionner la touche [►].
- 2 Touche [▲] [▼] > [**Officiel**] > Touche [**OK**] > Touche [**OK**]

Pour utiliser l'application en version d'essai, sélectionner [**Essai**] sans saisir la clé de licence.

3 Saisir la clé de licence > Touche [**OK**]

#### **REMARQUE**

Sélectionner la touche [▲] ou [▼] pour saisir un numéro. Sélectionner la touche [◄] ou [►] pour déplacer le curseur à gauche ou à droite.

Certaines applications n'ont pas besoin de la saisie d'une clé de licence. Si l'écran de saisie de la clé de licence ne s'affiche pas, passer à l'étape 7.

4 Sélectionner [**Oui**].

### **REMARQUE**

Si l'option Thin Print a été démarrée et qu'une clé de licence a été saisie, mettre la machine hors tension/sous tension.

## Vérification des détails de l'application

### Afficher l'écran.

- 1 Touche [**Menu**] > Touche [▲] [▼] > [**Fonction opt.**] > Touche [►]
- 2 Saisir l'ID administrateur et sélectionner la touche [**OK**].

#### **REMARQUE**

```
Saisir un ID composé de 1 à 16 chiffres.
Sélectionner la touche [▲] ou [▼] pour saisir un numéro.
Sélectionner la touche [◄] ou [►] pour déplacer le curseur à gauche ou à droite.
Le paramètre par défaut pour l'ID administrateur est 4000.
```
3 Saisir le mot de passe administrateur et sélectionner la touche [**OK**].

#### **REMARQUE**

Saisir un mot de passe composé de 0 (aucun réglage) à 16 chiffres. Sélectionner la touche [▲] ou [▼] pour saisir un numéro. Sélectionner la touche [◄] ou [►] pour déplacer le curseur à gauche ou à droite. Le paramètre par défaut pour le mot de passe administrateur est 4000.

## 2 Vérification des détails de l'application.

1 Sélectionner [**Détails**] pour l'application à utiliser, puis sélectionner la touche [►].

Il est possible de voir les informations détaillés de l'application sélectionnée. Sélectionner la touche [▲] pour afficher l'écran suivant. Sélectionner la touche [▼] pour revenir à l'écran précédent.

Le tableau suivant énumère les éléments pouvant être affichés.

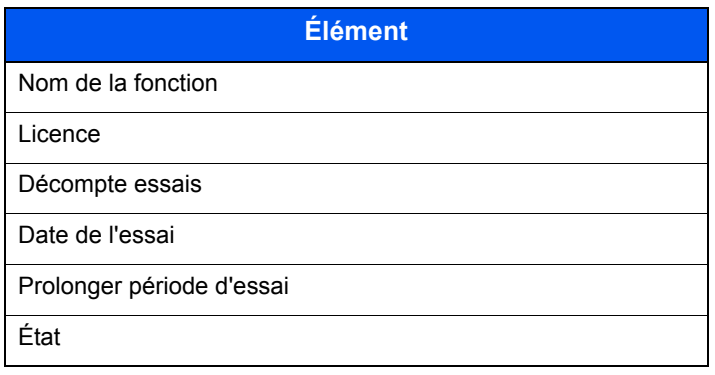

#### **Étendre la période d'essai.**

Touche [◄] [►] > [**Prolonger période d'essai**] > Touche [**OK**] > Touche [**OK**] La période d'essai est étendue.

# <span id="page-221-1"></span>Papier

Cette section explique les formats de papier et les types pouvant être utilisés dans la source de papier.

Pour plus de détails sur les formats, les types et le nombre de feuilles de papier pouvant être chargé dans chaque plateau, se reporter à la section suivante :

[Spécifications \(page 9-16\)](#page-229-0)

## <span id="page-221-2"></span><span id="page-221-0"></span>Spécifications papier de base

Cette machine est conçue pour imprimer sur du papier de copie standard destiné à des copieurs et à des imprimantes ordinaires (à toner sec), telles que les imprimantes laser. Elle prend également en charge un large éventail d'autres types de papiers conformes aux spécifications indiquées dans cette annexe.

Choisir le papier avec soin. Les papiers non pris en charge par cette machine sont susceptibles de provoquer des incidents papier ou de se froisser.

## **Papier pris en charge**

Utiliser du papier de copie standard conçu pour les copieurs ou les imprimantes laser ordinaires. La qualité d'impression est fonction de la qualité du papier. Une mauvaise qualité de papier entraînera des résultats insatisfaisants.

### **Spécification générales du papier pouvant être utilisé avec cette machine**

Le tableau suivant répertorie les spécifications papier prises en charge par cette machine. Se référer aux sections suivantes pour plus d'informations.

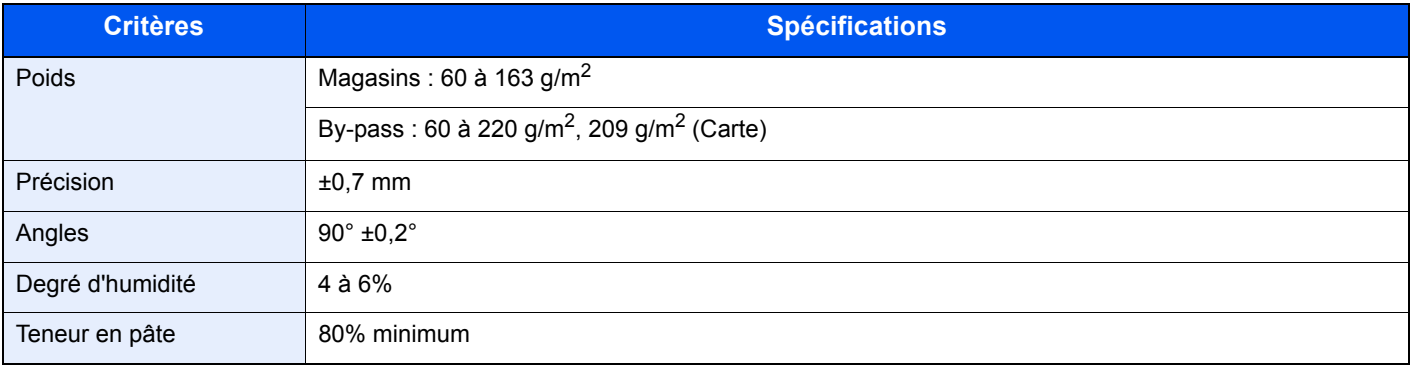

### **REMARQUE**

certains papiers recyclés ne sont pas conformes aux spécifications de cette machine (voir le tableau Spécifications papier de base ci-dessous) en raison de leur degré d'humidité ou de leur teneur en pâte. Il est donc recommandé d'acheter une petite quantité de papier recyclé et de le tester avant de l'utiliser. Choisir du papier recyclé permettant d'obtenir des impressions de bonne qualité et contenant de faibles quantités de poussières de papier.

Nous ne pouvons en aucun cas être tenus responsables de problèmes découlant de l'utilisation de papier non conforme à ces spécifications.

# <span id="page-222-0"></span>Choix du papier approprié

Cette section présente des recommandations concernant le choix du papier.

## **Condition**

Ne pas utiliser du papier dont les coins sont recourbés ni du papier tuilé, sale ou déchiré. Ne pas utiliser de papier dont la surface est rugueuse ou contaminée par de la poussière de papier et éviter les papiers fragiles. De tels papiers peuvent non seulement nuire à la qualité des copies, mais risquent également d'entraîner des bourrages papier et de réduire la durée de vie utile de la machine. Choisir du papier dont la surface est lisse et unie. Éviter toutefois les papiers couchés ou les papiers dont la surface est traitée car ils risquent d'endommager le tambour ou le module de fusion.

#### **Ingrédients**

Ne pas utiliser du papier couché ou dont la surface est traitée ni du papier contenant du plastique ou du carbone. Exposés à la chaleur du processus d'impression, ces types de papiers risquent d'émettre des fumées toxiques et d'endommager le tambour.

Utiliser du papier standard dont la teneur en pulpe est d'au moins 80 %, c'est-à-dire un papier dont la teneur en coton ou autres fibres n'est pas supérieure à 20 %.

#### **Lissé**

La surface du papier doit être lisse, mais non traitée. Un papier trop lisse peut entraîner le départ de plusieurs feuilles par accident, provoquant des bourrages papier.

### **Grammage**

Dans les pays utilisant le système métrique, le grammage correspond au poids en gramme d'une feuille d'un mètre carré. Aux États-Unis, le grammage correspond au poids, en livres, d'une rame (500 feuilles) de papier de format standard pour une catégorie de papier spécifique. Un grammage trop élevé ou trop faible peut entraîner des départs incorrects ou des bourrages papier, ainsi que l'usure excessive de la machine. Un grammage (c'est-à-dire une épaisseur) mixte peut provoquer le départ accidentel de plusieurs feuilles ou des problèmes d'impression floue ou autre en raison de la mauvaise fixation du toner.

### **Degré d'humidité**

Le degré d'humidité du papier correspond au rapport entre son humidité et sa sécheresse, exprimé en pourcentage. Le degré d'humidité a un impact sur le départ du papier, sa charge électrostatique et l'adhérence du toner.

Le degré d'humidité du papier varie en fonction de l'humidité relative ambiante. Si l'humidité relative est élevée, le papier devient humide, ses bords se dilatent et il se gondole. Si l'humidité relative est faible et que le papier perd de son humidité, ses bords se contractent, ce qui peut affecter le contraste à l'impression.

Des bords qui se gondolent ou rétrécissent peuvent provoquer des faux départs. Dans la mesure du possible, s'assurer que le degré d'humidité est compris entre 4 et 6 %.

Pour maintenir le degré d'humidité approprié, tenir compte des considérations ci-dessous.

- Conserver le papier dans un endroit frais et bien aéré.
- Conserver le papier à plat dans son emballage scellé. Une fois l'emballage ouvert, le resceller si le papier est appelé à ne pas être utilisé pendant une période prolongée.
- Conserver le papier dans l'emballage scellé et le carton d'origine. Placer le carton sur une palette pour le surélever du sol. Séparer le papier des sols en parquet ou en ciment de manière adéquate surtout par temps pluvieux.
- Avant d'utiliser du papier qui a été stocké, le conserver au degré d'humidité correct pendant 48 h au moins.
- Ne pas laisser le papier dans un endroit chaud, ensoleillé ou humide.

## **Autres spécifications papier**

**Porosité** : densité de la fibre de papier.

**Rigidité** : un papier doit être suffisamment rigide sans quoi il risque d'onduler dans la machine, provoquant des incidents papier.

**Tuile** : la plupart des papiers ont naturellement tendance à tuiler une fois l'emballage ouvert. Lorsque le papier passe dans l'unité de fixation, il tuile légèrement vers le haut. Pour produire des impressions plates, charger le papier de telle sorte que la tuile soit orientée vers le bas du magasin.

**Électricité statique** : pendant l'impression, le papier est chargé électrostatiquement pour attirer le toner. Choisir du papier qui se décharge rapidement afin que les copies n'adhèrent pas les unes aux autres.

**Blancheur** : le contraste de l'impression varie en fonction de la blancheur du papier. Un papier plus blanc permet d'obtenir un aspect plus net, plus brillant.

**Qualité** : un format de feuille inégal, des coins dont l'angle n'est pas droit, des bords irréguliers, des feuilles mal découpées et des bords ou des coins écrasés peuvent entraîner un mauvais fonctionnement de l'appareil. Pour parer à ces problèmes, être particulièrement vigilant lors de la découpe du papier, le cas échéant.

**Conditionnement** : choisir du papier correctement emballé et conditionné dans des cartons. Idéalement, l'emballage lui-même doit avoir subi un traitement contre l'humidité.

**Papier à traitement spécial** : il est déconseillé d'utiliser les types de papiers suivants, même s'ils sont conformes aux spécifications de base. Avant de les utiliser, en acheter une petite quantité pour faire des essais.

- Papier glacé
- Papier filigrane
- Papier avec une surface inégale
- Papier perforé

## **Formats de papier pouvant être utilisés avec cette machine**

Cette machine prend en charge les formats suivants.

Les valeurs figurant dans ce tableau comprennent une tolérance de ±0,7 mm en longueur et en largeur. L'angle des coins doit être de 90° ±0,2°.

#### **By-pass**

- B6 (182  $\times$  128 mm)
- Hagaki (Carte) (100 × 148 mm)
- Oufukuhagaki (Carte-réponse) (148 × 200 mm)
- Enveloppe Monarch (3-7/8 × 7-1/2")
- Enveloppe #10  $(4-1/8 \times 9-1/2")$
- Enveloppe DL  $(110 \times 220 \text{ mm})$
- Enveloppe C5 (162  $\times$  229 mm)
- Enveloppe #9  $(3-7/8 \times 8-7/8")$
- Enveloppe #6 3/4  $(3-5/8 \times 6-1/2")$
- Youkei 4 (105  $\times$  235 mm)
- Youkei 2 (114  $\times$  162 mm)
- Perso (70  $\times$  148 mm à 216  $\times$  356 mm)

#### **Magasins ou by-pass**

- Executive  $(7-1/4 \times 10-1/2")$
- **Letter**
- Legal
- A4 (297  $\times$  210 mm)
- B5 (257  $\times$  182 mm)
- A5-R (148  $\times$  210 mm)
- A5 (210  $\times$  148 mm)
- A6 (148  $\times$  105 mm)
- ISO B5 (176 × 250 mm)
- Oficio II
- 216  $\times$  340 mm
- $16K (273 \times 197 \text{ mm})$
- Statement
- Folio (210  $\times$  330 mm)
- Perso (Magasin : 105  $\times$  148 mm à 216  $\times$  356 mm, By-pass : 70  $\times$  148 mm à 216  $\times$  356 mm)

## <span id="page-225-0"></span>Papier spécial

Cette section décrit l'impression sur du papier et des supports d'impression spéciaux.

#### **Papier spécial pouvant être utilisé avec cette machine**

- **Transparents**
- Papier pré-imprimé
- Papier relié
- Papier recyclé
- Vélin
- Papier fin
- En-tête
- Papier couleur
- Papier perforé
- **Enveloppes**
- Hagaki (Carte)
- Papier épais
- **Étiquettes**
- Papier de haute qualité

Lors de l'utilisation de ces papiers et supports, choisir des produits conçus spécialement pour les copieurs ou les imprimantes de page (telles que les imprimantes laser). Utiliser le by-pass pour les transparents, vélin, le papier fin, les enveloppes, les cartes et le papier à étiquettes.

### **Choix du papier spécial**

Bien que les papiers spéciaux répondant aux spécifications ci-dessous puissent être utilisés sur cette machine, la qualité des impressions varie considérablement en raison des différences de fabrication et de qualité de ces papiers. Il est donc plus courant de rencontrer des problèmes d'impression avec du papier spécial qu'avec du papier ordinaire. Avant d'acheter de gros volumes de papier spécial, faire un essai avec un échantillon pour s'assurer que la qualité d'impression est satisfaisante. Lors de l'impression sur du papier spécial, tenir compte des précautions générales d'emploi ci-dessous. Noter que nous ne pouvons en aucun cas être tenus responsables des dommages mécaniques ou blessures éventuelles provoqués par le degré d'humidité ou les caractéristiques du papier spécial.

Sélectionner un magasin ou le by-pass pour le papier spécial.

### **Transparents**

Les transparents doivent être capables de résister à la chaleur d'impression. Les transparents doivent satisfaire aux conditions ci-dessous.

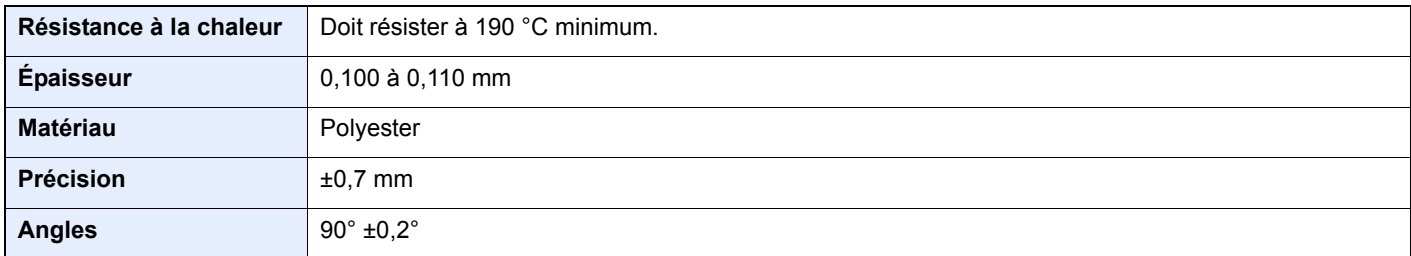

Pour éviter tout problème, utiliser le by-pass pour les transparents et charger ceux-ci avec le bord long orienté vers la machine.

En cas d'incidents papier fréquents lors de la sortie de transparents, tirer doucement le bord avant des feuilles à leur sortie de la machine.

## <span id="page-226-0"></span>**Étiquettes**

S'assurer de charger les étiquettes à partir du by-pass.

Choisir très soigneusement les étiquettes, afin que l'adhésif n'entre pas en contact direct avec les pièces de la machine et que les étiquettes ne puissent pas être facilement décollées de la feuille de support. Les adhésifs qui collent au tambour ou aux rouleaux et les étiquettes restant dans la machine peuvent entraîner une panne.

Lors de l'impression sur étiquettes, vous êtes responsables de la qualité d'impression et des problèmes éventuels.

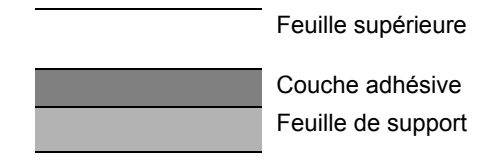

Les étiquettes sont composées de trois couches comme illustré. La couche adhésive contient des matériaux qui sont facilement affectés par la force appliquée dans la machine. La feuille de support soutien la feuille supérieure jusqu'à l'utilisation de l'étiquette. Cette composition d'étiquettes peut causer plus de problèmes.

La surface de l'étiquette doit être complètement couverte par la feuille supérieure. Les intervalles entre les étiquettes peuvent entraîner un décollement des étiquettes et entraîner une panne grave.

Certaines pages de papier à étiquettes possèdent des marges sur la feuille supérieure. Lors de l'utilisation de ce type de papier, ne pas décoller ces marges de la feuille de support avant d'avoir terminé l'impression.

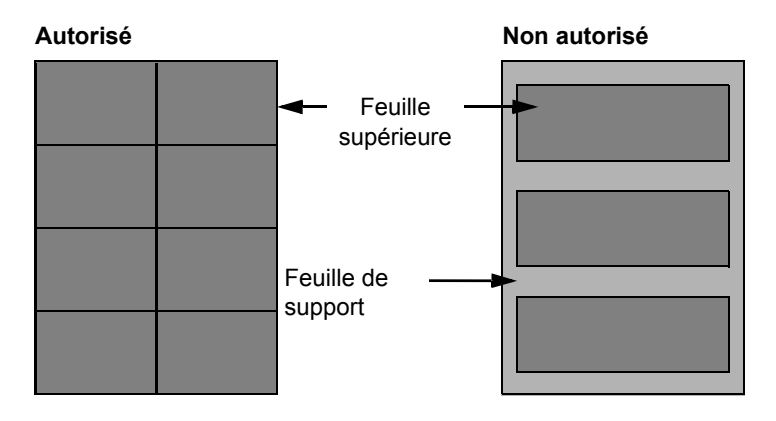

Utiliser du papier à étiquettes conforme aux spécifications suivantes.

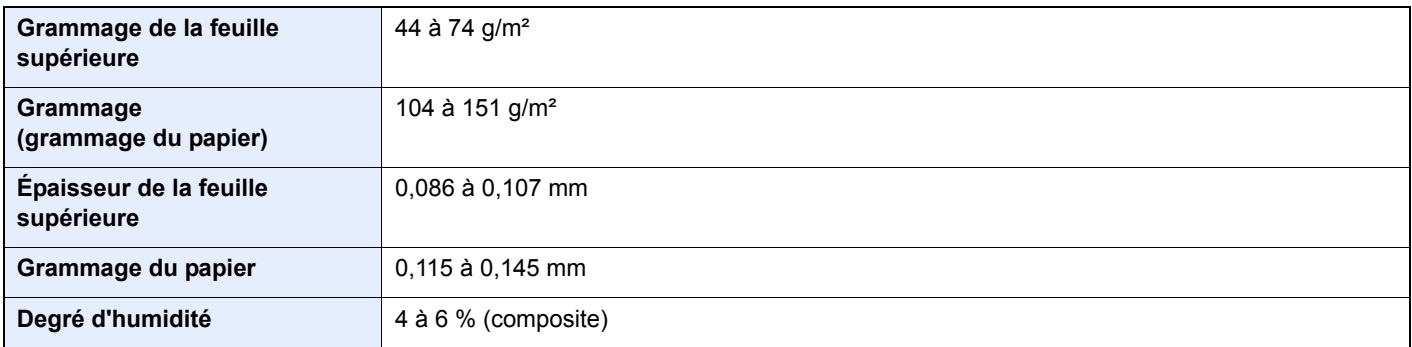

## **Hagaki (Carte)**

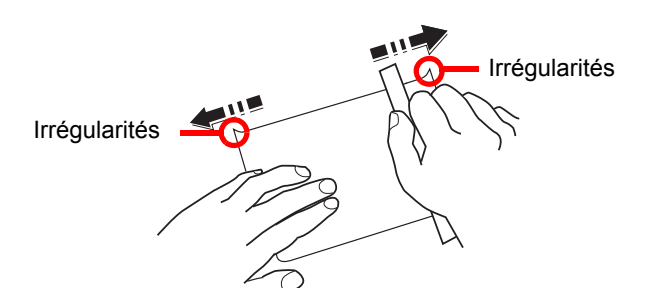

Aérer le papier Hagaki (Carte) et aligner les bords avant de le charger dans le by-pass. Si le papier Hagaki (Carte) est tuilé, le lisser avant de le charger. L'impression sur du papier Hagaki (Carte) tuilé peut provoquer des incidents papier.

Utiliser du papier Oufukuhagaki (carte réponse) déplié (disponible dans les bureaux de poste). Certains papiers Hagaki (Carte) peuvent présenter un bord arrière irrégulier en conséquence de la découpe. Si c'est le cas, placer le papier Hagaki (Carte) sur une surface plane et aplanir les bords en les frottant doucement avec une règle.

### **Enveloppes**

Charger les enveloppes dans le by-pass.

En raison de la structure des enveloppes, il n'est pas toujours possible d'effectuer une impression uniforme sur toute la surface. Les enveloppes fines, en particulier, risquent de se froisser lors de leur passage dans la machine. Avant d'acheter de gros volumes d'enveloppes, faire un essai avec un échantillon pour s'assurer que la qualité d'impression est satisfaisante.

Des enveloppes stockées pendant une période prolongée risquent de se tuiler. Il est donc recommandé de n'ouvrir l'emballage qu'au moment de les utiliser.

Tenir compte des points suivants :

- Ne pas utiliser d'enveloppes dont la partie adhésive est à nu, ni d'enveloppes dont la partie adhésive est protégée par une bande amovible. Des dommages importants peuvent survenir si la bande recouvrant la partie adhésive se détache à l'intérieur la machine.
- Ne pas utiliser d'enveloppes avec certaines finitions spéciales, notamment les enveloppes comportant un œillet autour duquel s'enroule une ficelle permettant de fermer le rabat ou les enveloppes à fenêtre (ouverte ou dotée d'un film en plastique).
- En cas de bourrages papier, charger moins d'enveloppes.

### **Papier épais**

Aérer le papier épais et aligner les bords avant de le charger. Certains papiers épais peuvent présenter un bord arrière irrégulier en conséquence de la découpe. Si c'est le cas, procéder comme pour le papier Hagaki (Carte). Placer le papier sur une surface plane et aplanir les bords en passant dessus à plusieurs reprises avec une règle, sans trop appuyer toutefois. L'impression sur du papier dont les bords sont irréguliers peut provoquer des bourrages.

## **REMARQUE**

Si l'alimentation est incorrecte alors que le papier a été lissé de cette façon, le charger avec le bord d'attaque relevé de quelques millimètres.

### **Papier couleur**

Le papier couleur doit être conforme aux spécifications.

[Spécifications papier de base \(page 9-8\)](#page-221-0)

De plus, les pigments utilisés dans le papier doivent résister à la température du processus d'impression (jusqu'à 200 °C ou 392 °F).

### **Papier préimprimé**

Le papier pré-imprimé doit être conforme aux spécifications.

**► [Spécifications papier de base \(page 9-8\)](#page-221-0)** 

L'encre couleur doit être capable de résister à la chaleur de l'impression. Elle doit également être résistante à l'huile de silicone. Ne pas utiliser de papier dont la surface est traitée, comme le papier couché utilisé pour les calendriers.

#### <span id="page-228-0"></span>**Papier recyclé**

Le papier recyclé doit être conforme aux spécifications ; toutefois sa blancheur peut être considérée à part.

 $\rightarrow$  [Spécifications papier de base \(page 9-8\)](#page-221-0)

### *<b>REMARQUE*

Avant d'acheter de gros volumes de papier recyclé, faire un essai avec un échantillon pour s'assurer que la qualité d'impression est satisfaisante.

# <span id="page-229-1"></span><span id="page-229-0"></span>Spécifications

## **IMPORTANT**

**Les spécifications ci-dessous peuvent être modifiées sans préavis.**

## <span id="page-229-2"></span>Machine

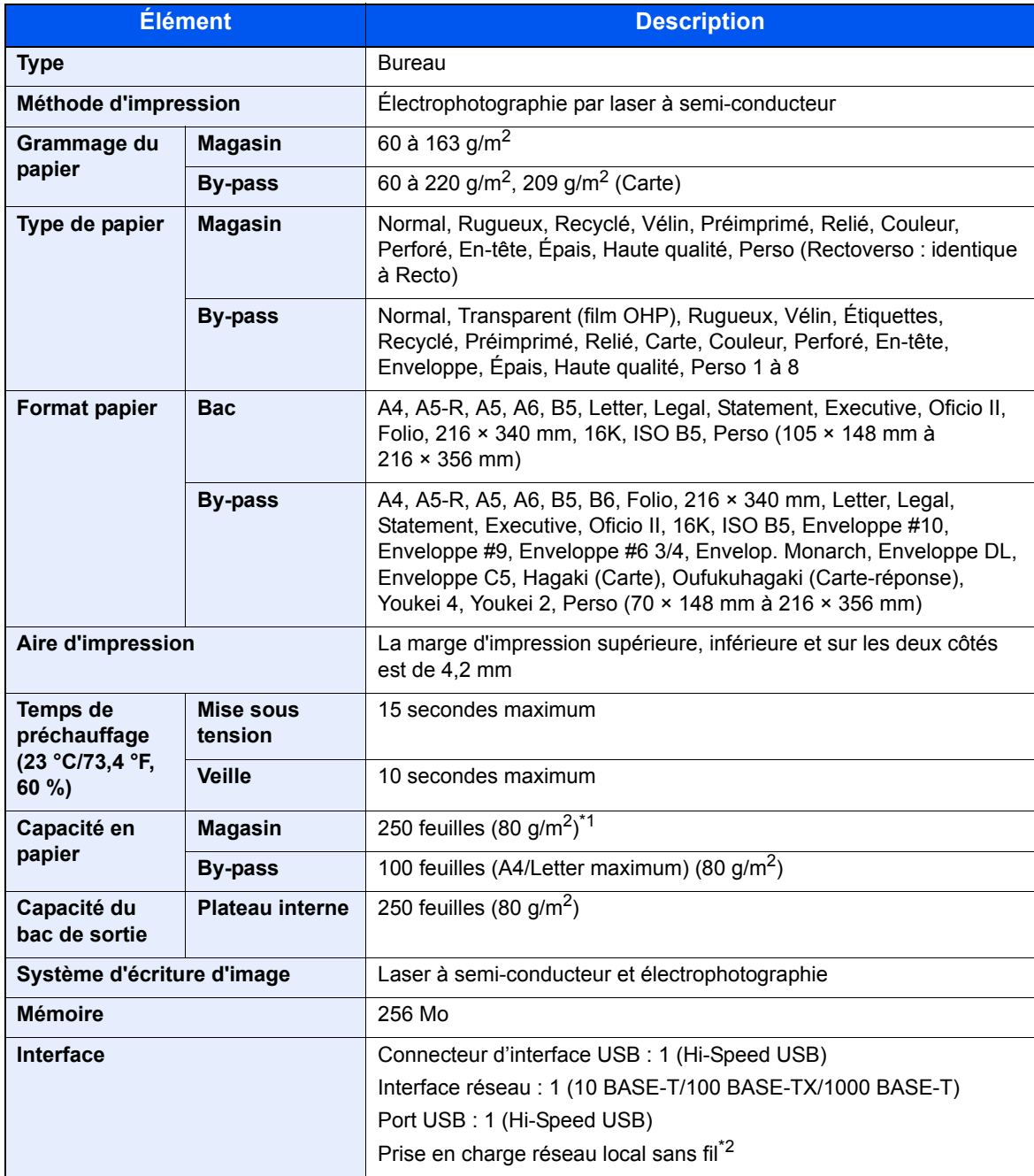

\*1 Jusqu'à la ligne de hauteur limite supérieure dans le magasin.

\*2 Uniquement P-4020DW

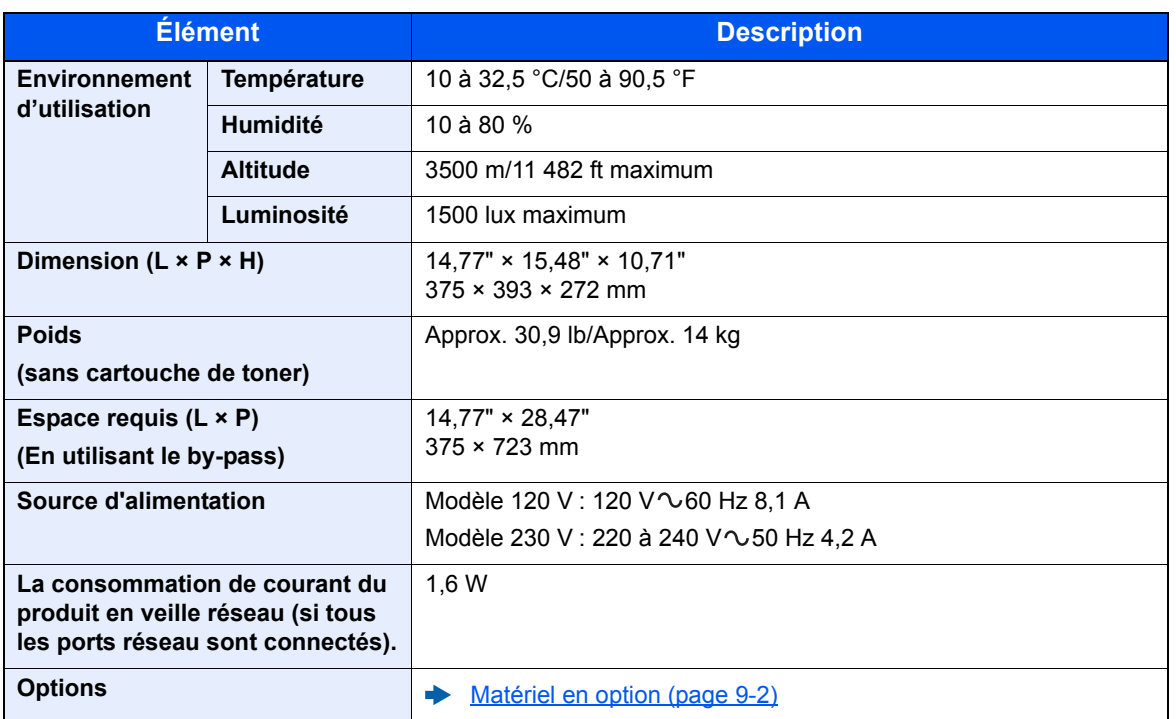

# <span id="page-231-1"></span>Fonctions de l'imprimante

<span id="page-231-3"></span><span id="page-231-2"></span><span id="page-231-0"></span>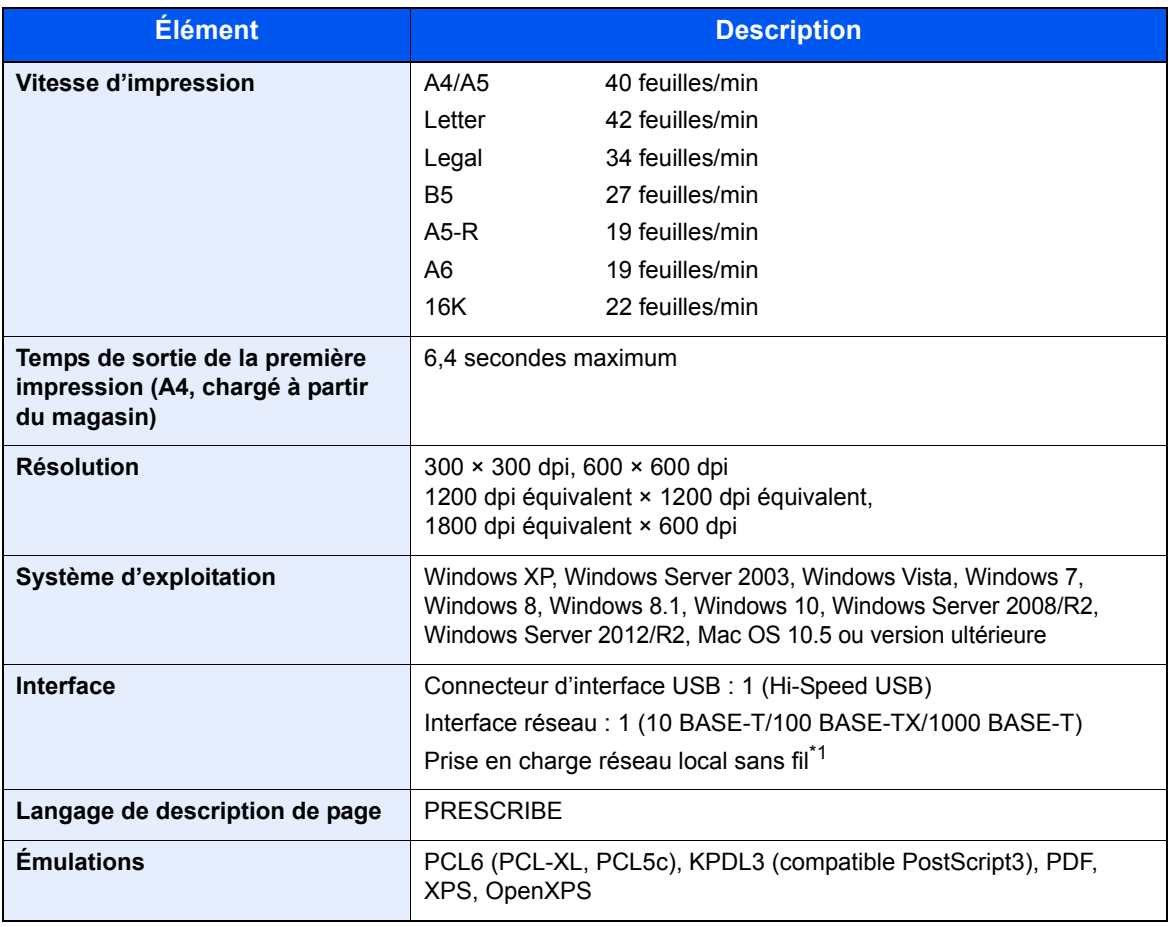

\*1 Uniquement P-4020DW

# <span id="page-232-0"></span>Chargeur de papier

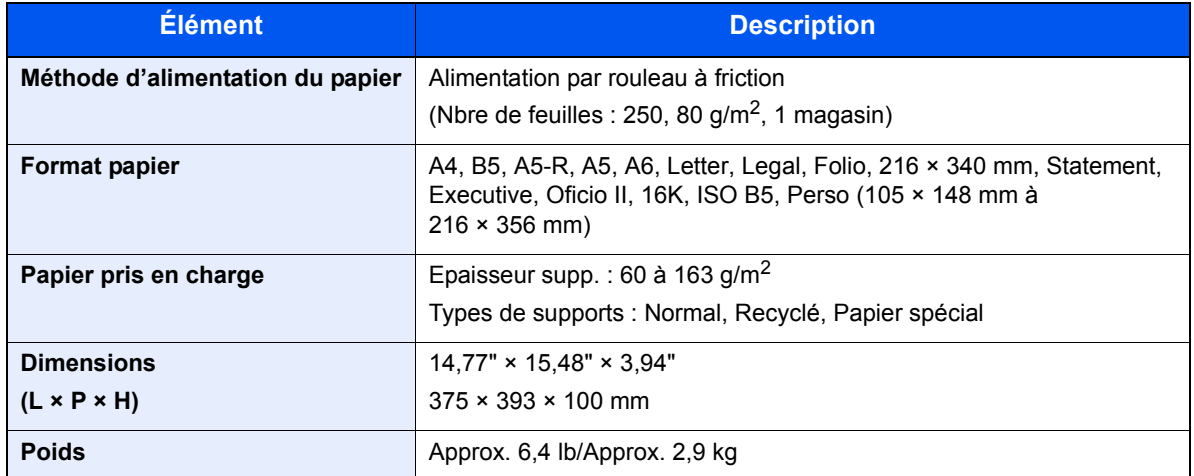

## **REMARQUE**

Pour les types de papier recommandés, consulter le revendeur ou un technicien.

# <span id="page-233-13"></span>Glossaire

<span id="page-233-12"></span><span id="page-233-11"></span><span id="page-233-10"></span><span id="page-233-9"></span><span id="page-233-8"></span><span id="page-233-7"></span><span id="page-233-6"></span><span id="page-233-5"></span><span id="page-233-4"></span><span id="page-233-3"></span><span id="page-233-2"></span><span id="page-233-1"></span><span id="page-233-0"></span>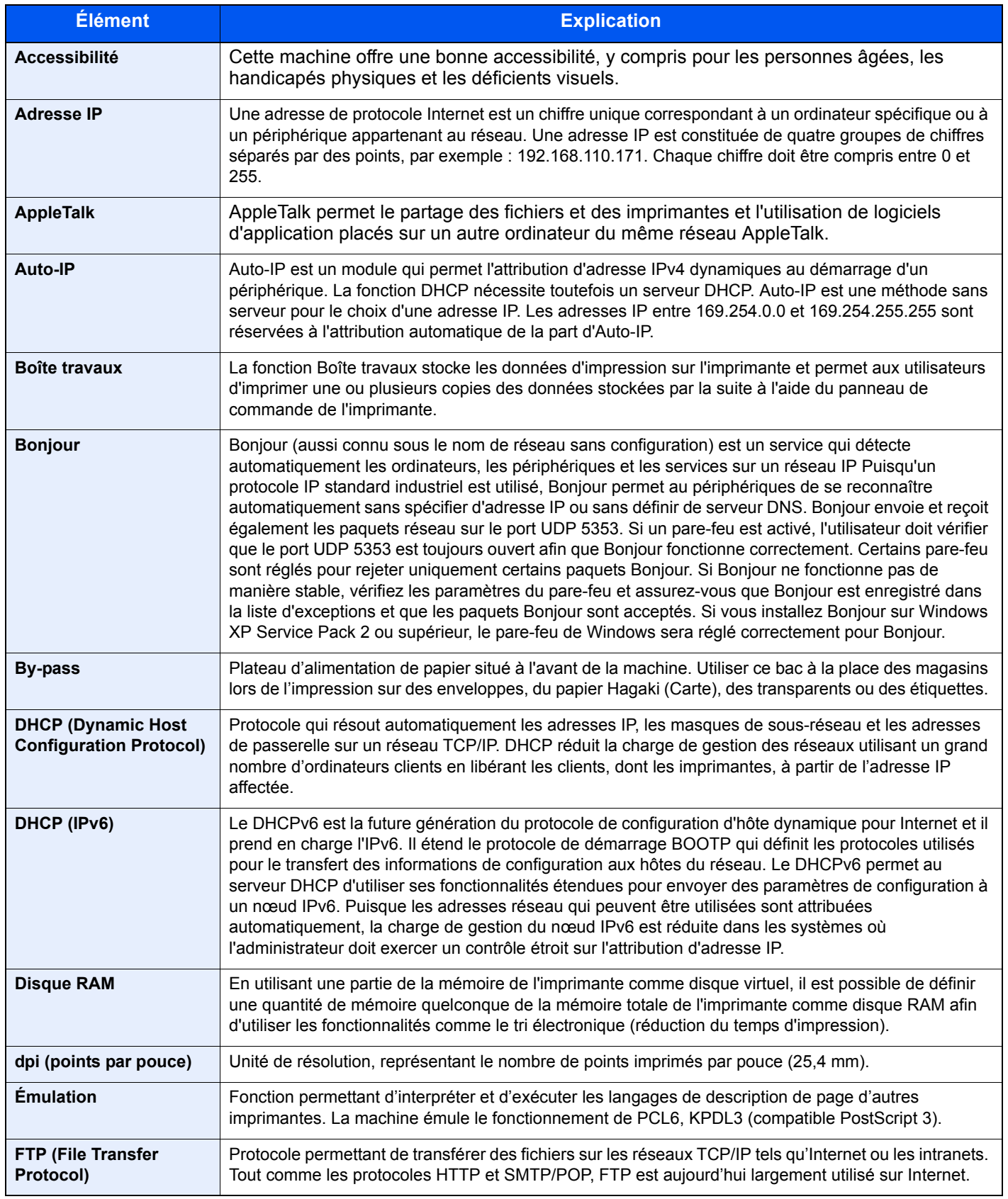

<span id="page-234-11"></span><span id="page-234-10"></span><span id="page-234-9"></span><span id="page-234-8"></span><span id="page-234-7"></span><span id="page-234-6"></span><span id="page-234-5"></span><span id="page-234-4"></span><span id="page-234-3"></span><span id="page-234-2"></span><span id="page-234-1"></span><span id="page-234-0"></span>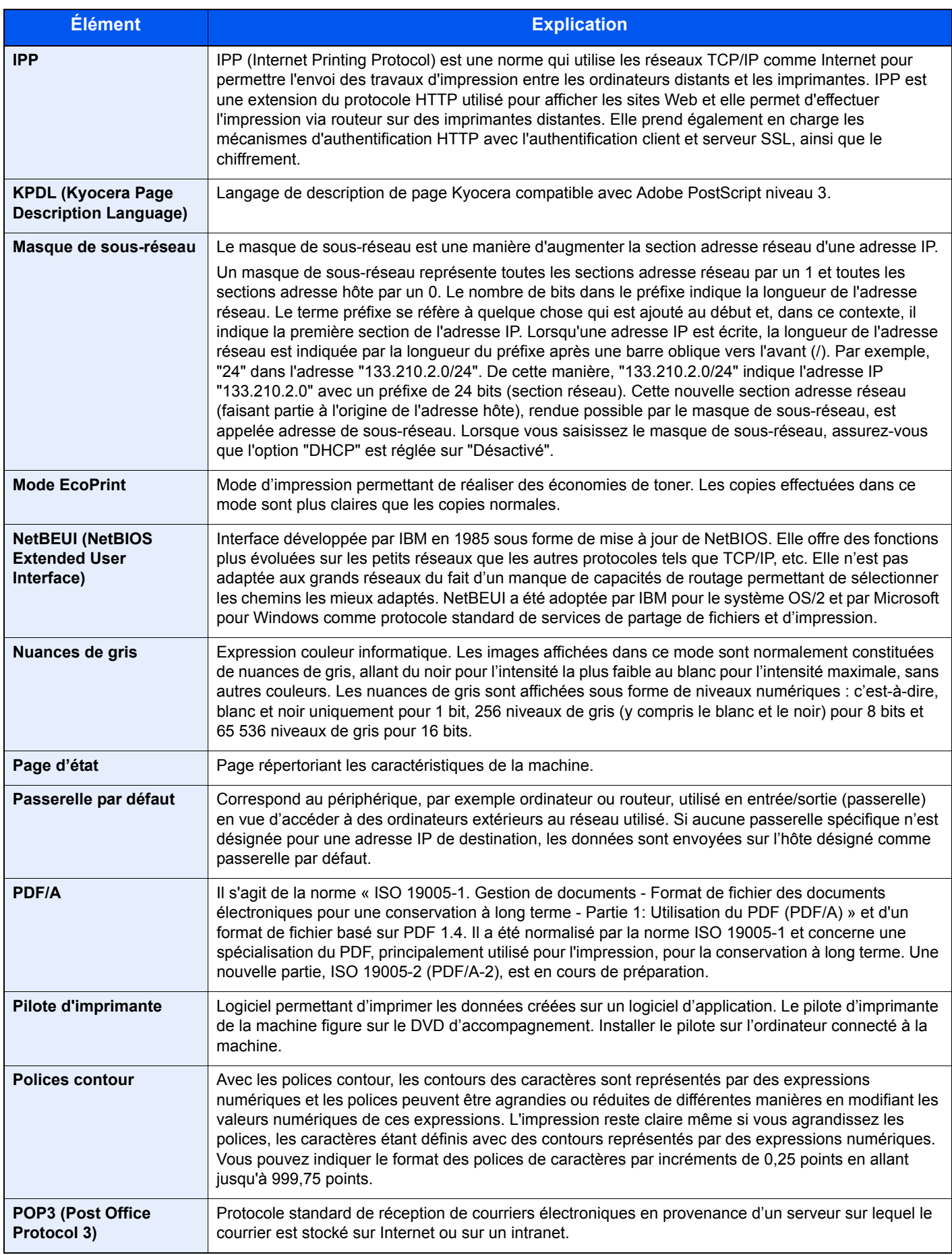

<span id="page-235-10"></span><span id="page-235-9"></span><span id="page-235-8"></span><span id="page-235-7"></span><span id="page-235-6"></span><span id="page-235-5"></span><span id="page-235-4"></span><span id="page-235-3"></span><span id="page-235-2"></span><span id="page-235-1"></span><span id="page-235-0"></span>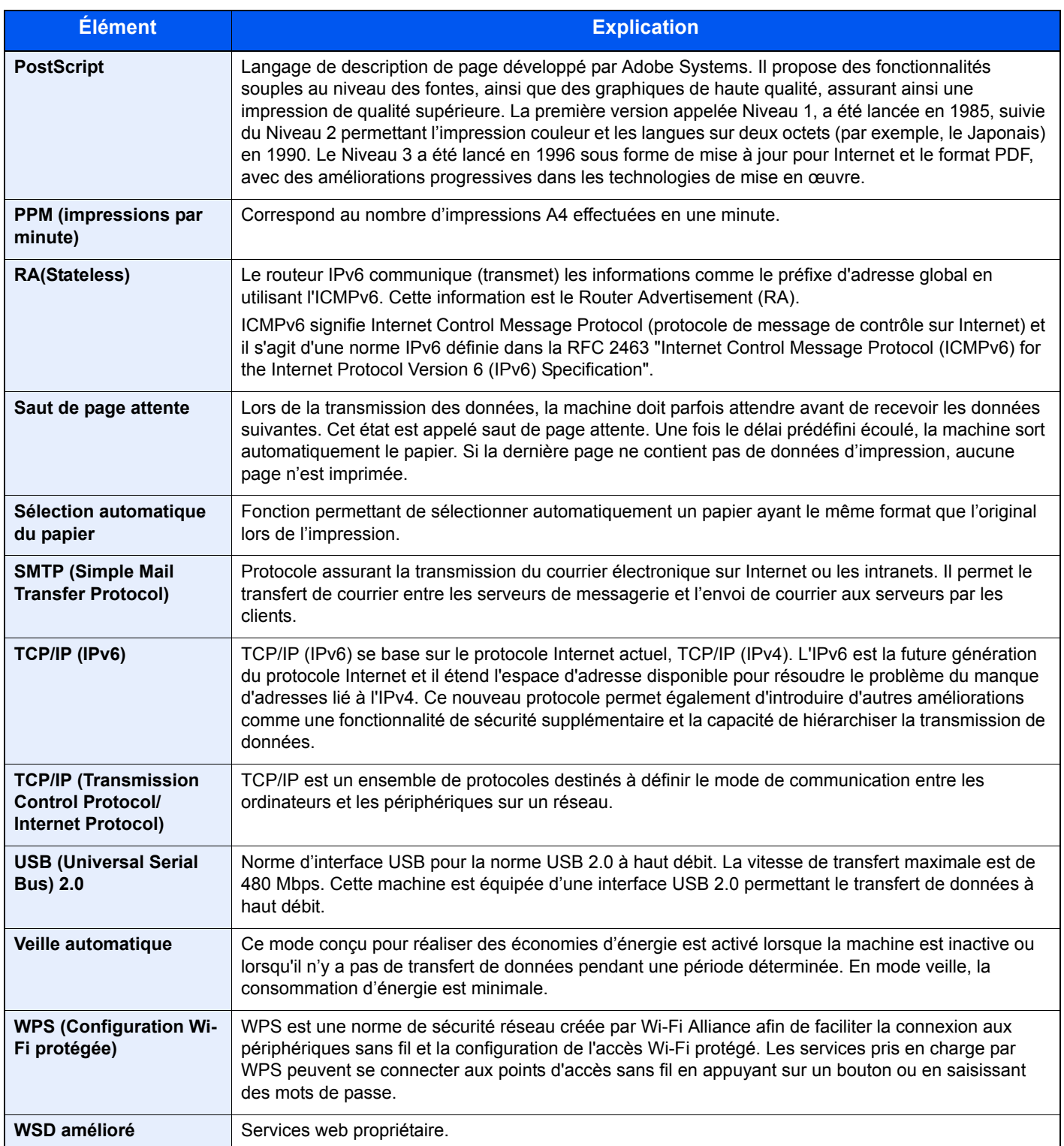

# **Index**

## **A**

Accessibilité [9-20](#page-233-0) Administrateur [6-23](#page-148-0) Administration des connexions d'utilisateurs Activer l'administration des connexions d'utilisateurs [7-3](#page-152-0) Connexion [2-13](#page-41-0) Connexion à clé [7-4](#page-153-0) Déconnexion [2-14](#page-42-0) Administration des connexions d'utilisateurs [7-2](#page-151-0) Vue d'ensemble de l'administration des connexions d'utilisateurs [7-2](#page-151-0) Adresse IP [9-20](#page-233-1) Paramètres [6-11](#page-136-0) Afficher état/journal [6-21](#page-146-0) AirPrint [4-10](#page-98-0) Alarme [6-18](#page-143-1) Alerte toner bas [6-21](#page-146-1) AppleTalk [9-20](#page-233-2) Applications en option [9-5](#page-218-0) Auto-IP [9-20](#page-233-3) Paramètres [6-11](#page-136-1) Avis [1-2](#page-18-0)

## **B**

Blocage de l'interface [6-22](#page-147-0) Boîte de document Boîte des travaux [4-11](#page-99-0), [5-6](#page-123-0) Boîte des travaux Boîte Épreuve [4-15](#page-103-0) Boîte Impression privée [4-16](#page-104-0) Boîte Travail stocké [4-18](#page-106-0) Spécification de la boîte des travaux à partir d'un ordinateur et stockage du travail [4-12](#page-100-0) Stock trav pr cop rapide [4-20](#page-108-0) Suppr. stockage travaux [4-20](#page-108-1) Boîte travail Boîte Copie rapide [4-13](#page-101-0) Boîte travaux [9-20](#page-233-4) Bonjour [9-20](#page-233-5) Paramètres réseau [6-13](#page-138-0) Bourrages papier [8-23](#page-195-0) Bac MF [8-30](#page-202-0) Capot arrière [8-36](#page-208-0) Capot avant [8-31](#page-203-0) Indicateur d'emplacement de bourrage [8-23](#page-195-1) Magasin 1 [8-24](#page-196-0) Magasin 2 [8-24](#page-196-0), [8-28](#page-200-0) Magasin 3 [8-28](#page-200-1) Bouton d'ouverture du capot avant [2-2](#page-30-0) Bouton de libération de la cartouche de toner [2-4](#page-32-0) Butée de papier [2-2](#page-30-1) By-pass [2-3](#page-31-0), [9-20](#page-233-6)

## **C**

Câble LAN [2-6](#page-34-0)

Câble réseau Raccordement [2-7](#page-35-0) Câble secteur Raccordement [2-8](#page-36-0) Câble USB Raccordement [2-8](#page-36-1) Câbles [2-6](#page-34-1) Capot arrière [2-2](#page-30-2) Capot d'alimentation [2-3](#page-31-1) Capot de l'unité de fusion [2-3](#page-31-2) Card Authentication Kit [9-2](#page-215-1) Carte SD [9-3](#page-216-0) Formater [6-18](#page-143-0) Cartouche de toner [2-4](#page-32-1) Chargeur de documents Nomenclature [2-2](#page-30-3) Chargeur de papier [9-2](#page-215-2) Communication Paramètres réseau [6-13](#page-138-1) Comptabilité des travaux [7-6](#page-155-0) Accès comptabilité travaux [7-8](#page-157-0) Activation de la comptabilité des travaux [7-7](#page-156-0) Ajout d'un compte [7-9](#page-158-0) Aperçu de la comptabilité des travaux [7-6](#page-155-0) Comptabilité du nombre de pages imprimées [7-17](#page-166-0) Connexion [7-19](#page-168-0) Déconnexion [7-19](#page-168-1) Impr. rapport compteurs [7-17](#page-166-1) Impression [7-15](#page-164-0) Modification d'un compte [7-13](#page-162-0) Restriction de l'utilisation de la machine [7-11](#page-160-0) Suppression d'un compte [7-14](#page-163-0) Comptabilité du nombre de pages imprimées Compta ch. trav [7-17](#page-166-2) Compteur [2-42](#page-70-0) Impr. rapport compteurs [7-17](#page-166-1) Travail ID util. inconnu [7-21](#page-170-0) Config. type de support [6-7](#page-132-0) Configuration de la date et de l'heure [2-15](#page-43-0) Configuration Tool [4-25](#page-113-0) Accès [4-25](#page-113-1) Paramètres [4-27](#page-115-0) Quitter [4-26](#page-114-0) Connecteur d'interface réseau [2-3](#page-31-3) Connecteur d'interface USB [2-3](#page-31-4) Connexion [2-13](#page-41-0) Conventions en matière de sécurité [1-2](#page-18-1) Conventions utilisées dans ce manuel [x](#page-10-0) Corr.Erreur auto [6-20](#page-145-0)

## **D**

Date [6-17](#page-142-0) Déconnexion [2-14](#page-42-0) Déf. fuseau hor. [6-17](#page-142-1) Définition date Date [6-17](#page-142-0) Déf. fuseau hor. [6-17](#page-142-1) Format de date [6-17](#page-142-2) Heure [6-17](#page-142-3) Heure d'été [6-17](#page-142-4)

Dépannage [8-11](#page-183-0) DHCP [9-20](#page-233-7) Paramètres [6-11](#page-136-2) DHCP (IPv6) [9-20](#page-233-8) DHCPv6 Paramètres [6-12](#page-137-0) Disque RAM [9-20](#page-233-9) dpi [9-20](#page-233-10)

## **E**

Économie des ressources - Papier [1-12](#page-28-0) EcoPrint [9-21](#page-234-0) Écran d'aide [2-12](#page-40-0) Embedded Web Server RX [2-44](#page-72-0) Émulation [9-20](#page-233-11) Energy Star (ENERGY STAR®) Programme [1-12](#page-28-1) Enhanced WSD Paramètres réseau [6-16](#page-141-0) EnhancedWSD(SSL) Paramètres réseau [6-16](#page-141-1) Environnement [1-3](#page-19-0) État filaire [6-23](#page-148-1) État Wi-Fi [6-23](#page-148-2) Étiquettes [9-13](#page-226-0)

## **F**

Fente du verrou antivol [2-2](#page-30-4) Fonction d'impression recto-verso automatique [1-12](#page-28-2) Fonction Économie d'énergie [1-12](#page-28-3) Fonction opt. [6-23](#page-148-3) Format de date [6-17](#page-142-2) Format de l'original [xi](#page-11-0) Format TIFF/JPEG Défaut [6-9](#page-134-0) FTP [9-20](#page-233-12) FTP(Serveur) Paramètres réseau [6-13](#page-138-2)

## **G**

Gestion [7-1](#page-150-0) Gestion de l'alimentation [1-12](#page-28-4) Gestion erreurs [6-19](#page-144-0) Glossaire [9-20](#page-233-13) Google Cloud Print [4-10](#page-98-1) GPL/LGPL [1-9](#page-25-0) Guide de longueur du papier [2-3](#page-31-5), [3-4](#page-85-0) Guides de largeur papier [2-3](#page-31-6), [3-4](#page-85-0)

## **H**

Heure [6-17](#page-142-3) **HTTP** Paramètres réseau [6-15](#page-140-0) **HTTPS** Paramètres réseau [6-15](#page-140-1)

## **I**

Impression à partir de l'ordinateur [4-4](#page-92-0) Impression de documents stockés en mémoire USB amovible [5-7](#page-124-0)

Impression WSD Paramètres réseau [6-16](#page-141-2) Imprimante Propriétés [4-2](#page-90-0) Imprimer rapport [6-4](#page-129-0) Impression Page configuration [6-4](#page-129-1) Imprimer liste Disque RAM [6-5](#page-130-0) Imprimer liste fichiers carte SD [6-5](#page-130-1) Imprimer liste polices [6-5](#page-130-2) Imprimer Structure Menus [6-4](#page-129-2) Informations légales [1-8](#page-24-0) Installation Désinstallation [2-39](#page-67-0) Logiciel [2-32](#page-60-0) Macintosh [2-40](#page-68-0) Windows [2-33](#page-61-0) Interface réseau [2-6](#page-34-2) Interface USB [2-6](#page-34-3) Interrupteur d'alimentation [2-2](#page-30-5) IPP [9-21](#page-234-1) Paramètres réseau [6-14](#page-139-0) IPP sur SSL Paramètres réseau [6-14](#page-139-1) IPSec Paramètres réseau [6-13](#page-138-3)

## **K**

KPDL [9-21](#page-234-2)

## **L**

Langue du message [6-17](#page-142-5) Logement mémoire USB [2-3](#page-31-7) LPD Paramètres réseau [6-14](#page-139-2)

## **M**

Magasin 1 [2-2](#page-30-6) Magasin 2 [2-5](#page-33-0) Magasin 3 [2-5](#page-33-1) Maintenance Menu [8-10](#page-182-0) Maintenance ordinaire [8-2](#page-174-0) Manuels fournis avec la machine [viii](#page-8-0) Marques commerciales [1-8](#page-24-1) Masque de sous-réseau [9-21](#page-234-3) Paramètres [6-11](#page-136-3) Mémoire USB Impression [5-7](#page-124-0) Retirer [5-8](#page-125-0) Menu Système [6-2](#page-127-0) Nom d'utilisateur/Comptabilité des travaux [6-22](#page-147-1) Réglage/Maintenance [6-23](#page-148-4) Menu système Administrateur [6-23](#page-148-0) Config. Wi-Fi Direct [6-10](#page-135-0) État filaire [6-23](#page-148-1) État Wi-Fi [6-23](#page-148-2) Fonction opt. [6-23](#page-148-3) Imprimer rapport [6-4](#page-129-0) Méthode d'utilisation [6-2](#page-127-1)

Param papier [6-6](#page-131-0) Paramètres impr. [6-8](#page-133-0) Paramètres réseau [6-13](#page-138-4) Paramètres Wi-Fi [6-10](#page-135-1) Périph. commun [6-17](#page-142-6) Réseau filaire [6-12](#page-137-1) Sécurité [6-22](#page-147-2) Wi-Fi Direct [6-24](#page-149-0) Méthode de connexion [2-6](#page-34-4) Mise en veille [6-19](#page-144-1) Mise hors tension [2-9](#page-37-0) Mise sous tension [2-9](#page-37-1) Mode Disque RAM [6-18](#page-143-2) Monotype Imaging License Agreement [1-10](#page-26-0) Mopria [4-10](#page-98-2)

### **N**

NetBEUI [9-21](#page-234-4) Paramètres réseau [6-13](#page-138-5) Nettoyage [8-2](#page-174-1) Intérieur de la machine [8-2](#page-174-2) Niveau de sécurité [6-22](#page-147-3) Nom d'utilisateur/Comptabilisation des travaux [6-22](#page-147-1) nomenclature [2-2](#page-30-3) Nuances de gris [9-21](#page-234-5)

## **O**

OpenSSL License [1-9](#page-25-1) **Option** Card Authentication Kit [9-2](#page-215-1) Carte SD [9-3](#page-216-0) Chargeur de papier [9-2](#page-215-2) Option ThinPrint [9-2](#page-215-3) Vue d'ensemble [9-2](#page-215-4) Option ThinPrint [9-2](#page-215-3) Original SSLeay License [1-9](#page-25-2)

## **P**

page d'état [9-21](#page-234-6) Panneau de commande [2-2](#page-30-7) Papier Chargement des cartes [5-4](#page-121-0) Chargement des enveloppes [5-4](#page-121-0) Chargement du papier [3-2](#page-83-0) Format et type de support [9-8](#page-221-1) Grammage [6-7](#page-132-0) Papier approprié [9-9](#page-222-0) Papier spécial [9-12](#page-225-0) Spécifications [9-8](#page-221-2) Papier recyclé [9-15](#page-228-0) Param. service [6-23](#page-148-5) Paramètres d'impression [4-2](#page-90-0), [4-9](#page-97-0), [6-8](#page-133-0) Paramètres du papier [6-6](#page-131-0) Paramètres e-mail [2-50](#page-78-0) Paramètres impr. Alimentation [6-8](#page-133-1) Chang. bac auto [6-8](#page-133-2) Émulation [6-8](#page-133-3) Mode alim papier [6-8](#page-133-4)

Nom trav. [6-9](#page-134-1) Nom utilisateur [6-9](#page-134-2) Param. page [6-9](#page-134-3) Priorité A4/LT [6-8](#page-133-5) Priorité bac MF [6-8](#page-133-6) Qualité impression [6-9](#page-134-4) Recto verso [6-8](#page-133-7) Passerelle par défaut [9-21](#page-234-7) Paramètres [6-11](#page-136-4) PDF/A [9-21](#page-234-8) Périph commun Alerte toner bas [6-21](#page-146-1) Périph. commun [6-17](#page-142-6) Afficher état/journal [6-21](#page-146-0) Alarme [6-18](#page-143-1) Carte SD [6-18](#page-143-0) Définition date [6-17](#page-142-7) Gestion erreurs [6-19](#page-144-0) Langue du message [6-17](#page-142-5) Mode Disque RAM [6-18](#page-143-2) Param niv veille [6-20](#page-145-1) Règle d'arrêt [6-20](#page-145-2) Tempo. arrêt [6-21](#page-146-2) temporisateur [6-19](#page-144-2) Pilote d'imprimante [9-21](#page-234-9) Aide [4-3](#page-91-0) Propriétés [4-2](#page-90-0) Plateau supérieur [2-2](#page-30-8) Polices contour [9-21](#page-234-10) POP3 [9-21](#page-234-11) Paramètres réseau [6-14](#page-139-3) Port Raw Paramètres réseau [6-14](#page-139-4) PostScript [9-22](#page-235-0) PPM [9-22](#page-235-1) Précautions de sécurité lors de l'utilisation d'un réseau local sans fil [1-6](#page-22-0) Précautions lors de l'utilisation [1-4](#page-20-0) Product Library [viii](#page-8-1)

## **R**

RA (sans état) [9-22](#page-235-2) RA (Stateless) Paramètres [6-12](#page-137-2) Raccordement Câble réseau [2-7](#page-35-0) Câble secteur [2-8](#page-36-0) Câble USB [2-8](#page-36-1) Rallonge [2-3](#page-31-8) Redémarrage de l'imprimante [6-23](#page-148-6) Réglage/Maint. [6-23](#page-148-4) Réinit.AutoPann. [6-19](#page-144-3) Réponse aux messages [8-16](#page-188-0) Réseau Préparation [2-17](#page-45-0) Réseau sans fil Paramètres [2-19](#page-47-0) Résolution [9-18](#page-231-0) Résolution des dysfonctionnements [8-11](#page-183-1)

#### **S**

Saut de page attente [9-22](#page-235-3) Sécurité [6-22](#page-147-2) Sélection automatique du papier [9-22](#page-235-4) Serveur SSL Paramètres réseau [6-13](#page-138-6) SMTP [9-22](#page-235-5) Paramètres réseau [6-14](#page-139-5) **SNMP** Paramètres réseau [6-14](#page-139-6) SNMPv3 Paramètres réseau [6-13](#page-138-7) Spécifications [9-16](#page-229-1) Chargeur de papier (500 feuilles) [9-19](#page-232-0) Fonctions de l'imprimante [9-18](#page-231-1) Machine [9-16](#page-229-2) Symboles [1-2](#page-18-2)

## **T**

TCP/IP [9-22](#page-235-6) TCP/IP (IPv4) Paramètres [2-17](#page-45-1) TCP/IP (IPv6) [9-20](#page-233-8) Paramètres [6-12](#page-137-3) Temp.Corr.Erreur [6-20](#page-145-3) Tempo. arrêt [6-21](#page-146-3) Tempo. réinit. [6-19](#page-144-4) **Temporisateur** Corr.Erreur auto [6-20](#page-145-0) Délai saut page [6-20](#page-145-4) Mise en veille [6-19](#page-144-1) Réinit.AutoPann. [6-19](#page-144-3) Temp.Corr.Erreur [6-20](#page-145-3) Tempo. arrêt [6-21](#page-146-3) Tempo. réinit. [6-19](#page-144-4) Temps de sortie de la première impression [9-18](#page-231-2) **ThinPrint** Paramètres réseau [6-15](#page-140-2) ThinPrint over SSL Paramètres réseau [6-16](#page-141-3)

## **U**

USB [9-22](#page-235-7) Utilisateur/Comptabilité des travaux Comptabilité des travaux [7-6](#page-155-0) Login utilisat. [7-2](#page-151-1) Travail ID util. inconnu [7-21](#page-170-0) Utilisation limitée de ce produit [1-7](#page-23-0)

## **V**

Veille automatique [9-22](#page-235-8) Vérification du compteur [2-42](#page-70-1) Vitesse d'impression [9-18](#page-231-3)

## **W**

Wi-Fi Paramètres [2-19](#page-47-0), [6-10](#page-135-1) Wi-Fi Direct [6-24](#page-149-0) Paramètres [2-24](#page-52-0), [6-10](#page-135-0) WPS (Configuration Wi-Fi protégée) [9-22](#page-235-9) WSD amélioré [9-22](#page-235-10)

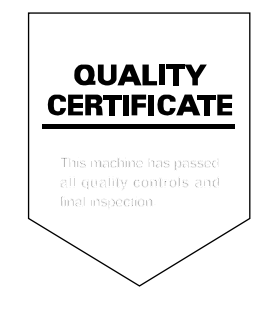

TA Triumph-Adler GmbH Betriebsstätte Norderstedt Ohechaussee 235 22848 Norderstedt Germany